# Autodesk Subscription: Příručka správce softwaru

Postupy pro nastavení, instalaci a správu softwaru i uživatelů

**Začínáme**

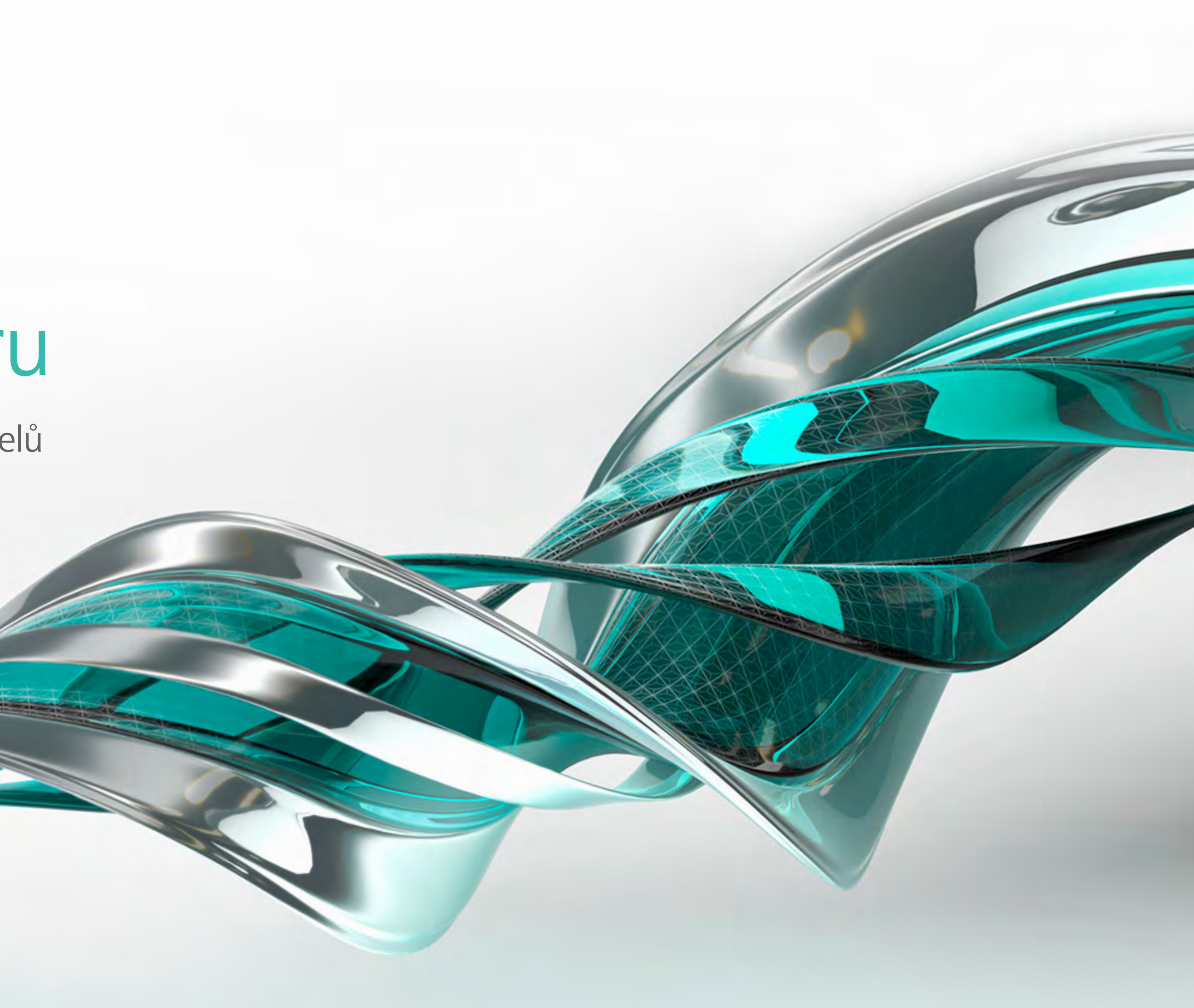

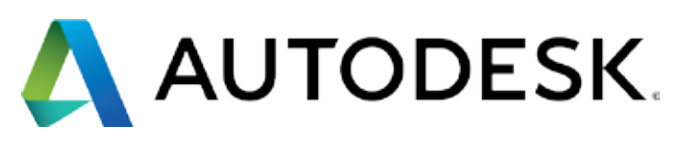

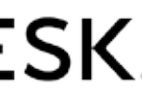

<span id="page-1-0"></span>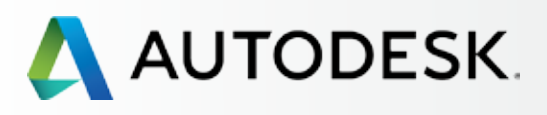

# **→ Přehled**

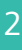

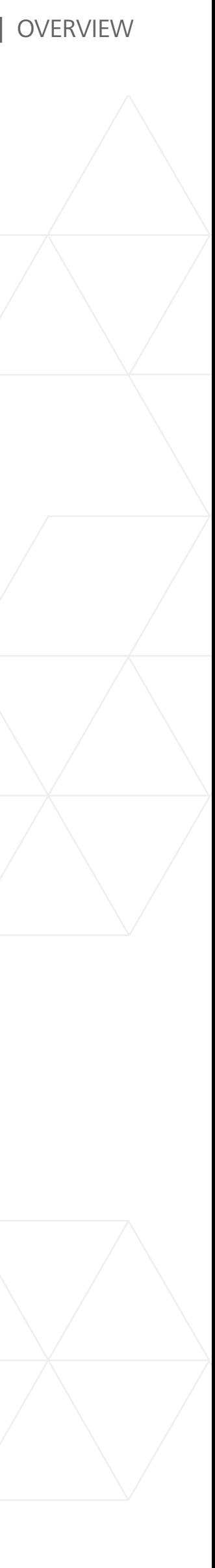

### **Je tato elektronická publikace určena právě vám?**

[Obsah](#page-2-0)

[Informační ikony a rychlé odkazy](#page-3-0)

[Přehled postupu nastavení](#page-4-0)

[5 nejdůležitějších věcí, které byste](#page-5-0)  [měli vědět o nastavení](#page-5-0)  [předplatného](#page-5-0)

[Osvědčené postupy nastavení](#page-6-0)  [a správy předplatného](#page-6-0)

[Než začnete: Připravte](#page-7-0)  [se na nastavení](#page-7-0)

[Nastavení a instalace](#page-14-0)

- [Podpora](#page-57-0)
- [Průběžná správa](#page-70-0)

[Nejčastější dotazy](#page-76-0) 

[Další zdroje](#page-77-0)

# **VÍTEJTE**

- Kliknutím na požadované téma na liště podrobné navigace v levé části stránky.
- Pomocí posuvníku prohlížeče PDF.
- Pomocí šipek na klávesnici.
- Kliknutím na odkazy "PŘEDCHOZÍ" a "DALŠÍ" ve spodní části stránky.

Tato elektronická publikace vám pomůže nastavit vaše předplatné (Subscription) a vysvětlí, jak s ním začít pracovat. Přehledně shrnuje nastavovávní, obsahuje užitečné rady a také podrobné postupy, které vás krok za krokem provedou všemi souvisejícími situacemi.

# **Je tato elektronická publikace určena právě vám?**

Příručka je určena správcům smlouvy a softwarovým koordinátorům, kteří si zakoupili předplatné produktů a služeb společnosti Autodesk a hledají snadný a účinný způsob, jak svým týmům zprovoznit software a umožnit jim produktivní práci.

# **Jak se v rámci příručky pohybovat?**

V této elektronické publikaci se můžete snadno pohybovat hned několika způsoby:

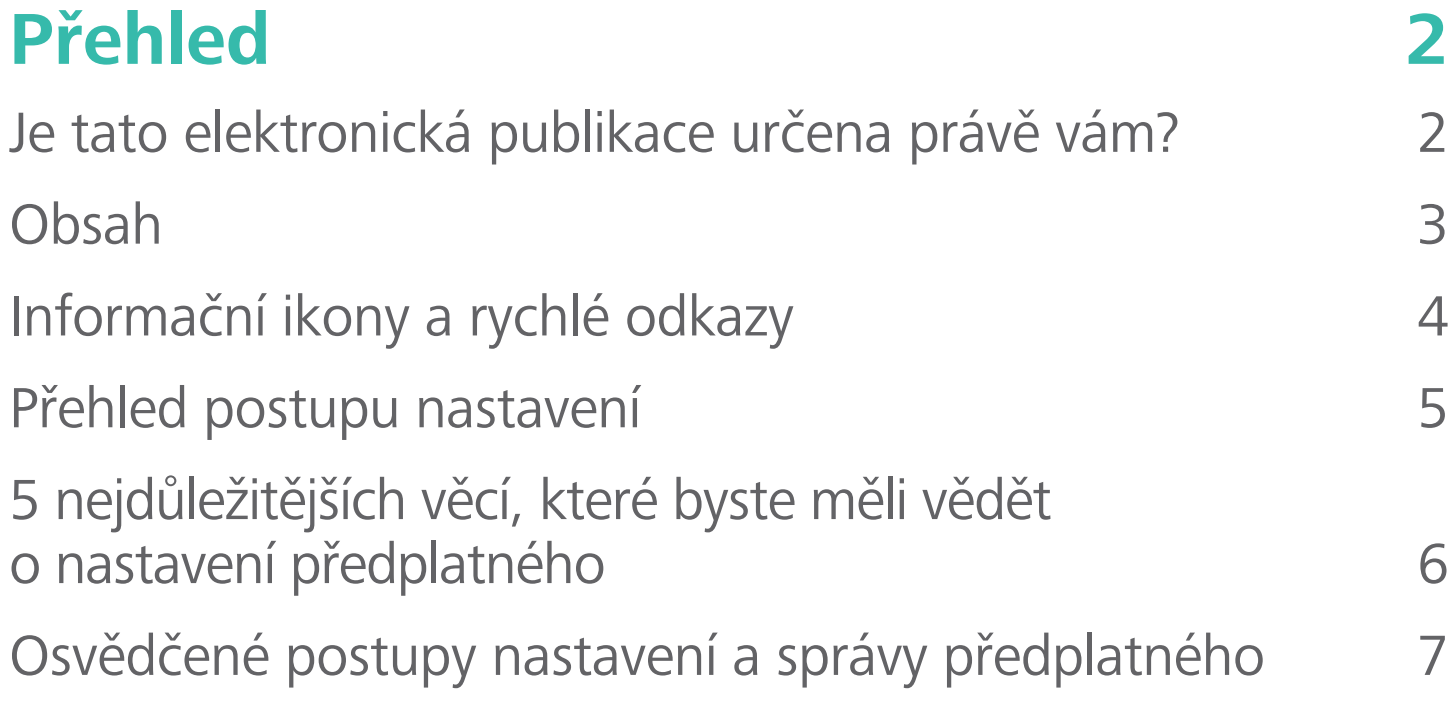

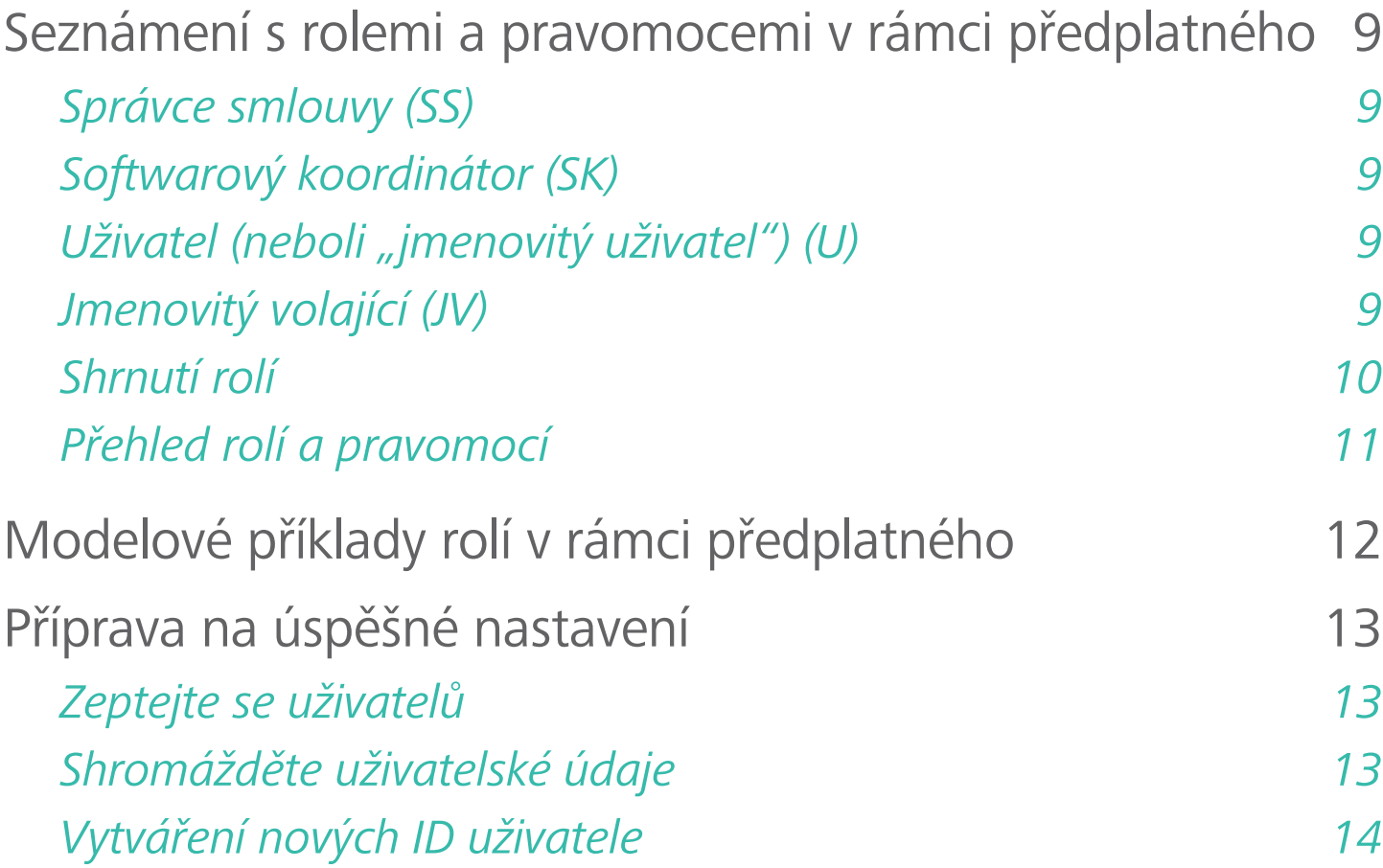

# **[Nastavení a instalace](#page-14-0) [15](#page-14-0)**

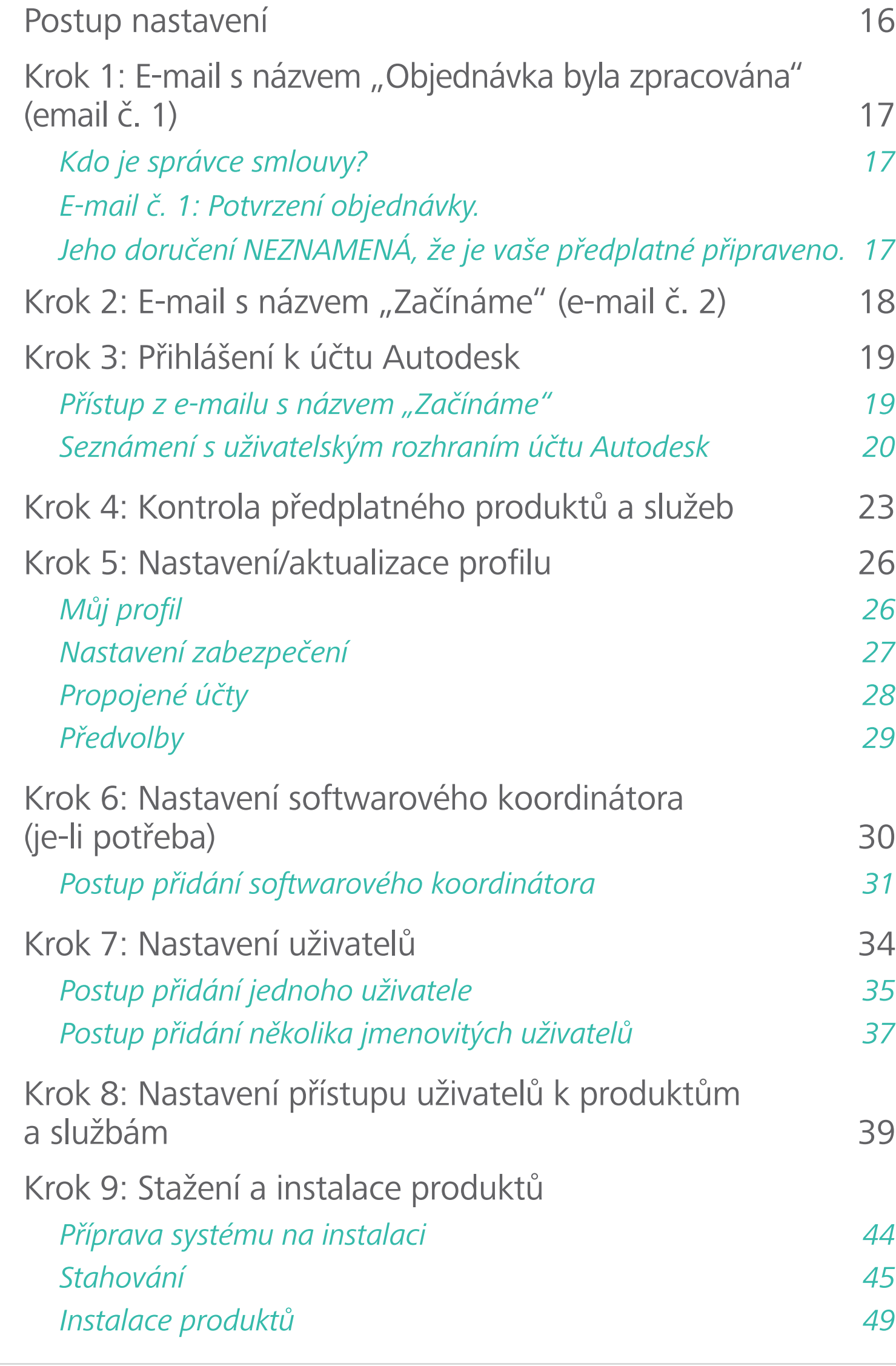

[Krok 10: Spuštění softwaru](#page-52-0) [53](#page-52-0) *[Řešení problémů s aktivací a chyby aktivace](#page-56-0) [57](#page-56-0)*

[Kterou úroveň podpory mohu používat?](#page-58-0) [59](#page-58-0) [Přístup k možnostem podpory](#page-59-0) [60](#page-59-0) Telefonická podpor[a](#page-60-0) [61](#page-60-0) *[Nastavení jmenovitých volajících pro rozšířenou](#page-60-0)  telefonickou podporu 1:1 [61](#page-60-0) [Vyhledání informací o telefonické podpoře](#page-62-0) [63](#page-62-0)* [Webová podpora](#page-63-0) [64](#page-63-0) *[Vytvoření žádosti o podporu](#page-64-0) [65](#page-64-0)*

# **[Podpora 58](#page-57-0)**

*[Zobrazení žádosti o podporu](#page-67-0) [68](#page-67-0)*

[Nastavení oprávnění prodejce pro rozšířenou podporu](#page-68-0) [69](#page-68-0) *Postup nastavení oprávnění k zobrazení pro prodejce [69](#page-68-0)*

# **[Průběžná správa](#page-70-0) [71](#page-70-0)**

[Správa fakturace a objednávek](#page-71-0) 1988 a 1988 za roku 1988 za roku 1988 za roku 1988 za roku 1988 za roku 1988 za [Správa uživatelů 74](#page-73-0) [Hlášení pro potřeby správy](#page-74-0) metal v roce [75](#page-74-0) [Postup obnovení předplatného pomocí účtu Autodesk](#page-75-0) [76](#page-75-0)

# **[Nejčastější dotazy](#page-76-0) [77](#page-76-0)**

# **[Další zdroje](#page-77-0) [78](#page-77-0)**

# <span id="page-2-0"></span>Obsah

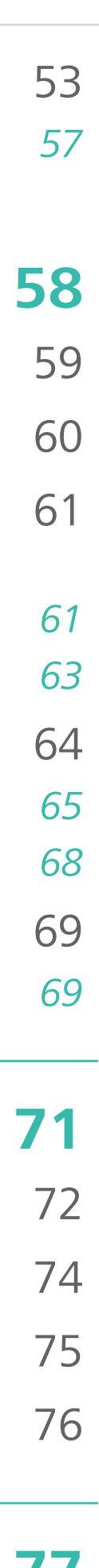

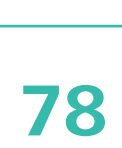

<span id="page-3-0"></span>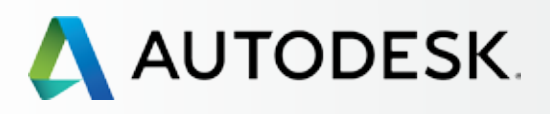

[Je tato elektronická publikace](#page-1-0)  určena právě vám?

[Obsah](#page-2-0)

## **Informační ikony a rychlé odkazy**

[Přehled postupu nastavení](#page-4-0)

[5 nejdůležitějších věcí, které byste](#page-5-0)  měli vědět o nastavení předplatného

[Osvědčené postupy nastavení](#page-6-0)  a správy předplatného

[Než začnete: Připravte](#page-7-0)  se na nastavení

[Nastavení a instalace](#page-14-0) +

- [Podpora](#page-57-0) +
- [Průběžná správa](#page-70-0) <del>+</del>

[Nejčastější dotazy](#page-76-0) 

[Další zdroje](#page-77-0)

# Informační ikony

V rámci této elektronické publikace se můžete setkat s následujícími informačními ikonami:

**DŮLEŽITÉ OSVĚDČENÉ POSTUPY UPOZORNĚNÍ NA ČAS**

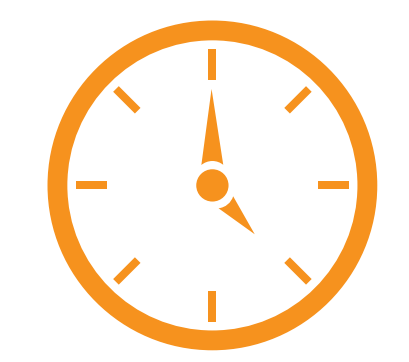

Úplný seznam témat této příručky naleznete v [Obsahu](#page-2-0)  $\Theta$ .

Odkazy na informace V RÁMCI této elektronické publikace **jsou označeny takto** .

Odkazy na informace MIMO tuto elektronickou publikaci **jsou označeny takto** .

# Rychlé odkazy

Následující rychlé odkazy vás přesměrují na klíčové postupy při nastavení, na kapitoly s návody a užitečné rady, které obsahuje tato příručka.

- **5 nejdůležitějších věcí, které byste měli vědět o [Nastavení předplatného](#page-5-0)**
- **[Přehled postupu nastavení](#page-4-0)**
- **Seznámení s rolí [Správce smlouvy](#page-8-0)**
- **[Nastavení uživatelů](#page-33-0)**
- **[Nastavení jmenovitých volajících](#page-60-0)**
- **[Osvědčené postupy](#page-6-0)**

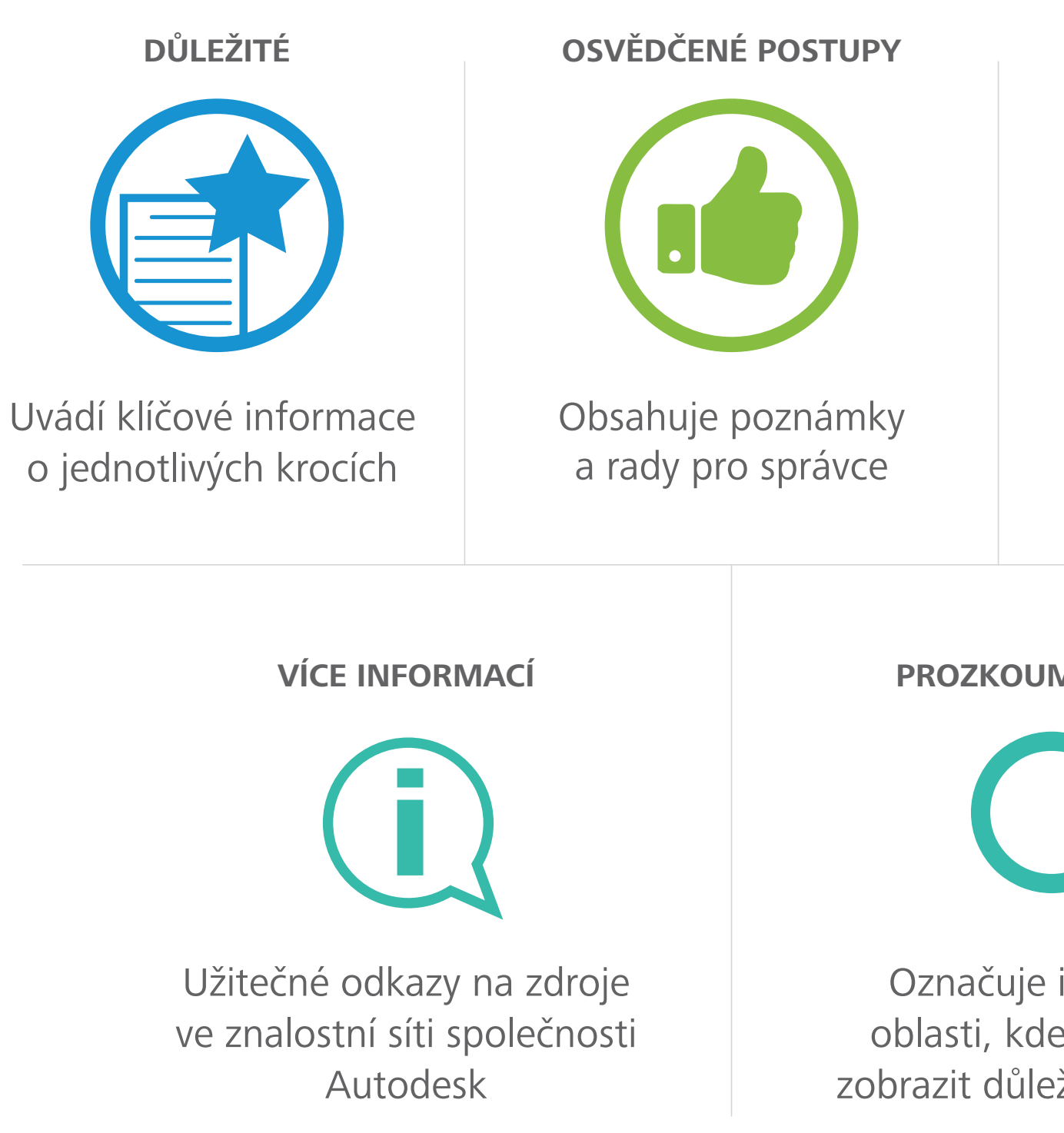

Označuje kroky, které mohou zabrat delší čas

**MEJTE BLÍŽE** 

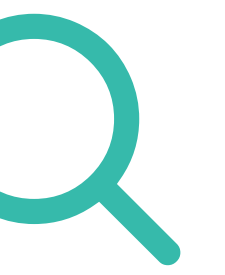

interaktivní de přejetím žité informace

<span id="page-4-0"></span>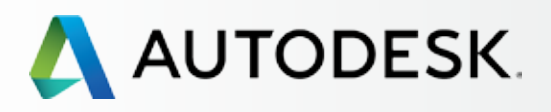

[Je tato elektronická publikace](#page-1-0)  určena právě vám?

[Obsah](#page-2-0)

[Informační ikony a rychlé odkazy](#page-3-0)

[Než začnete: Připravte](#page-7-0)  se na nastavení [Nastavení a instalace](#page-14-0) + [Podpora](#page-57-0) <del>d</del> [Průběžná správa](#page-70-0) **+** 

## **Přehled postupu nastavení**

[5 nejdůležitějších věcí, které byste](#page-5-0)  měli vědět o nastavení předplatného

Tato příručka vás provede 10 kroky nastavení a instalace – od okamžiku zpracování objednávky předplatného až po úspěšné spuštění softwaru. Pro dosažení co nejlepších výsledků si přečtěte kapitolu [Než začnete](#page-8-0) O a poté proveďte kroky v pořadí dle kapitoly Nastavení a instalace.

[Osvědčené postupy nastavení](#page-6-0)  a správy předplatného

E-mail s názvem "Objednávka byla zpracována" **(e-mail č. 1)**

[Nejčastější dotazy](#page-76-0) 

[Další zdroje](#page-77-0)

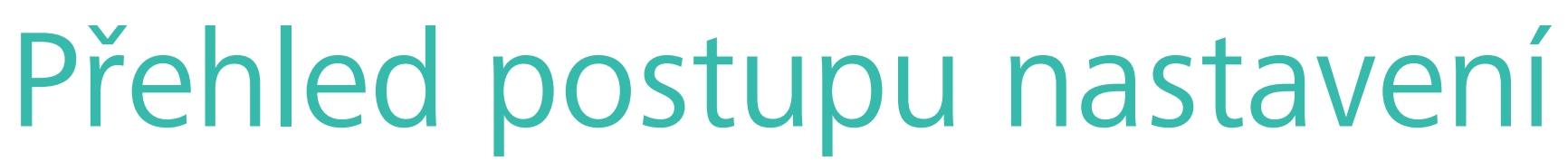

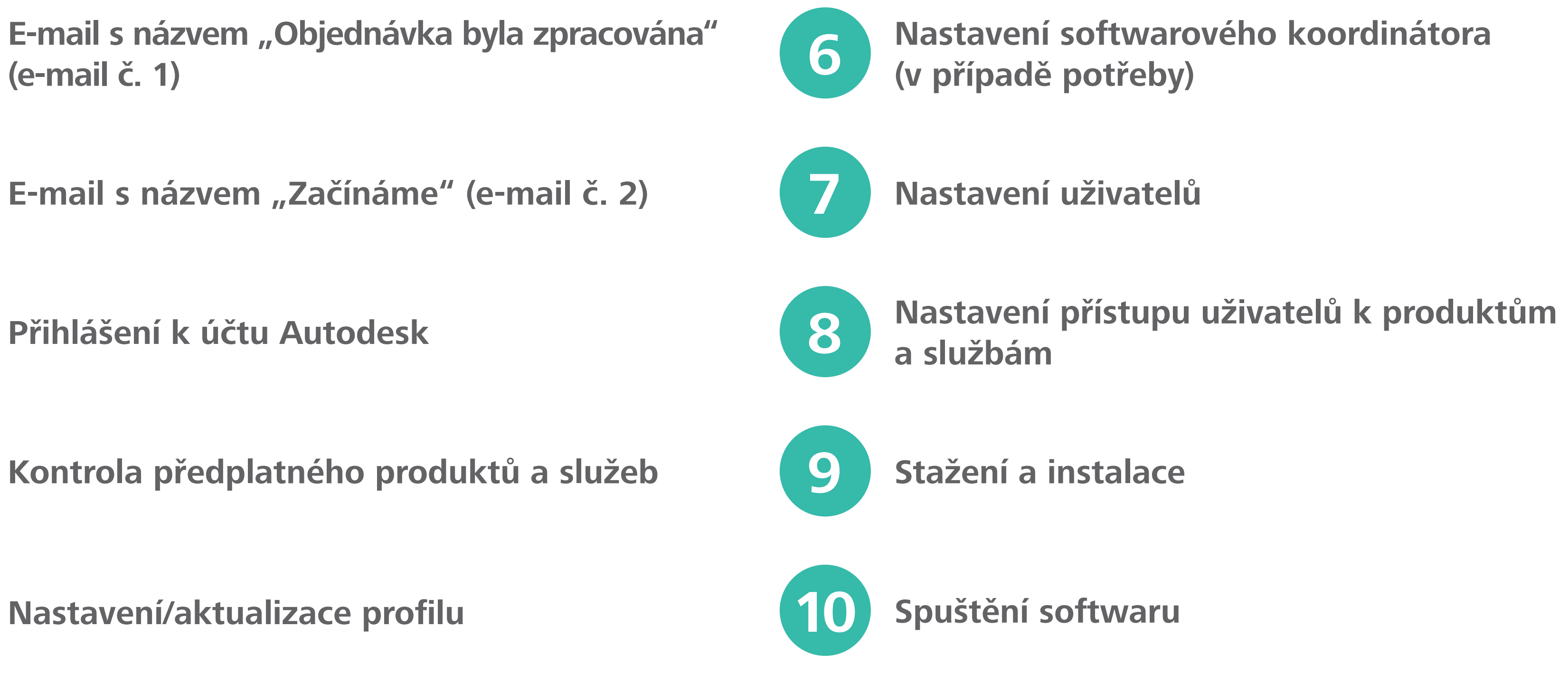

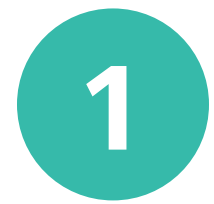

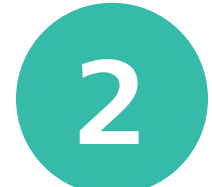

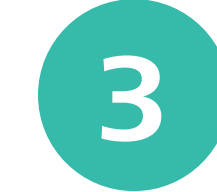

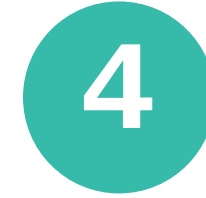

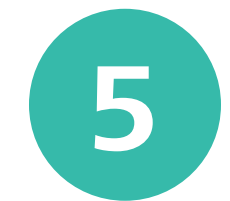

<span id="page-5-0"></span>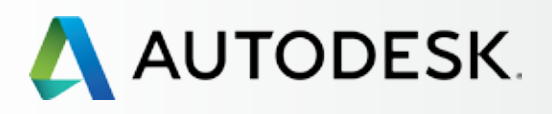

6

[Je tato elektronická publikace](#page-1-0)  určena právě vám?

[Obsah](#page-2-0)

[Informační ikony a rychlé odkazy](#page-3-0)

[Přehled postupu nastavení](#page-4-0)

### **5 nejdůležitějších věcí, které byste měli vědět o nastavení předplatného**

[Osvědčené postupy nastavení](#page-6-0)  a správy předplatného

[Než začnete: Připravte](#page-7-0)  se na nastavení [Nastavení a instalace](#page-14-0) + [Podpora](#page-57-0) + [Průběžná správa](#page-70-0) **+** [Nejčastější dotazy](#page-76-0) 

[Další zdroje](#page-77-0)

# 5 nejdůležitějších věcí, které byste měli vědět o nastavení předplatného

# **1. V rámci předplatného existují čtyři role**

Jednotlivým smlouvám k předplatnému lze přiřadit čtyři role: správce smlouvy, softwarový koordinátor, uživatel (nebo jmenovitý uživatel) a jmenovitý volající (pouze u rozšířené podpory).

Každá smlouva k předplatnému může mít jednoho správce smlouvy (Contract Manager) a jednoho softwarového koordinátora (Software Coordinator) na jedno sériové číslo nebo skupinu produktů a tolik uživatelů (Users) a jmenovitých volajících (Named Callers; v případě zakoupení rozšířené podpory), kolik umožňuje licence. Pokud vaše smlouva obsahuje několik produktů, můžete určit několik softwarových koordinátorů. **[Zjistěte více o rolích](#page-8-0)**

# **2. Nastavení předplatného začíná určením správce smlouvy**

Pokud jste si předplatné zřídili pod svým jménem, pomocí své platební karty nebo pomocí svého ID uživatele, jste oficiálním správcem smlouvy vy. **[Postup pro změnu tohoto nastavení](#page-77-0)  [naleznete v kapitole s nejčastějšími dotazy](#page-77-0)**

# **3. Při jmenování uživatelů je třeba dodržet stanovený postup**

Uživatelé musí být správcem smlouvy nebo softwarovým koordinátorem nejprve přidáni prostřednictvím účtu Autodesk, aby jim bylo možné následně přiřadit oprávnění. Na jejich základě pak mohou přistupovat k produktům a službám v rámci předplatného. Tento postup se nazývá jmenování uživatelů.

Uživatelé musejí být NEJDŘÍVE jmenováni – až poté je možné jim nastavit přístup k produktům a službám. **[Zjistěte, jak nastavovat](#page-33-0)  [uživatele](#page-33-0)**

# **4. Při jmenování volajících je třeba dodržet stanovený postup**

Volající je nutné JMENOVAT také proto, aby mohli využívat výhod rozšířené telefonické podpory[.](#page-60-0) **[Zjistěte, jak jmenovat volající](#page-60-0)**

# **5. Zkontrolovat systémové požadavky je důležité**

Jeden z nejdůležitějších kroků při instalaci produktu je kontrola systémových požadavků, abyste se PŘED stažením a instalací produktů ujistili, že je systém pro ně optimalizovaný. Tím, že tento krok dokončíte jako PRVNÍ, zajistíte hladší průběh instalace i lepší výkon pro koncového uživatele. **[Zjistěte více](#page-43-0)**

<span id="page-6-0"></span>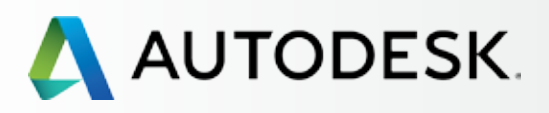

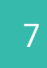

[Je tato elektronická publikace](#page-1-0)  určena právě vám?

[Obsah](#page-2-0)

[Informační ikony a rychlé odkazy](#page-3-0)

[Přehled postupu nastavení](#page-4-0)

[5 nejdůležitějších věcí, které byste](#page-5-0)  měli vědět o nastavení předplatného

### **Osvědčené postupy při nastavení a správě předplatného**

[Než začnete: Připravte](#page-7-0)  se na nastavení

[Nastavení a instalace](#page-14-0) +

- [Podpora](#page-57-0) +
- [Průběžná správa](#page-70-0) <del>+</del>

[Nejčastější dotazy](#page-76-0) 

[Další zdroje](#page-77-0)

# **Vytvořte pravidla**

Doporučujeme, aby správci smlouvy a softwaroví koordinátoři vytvořili interní pravidla a postupy týkající se požadavků na změny uživatelů nebo rolí, včetně mazání uživatelů, kteří již nadále nejsou zaměstnáni u společnosti. Můžete také zavést pravidla pro standardizaci postupů při stahování a instalaci produktů, stejně jako při instalaci aktualizací, funkcí a oprav, abyste zajistili, že software uživatelů bude vždy aktuální.

# **Buďte iniciativní ohledně automatického obnovení**

Obnovte smlouvu k předplatnému PŘED datem vypršení její platnosti, abyste tak předešli ztrátě přístupu ke svému softwaru a potenciální povinnosti platit penále. Ujistěte se, že údaje o platební kartě přidružené k účtu jsou aktuální.

# **Před instalací zkontrolujte systémové požadavky**

Ještě PŘED instalací produktu se ujistěte, že je cílový systém pro instalaci vhodnýa splňuje požadavky pro optimální výkon a správné fungování softwaru.

# **Seznamte se se svým účtem Autodesk**

Prohlédněte si funkce pro správu, abyste v případě potřeby byli schopni rychle najít, co potřebujete. Seznamte se s klíčovými funkcemi, které se týkají uživatelských rolí, přístupů, podpory a podrobností ke smlouvě. Obrazovky pro správu nabízejí mnoho podrobností a informací opatřených odkazy. Všimněte si, že na požadované obrazovky se můžete dostat několika způsoby. Další informace získáte najetím na ikony s písmenem "i". Chcete-li řešit problémy svépomocí, můžete využít integrované podpory. Prostřednictvím znalostní sítě společnosti Autodesk se můžete učit vlastním tempem.

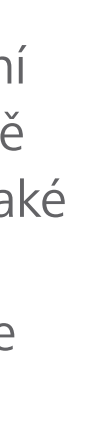

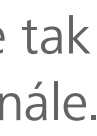

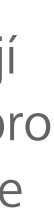

# **Seznamte se s rolí správce smlouvy**

Správce smlouvy je hlavní kontaktní osobou a správcem u smlouvy k předplatnému produktů a služeb společnosti Autodesk. Tato role je automaticky přiřazena osobě, jejíž ID uživatele bylo použito při zřízení předplatného.

V některých případech lze správce smlouvy změnit (**Zjistěte jak**). Správce smlouvy u smluv k automatickému obnovení však změnit nelze. Pro úplnou změnu správce smlouvy musí být tyto smlouvy ukončeny a zakoupeny nové smlouvy.

# **Buďte dobře organizovaní**

Uspořádejte schůzku týmu se správcem smlouvy a softwarovým koordinátorem za účelem rozdělení rolí a určení, ke kterým produktům, službám a výhodám předplatného potřebují jednotliví uživatelé přístup. Shromážděte veškeré uživatelské údaje (jména, stávající ID uživatelů a přidružené e-mailové adresy), aby byly zaevidovány a byly vám k dispozici při nastavení uživatelů a pro další účely.

# **Aktualizujte informace**

Správci smlouvy a softwaroví koordinátoři by měli zajistit, aby jejich profil účtu Autodesk, kontaktní údaje a e-mailové adresy byly vždy aktuální. Mohou pak dostávat upozornění, potvrzení a kriticky důležité informace o produktech.

# **Ujistěte se, že ostatní vědí o vaší roli správce**

Jste-li správcem smlouvy nebo softwarovým koordinátorem, ujistěte se, že si je tým uživatelů vědom vaší role – aby věděli, na koho se obrátit v případě, že potřebují pomoc, mají dotazy nebo narazí na problémy.

# Osvědčené postupy při nastavení a správě předplatného

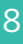

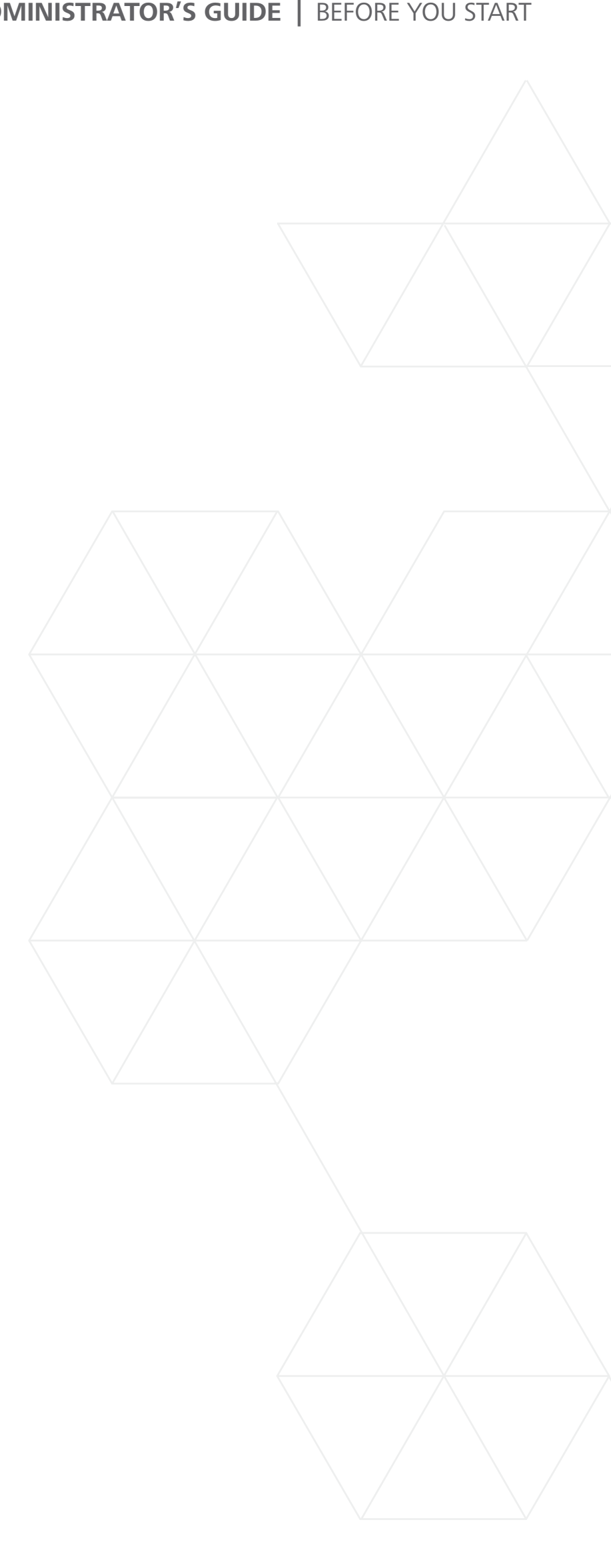

<span id="page-7-0"></span>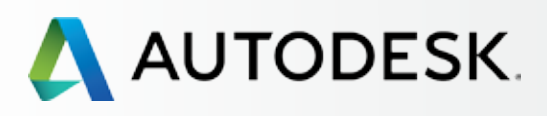

# [Přehled](#page-1-0)

[Seznámení s rolemi a pravomocemi](#page-8-0)  v rámci předplatného *[Shrnutí rolí](#page-9-0) [Přehled rolí a provomocí](#page-10-0)* [Modelové příklady rolí](#page-11-0) 

v rámci předplatného

[Příprava na úspěšné nastavení](#page-12-0)

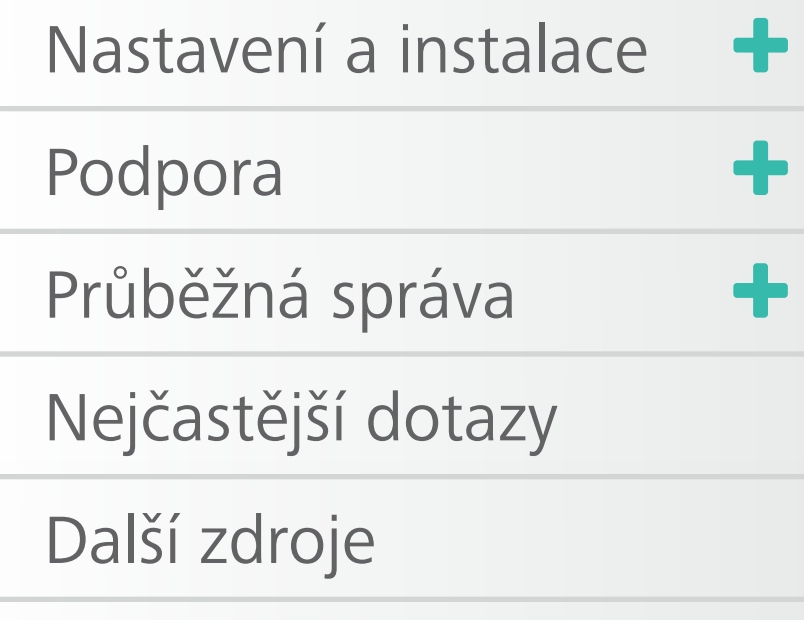

# **NEŽ ZAČNETE:** PŘIPRAVTE SE NA NASTAVENÍ

Tato kapitola popisuje role v rámci předplatného a jejich pravomoci, obsahuje seznam informací, které budete potřebovat před nastavením softwaru, a vysvětluje důležitost ID uživatele.

Trocha včasného plánování vám výrazně pomůže zjednodušit celé nastavení.

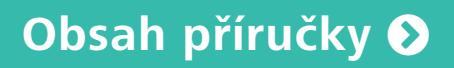

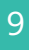

<span id="page-8-0"></span>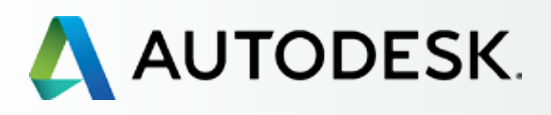

# [Přehled](#page-1-0)

### **Seznámení s rolemi a pravomocemi v rámci předplatného**

*[Shrnutí rolí](#page-9-0) [Přehled rolí a provomocí](#page-10-0)*

[Modelové příklady rolí v rámci](#page-11-0)  předplatného

[Příprava na úspěšné nastavení](#page-12-0)

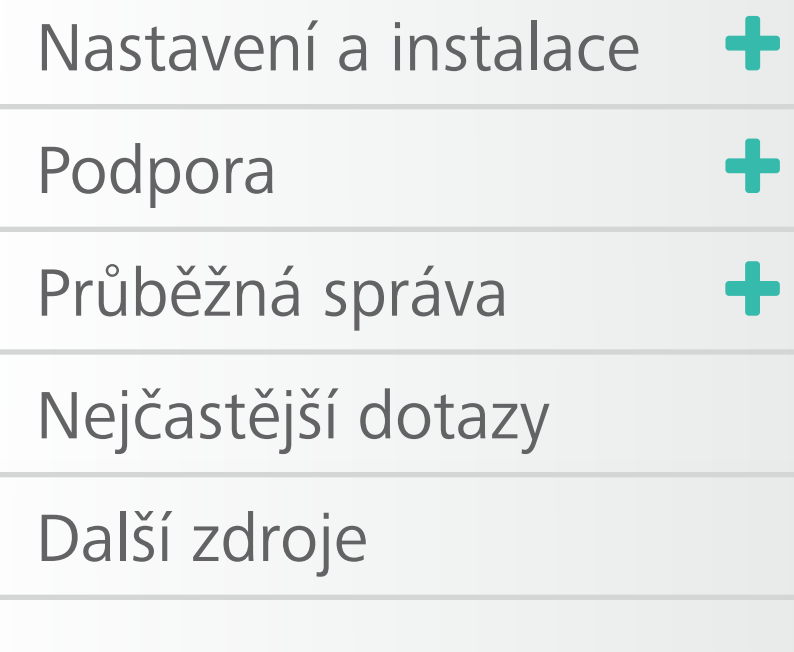

# Seznámení s rolemi v rámci předplatného a jejich pravomocemi

Ke každému předplatnému lze přiřadit čtyři role: Správce smlouvy, softwarový koordinátor, uživatel a jmenovitý volající. Každá z rolí má odlišné funkce a pravomoci.

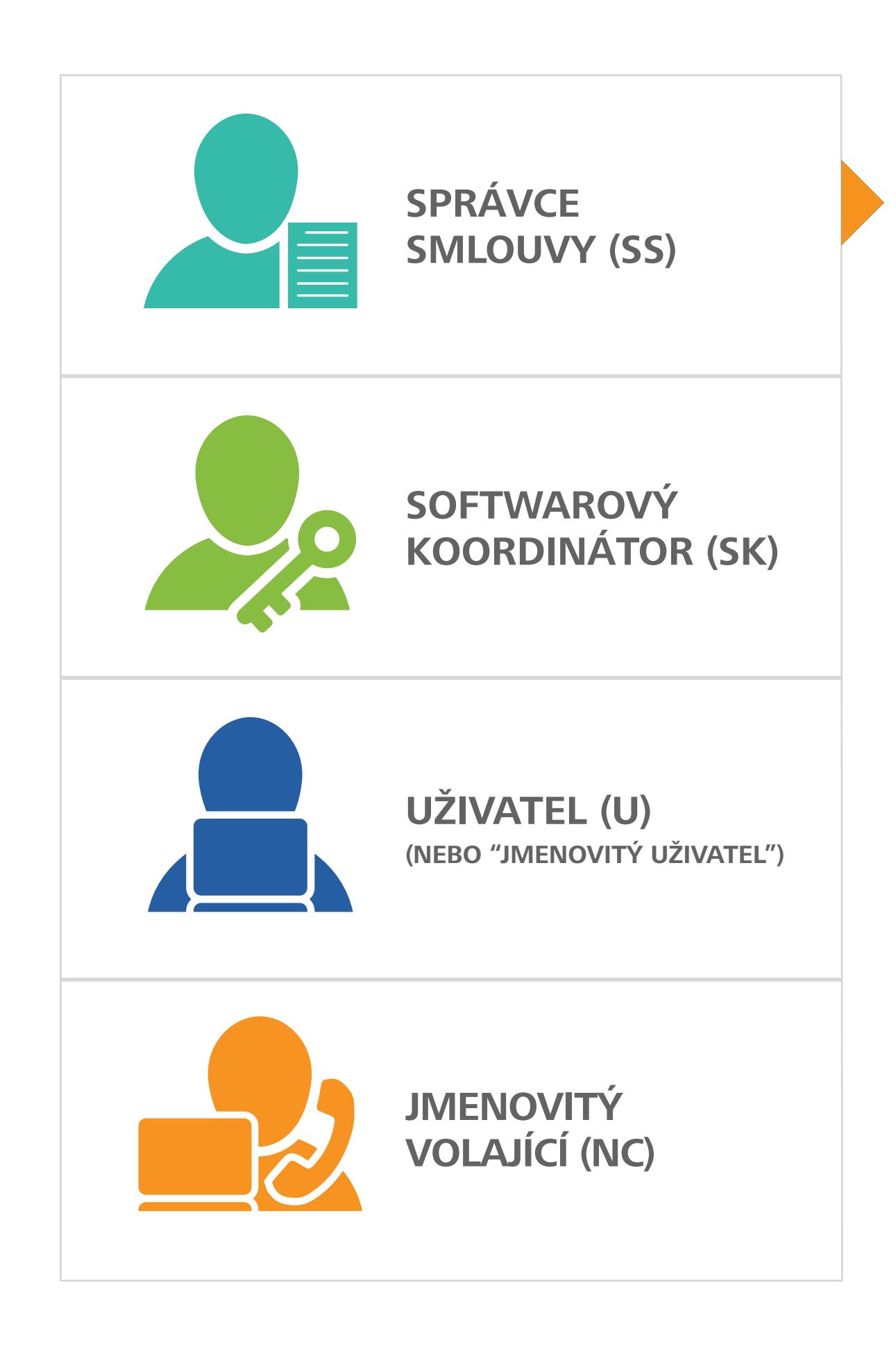

Pomocí účtu Autodesk můžete určovat softwarové koordinátory a uživatele, kteří potřebují přístup k softwaru a službám. Můžete také určovat jmenovité volající (pokud to umožňuje úroveň podpory).

Role správce smlouvy je ve skupině správců považována za hlavní. SS je také jmenovitý uživatel (standardně) a jmenovitý volající (standardně, pokud to umožňuje úroveň podpory).

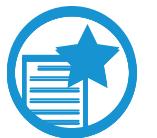

**Božitanatojst kredživiátika apřívatný vola je sympiene opyku ývoda lakisrá (takká dysprátká lý sil prálo jako pro vysobat lesahý jhornalá liž he n o sopráváti idní predskul tiplický aliepi právná dien sa právnění rozmu. sístka na stridesk telesku podporu 1:1 podporu 1:1 podporu 1:1 podporu 1:1 podporu 1:1 podporu 1:1 podporu 1:1 praktivála pri azyledovat údlice futerko a linku telefoni produkt přidrusy telefonní linku telefonní linku tele jáslí a stali společnosti alkutu byla produktu a se se společnosti Autodesk. Autodeske výtvořád de se se spole (skaháří endy a rodenněn a horix jednování doškat je pokud nebyl nebyl je produkadí vybrežnosti u k – |s&tháliventUrjanndennithya, korális/a/szkolatoria/a/szkolatoria/a/s/taria/g/taria/a/s/taria/g/taria/u/k-<br>|skujnutupádwagkyűllégliánnyá||jeg|iúpálitéjálhagyarodokka#bininéod||élileatikupé|puriálisazracodgérisú+je** ka bovětšiné váropiá sou v podecektě ja á do stvitý podatejícíu. ná Razdych to neemer, minimianie vzdy maseji byť<br>Dázel él avien Dočírti sotojítí konitolou budou **byla zpracována"** (e-mail č. 1), poté **e-mail**  s náži**na přístup k produktům** výbodám předplat časten pristap k prodaktam, vyhodám preap. Autodesk, včetně informací obnovení smlouvy. V strony smlouvy smlouvy smlouvy smlouvy. V strony smlouvy smlouv<br>Vydání smlouvy u POZNÁWKA: Pročíntá jeotojúcto kapitolou budou jako **"Uživatelé"** označovány osoby, kterým byl udělen přístup k produktům, výhodám předplatného atd. na každých 10 licencí, minimálně vždy musejí být

## **Správce smlouvy NELZE změnit u smluv k automatickému obnovení.**

# DŮLEŽITÉ DŮLEŽITÉ

*Puklat z behorneti věla Blázi Billyáhlík v a rocjerci-***Spół ir Gualdivali o Postul z obach tal diskupitera sportane po podróż da się s E-mail and an international property of the set of the set of the set of the set of the set of the set of the s producivaly tje Sad fit wystarove věklově robřinátori, jako** e a material použití použití s ne material ná také s ne mások a použití a **žaldá**vára grada jintých távári valgád tedy Polkežité, sprábyly sobjedný anebo zadávára rový kprávdinátor melbovdou adrežívat software, kterávce sim opříža zen přiřitála steese dočli porážíy a tärventellů (Vé sed ne ta radijier zemé) ke skéj měte Dtělživatel kiva Rekůlum výhody př**ektplažikéhoálaloputo takáte dDnili**živatele hebo používáta toho sužovatepě řazenou e-mailovou adresu, bude vám vytvořeno NOVÉ ID uživatele. **kordinál a veľkor produktor a veľkorovaná a veľkorovaná a veľkorovaná a veľkorovaná a veľkorovaná a veľkorovaná**<br>Nespected veľkorovaná a veľkorovaná a veľkorovaná a veľkorovaná a veľkorovaná a veľkorovaná a veľkorovaná a **přiřazenský správa správa správci správ správa standardní standardní standardní standardní standardní standardní standardní standardní standardní standardní standardní standardní standardní standardní standardní standardní standardní standardní standardní stand ja růčia dokum východní pro každý v pro každý v reducední vzduce v horizonu pro kazdy vzduce v horizonu pro ko**<br>Dokum v kazdy v pro končinární v kazdy v kazdy v končinární v kazdy v končinární v kazdy v končinární v konči li žimtatleké verte prokořená pohodně vytvořená výtvořená, bude standardně standardně standardně standardně st **šaldá ymerejroda jiegym táv lzivatelieroly Ploike či**t **né urču softwardinál a nebo výchorovánský strane z nebo výchorovánský strane z nebo výchorovánský strane z neb a správa správci správci správci správci správci správci správci správci správci správci správci správci správ** <del>ti žinata iloké je re prokoč sáma estma okráda podrový -</del> **šeldá ymerej rodagiteý vintáv lizigy latijádí e** 

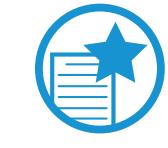

Pro úplnou změnu správce smlouvy musejí být smlouvy ukončeny a musí být zřízena nová předplatná. Je velmi důležité, aby byl správce smlouvy řádně určen předem.

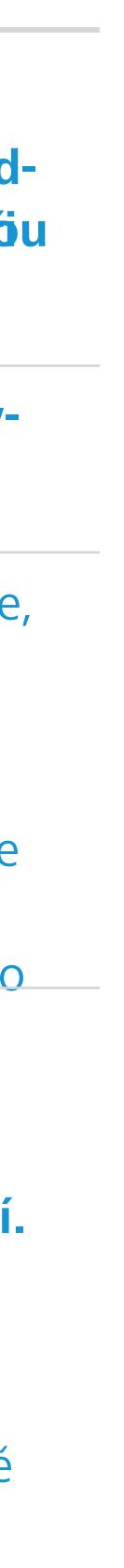

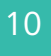

<span id="page-9-0"></span>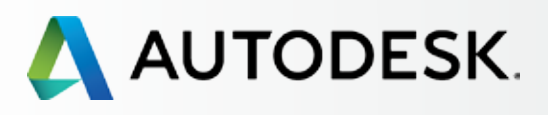

# [Přehled](#page-1-0)

### **[Seznámení s rolemi a pravomocemi](#page-8-0)  v rámci předplatného**

*Shrnutí role [Přehled rolí a pravomocí](#page-10-0)*

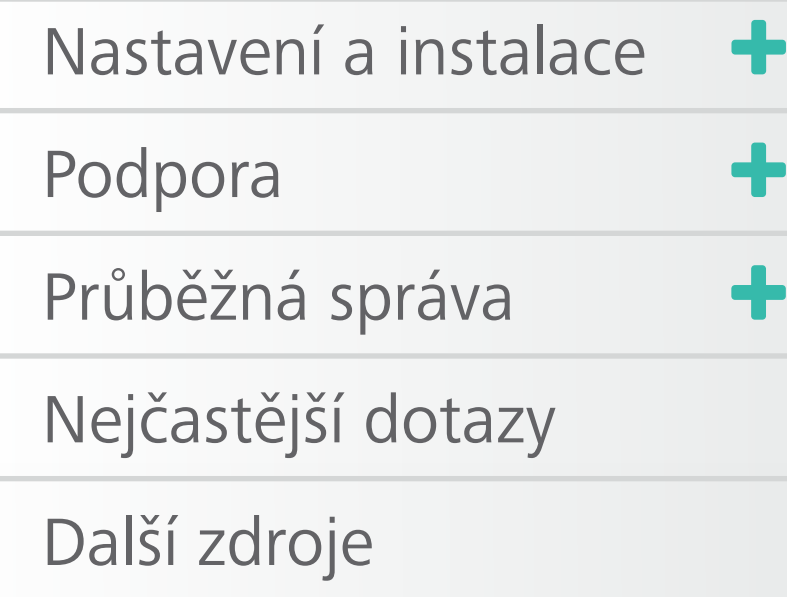

[Modelové příklady rolí](#page-11-0)  v rámci předplatného

[Příprava na úspěšné nastavení](#page-12-0)

# **Shrnutí rolí**

**Po zřízení nového předplatného je vytvořena pouze role správce smlouvy.** Správce smlouvy je standardně také **uživatelem** a **jmenovitým volajícím** (pokud to vyplývá z úrovně podpory, která je přiřazena k předplatnému).

**Není-li softwarový koordinátor určen správcem smlouvy,** pravomoci role softwarového koordinátora standardně přecházejí na správce smlouvy. Softwarového koordinátora může určit pouze správce smlouvy. Softwarový koordinátor je standardně také uživatelem a jmenovitým volajícím.

Nemají-li správce smlouvy nebo softwarový koordinátor v úmyslu používat žádný produkt nebo službu, které jsou jim standardně přiřazeny, měly by jim být tyto výhody předplatného odejmuty, aby mohly být přiřazeny jiným uživatelům. Je možné to udělat pomocí funkce Správa uživatelů v rámci účtu Autodesk kteréhokoli správce. **[Zjistěte více](#page-73-0)**

**Správce smlouvy i softwarový koordinátor mohou nastavovat a spravovat uživatele – a také udělovat a odnímat přístup k produktům a službám.** 

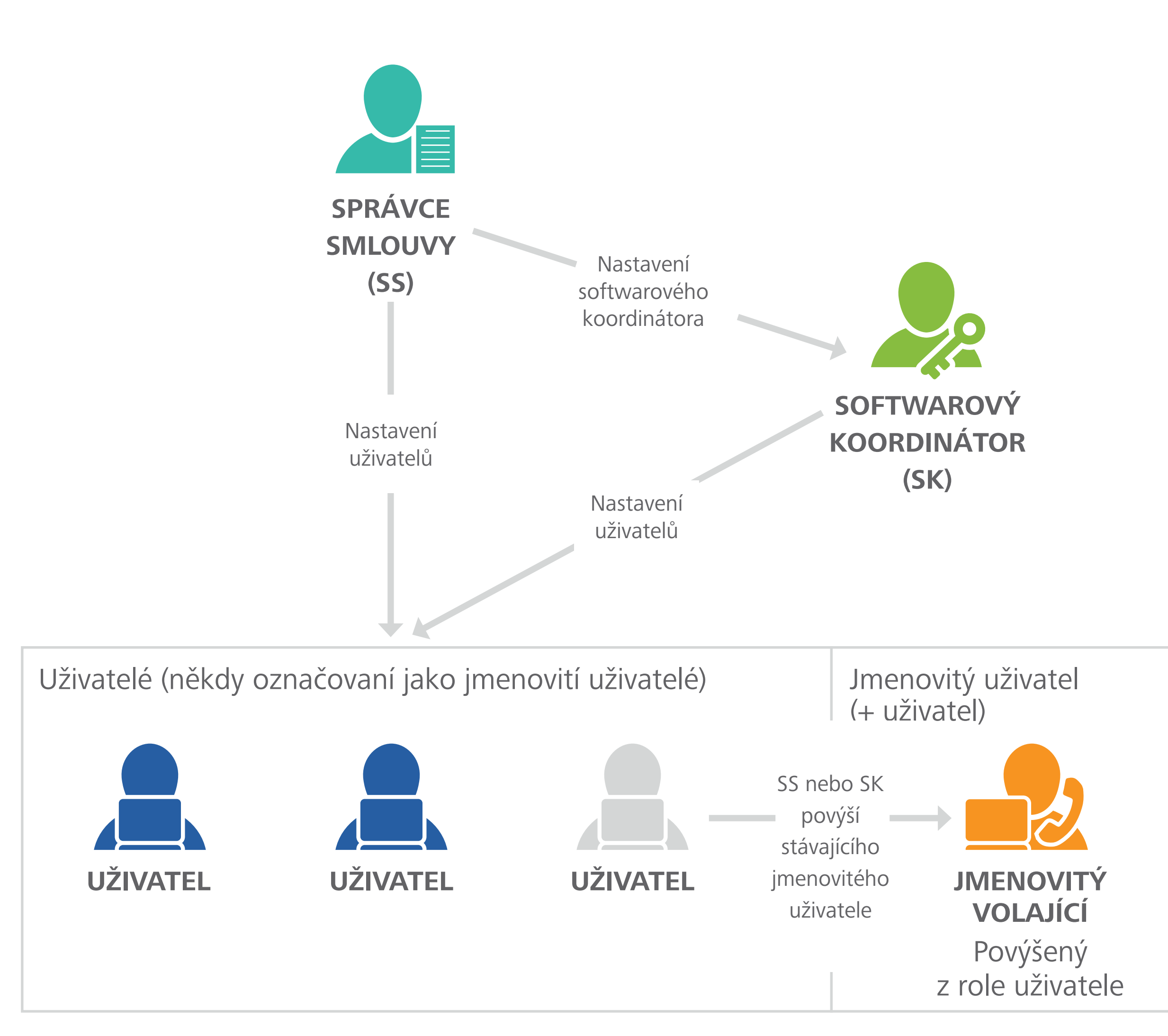

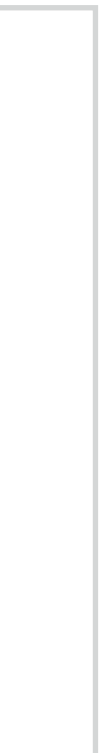

<span id="page-10-0"></span>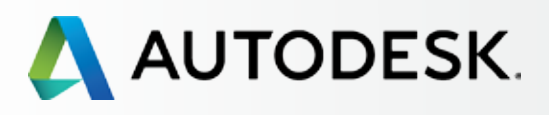

# [Přehled](#page-1-0)

### **[Seznámení s rolemi a pravomocemi](#page-8-0)  v rámci předplatného**

*[Shrnutí role](#page-9-0) Přehled rolí a pravomocí*

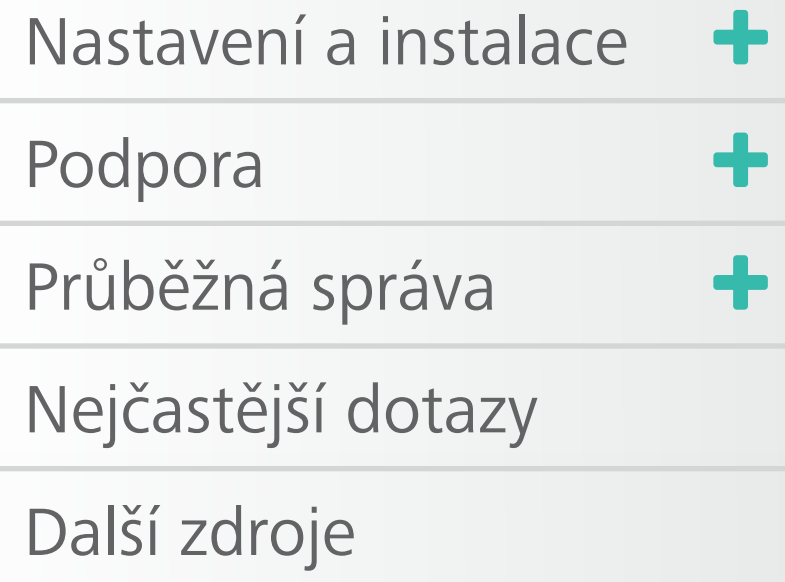

[Modelové příklady rolí](#page-11-0)  v rámci předplatného

[Příprava na úspěšné nastavení](#page-12-0)

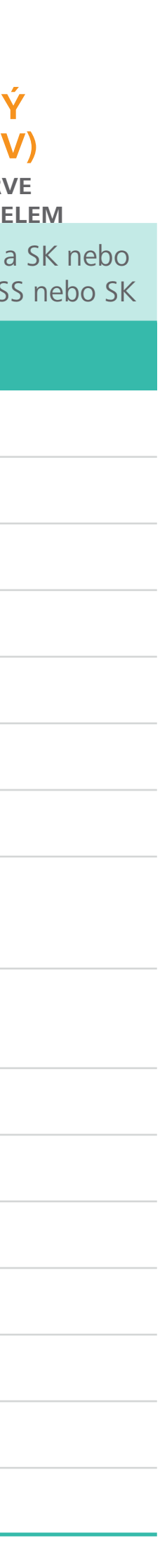

# **PRAVOMOCI**

Zřizuje předplatné produktů a služeb

Hlavní kontaktní osoba pro smlouvu k předplatnému Autode

Dostává e-mail s názvem "Objednávka byla zpracována" (e-mail

Dostává e-mail s názvem "Začínáme" (e-mail č. 2)

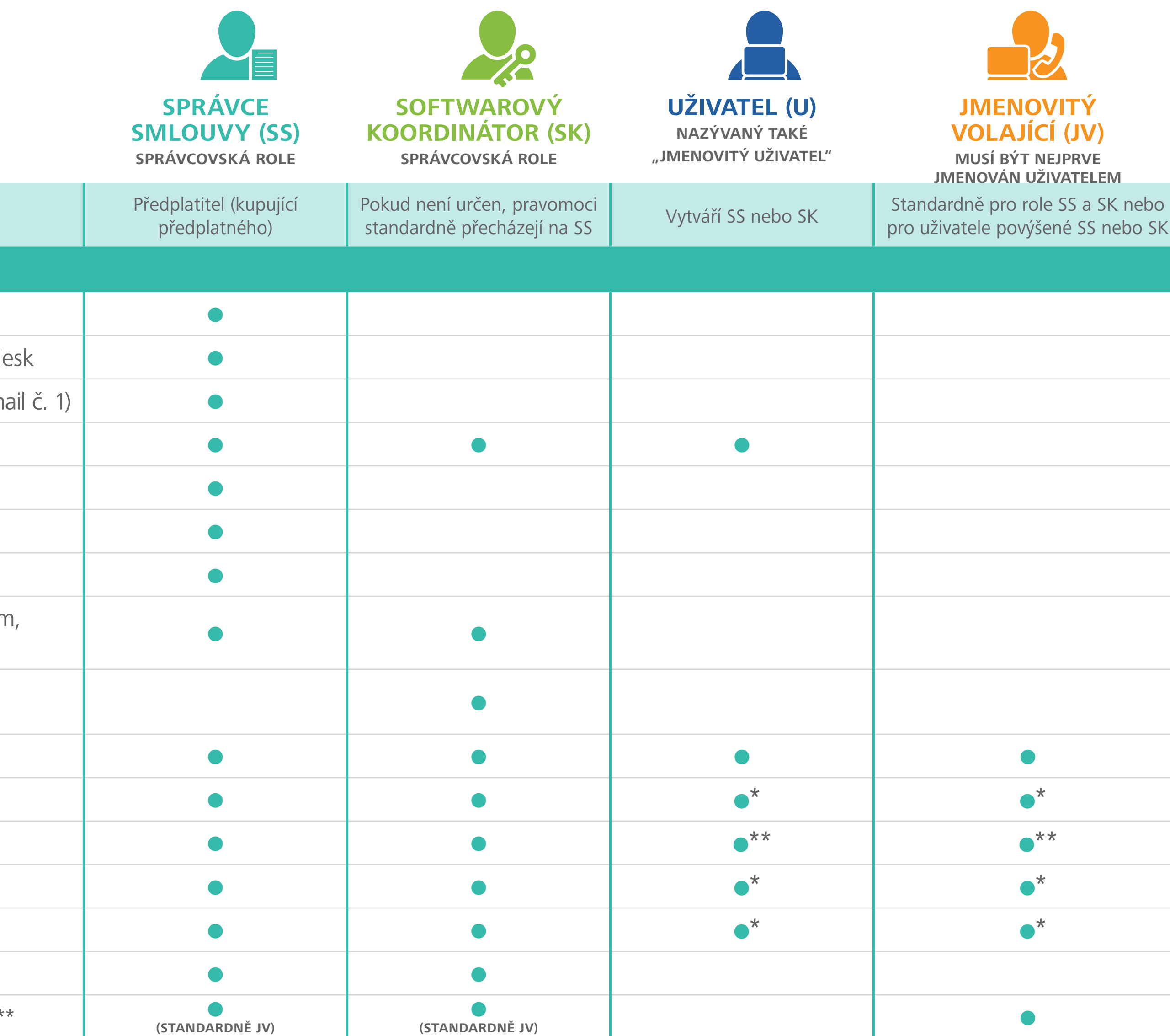

Spravuje smlouvy a termíny obnovení

Dostává upozornění týkající se obnovení

Určuje softwarové koordinátory

Nastavuje/spravuje uživatele; přiřazuje uživatele k produktům, službám a podpoře

Dostává e-mailová upozornění na stažení nových verzí a aktualizací produktů od Autodesku

Spravuje osobní profil

Stahuje a instaluje produkty

Má přístup k sériovým číslům a produktovým klíčům

Stahuje vylepšení a aktualizace produktů

Může na webu zadávat/zobrazovat žádosti o podporu

Určuje jmenovité volající\*\*\*

Má přístup k telefonické podpoře (s rozšířenou podporou)\*\*\*

\*Před tím, než mohou uživatelé stahovat produkty, vylepšení a aktualizace nebo přistupovat k webové podpoře, musí jim SS nebo SK udělit příslušná práva. \*\* K dispozici pro uživatele produktů, které to vyžadují. \*\*\* Jmenovití volající existují pouze tehdy, je-li zakoupena rozšířená podpora.

# **Přehled rolí a pravomocí**

Následující tabulka obsahuje rámcový přehled o původu a pravomocích každé ze čtyř klíčových rolí.

## **PŮVOD ROLÍ** *JAK JEDNOTLIVÉ ROLE VZNIKAJÍ?*

<span id="page-11-0"></span>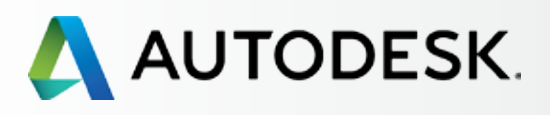

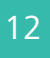

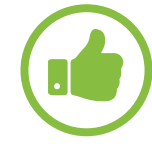

◆ Než začnete: Připravte se na nastavení

[Seznámení s rolemi a pravomocemi](#page-8-0)  v rámci předplatného

*[Shrnutí role](#page-9-0) [Přehled rolí a pravomocí](#page-10-0)*

### **Modelové příklady rolí v rámci předplatného**

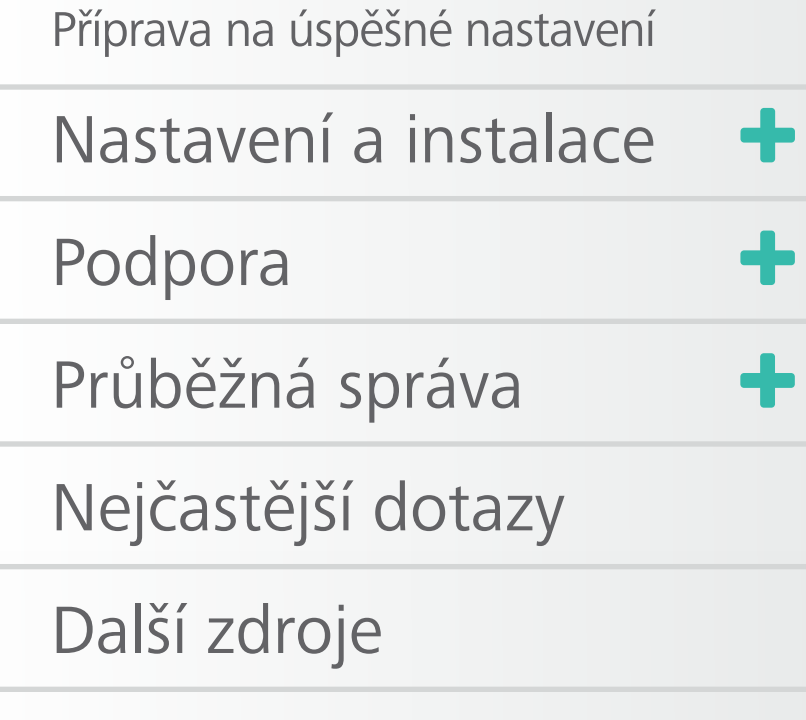

# Modelové příklady rolí v rámci předplatného

Jak jsme si ukázali v předchozí kapitole, existuje několik rolí, které vám mohou pomoci se správou smluv k předplatnému a potřeb uživatelů. Větší společnosti mohou role přiřazovat více osobám, zatímco v menších týmech se role mohou překrývat.

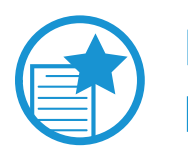

## DŮLEŽITÉ

**Nejlepší je určit role a potřeby vašeho týmu ještě před nastavením předplatného.**

**Smith Architecture je společností s 10 zaměstnanci.** Zaměstnává 2 nákupčí, 1 manažera IT a 3 uživatele produktů od Autodesku. Společnost zakoupila předplatné s víceuživatelským přístupem k vybranému produktu od Autodesk a také rozšířenou podporu.

- **Správce smlouvy** = nákupčí/předplatitel.
- **Softwarový koordinátor** = manažer IT zajistí instalaci produktů dle předplatného a potřebnou podporu.
- **Uživatelé** = 3 zaměstnanci, kteří budou přistupovat k softwaru a výhodám předplatného. Musí být jmenováni (přidáni a nastaveni) dříve, než budou moci spouštět nebo přistupovat k softwaru a využívat ostatních výhod předplatného.
- **Jmenovití volající** = celkem 3. Správce smlouvy / nákupčí (standardně), softwarový koordinátor / manažer IT (standardně) a jeden z uživatelů (určen manažerem IT / softwarovým koordinátorem).

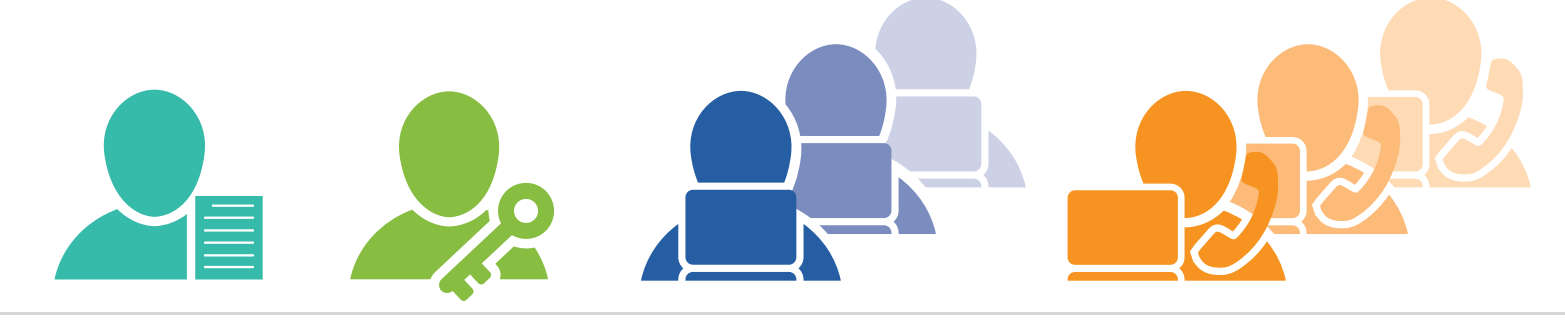

Jones Consulting je společností s jedním zaměstnancem. Společnost zakoupila předplatné, které umožňuje jednomu uživateli přistupovat k vybranému produktu od Autodesku.

- Alex Jones je **správce smlouvy** a uživatel (standardně).
- V tomto příkladu s jedinou osobou není zapotřebí žádný **softwarový koordinátor.** Pravomoci role SK standardně přecházejí na roli SS.
- U základní podpory není k dispozici žádný **jmenovitý volající.**

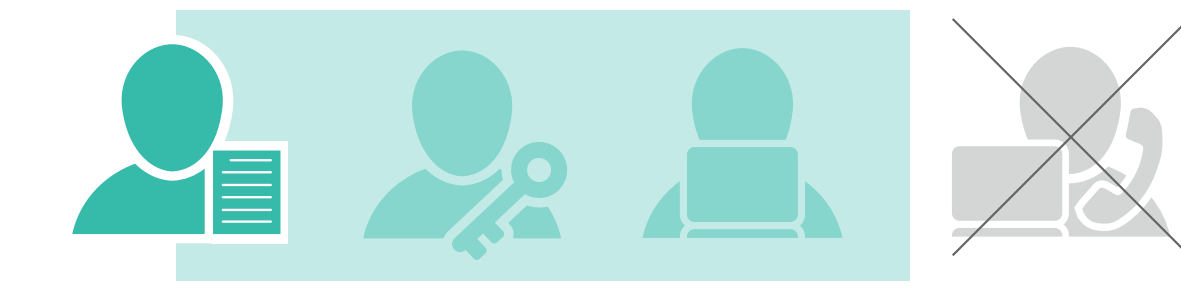

# OSVĚDČENÝ POSTUP

Správci smlouvy a softwaroví koordinátoři by se měli se svými týmy setkat PŘED TÍM, než začnou nastavovat předplatné. Tímto způsobem mohou správci určit, kdo potřebuje přístup k produktům, službám a výhodám předplatného. Ujistěte se, že jste shromáždili všechny potřebné údaje o uživatelích, abyste je měli k dispozici pro nastavení uživatelů, jak je popsáno v další kapitole.

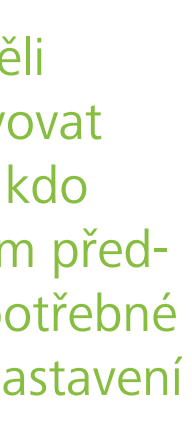

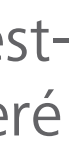

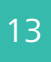

<span id="page-12-0"></span>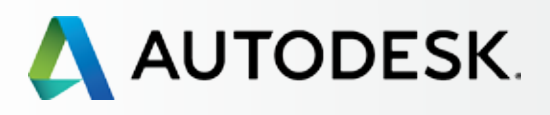

# [Přehled](#page-1-0)

[Seznámení s rolemi a pravomocemi](#page-8-0)  v rámci předplatného

*[Shrnutí role](#page-9-0) [Přehled rolí a pravomocí](#page-10-0)*

[Modelové příklady rolí](#page-11-0)  v rámci předplatného

## **Příprava na úspěšné nastavení**

[Nastavení a instalace](#page-14-0) +

[Podpora](#page-57-0) de la composición de la composición de la composición de la composición de la composición de la composición de la composición de la composición de la composición de la composición de la composición de la composició

[Průběžná správa](#page-70-0) vzdě**l** 

Jako správce smlouvy můžete maximálně usnadnit nastavení tím, že určíte [role v rámci týmu](#page-8-0) O a dokončíte níže uvedené přípravné kroky. Abyste zajistili co nejhladší průběh nastavení, přečtěte si pečlivě tuto kapitolu.

[Nejčastější dotazy](#page-76-0) 

[Další zdroje](#page-77-0)

# Příprava na úspěšné nastavení

# **1. Zeptejte se uživatelů**

Než začnete s nastavením, zeptejte se všech pracovníků, kteří budou v rámci předplatného v některé z rolí působit (i nových uživatelů), na následující klíčovou otázku:

# **Máte již vytvořen účet Autodesk?**

- $\blacktriangledown$  jméno
- příjmení,
- e-mailovou adresu, která je již přiřazená, NEBO ji chtějí přiřadit ke svému ID uživatele
- ID uživatele, pokud již mají vytvořen účet Autodesk (může být shodné s jejich e-mailovou adresou).
- **Pokud ANO,** získejte od příslušných uživatelů jejich STÁVAJÍCÍ přihlašovací údaje (ty zmíněné v následujícím oddílu), abyste měli jistotu, že se během nastavení připojujete ke správnému ID uživatele. Informujte je, že jakmile budou výhody předplatného připraveny k použití, obdrží e-maily s předměty "Začínáme" a "Oprávnění byla změněna", které budou obsahovat jejich přihlašovací údaje.
- **Pokud NE,** získejte od příslušných uživatelů jejich údaje (uvedené v následujícím oddílu) a během jejich nastavení je zadejte do formuláře Přidat uživatele (Add User; krok 7). Poté jim bude automaticky vytvořeno propojené ID uživatele. Řekněte jim, aby si během zpracování požadavku NEZAKLÁDALI vlastní účet. Měli by POČKAT, dokud neobdrží e-mail s názvem "Začínáme", který bude obsahovat jejich přihlašovací údaje. Doručení e-mailů s názvy "Začínáme" a "Oprávnění byla změněna" znamená, že jsou výhody předplatného připraveny k použití.

# **2. Shromážděte uživatelské údaje**

# **Jako další krok od všech uživatelů shromážděte následující údaje:**

# DŮLEŽITÉ

E

## **[Zjistěte více o vytváření nových ID uživatele](#page-13-0)**

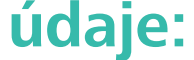

Aby mohli být uživatelé řádně nastaveni a propojeni s výhodami předplatného, musí být správně uvedeno ID uživatele. Zadáte-li uživatelské údaje, které se neshodují se záznamem stávajícího ID uživatele, bude vytvořeno nové ID uživatele. Pokud uživatelé používají několik ID uživatele, je důležité, abyste se připojili k tomu správnému – upřednostňovanému. Výhody předplatného totiž budou brzy propojeny s údaji v jejich ID profilu.

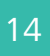

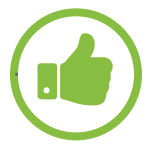

<span id="page-13-0"></span>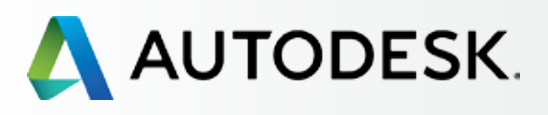

# [Přehled](#page-1-0)

[Seznámení s rolemi a pravomocemi](#page-8-0)  v rámci předplatného

*[Shrnutí role](#page-9-0) [Přehled rolí a pravomocí](#page-10-0)*

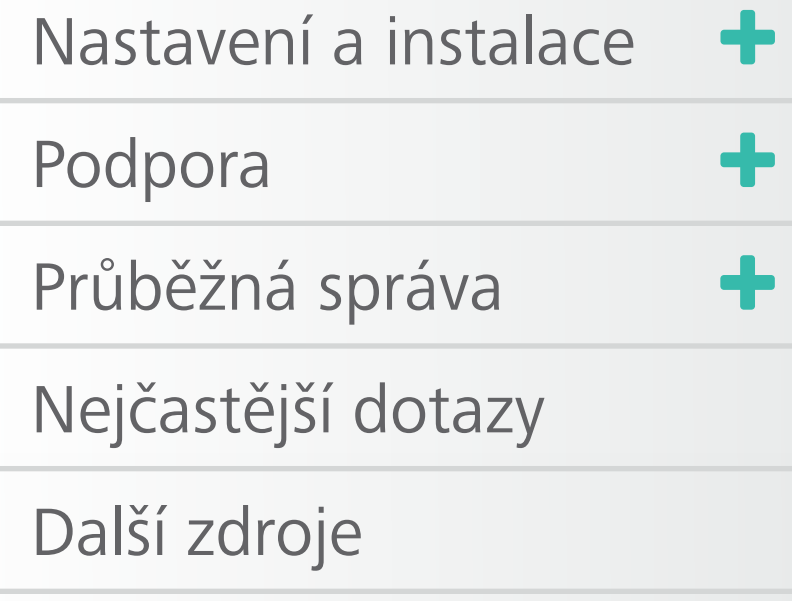

[Modelové příklady rolí](#page-11-0)  v rámci předplatného

## **[Příprava na úspěšné nastavení](#page-12-0)**

# **Vytváření nových ID uživatele**

Během nastavení uživatelů (krok 7) se všem novým uživatelům automaticky vytvoří propojené ID uživatele.

Noví uživatelé by se NEMĚLI připojovat k účtu Autodesk a vytvářet další ID uživatele, pokud ještě stále probíhá nastavení. Duplicitní účty mohou bránit přístupu a zpomalit postup nastavení.

Noví uživatelé by měli nechat správce smlouvy nebo softwarového koordinátora, aby jim je vytvořil. Připomeňte novým uživatelům, aby počkali na doručení e-mailu s názvem "Začínáme" a použili zaslanépřihlašovací údaje pro přihlášení k propojenému účtu.

# *ID uživatele vs. účet Autodesk – vysvětlení*

# **ID UŽIVATELE**

ID uživatele je jediný přihlašovací údaj, který vám umožňuje přistupovat k více různým webovým stránkám Autodesku pomocí stejného ID a hesla. ID uživatele je obvykle shodné s vaší e-mailovou adresou, ale může být také v alfanumerickém formátu, pokud si takové ID vytvoříte.

Zřizujete-li předplatné prostřednictvím on-line obchodu a nemáte dosud ID uživatele, pomůžeme vám jej vytvořit. Tento přihlašovací údaj vám umožňuje přistupovat ke stahování softwaru a spravovat produkty i služby.

# **ÚČET AUTODESK**

Portál vašeho účtu najdete na adrese accounts.autodesk.com. Zde můžete spravovat přístup uživatelů k softwaru a službám, kredity cloudových služeb a obnovovat smlouvu k předplatnému.

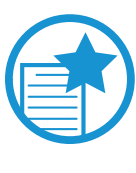

# DŮLEŽITÉ

# OSVĚDČENÝ POSTUP

ID uživatel e je HLAVNÍM identifikátorem vás i všech osob ve vašem týmu. ID uživatele je také jediným přihlašovacím údajem, který uživatel používá pro přihlášení ke všem digitálním službám společnosti Autodesk.

Obvykle doporučujeme, abyste jako ID uživatele použili svou e-mailovou adresu, ale může to být také alfanumerické ID, které si vytvoříte.

Správci a uživatelé by se před vytvořením nového ID uživatele měli poradit s ostatními. Nejlepší je jednoduše vytvářet všechna nová ID uživatele prostřednictvím snadného integrovaného postupu podle kapitoly Nastavení uživatelů (krok 7).

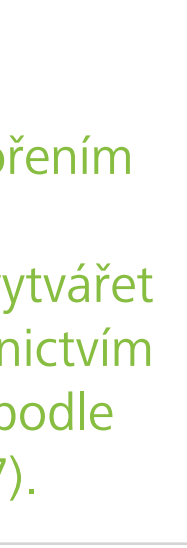

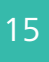

<span id="page-14-0"></span>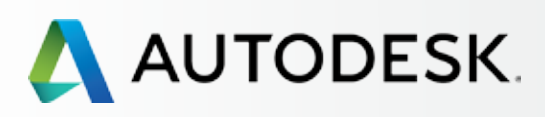

[Než začnete: Připravte se](#page-7-0) na nastavení

[Krok 2: E-mail s názvem](#page-17-0)  "Začínáme" (e-mail č. 2)

# Nastavení a Instalace

[Postup nastavení](#page-15-0) 

Krok 1: E-mail s názvem ["Objednávka byla zpracována"](#page-16-0)  (email č. 1)

[Krok 3: Přihlášení k účtu Autodesk](#page-18-0)

[Krok 4: Kontrola předplatného](#page-22-0)  produktů a služeb

[Krok 5: Nastavení/aktualizace](#page-25-0)  profilu

[Krok 6: Nastavení softwarového](#page-29-0)  koordinátora (je-li potřeba)

[Krok 7: Nastavení uživatelů](#page-33-0)

Než začnete, ujistěte se, že znáte a určili jste **[role v rámci předplatného](#page-8-0)** a **[shromáždili vše potřebné](#page-7-0) O** pro správné nastavení.

Krok 8: Nastavení přístupu [uživatelů k produktům a službám](#page-38-0)

[Krok 9: Stažení a instalace](#page-43-0)  produktů

[Krok 10: Spuštění softwaru](#page-52-0)

# [Podpora](#page-57-0) +

[Průběžná správa](#page-70-0)

[Nejčastější dotazy](#page-76-0) 

[Další zdroje](#page-77-0)

# **NASTAVENÍ A INSTALACE**

# **Jste připraveni nastavit a nainstalovat předplatné?**

Tato kapitola rozděluje postup při nastavení a instalaci do 10 kroků – od okamžiku zpracování objednávky předplatného až po spuštění softwaru.

Mezi jednotlivými kroky jsou uvedeny osvědčené postupy a důležité poznámky, které shrnují efektivní způsoby úspěšného nastavení a instalace.

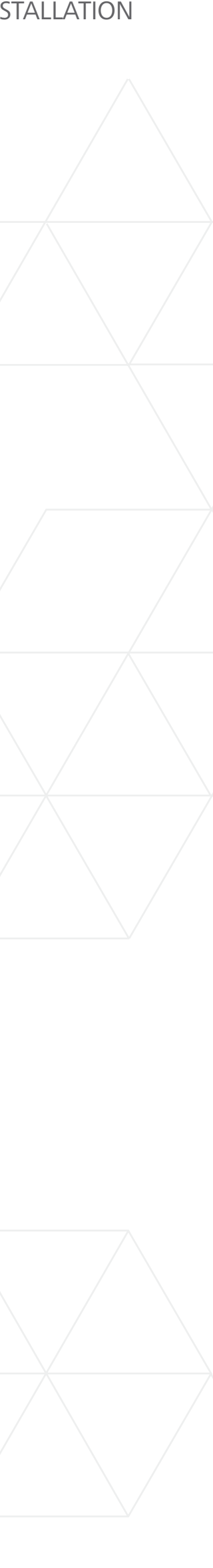

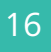

<span id="page-15-0"></span>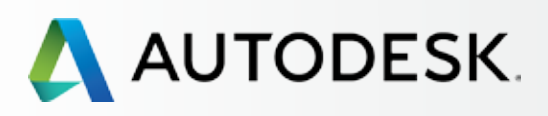

[Než začnete: Připravte se](#page-7-0) na nastavení

◆ Nastavení a Instalace

[Krok 2: E-mail s názvem](#page-17-0)  "Začínáme" (e-mail č. 2)

### **Postup nastavení**

Krok 1: E-mail s názvem ["Objednávka byla zpracována"](#page-16-0)  (email č. 1)

[Krok 3: Přihlášení k účtu Autodesk](#page-18-0)

[Krok 4: Kontrola předplatného](#page-22-0)  produktů a služeb

[Krok 5: Nastavení/aktualizace](#page-25-0)  profilu

[Krok 6: Nastavení softwarového](#page-29-0)  koordinátora (je-li potřeba)

[Krok 7: Nastavení uživatelů](#page-33-0)

Krok 8: Nastavení přístupu [uživatelů k produktům a službám](#page-38-0)

[Krok 9: Stažení a instalace](#page-43-0)  produktů

[Krok 10: Spuštění softwaru](#page-52-0)

# [Podpora](#page-57-0) <del>+</del>

[Průběžná správa](#page-70-0) V

[Nejčastější dotazy](#page-76-0) 

[Další zdroje](#page-77-0)

# Postup nastavení

Postup nastavení a instalace lze rozdělit do níže uvedených 10 kroků. Postupujte podle podrobných pokynů (sledujte také referenční snímky obrazovky) a postupně dokončete všechny kroky.

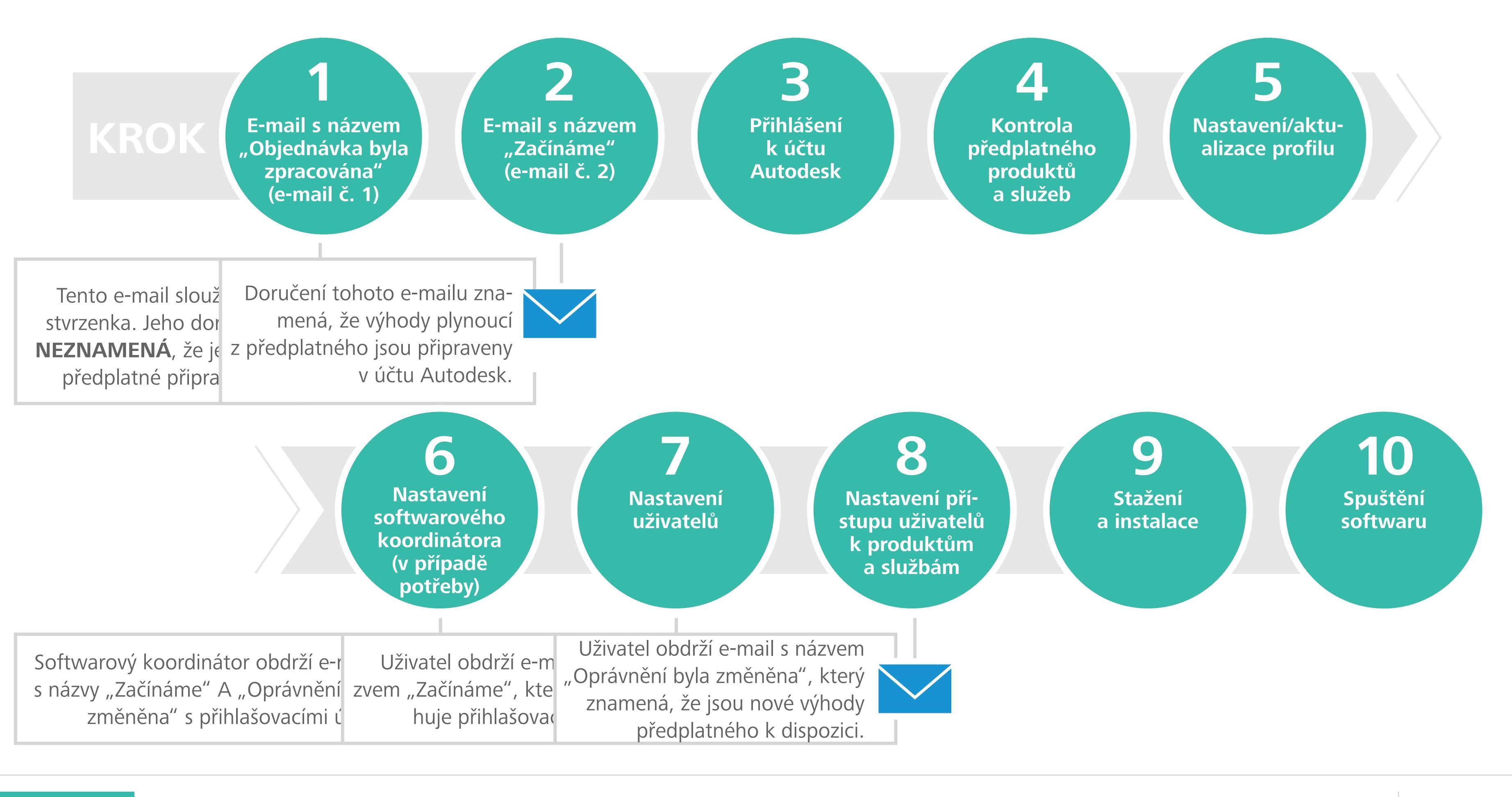

<span id="page-16-0"></span>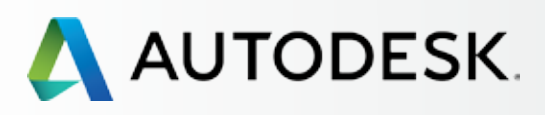

# [Přehled](#page-1-0) the theory of the set of the set of the set of the set of the set of the set of the set of the set of the set of the set of the set of the set of the set of the set of the set of the set of the set of the set of th

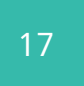

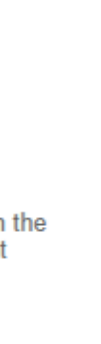

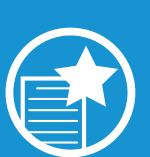

[Než začnete: Připravte se](#page-7-0) na nastavení

◆ Nastavení a Instalace

[Krok 2: E-mail s názvem](#page-17-0)  "Začínáme" (e-mail č. 2)

[Postup nastavení](#page-15-0) 

### **Krok 1: E-mail s názvem "Objednávka byla zpracována" (email č. 1)**

[Krok 3: Přihlášení k účtu Autodesk](#page-18-0)

[Krok 4: Kontrola předplatného](#page-22-0)  produktů a služeb

# E-mail s názvem "Objednávka byla zpracována" **(e-mail č. 1)**

[Krok 5: Nastavení/aktualizace](#page-25-0)  profilu

[Krok 6: Nastavení softwarového](#page-29-0)  koordinátora (je-li potřeba)

[Krok 7: Nastavení uživatelů](#page-33-0)

[Krok 8: Nastavení přístupu](#page-38-0)  uživatelů k produktům a službám

[Krok 9: Stažení a instalace](#page-43-0)  produktů

[Krok 10: Spuštění softwaru](#page-52-0)

# [Podpora](#page-57-0) **+**

[Průběžná správa](#page-70-0)

[Nejčastější dotazy](#page-76-0) 

[Další zdroje](#page-77-0)

Než může správce smlouvy umožnit ostatním přístup k zakoupeným produktům a službám, musí být předplatné objednáno a zpracováno. Jakmile je objednávka zpracována, společnost Autodesk pošle správci smlouvy e-mailové potvrzení. E-mail s názvem "Objednávka byla zpracována" si prosím uschovejte pro pozdější použití. V rámci této příručky se předpokládá, že jste již provedli nákup a obdrželi e-mailem stvrzenku.

> Ačkoli tento e-mail odkazuje a obsahuje odkazy na přihlášení k účtu Autodesk, jeho doručení NEZNAMENÁ, že je vaše předplatné připraveno. Musíte vyčkat na doručení e-mailu s názvem "Začínáme" (krok 2).

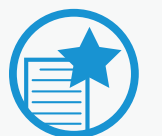

# *Kdo je správce smlouvy?*

**ENECESSE PRODULEZITE**<br>
Pro nové p ředplatitele: Než budete pokračovat, vyčkejte na doručení přihlašovacích údajů. NEVYTVÁŘEJTE nový účet. Přihlašovací údaje k novému propojenému účtu Autodesk jsou uvedeny v e-mailu s názvem "Začínáme" (krok 2).

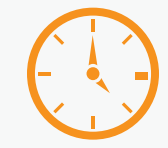

Osoba vlastnící ID uživatele nebo e-mailovou adresu použitou při zřízení předplatného je standardně určena správcem smlouvy. Správce smlouvy má plný přístup a oprávnění pro správu účtu. Více informací najdete v kapitole **[Seznámení s rolemi v rámci předplatného a jejich pravomocemi](#page-8-0)**

### A AUTODESK.

# **E-mail č. 1 vás informuje, že objednávka byla zpracována. Jeho doručení NEZNAMENÁ, že je vaše předplatné připraveno.**

Po úspěšném zřízení předplatného (prostřednictvím autorizovaného prodejce společnosti Autodesk, on-line obchodu nebo obchodu Amazon) byste na e-mailovou adresu zadanou při objednávání předplatného měli obdržet e-mail s informací, že objednávka byla zpracována. V závislosti na zdroji může tento e-mail vypadat mírně odlišně.

# DŮLEŽITÉ

# UPOZORNĚNÍ NA ČAS

Pro nové předplatitele: Součástí vaší objednávky je také automatické vytvoření nového účtu Autodesk, buďte tedy prosím trpěliví. Druhý e-mail s názvem "Začínáme" (krok 2) byste měli obdržet během 12– 24 hodin. Tento e-mail bude obsahovat vaše ID uživatele a dočasné heslo. Pro stávající předplatitele: Mezi objednávkou předplatného a okamžikem, kdy se výhody předplatného objeví ve vašem účtu Autodesk, může být krátká prodleva způsobená zpracováním požadavku.

DŮLEŽITÉ **TENTO E-MAIL SLOUŽÍ POUZE JAKO STVRZENKA. VAŠE PŘEDPLATNÉ NEMUSÍ BÝT PŘIPRAVENO.**

Vaše Autodesk objednávka byla zpracována.

**Dear Dear** 

Thank you for choosing Autodesk. If you are a new customer, you will be provided with the information necessary to login to your account shortly. Returning customers get instant access by signing in to Autodesk Account.

Sold To Partner Purchase Order #, EXEC ORDER -Dealer PO # / Customer PO #: N/A

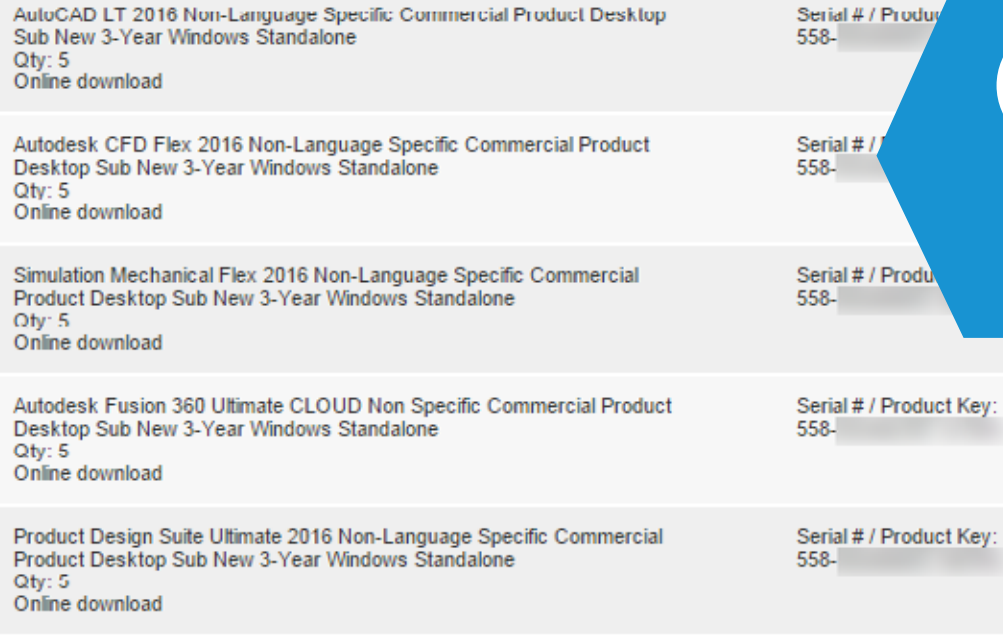

For new licenses we've attached your License Certificate in PDF format. We recommend that you keep it and

### **KROK 1**

# **1 2 3 4 5 6 7 8 9 10**

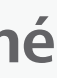

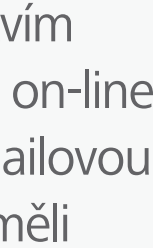

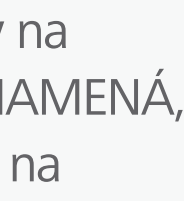

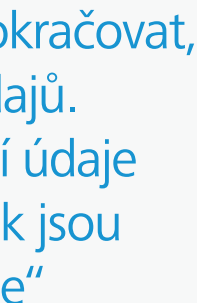

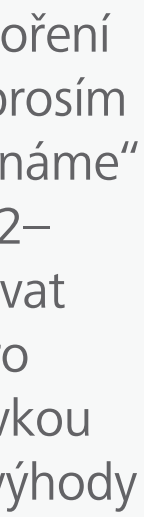

<span id="page-17-0"></span>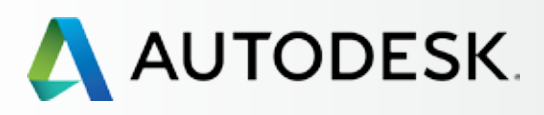

# [Přehled](#page-1-0) the theory of the set of the set of the set of the set of the set of the set of the set of the set of the set of the set of the set of the set of the set of the set of the set of the set of the set of the set of th

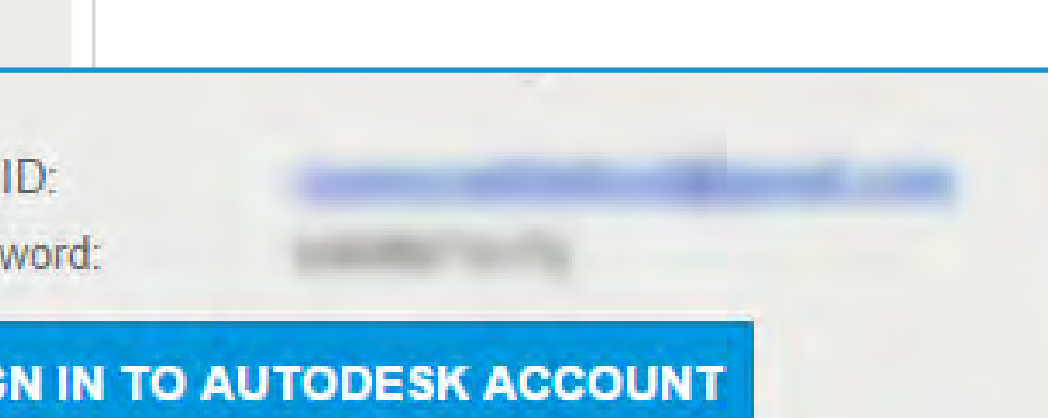

[Než začnete: Připravte se](#page-7-0) na nastavení

# ◆ Nastavení a Instalace

[Postup nastavení](#page-15-0) 

Krok 1: E-mail s názvem ["Objednávka byla zpracována"](#page-16-0)  (email č. 1)

### **Krok 2: E-mail s názvem "Začínáme" (e-mail č. 2)**

[Krok 3: Přihlášení k účtu Autodesk](#page-18-0)

[Krok 4: Kontrola předplatného](#page-22-0)  produktů a služeb

[Krok 5: Nastavení/aktualizace](#page-25-0)  profilu

[Krok 6: Nastavení softwarového](#page-29-0)  koordinátora (je-li potřeba)

[Krok 7: Nastavení uživatelů](#page-33-0)

# **Doručení e-mailu s názvem "Začínáme" znamená, že výhody plynoucí z předplatného jsou připraveny.**

Krok 8: Nastavení přístupu [uživatelů k produktům a službám](#page-38-0)

[Krok 9: Stažení a instalace](#page-43-0)  produktů

[Krok 10: Spuštění softwaru](#page-52-0)

# [Podpora](#page-57-0) **+**

[Průběžná správa](#page-70-0)

[Nejčastější dotazy](#page-76-0) 

[Další zdroje](#page-77-0)

Pokud jste stávajícím uživatelem účtu Autodesk, e-mail bude obsahovat vaše současné ID uživatele a odkaz pro přístup k účtu.

Jste-li novým předplatitelem, e-mail bude obsahovat nové ID uživatele, dočasné heslo a odkaz pro přístup k účtu.

Pro získání přístupu k výhodám předplatného se přihlaste k účtu Autodesk pomocí **tlačítka pro přihlášení k účtu.**

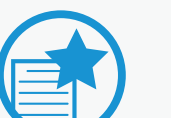

DŮLEŽITÉ

**EDOULEZITE<br>Pokud dru hý e-mail neobdržíte během** 12–24 hodin, kontaktujte společnost Autodesk. Jste-li správcem a úspěšně jste se přihlásili k účtu Autodesk, odešlete jménem uživatele žádost o přímou podporu pomocí nabídky Podpora (Support) v pravé horní části stránky vašeho účtu Autodesk (Support 0 View Cases 0 Submit a Case; Podpora 0 Zobrazit žádosti 0 Odeslat žádost)

# **[Zjistěte, jak odeslat žádost o podporu](#page-64-0)**

V ostatních případech postupujte následovně:

- Navštivte webovou stránku **Znalostní sítě Autodesk** Klikněte na ikonu "Vytvoření účtu a přihlášení" (Account Creation & Sign In)
- Klikněte na ikonu "Přihlášení k účtu" (Signing into an account)
- Vyberte jeden ze způsobů, jak se s námi spojit, které se zobrazí po přihlášení – např. chat, odeslat žádost (submit a request), naplánovat hovor (schedule a call) atd.

# Děkujeme, že jste si vybrali Autodesk.

Hello

As an Account Administrator for your organization, you have the ability to set up users, manage licenses, and view reports. You also have access to software, services, and other benefits. Sign in to Autodesk Account to get started now.

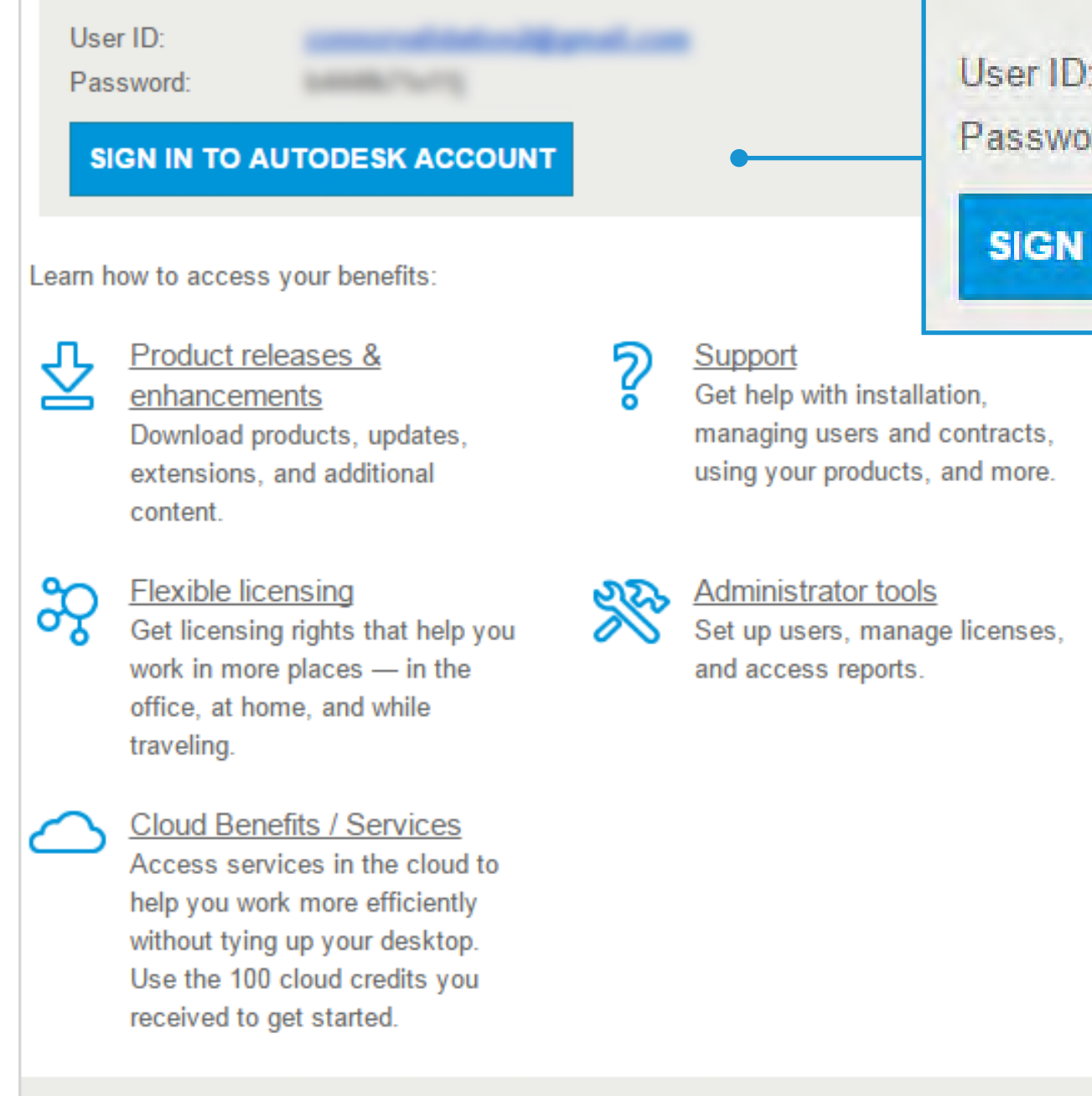

@ 2016 Autodesk, Inc. All rights reserved | Legal Notices & Trademarks | Privacy | Help

### **KROK 2**

# E-mail s názvem "Začínáme" (e-mail č. 2)

Druhý hlavní e-mail, který vám bude doručen, má název "Začínáme". Může mít různé názvy v závislosti na tom, kde jste si zřídili předplatné, například "Vítejte".

# **1 2 3 4 5 6 7 8 9 10**

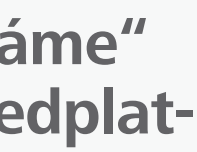

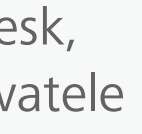

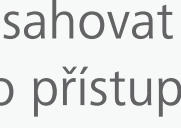

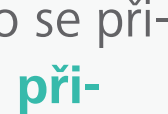

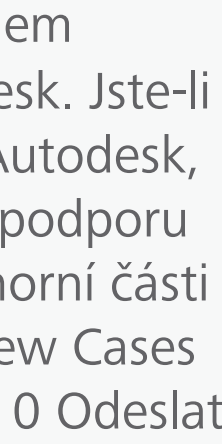

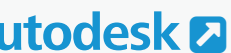

<span id="page-18-0"></span>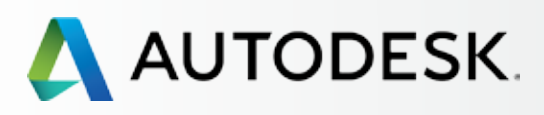

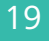

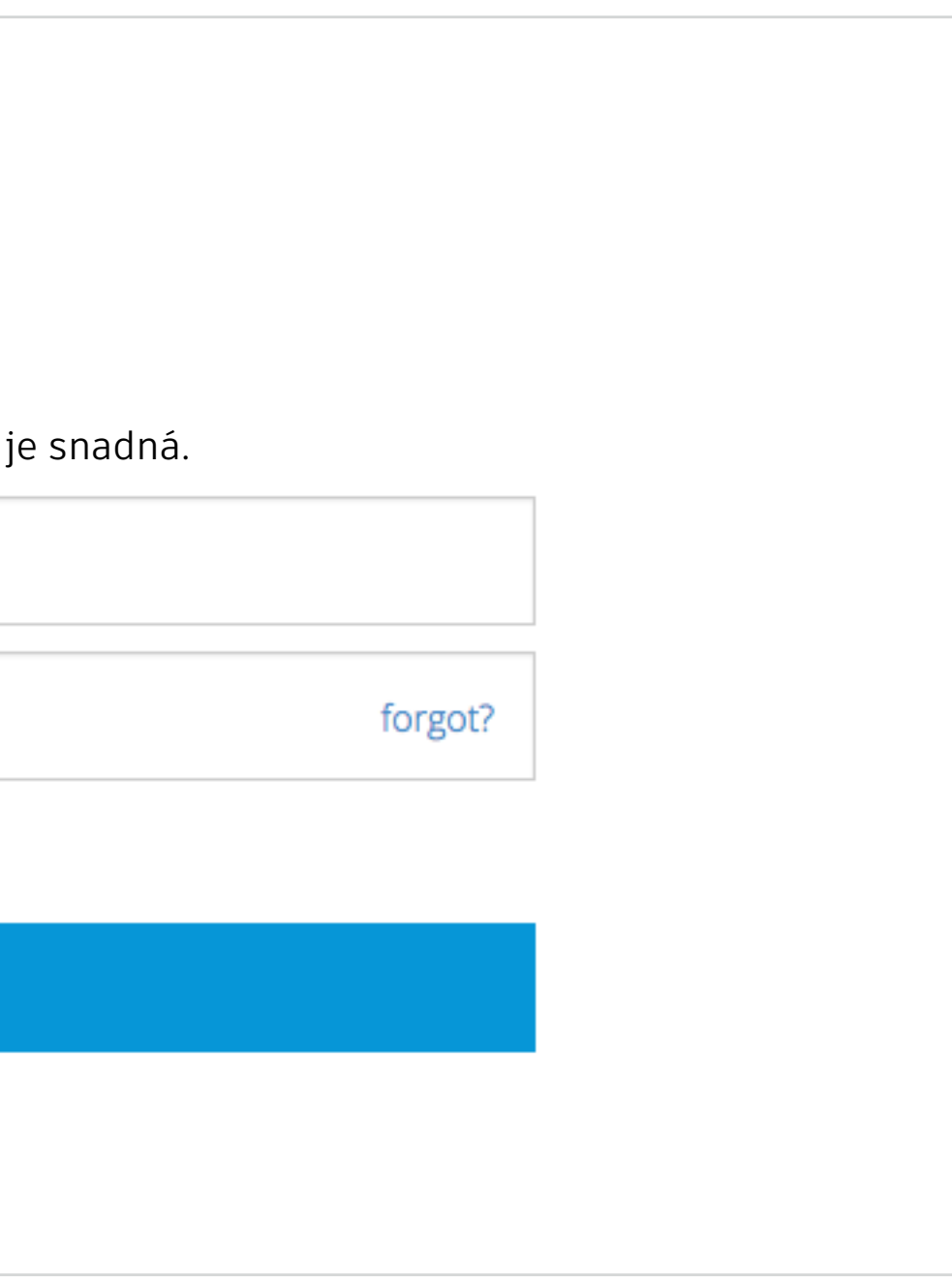

Počkejte na doručení e-mailu s názvem "Začínáme" (krok 2) a poté v textu e-mailu klikněte na možnost Přihlásit k účtu (Access Account). Tím se ujistíte, že používáte ID uživatele přiřazené k novým produktům a službám.

[Krok 2: E-mail s názvem](#page-17-0)  "Začínáme" (e-mail č. 2)

[Než začnete: Připravte se](#page-7-0) na nastavení

# **→ Nastavení a Instalace**

[Postup nastavení](#page-15-0) 

Krok 1: E-mail s názvem ["Objednávka byla zpracována"](#page-16-0)  (email č. 1)

# **Krok 3: Přihlášení k účtu Autodesk**

[Krok 4: Kontrola předplatného](#page-22-0)  produktů a služeb

[Krok 5: Nastavení/aktualizace](#page-25-0)  profilu

[Krok 6: Nastavení softwarového](#page-29-0)  koordinátora (je-li potřeba)

[Krok 7: Nastavení uživatelů](#page-33-0)

Krok 8: Nastavení přístupu [uživatelů k produktům a službám](#page-38-0)

[Krok 9: Stažení a instalace](#page-43-0)  produktů

Pokud se k *účtu Autodesk* <sup>z</sup> přihlašujete proto, abyste si prohlédli své nové produkty a služby, ujistěte se, že již nastal správný čas. Jste-li novým uživatelem, počkejte před přihlášením k účtu Autodesk na doručení e-mailu s názvem "Začínáme". Tím se ujistíte, že používáte ID uživatele přiřazené k nové objednávce předplatného. Nevytvářejte nový účet.

[Krok 10: Spuštění softwaru](#page-52-0)

# [Podpora](#page-57-0) +

[Průběžná správa](#page-70-0) V

[Nejčastější dotazy](#page-76-0) 

[Další zdroje](#page-77-0)

# OSVĚDČENÝ POSTUP

# **PO PŘIHLÁŠENÍ:**

Noví uživatelé jsou vyzváni, aby změnili své dočasné heslo. Všichni uživatelé mohou být vyzváni, aby vyjádřili souhlas se smluvními podmínkami pro předplatitele.

Poté budete standardně přesměrování na stránku Produkty a služby (Products & Services).

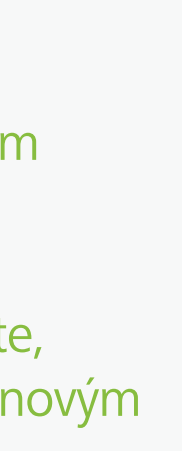

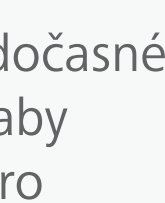

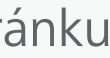

# **Přihlášení k účtu Autodesk**

# Přístup z e-mailu s názvem "Začínáme"

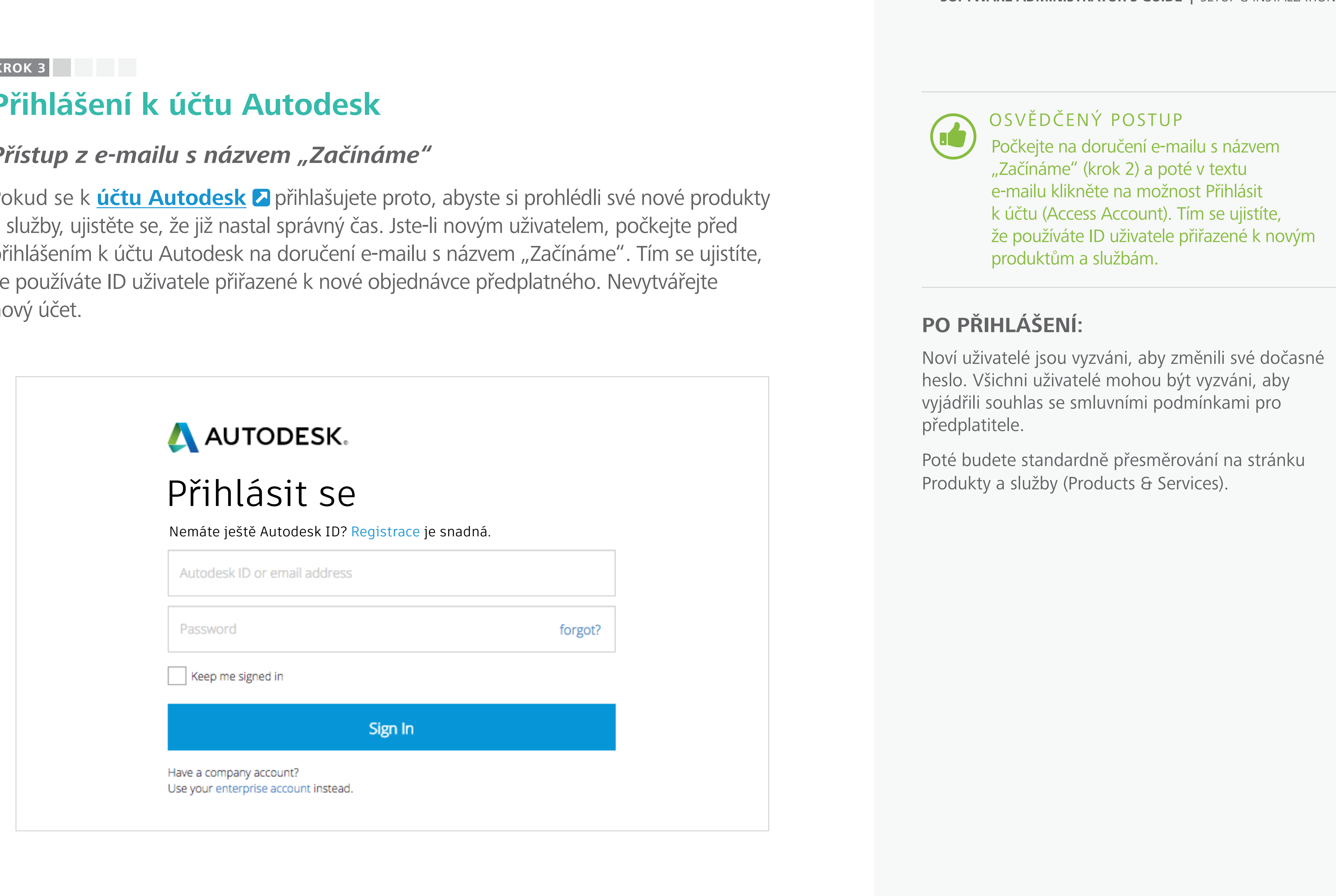

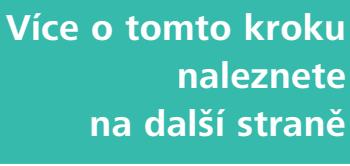

<span id="page-19-0"></span>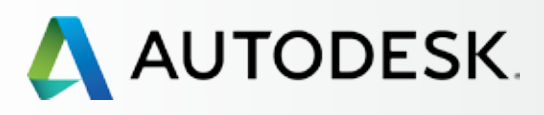

20

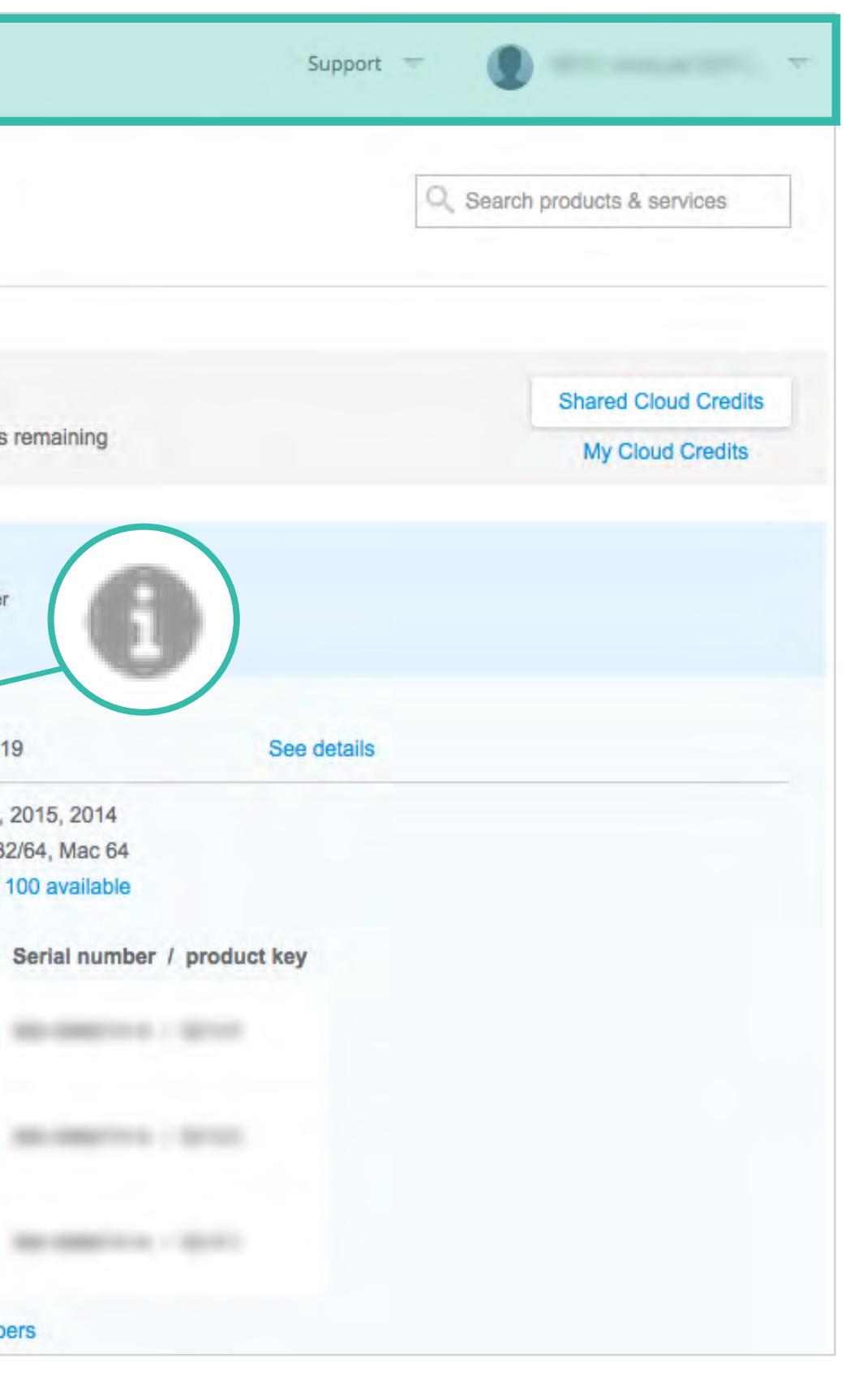

[Než začnete: Připravte se](#page-7-0) na nastavení

[Krok 2: E-mail s názvem](#page-17-0)  "Začínáme" (e-mail č. 2)

# [Nastavení a Instalace](#page-14-0)

[Postup nastavení](#page-15-0) 

Krok 1: E-mail s názvem ["Objednávka byla zpracována"](#page-16-0)  (email č. 1)

# **[Krok 3: Přihlášení k účtu Autodesk](#page-18-0)**

[Krok 4: Kontrola předplatného](#page-22-0)  produktů a služeb

[Krok 5: Nastavení/aktualizace](#page-25-0)  profilu

[Krok 6: Nastavení softwarového](#page-29-0)  koordinátora (je-li potřeba)

[Krok 7: Nastavení uživatelů](#page-33-0)

Krok 8: Nastavení přístupu [uživatelů k produktům a službám](#page-38-0)

[Krok 9: Stažení a instalace](#page-43-0)  produktů

[Krok 10: Spuštění softwaru](#page-52-0)

# [Podpora](#page-57-0) +

[Průběžná správa](#page-70-0) V

[Nejčastější dotazy](#page-76-0) 

[Další zdroje](#page-77-0)

# **POKRAČOVÁNÍ**

# **Přihlášení k účtu Autodesk**

# *Seznámení s uživatelským rozhraním účtu Autodesk*

Věnujte chvíli seznámení se s klíčovými navigačními prvky a funkcemi rozhraní účtu Autodesk.

## **KLÍČOVÉ OBLASTI A PRVKY:**

**HORNÍ NAVIGAČNÍ LIŠTA** – nabízí přístup k profilu (Profile), správě (Management, výchozí obrazovka po přihlášení) a podpoře (Support).

**LEVÁ NAVIGAČNÍ LIŠTA (BOČNÍ)** – výchozí bod pro přechod do nabídek pro správu.

**RYCHLÉ ODKAZY (QUICK LINKS)** – nabízí přístup k dalšímu obsahu v závislosti na tom, na které stránce se nacházíte.

**ROLETKY** – malé ikony se šipkou, které otevřou/rozbalí podrobnější informace o různých položkách.

**IKONY** "i" – pro zobrazení dalších užitečných informací klikněte na ikonu "i".

**KROK 3**

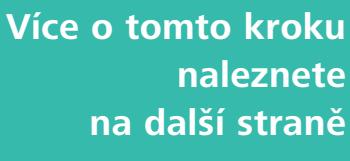

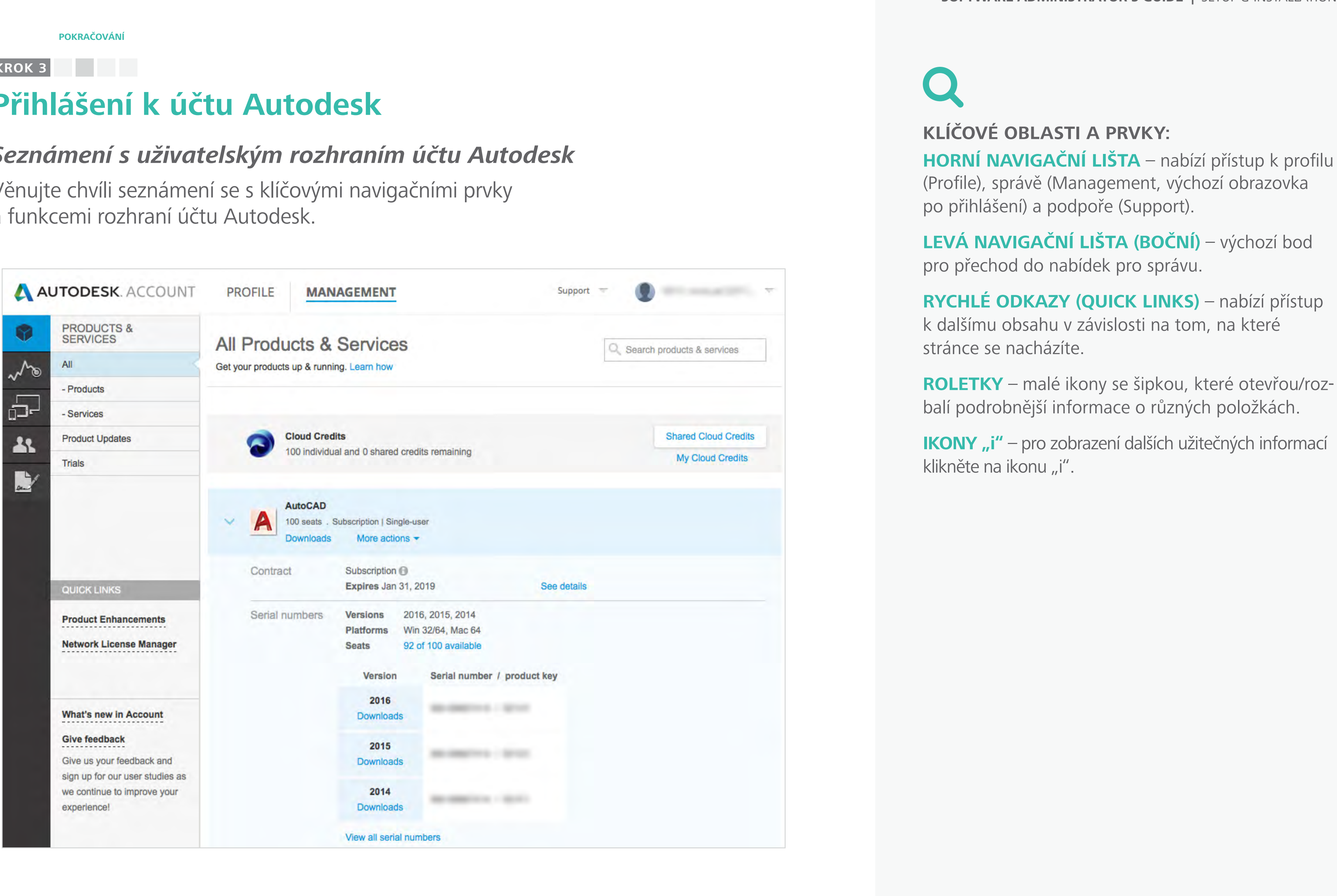

**Obsah příručky PŘEDCHOZÍ DALŠÍ** 

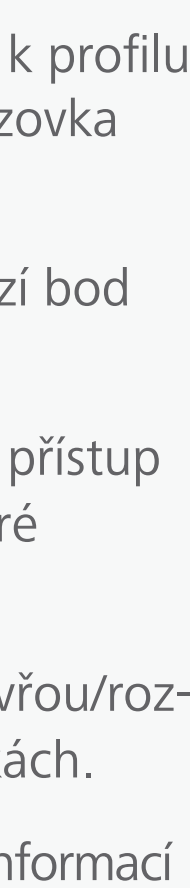

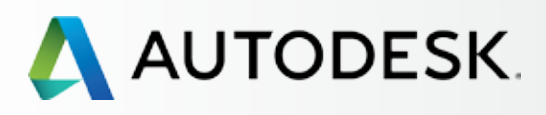

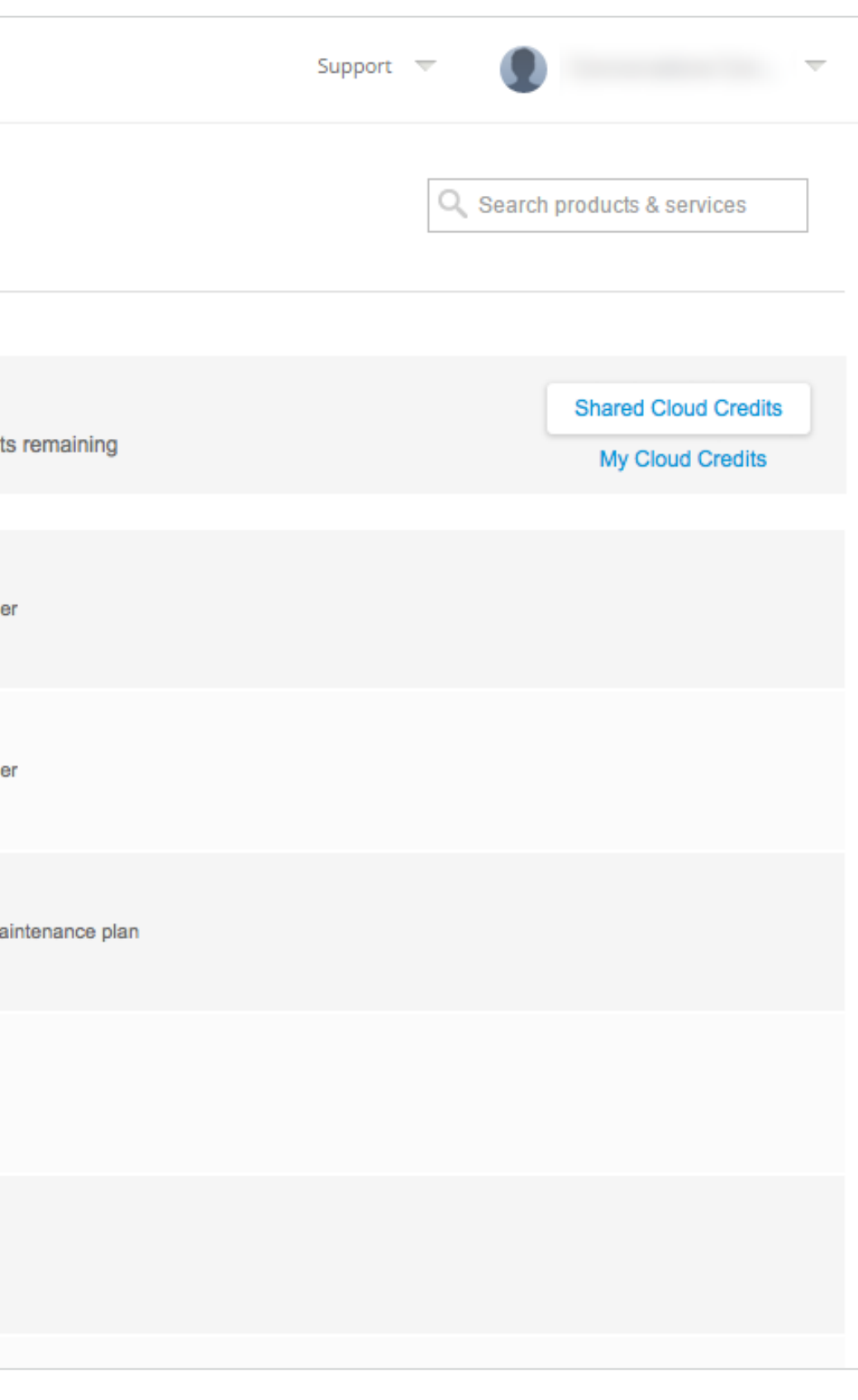

[Než začnete: Připravte se](#page-7-0) na nastavení

# ◆ Nastavení a Instalace

[Krok 2: E-mail s názvem](#page-17-0)  "Začínáme" (e-mail č. 2)

[Postup nastavení](#page-15-0) 

Krok 1: E-mail s názvem ["Objednávka byla zpracována"](#page-16-0)  (email č. 1)

# **[Krok 3: Přihlášení k účtu Autodesk](#page-18-0)**

[Krok 4: Kontrola předplatného](#page-22-0)  produktů a služeb

[Krok 5: Nastavení/aktualizace](#page-25-0)  profilu

[Krok 6: Nastavení softwarového](#page-29-0)  koordinátora (je-li potřeba)

**PRODUKTY A SLUŽBY** – výchozí obrazovka části pro správu, ze které můžete přistupovat ke všem produktům a službám, aktualizacím produktů a zkušebním verzím.

[Krok 7: Nastavení uživatelů](#page-33-0)

Krok 8: Nastavení přístupu [uživatelů k produktům a službám](#page-38-0)

[Krok 9: Stažení a instalace](#page-43-0)  produktů

[Krok 10: Spuštění softwaru](#page-52-0)

# [Podpora](#page-57-0) +

[Průběžná správa](#page-70-0) V

[Nejčastější dotazy](#page-76-0) 

[Další zdroje](#page-77-0)

# **POKRAČOVÁN**

# **Přihlášení k účtu Autodesk**

# *Seznámení s uživatelským rozhraním účtu Autodesk*

# **LEVÁ NAVIGAČNÍ LIŠTA**

**VYTVÁŘENÍ SESTAV** – zde můžete zobrazit sestavy zpráv o používání cloudových služeb.

**ZAŘÍZENÍ** – správa a export informací o připojených zařízeních, do kterých se stahují výhody předplatného.

**UŽIVATELÉ** – přidávání/správa uživatelů a správa telefonické podpory (rychlé odkazy), filtrování uživatelských údajů, úpravy přístupu a export uživatelských údajů ve formátech CSV nebo XLS.

**FAKTURACE A OBJEDNÁVKY** – obsahuje podrobný přehled předplatného (nebo plánu údržby), včetně:

- počtu a názvu produktů přidružených ke smlouvě,
- počtu licencí podle produktu,
- úrovně podpory,
- období předplatného a data jeho začátku a konce
- využívání kreditů cloudových služeb,
- ostatních podrobností.

Další podrobnosti o přidružených produktech a službách lze rozbalit nebo exportovat do souboru CSV.

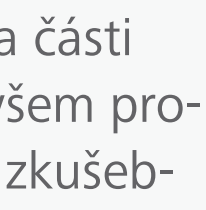

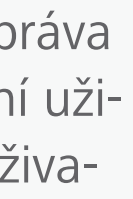

**KROK 3**

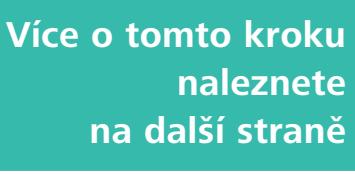

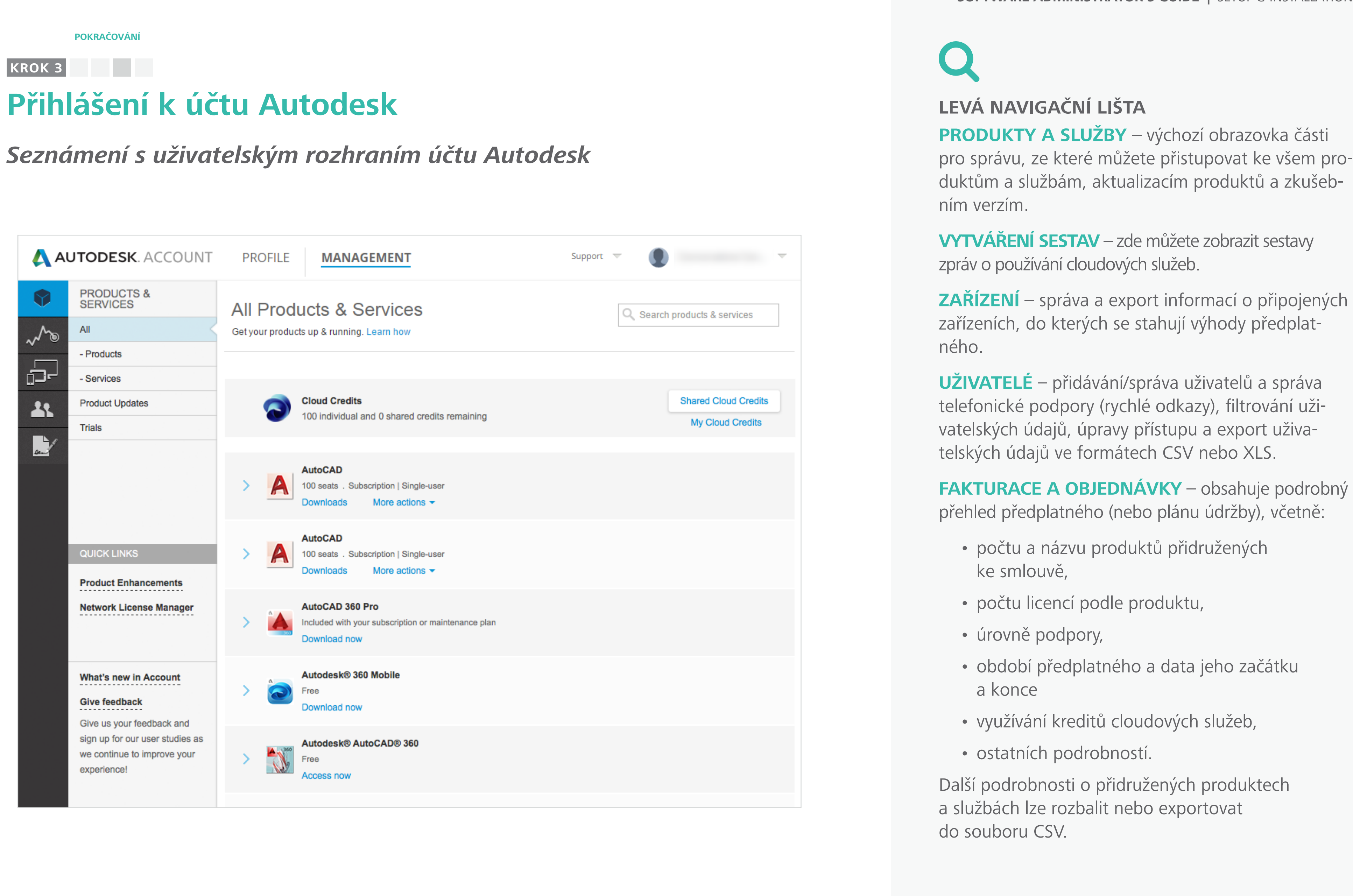

### **Obsah příručky**  $\odot$  **<b>DALŠÍ**  $\rightarrow$

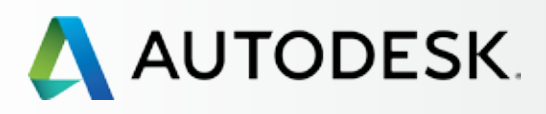

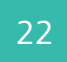

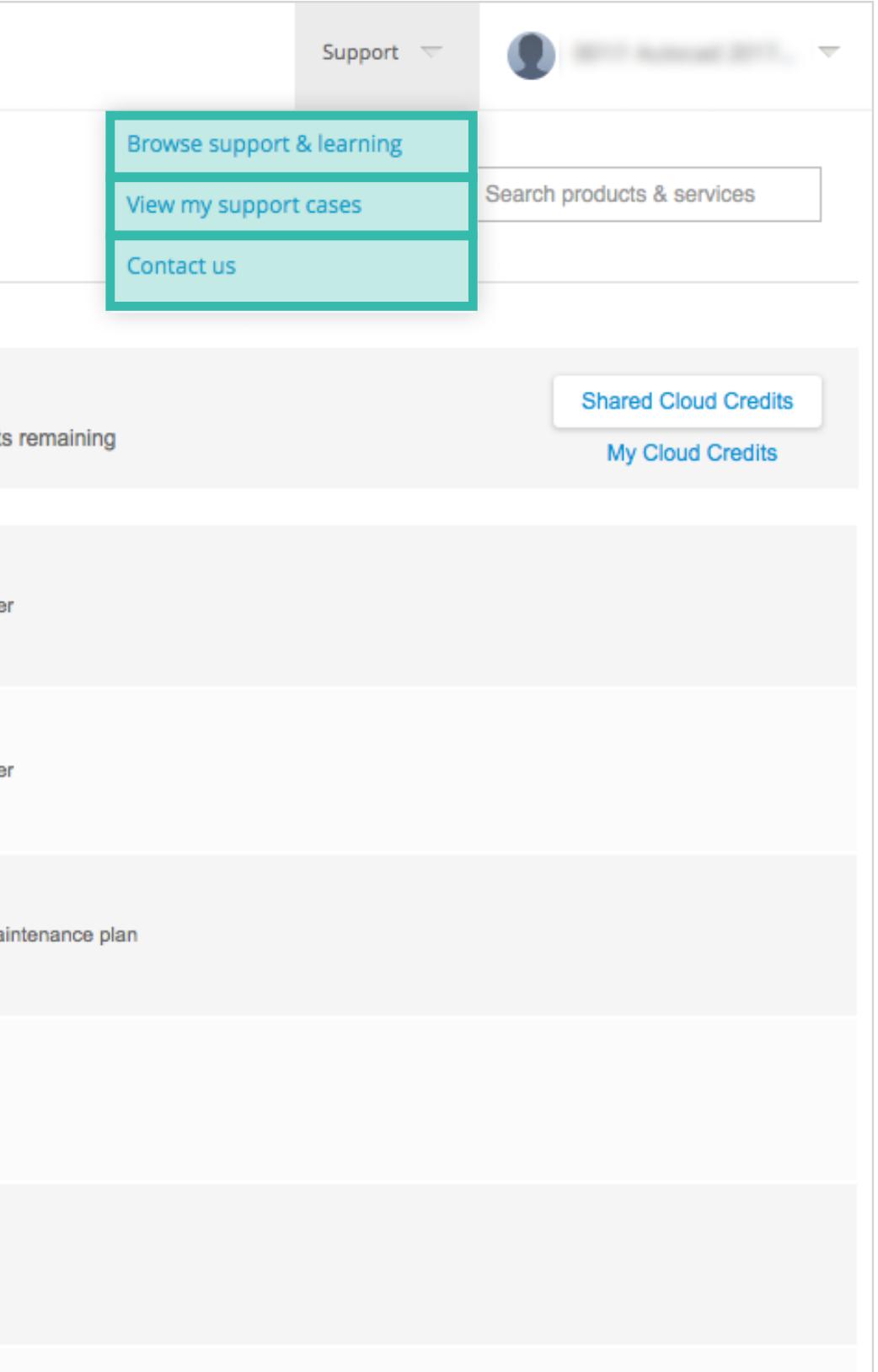

[Než začnete: Připravte se](#page-7-0) na nastavení

# ◆ Nastavení a Instalace

[Krok 2: E-mail s názvem](#page-17-0)  "Začínáme" (e-mail č. 2)

[Postup nastavení](#page-15-0) 

Krok 1: E-mail s názvem ["Objednávka byla zpracována"](#page-16-0)  (email č. 1)

# **[Krok 3: Přihlášení k účtu Autodesk](#page-18-0)**

[Krok 4: Kontrola předplatného](#page-22-0)  produktů a služeb

[Krok 5: Nastavení/aktualizace](#page-25-0)  profilu

[Krok 6: Nastavení softwarového](#page-29-0)  koordinátora (je-li potřeba)

[Krok 7: Nastavení uživatelů](#page-33-0)

Krok 8: Nastavení přístupu [uživatelů k produktům a službám](#page-38-0)

[Krok 9: Stažení a instalace](#page-43-0)  produktů

[Krok 10: Spuštění softwaru](#page-52-0)

# [Podpora](#page-57-0) +

[Průběžná správa](#page-70-0) V

[Nejčastější dotazy](#page-76-0) 

[Další zdroje](#page-77-0)

## **NABÍDKA PODPORY:**

**PROCHÁZET PODPORU A ŠKOLENÍ (BROWSE SUPPORT & LEARNING)** – přístup

# **POKRAČOVÁN 1 2 3 4 5 6 7 8 9 10**

k článkům o řešení problémů svépomocí, informacím rozděleným podle produktů, sad aplikací a cloudových služeb a také přístup do diskuzních fór.

**ZOBRAZIT MOJE PŘÍPADY PODPORY (VIEW MY SUPPORT CASES)** – zobrazení a odesílání vašich žádostí o webovou podporu 1:1. Jste-li jmenovitým uživatelem s plánem rozšířené podpory, naleznete zde také číslo telefonické podpory. Více naleznete v **[kapitole Podpora](#page-57-0)**

**KONTAKTUJTE NÁS (CONTACT US)** – otevře stránku podpory s nejlepšími řešeními problémů. Jsou aktualizována každý týden a umožní vám rychle vyřešit vaše obtíže. Můžete odsud přistupovat také k podpoře 1:1. Tato oblast webových stránek se neustále vyvíjí a v budoucnu bude nabízet více funkcí.

# **Přihlášení k účtu Autodesk**

# *Seznámení se s uživatelským rozhraním účtu Autodesk*

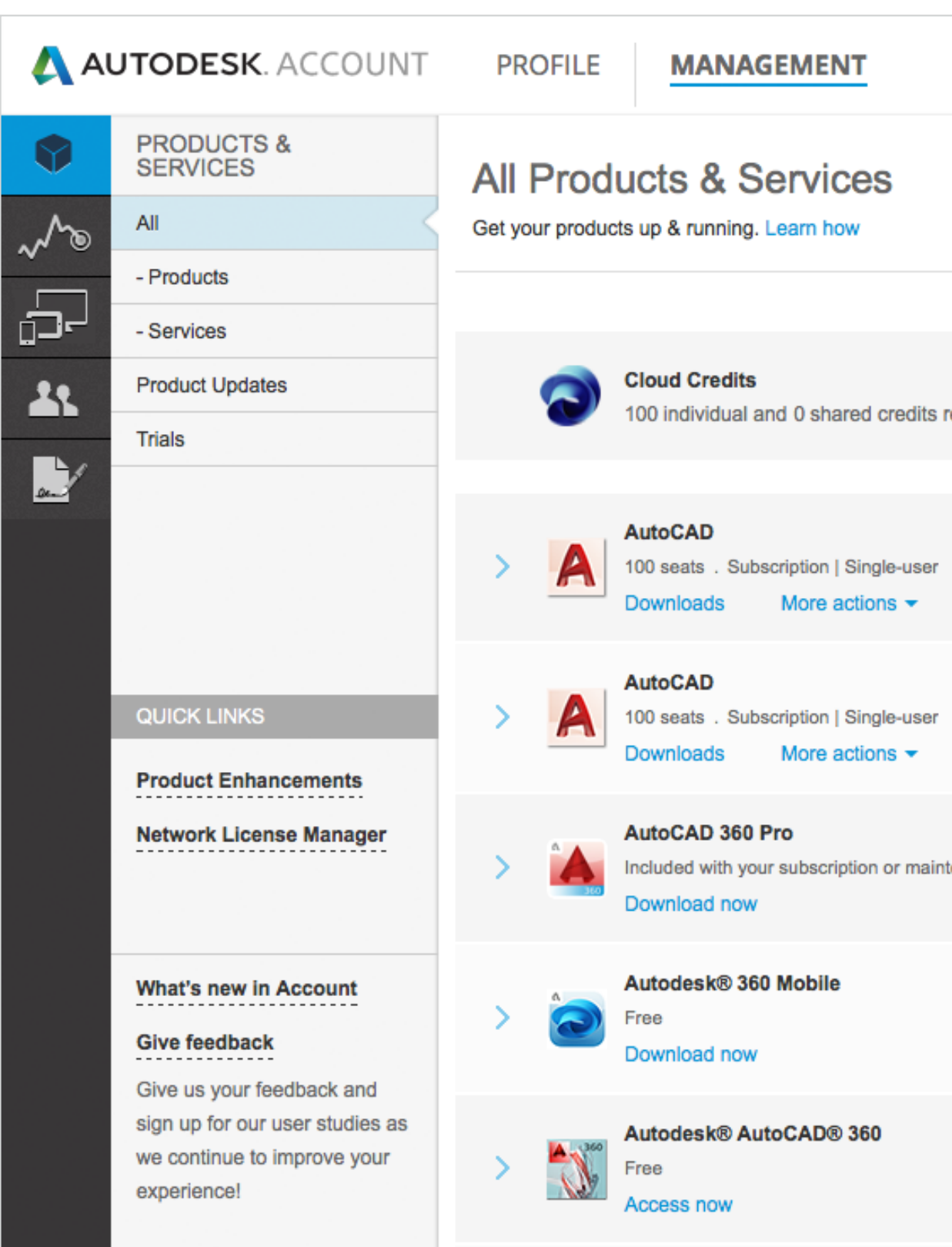

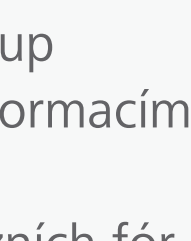

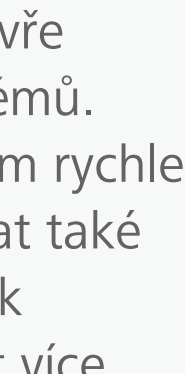

<span id="page-22-0"></span>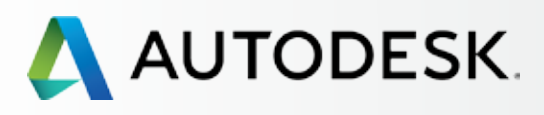

23

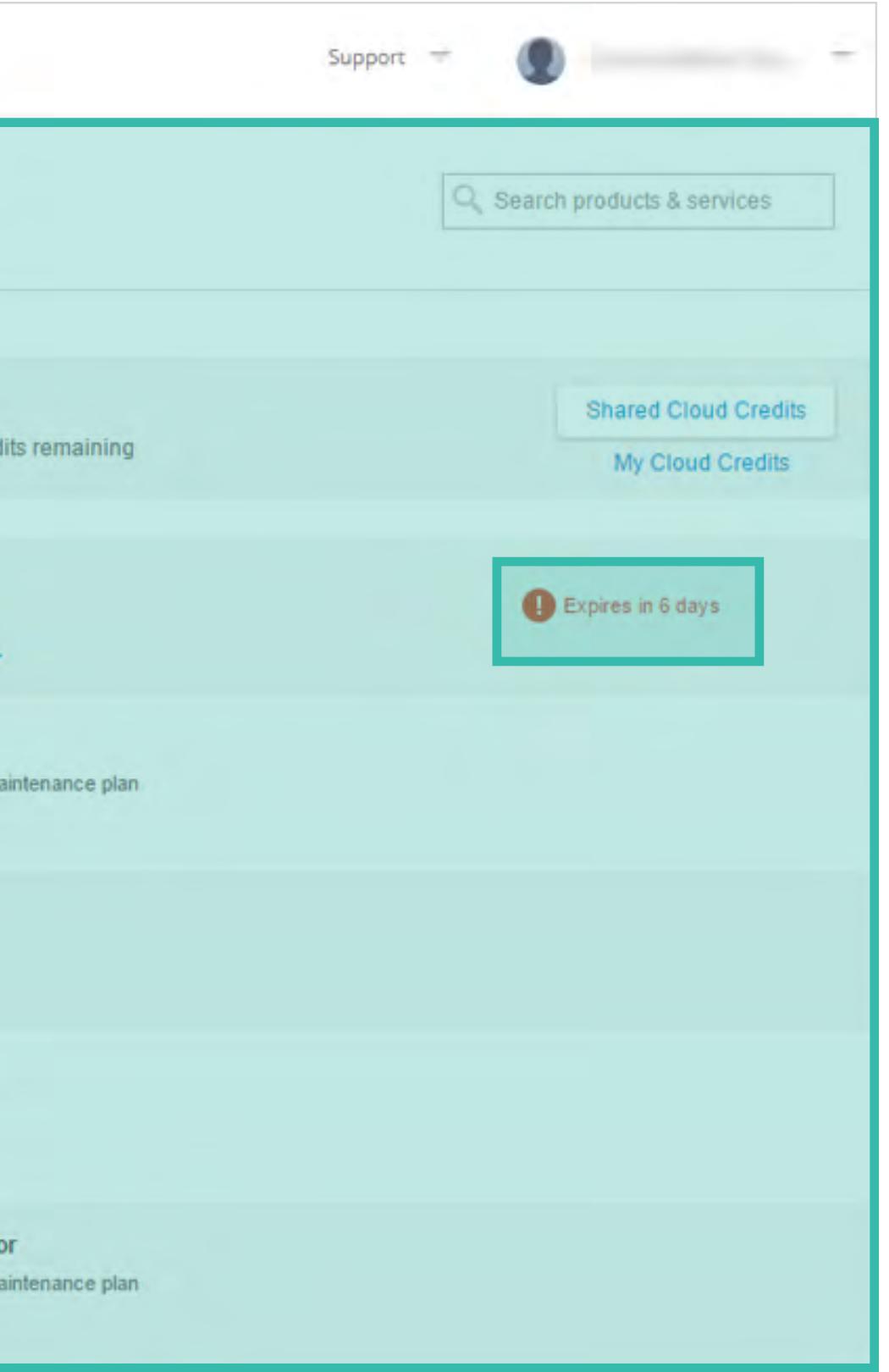

[Než začnete: Připravte se](#page-7-0) na nastavení

# ◆ Nastavení a Instalace

[Krok 2: E-mail s názvem](#page-17-0)  "Začínáme" (e-mail č. 2)

[Postup nastavení](#page-15-0) 

Krok 1: E-mail s názvem ["Objednávka byla zpracována"](#page-16-0)  (email č. 1)

[Krok 3: Přihlášení k účtu Autodesk](#page-18-0)

### **Krok 4: Kontrola předplatného produktů a služeb**

[Krok 5: Nastavení/aktualizace](#page-25-0)  profilu

[Krok 6: Nastavení softwarového](#page-29-0)  koordinátora (je-li potřeba)

[Krok 7: Nastavení uživatelů](#page-33-0)

Krok 8: Nastavení přístupu [uživatelů k produktům a službám](#page-38-0)

[Krok 9: Stažení a instalace](#page-43-0)  produktů

[Krok 10: Spuštění softwaru](#page-52-0)

# [Podpora](#page-57-0) +

[Průběžná správa](#page-70-0) V

[Nejčastější dotazy](#page-76-0) 

[Další zdroje](#page-77-0)

# **Kontrola předplatného produktů a služeb**

Po přihlášení se zobrazí stránka Produkty a služby. Zde naleznete přehled všech produktů a služeb propojených s vaším účtem Autodesk.

### **1. Podívejte se na své produkty a služby** a zkon-

trolujte, že splňují vaše očekávání. Uvidíte zakoupené produkty, počet licencí a kredity cloudových služeb, které jsou součástí předplatného, a dále také termíny obnovení, veškeré kredity cloudových služeb a webové služby, které s předplatným souvisejí (např. 360 mobile, AutoCAD 360, Remote, Photo to 3D atd.). Pokud je u některého z produktů uvedeno "Vyprší" (Expires), znamená to, že jeho platnost vyprší, neznamená to však, že k tomu dojde brzy. Pro zobrazení podrobností o produktu nebo službě otevřete příslušnou roletku.

POZNÁMKA: Tlačítka akcí jsou viditelná pro všechny správce smlouvy, softwarové koordinátory a uživatele, kteří k tomu mají oprávnění. Pokud správce neudělil uživateli oprávnění ke stažení produktu, neobjeví se tento produkt ani na hlavní stránce.

**2. Filtrujte seznam** kliknutím na levou vnitřní navigační lištu a zobrazte tak pouze produkty nebo služby.

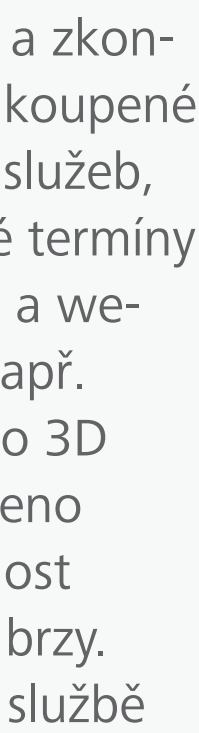

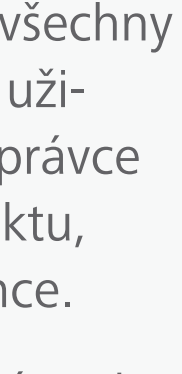

### **KROK 4**

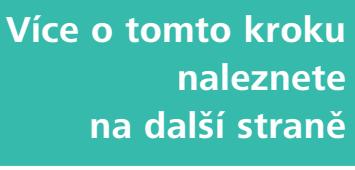

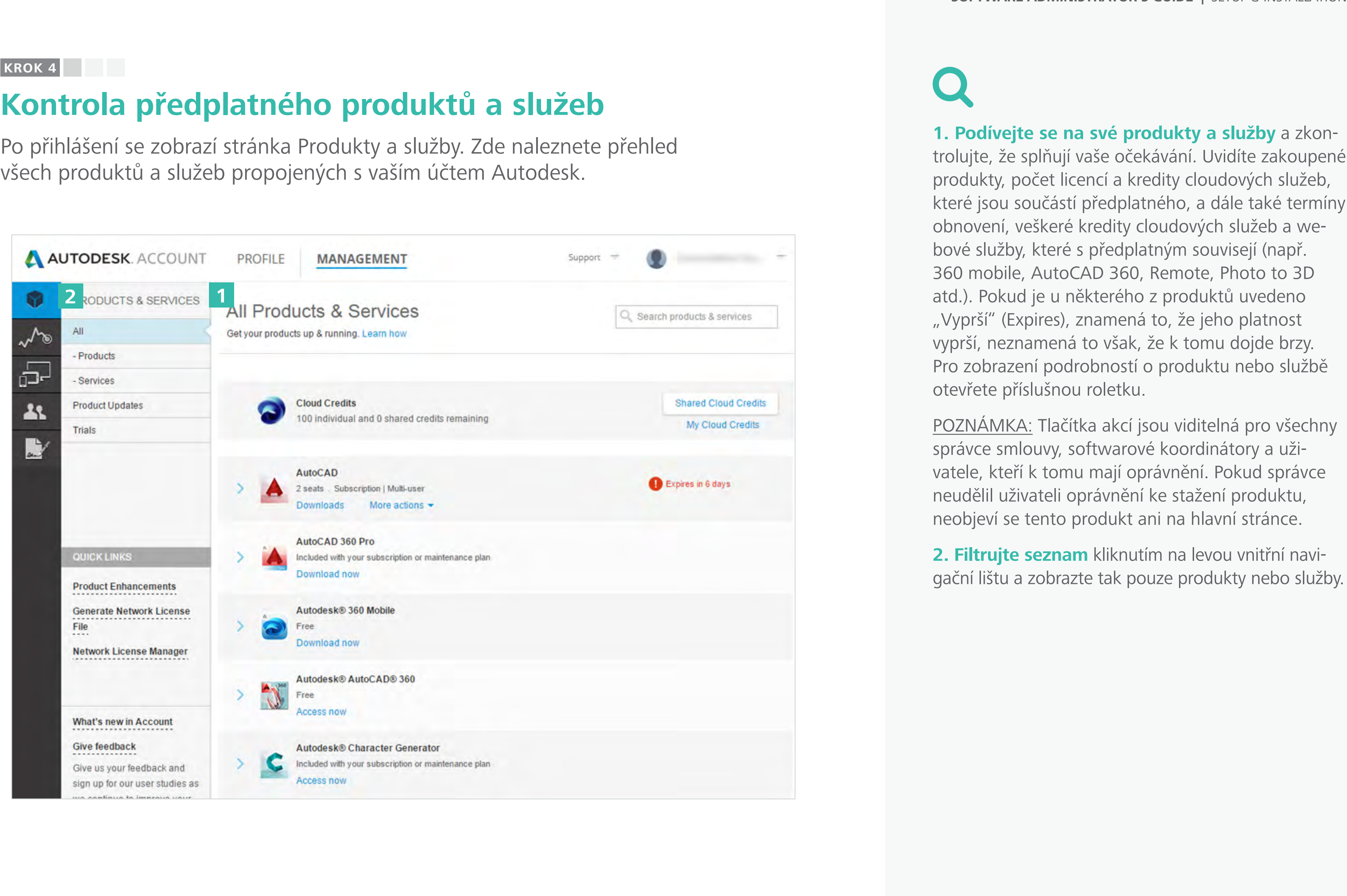

**e**Book Contents Obsah příručky 
■ PŘEDCHOZÍ

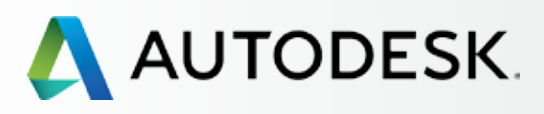

24

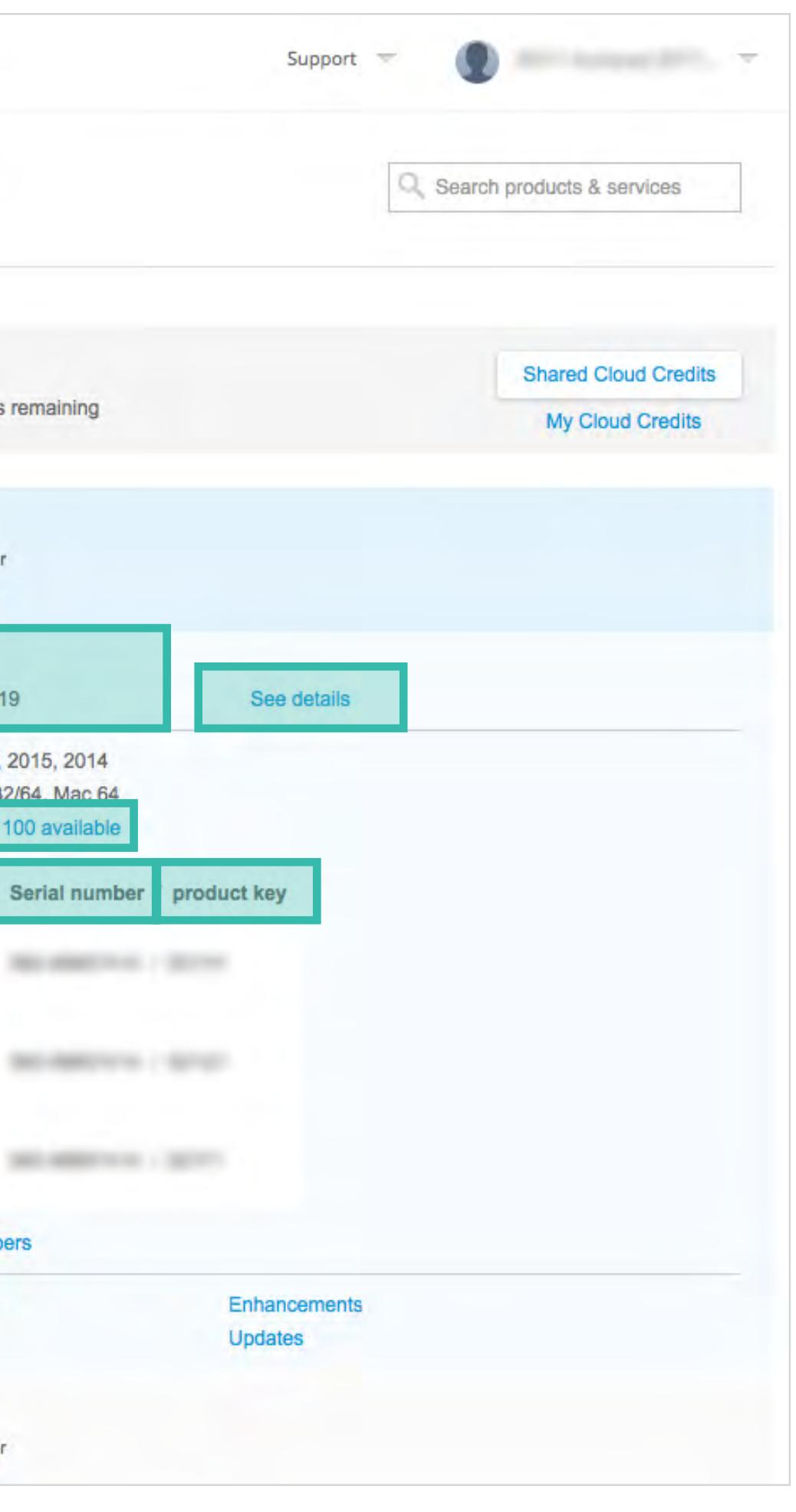

[Než začnete: Připravte se](#page-7-0) na nastavení

# ◆ Nastavení a Instalace

[Krok 2: E-mail s názvem](#page-17-0)  "Začínáme" (e-mail č. 2)

[Postup nastavení](#page-15-0) 

Krok 1: E-mail s názvem ["Objednávka byla zpracována"](#page-16-0)  (email č. 1)

[Krok 3: Přihlášení k účtu Autodesk](#page-18-0)

### **[Krok 4: Kontrola předplatného](#page-22-0)  produktů a služeb**

[Krok 5: Nastavení/aktualizace](#page-25-0)  profilu

[Krok 6: Nastavení softwarového](#page-29-0)  koordinátora (je-li potřeba)

[Krok 7: Nastavení uživatelů](#page-33-0)

[Krok 8: Nastavení přístupu](#page-38-0)  uživatelů k produktům a službám **4. Na této stránce lze také stahovat/instalovat produkty.** Tento krok doporučujeme provést **PO [Nastavení uživatelů \(krok 7\)](#page-33-0) &** 

[Krok 9: Stažení a instalace](#page-43-0)  produktů

[Krok 10: Spuštění softwaru](#page-52-0)

# [Podpora](#page-57-0) +

[Průběžná správa](#page-70-0) V

[Nejčastější dotazy](#page-76-0) 

[Další zdroje](#page-77-0)

# **POKRAČOVÁNÍ**

**3. ROZBALTE ROLETKU** (ikona se šipkou) u jednotlivých produktů a služeb a získejte další podrobnosti a informace, včetně:

- a. údajů o smlouvě,
- b.sériových čísel,
- c. produktových klíčů,
- d.počtu dostupných licencí,
- e. všech podrobností o smlouvě, včetně údajů o používání kreditů cloudových služeb.

 POZNÁMKA: Uživatelé bez oprávnění správce uvidí po rozbalení roletky pouze část těchto informací.

# **Kontrola předplatného produktů a služeb**

**KROK 4**

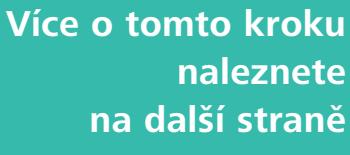

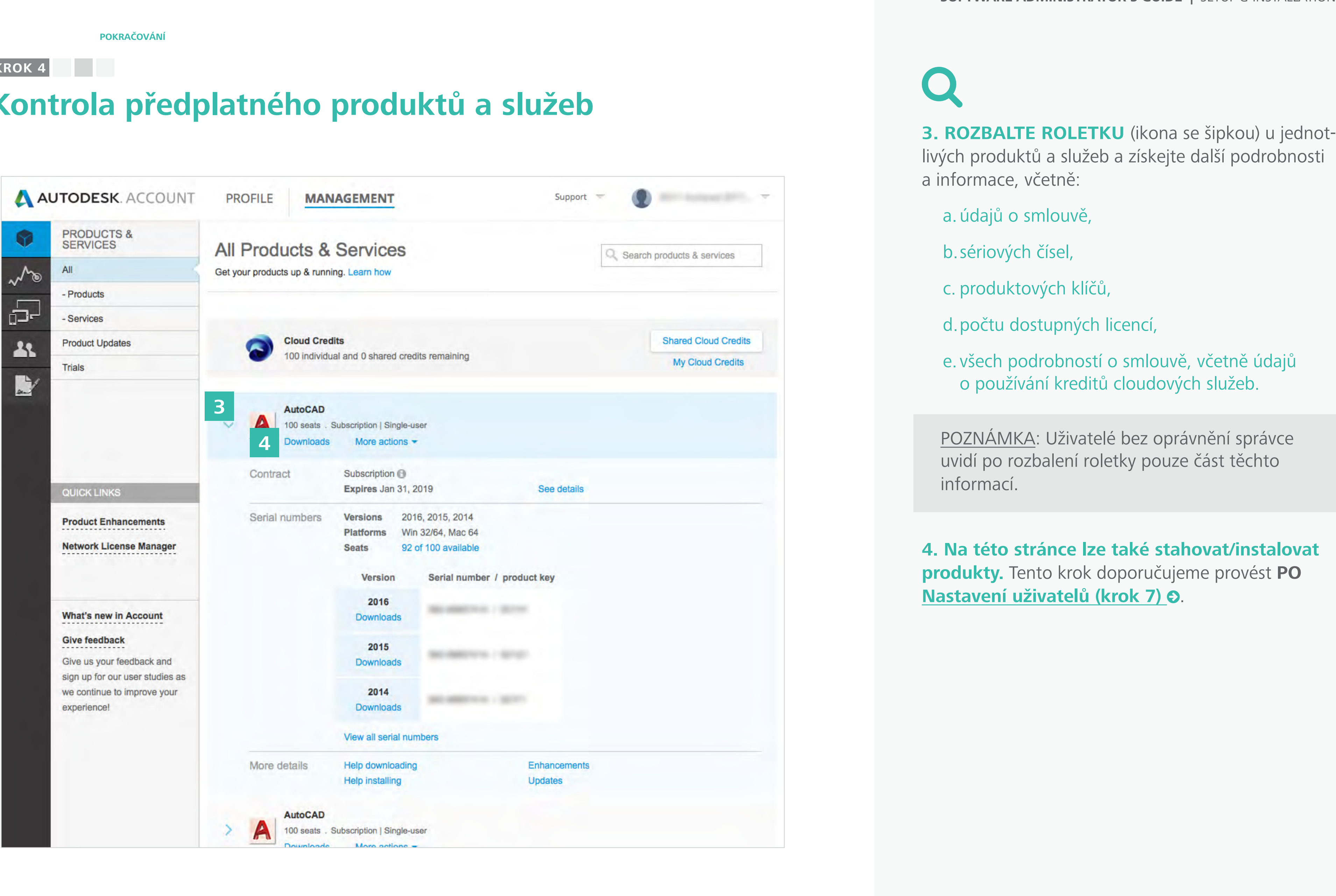

**Obsah příručky PŘEDCHOZÍ DALŠÍ** 

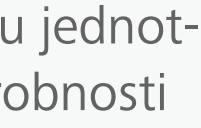

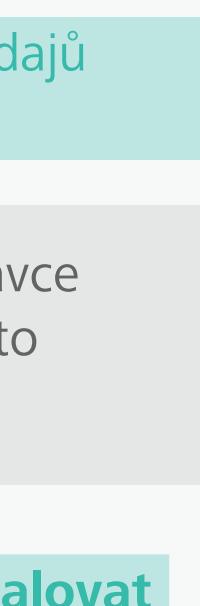

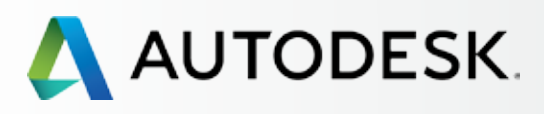

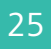

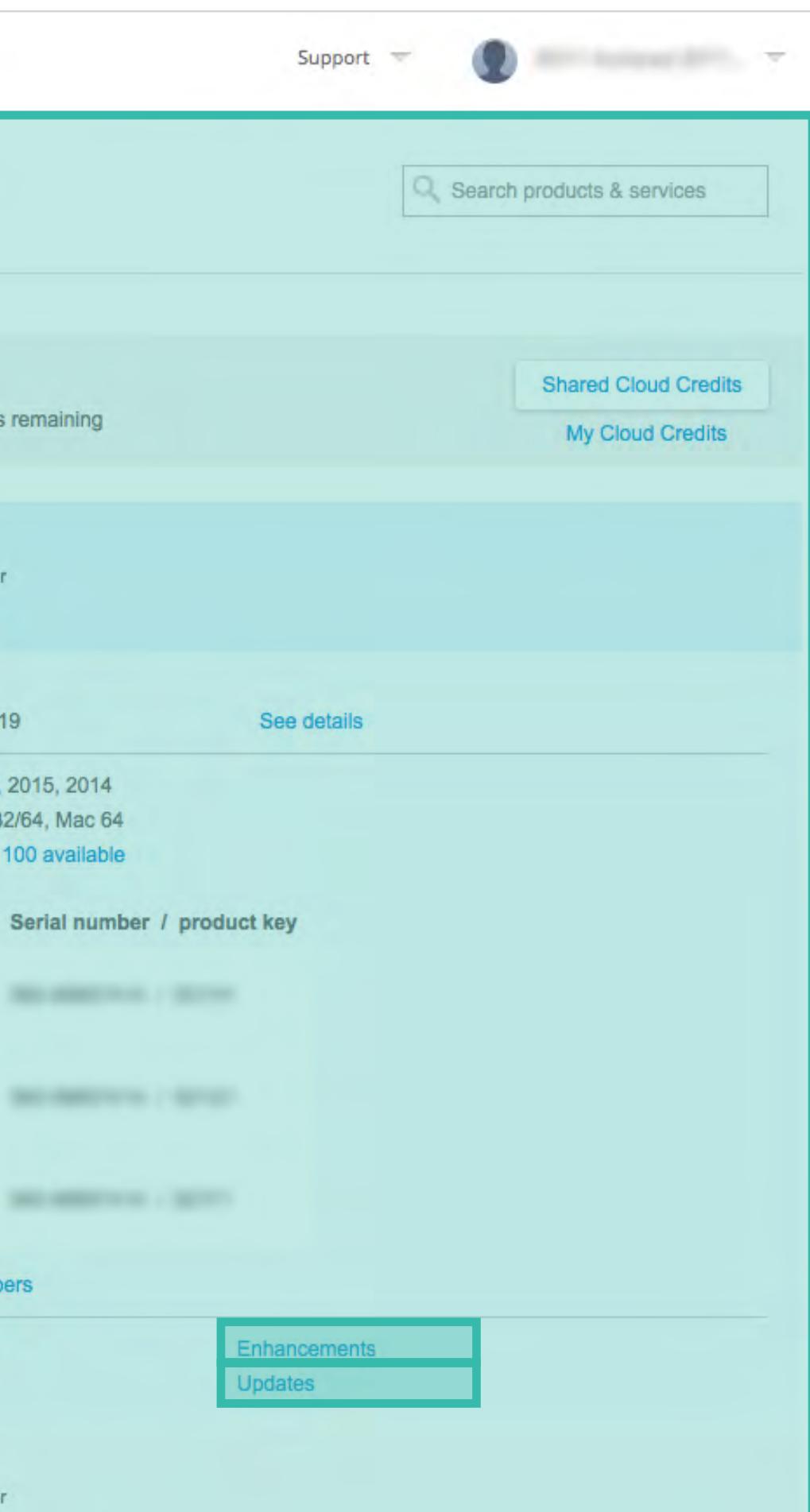

[Než začnete: Připravte se](#page-7-0) na nastavení

# ◆ Nastavení a Instalace

[Krok 2: E-mail s názvem](#page-17-0)  "Začínáme" (e-mail č. 2)

[Postup nastavení](#page-15-0) 

Krok 1: E-mail s názvem ["Objednávka byla zpracována"](#page-16-0)  (email č. 1)

[Krok 3: Přihlášení k účtu Autodesk](#page-18-0)

### **[Krok 4: Kontrola předplatného](#page-22-0)  produktů a služeb**

[Krok 5: Nastavení/aktualizace](#page-25-0)  profilu

[Krok 6: Nastavení softwarového](#page-29-0)  koordinátora (je-li potřeba)

[Krok 7: Nastavení uživatelů](#page-33-0)

Krok 8: Nastavení přístupu [uživatelů k produktům a službám](#page-38-0)

[Krok 9: Stažení a instalace](#page-43-0)  produktů

[Krok 10: Spuštění softwaru](#page-52-0)

# [Podpora](#page-57-0) +

[Průběžná správa](#page-70-0) V

[Nejčastější dotazy](#page-76-0) 

[Další zdroje](#page-77-0)

# **DALŠÍ VÝZNAMNÉ PODROBNOSTI:**

**1. Na stránce Produkty a služby se zobrazí různé informce** v závislosti na oprávněních přihlášeného uživatele.

### **2. Jsou zde k dispozici aktualizace produktů.**

Všichni správci (správci smlouvy a softwaroví koordinátoři) a uživatelé (s oprávněním) mohou přistupovat k jakékoli aktualizaci, vylepšení, doplňků a rozšíření produktu. Pro zobrazení dalších podrobností otevřete roletku.

# **POKRAČOVÁNÍ 1 2 3 4 5 6 7 8 9 10**

 NOTE: Aktualizace starších produktů: Pro přístup k vylepšením a aktualizacím produktů z roku 2015 nebo starších použijte položku v rychlých odkazech s názvem "Vylepšení produktů" (Product Enhancements).

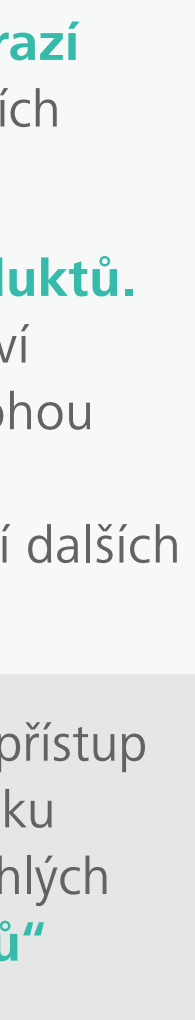

# **Kontrola předplatného produktů a služeb**

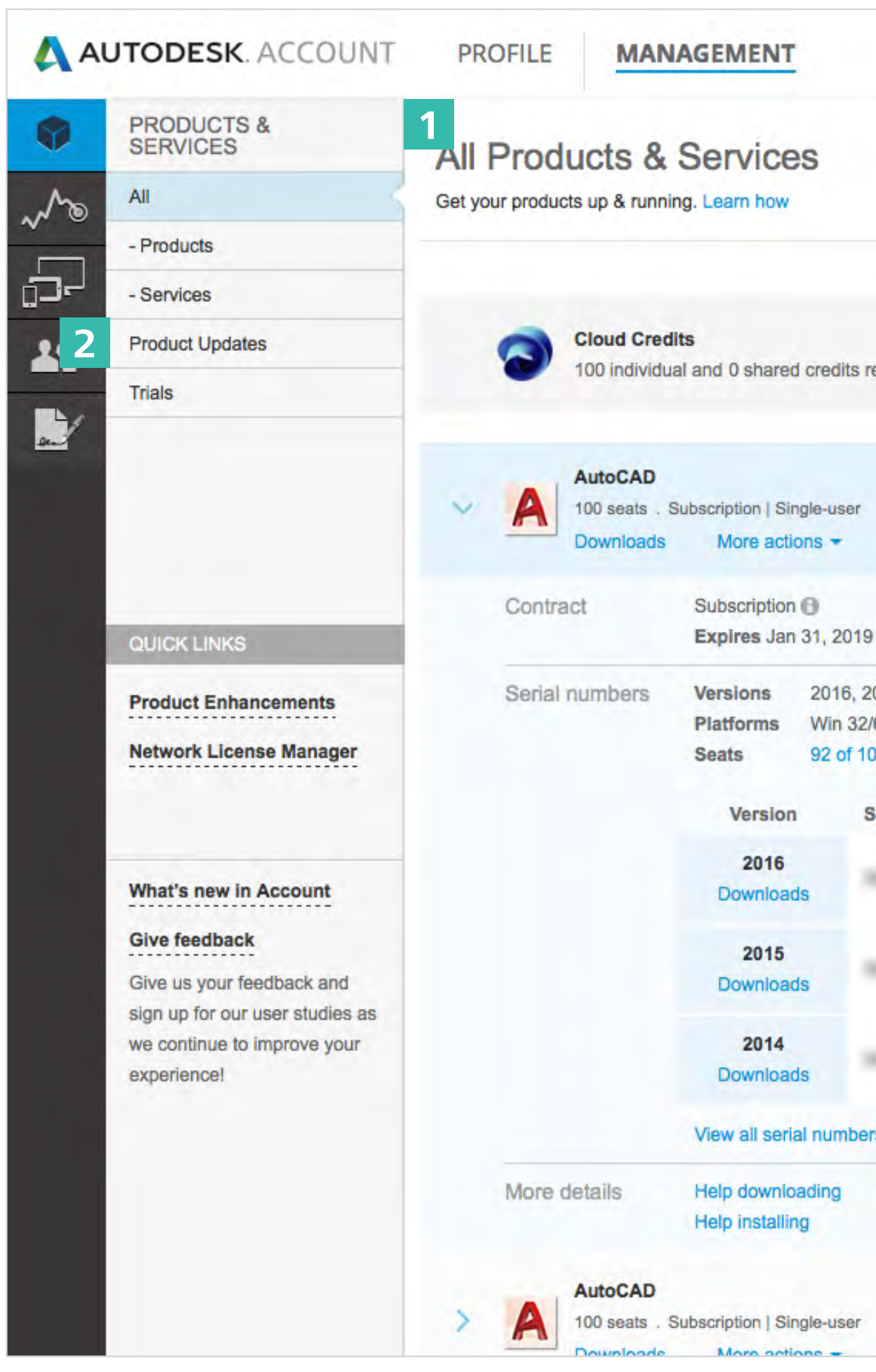

<span id="page-25-0"></span>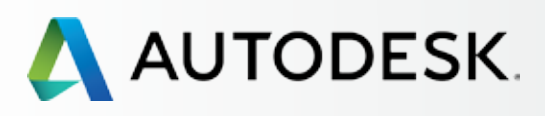

26

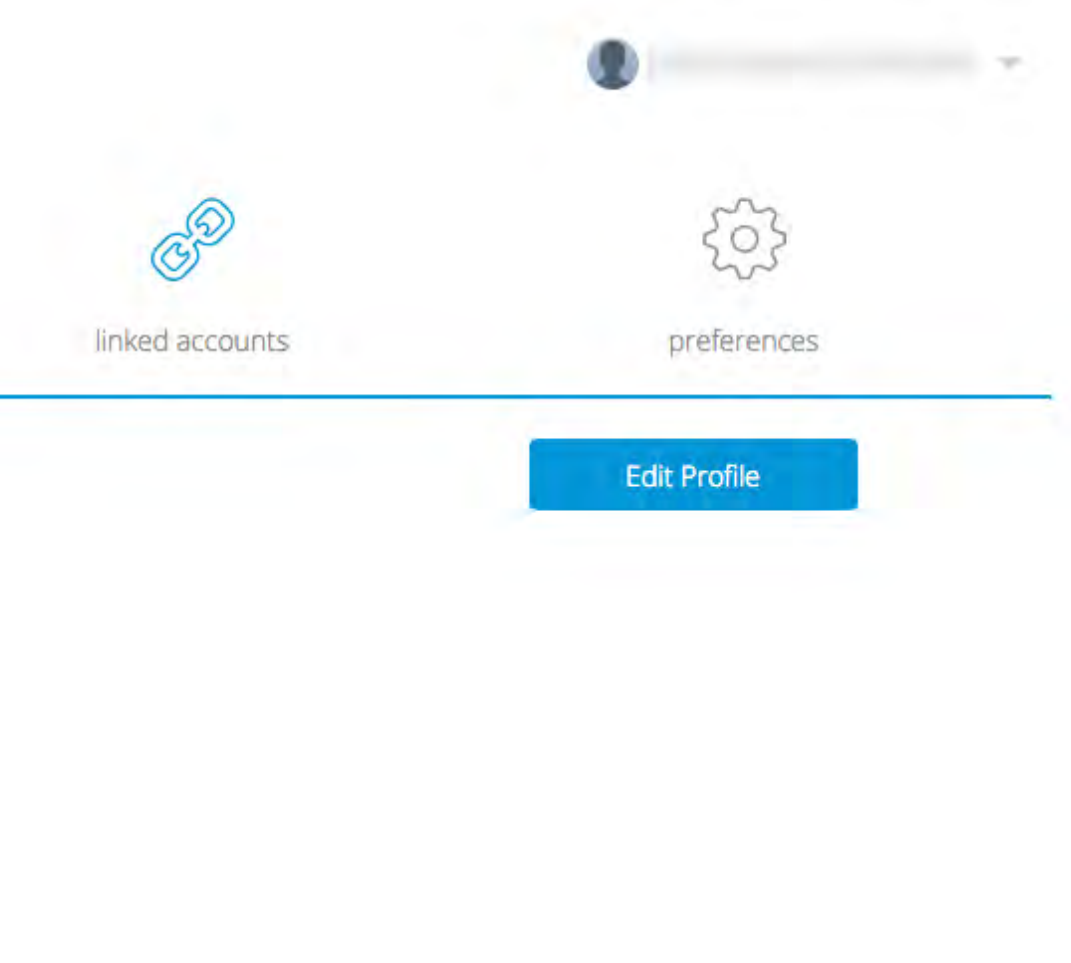

[Než začnete: Připravte se](#page-7-0) na nastavení

# ◆ Nastavení a Instalace

[Krok 2: E-mail s názvem](#page-17-0)  "Začínáme" (e-mail č. 2)

[Postup nastavení](#page-15-0) 

Krok 1: E-mail s názvem ["Objednávka byla zpracována"](#page-16-0)  (email č. 1)

[Krok 3: Přihlášení k účtu Autodesk](#page-18-0)

[Krok 4: Kontrola předplatného](#page-22-0)  produktů a služeb

### **Krok 5: Nastavení/aktualizace profilu**

[Krok 6: Nastavení softwarového](#page-29-0)  koordinátora (je-li potřeba)

[Krok 7: Nastavení uživatelů](#page-33-0)

Krok 8: Nastavení přístupu [uživatelů k produktům a službám](#page-38-0)

[Krok 9: Stažení a instalace](#page-43-0)  produktů

[Krok 10: Spuštění softwaru](#page-52-0)

# [Podpora](#page-57-0) <del>+</del>

[Průběžná správa](#page-70-0)

[Nejčastější dotazy](#page-76-0) 

[Další zdroje](#page-77-0)

# **Nastavení/aktualizace profilu**

Jedna z nejdůležitějších věcí, které můžete udělat, je zkontrolovat, zda jsou údaje ve vašem profilu účtu Autodesk správné a máte nastaveny klíčové předvolby účtu (např.jazyk).

# *Můj profil (My Profile)*

Tento profil shrnuje vaši profesionální prezentaci napříč funkcemi a aplikacemi společnosti Autodesk, včetně komunitních funkcí, fór a služeb. Můžete zde přidat své osobní údaje, jako jsou životopis, profesní informace a adresa.

> OSVĚDČENÝ POSTUP Vyplňte profil a udržujte ho aktualizovaný. Vyplňte všechny informace v profilu hned při prvním přihlášení a upravujte je, kdykoli dojde ke změně údajů, aby byly vždy aktuální.

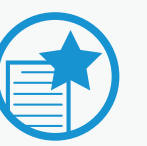

# DŮLEŽITÉ

Údaje v profilu slouží výhradně pro osobní účely a žádným způsobem neovlivní vaše záznamy v celosvětovém systému společnosti Autodesk. Například zde uvedená adresa NENÍ fakturační ani doručo vací adresou. Pro aktualizaci doručovací adresy kontaktujte prodejce nebo zákaznickou podporu společnosti Autodesk.

**Zjistěte více na stránce Postup aktualizace fakturačních údajů k předplatnému.**

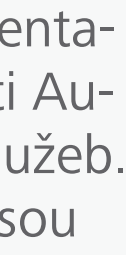

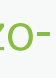

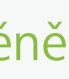

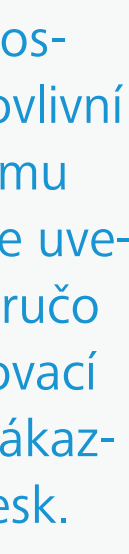

## **KROK 5**

**Více o tomto kroku naleznete**

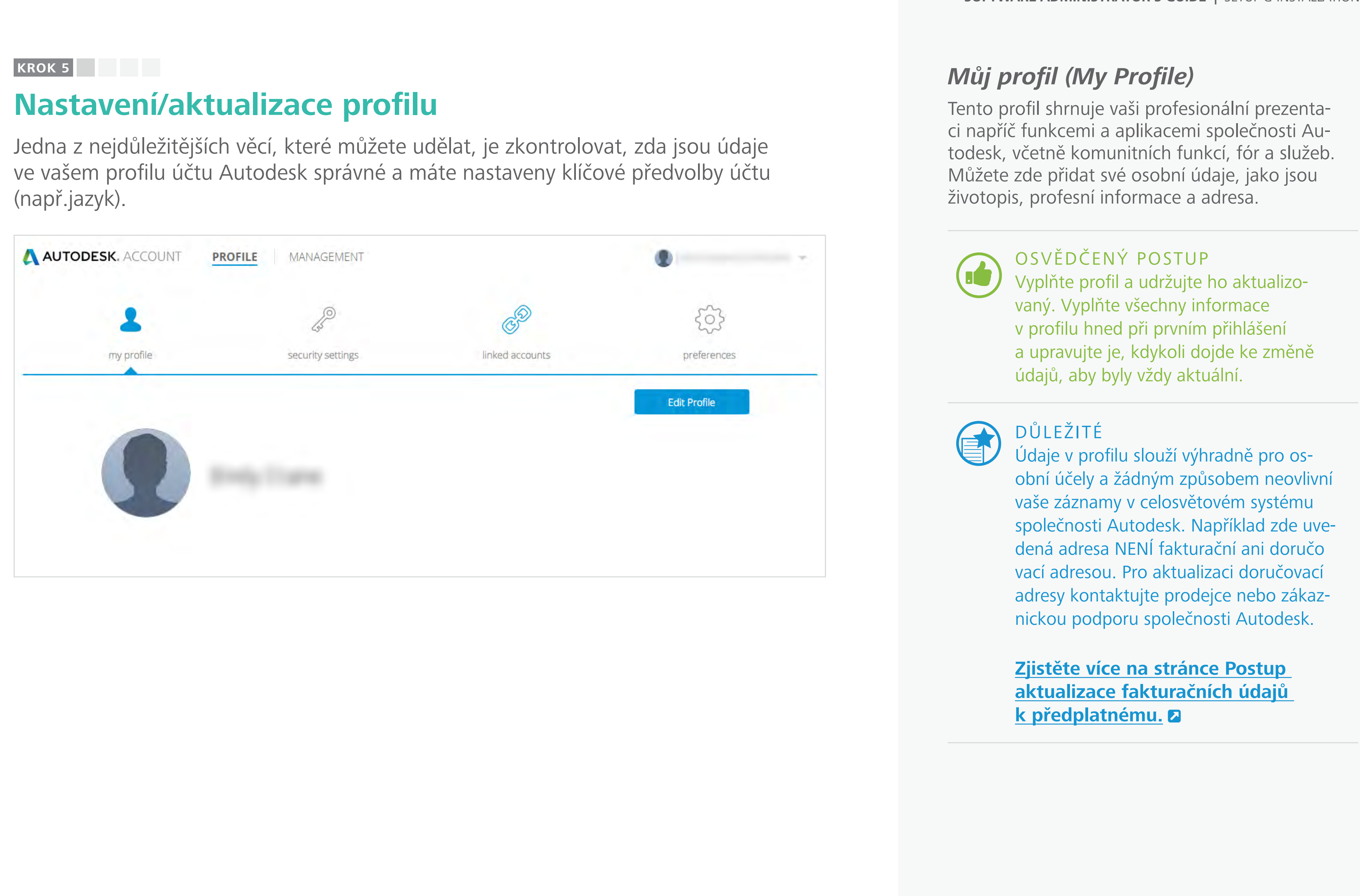

27

# $\overline{\mathbf{C}}$

 $\bullet$ 

[Než začnete: Připravte se](#page-7-0) na nastavení ╋

╋

 $\mathbf +$ 

╋

<span id="page-26-0"></span>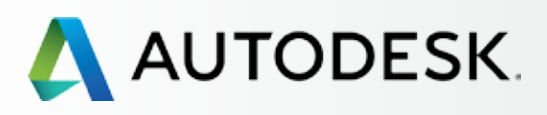

# [Přehled](#page-1-0)

[Krok 2: E-mail s názvem](#page-17-0)  "Začínáme" (e-mail č. 2)

# [Nastavení a Instalace](#page-14-0)

[Postup nastavení](#page-15-0) 

Krok 1: E-mail s názvem ["Objednávka byla zpracována"](#page-16-0)  (email č. 1)

[Krok 3: Přihlášení k účtu Autodesk](#page-18-0)

[Krok 4: Kontrola předplatného](#page-22-0)  produktů a služeb

### **[Krok 5: Nastavení/aktualizace](#page-25-0)  profilu**

[Krok 6: Nastavení softwarového](#page-29-0)  koordinátora (je-li potřeba)

[Krok 7: Nastavení uživatelů](#page-33-0)

Krok 8: Nastavení přístupu [uživatelů k produktům a službám](#page-38-0)

[Krok 9: Stažení a instalace](#page-43-0)  produktů

[Krok 10: Spuštění softwaru](#page-52-0)

# [Podpora](#page-57-0)

[Průběžná správa](#page-70-0)

[Nejčastější dotazy](#page-76-0) 

[Další zdroje](#page-77-0)

# *Nastavení zabezpečení (Security Settings)*

Zde uvidíte své **uživatelské jméno**, a můžete také změnit **e-mailovou adresu**  a **heslo.**

# OSVĚDČENÝ POSTUP

Udržujte svou e-mailovou adresu aktuál ní. Budete na ni dostávat nejnovější in formace, e-mailová upozornění týkající se obnovení a další důležité zprávy a získáte přístup ke všem novým výhodám před platného.

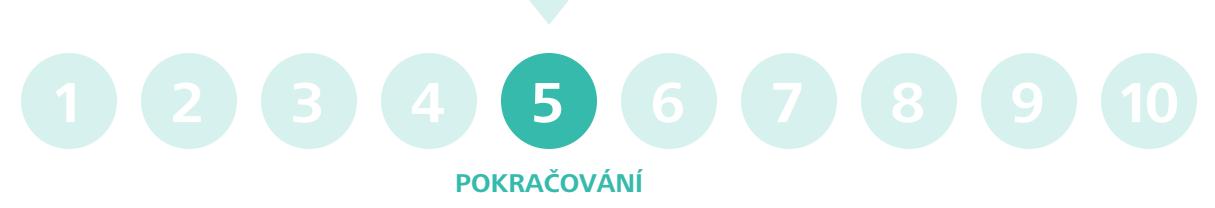

**Chcete-li zvýšit úroveň ochrany svého účtu Autodesk, nastavte si dvoufázové ověřování.** Po dokončení jednoduchého nastavení budete při každém přihlašování k účtu Autodesk požádáni o zadání hesla a bezpečnostního kódu zaslaného na váš telefon.

# **Nastavení/aktualizace profilu**

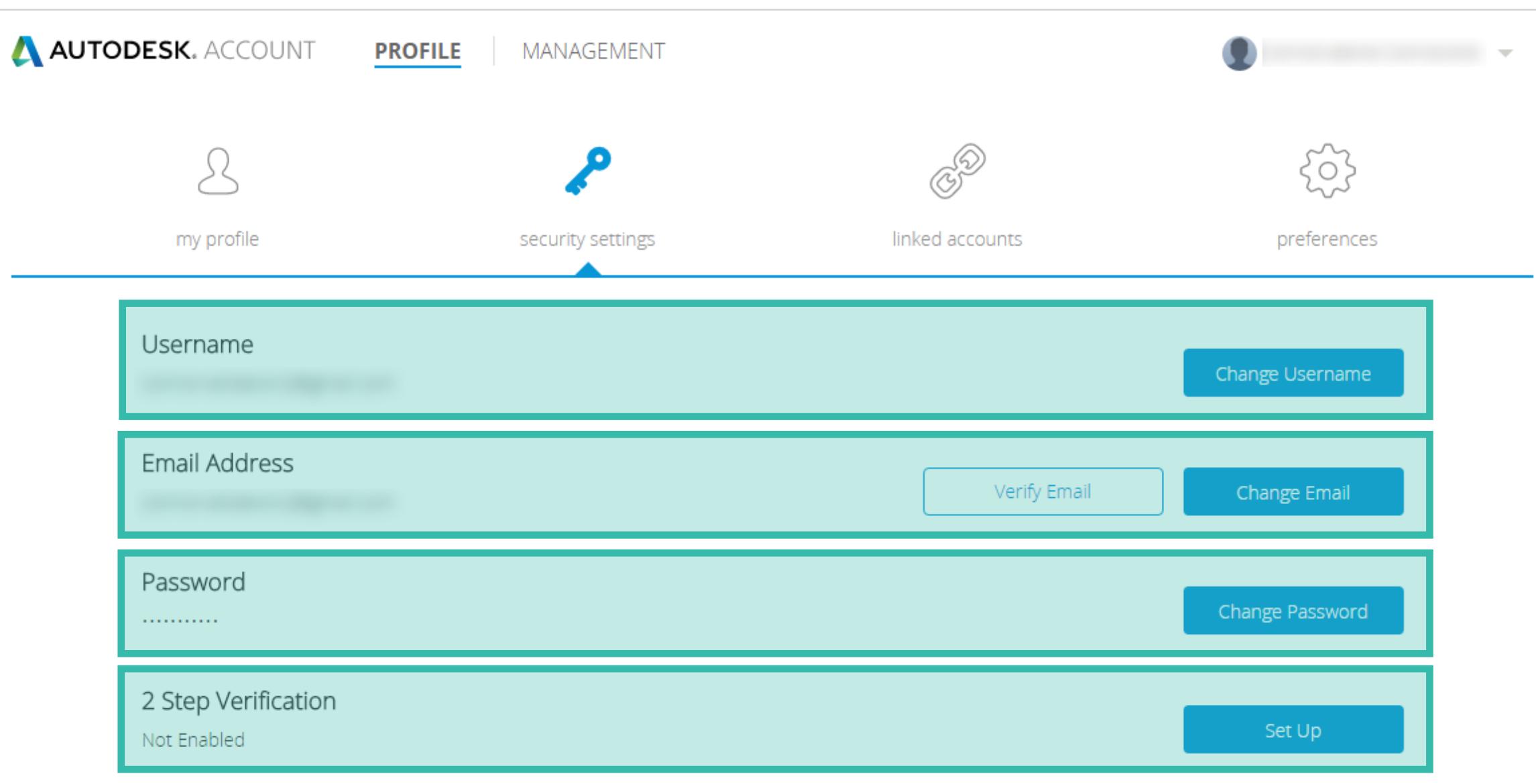

**KROK 5**

u s

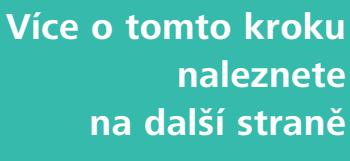

 **PŘEDCHOZÍ DALŠÍ** 

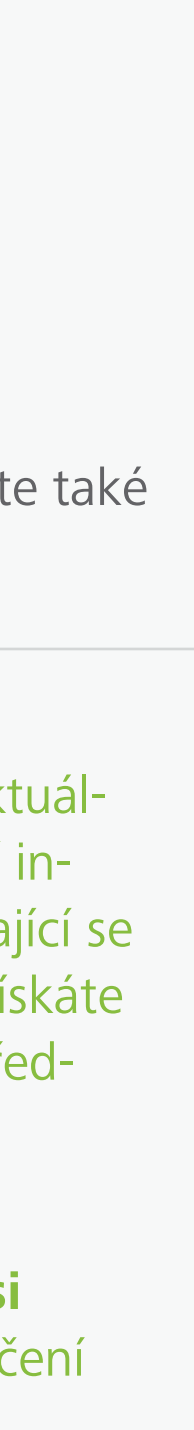

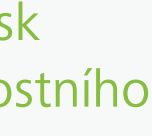

<span id="page-27-0"></span>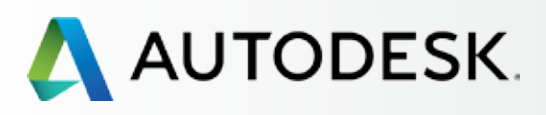

[Než začnete: Připravte se](#page-7-0) na nastavení

[Krok 2: E-mail s názvem](#page-17-0)  "Začínáme" (e-mail č. 2)

# [Nastavení a Instalace](#page-14-0)

[Postup nastavení](#page-15-0) 

Krok 1: E-mail s názvem ["Objednávka byla zpracována"](#page-16-0)  (email č. 1)

[Krok 3: Přihlášení k účtu Autodesk](#page-18-0)

[Krok 4: Kontrola předplatného](#page-22-0)  produktů a služeb

### **[Krok 5: Nastavení/aktualizace](#page-25-0)  profilu**

[Krok 6: Nastavení softwarového](#page-29-0)  koordinátora (je-li potřeba)

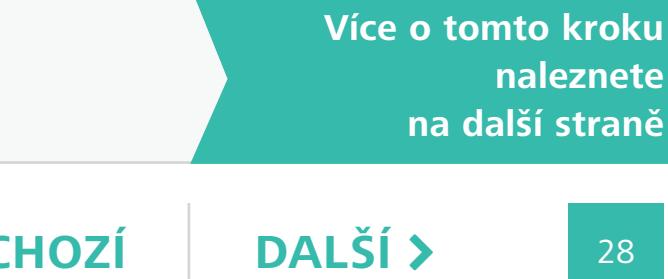

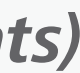

[Krok 7: Nastavení uživatelů](#page-33-0)

[Krok 8: Nastavení přístupu](#page-38-0)  uživatelů k produktům a službám

[Krok 9: Stažení a instalace](#page-43-0)  produktů

[Krok 10: Spuštění softwaru](#page-52-0)

# [Podpora](#page-57-0) <del>+</del>

[Průběžná správa](#page-70-0) V

[Nejčastější dotazy](#page-76-0) 

[Další zdroje](#page-77-0)

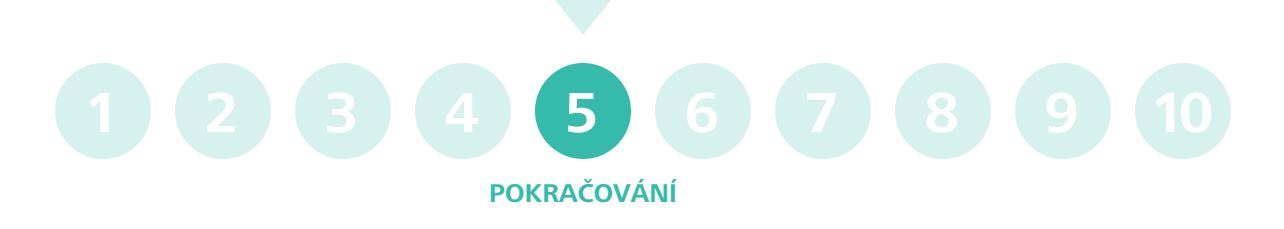

# *Propojené účty (Linked Accounts)*

Při vytváření profesního profilu v rámci účtu Autodesk můžete tento profil propojit se svými oblíbenými sociálními sítěmi.

# **Nastavení/aktualizace profilu**

**KROK 5**

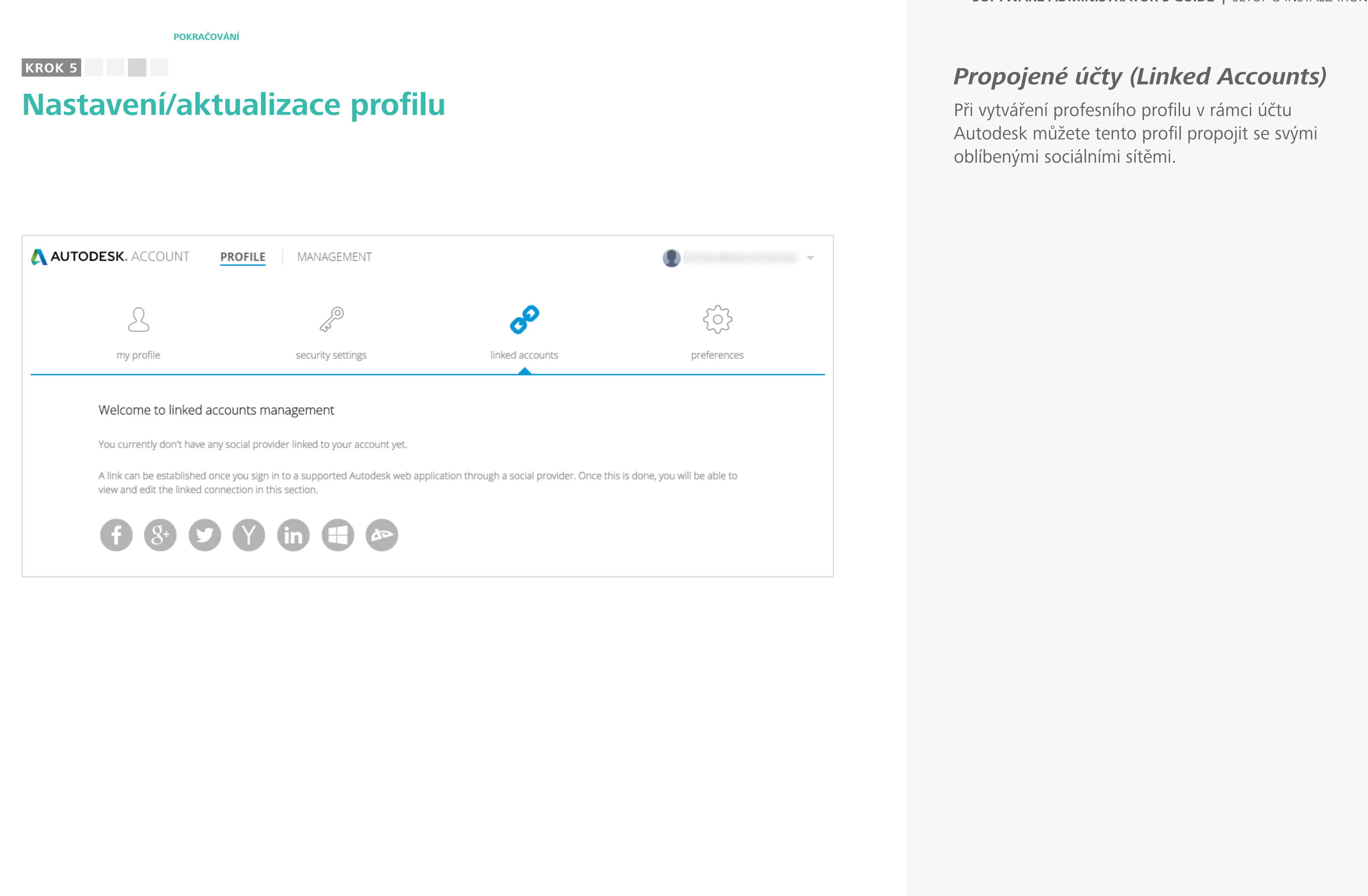

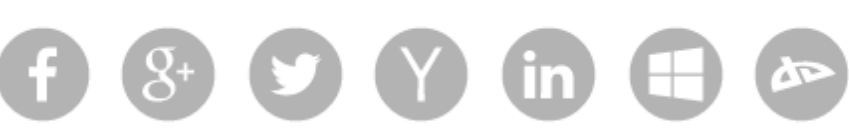

### **Obsah příručky**  $\odot$  **<b>DALŠÍ**  $\rightarrow$

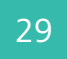

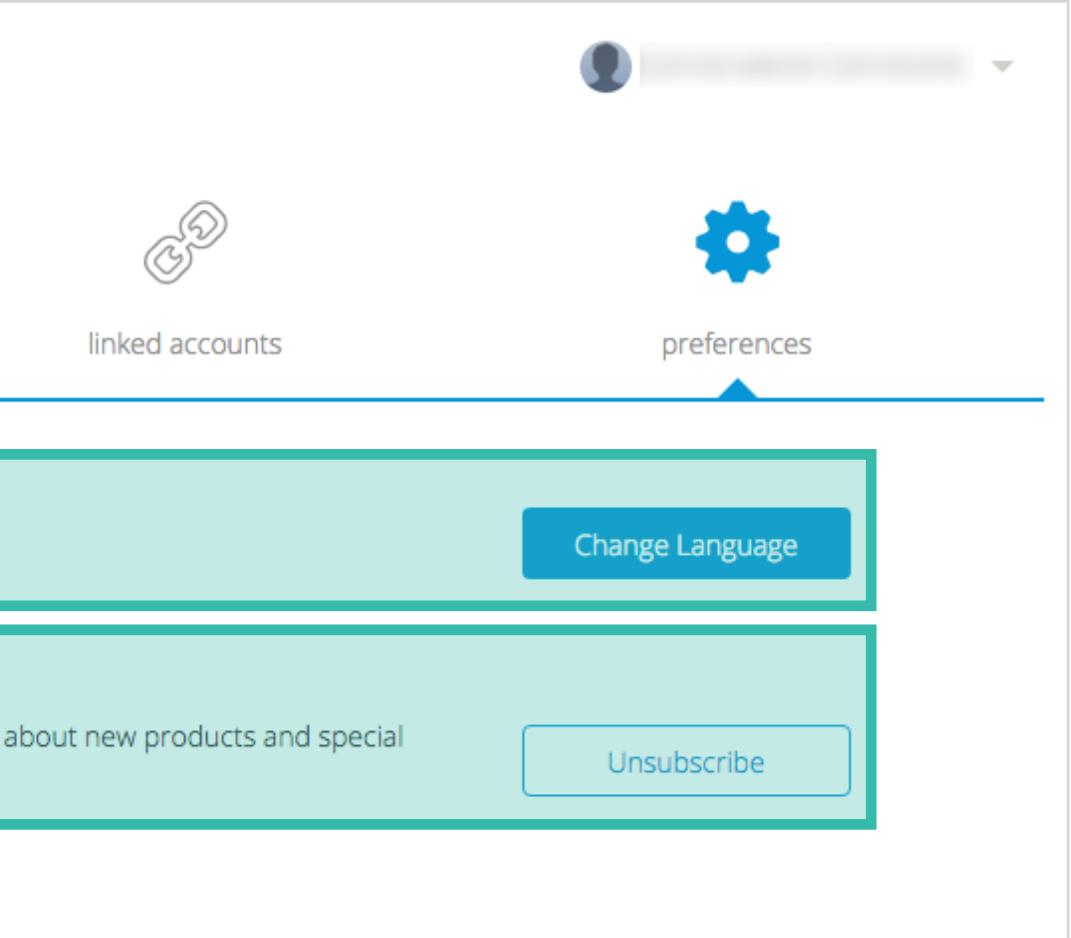

# $\bigcirc$

[Než začnete: Připravte se](#page-7-0) na nastavení ╋

╋

╋

╉

<span id="page-28-0"></span>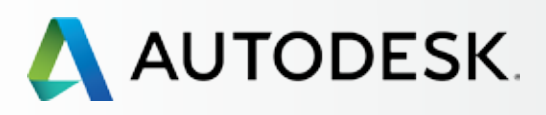

# [Přehled](#page-1-0)

[Krok 2: E-mail s názvem](#page-17-0)  "Začínáme" (e-mail č. 2)

# [Nastavení a Instalace](#page-14-0)

[Postup nastavení](#page-15-0) 

Krok 1: E-mail s názvem ["Objednávka byla zpracována"](#page-16-0)  (email č. 1)

[Krok 3: Přihlášení k účtu Autodesk](#page-18-0)

[Krok 4: Kontrola předplatného](#page-22-0)  produktů a služeb

### **[Krok 5: Nastavení/aktualizace](#page-25-0)  profilu**

[Krok 6: Nastavení softwarového](#page-29-0)  koordinátora (je-li potřeba)

[Krok 7: Nastavení uživatelů](#page-33-0)

[Krok 8: Nastavení přístupu](#page-38-0)  uživatelů k produktům a službám POZNÁMKA: Jazyk uživatele standardně vybírá správce smlouvy. Po prvotním nastavení si zde uži vatelé mohou svůj upřednostňovaný jazyk změnit.

[Krok 9: Stažení a instalace](#page-43-0)  produktů

[Krok 10: Spuštění softwaru](#page-52-0)

# [Podpora](#page-57-0)

[Průběžná správa](#page-70-0)

[Nejčastější dotazy](#page-76-0) 

[Další zdroje](#page-77-0)

# *Předvolby (Preferences)*

**JAZYK (LANGUAGE):** Vyberte vámi přednostňovaný jazyk pro účet Autodesk. Toto nastavení ovlivňuje také jazyk důležitých zpráv, které vám bude v budoucnu zasílat společnost Autodesk. NEOVLIVŇUJE používání softwaru.

# **POKRAČOVÁNÍ 1 2 3 4 5 6 7 8 9 10**

**KOMUNIKACE (COMMUNICATION):** Můžete si také zvolit, zda chcete od společnosti Autodesk dostávat užitečné zprávy o svých produktech.

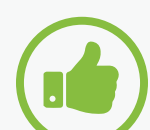

# OSVĚDČENÝ POSTUP

Přihlaste se k odběru zpráv doporučujeme, abyste si zvolili odběr e-mailových zpráv a zůstali tak v obraze o aktuálním dění. Tato sdělení obsahují cenné informace, například rady pro zahájení práce s produkty, doporučení týkající se produktů a osvědčené postupy.

# **Nastavení/aktualizace profilu**

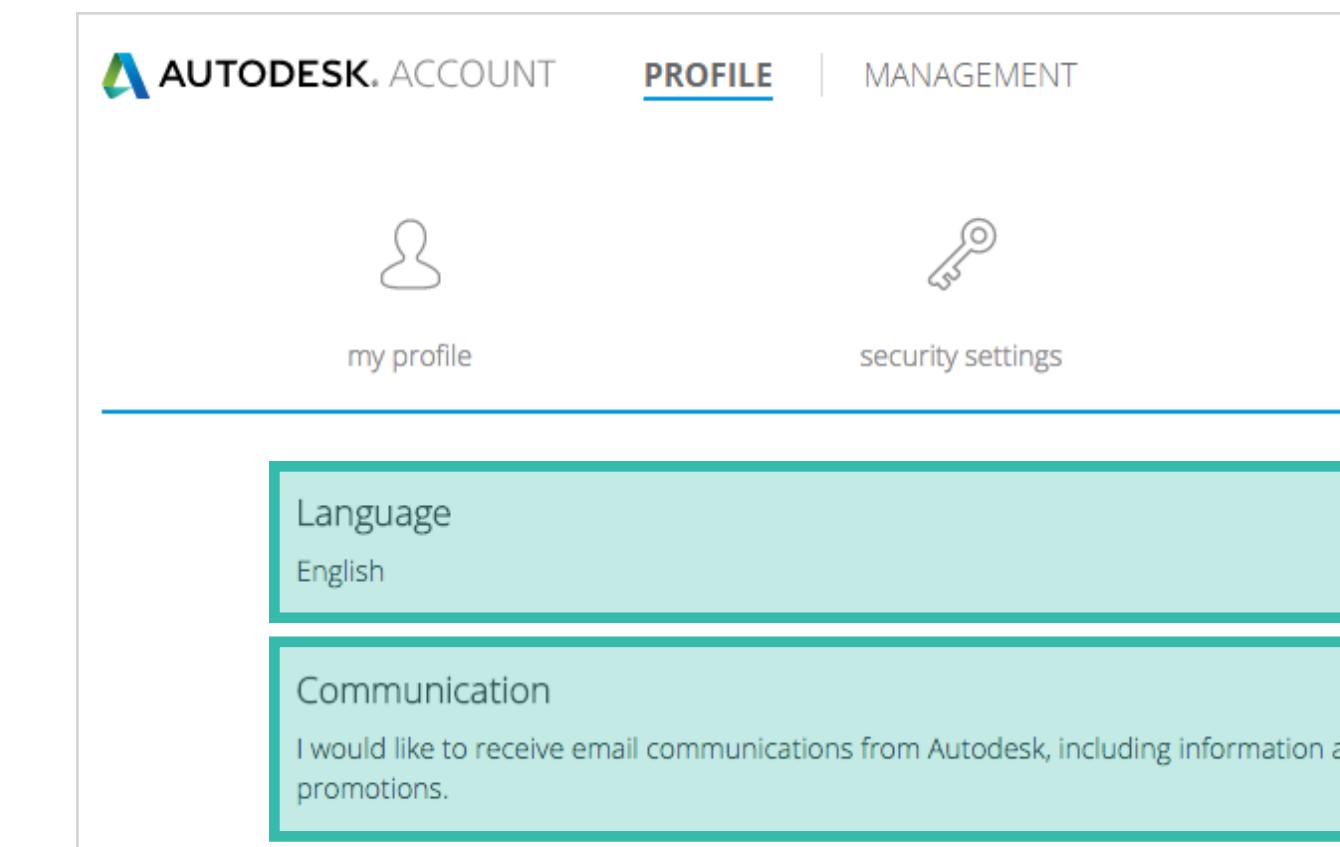

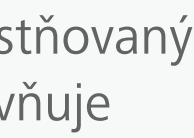

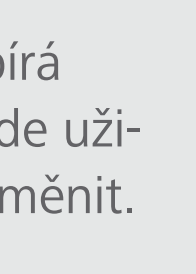

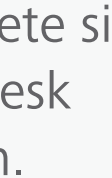

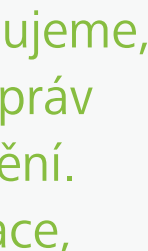

<span id="page-29-0"></span>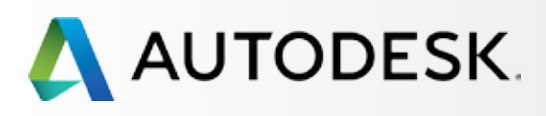

30

[Než začnete: Připravte se](#page-7-0) na nastavení

# ◆ Nastavení a Instalace

[Krok 2: E-mail s názvem](#page-17-0)  "Začínáme" (e-mail č. 2)

[Postup nastavení](#page-15-0) 

Krok 1: E-mail s názvem ["Objednávka byla zpracována"](#page-16-0)  (email č. 1)

[Krok 3: Přihlášení k účtu Autodesk](#page-18-0)

[Krok 4: Kontrola předplatného](#page-22-0)  produktů a služeb

[Krok 5: Nastavení/aktualizace](#page-25-0)  profilu

### **Krok 6: Nastavení softwarového koordinátora (je-li potřeba)**

Správci smlouvy mohou určit koordinátora softwaru, aby jim pomáhal se správou uživatelů podle sériového čísla nebo skupiny produktů. Softwarový koordinátor je pracovník, která dostává upozornění týkající se nových verzí produktů, může nastavovat uživatele, zobrazovat sériová čísla a produktové klíče a také žádat o starší verze a licence pro domácí použití. Prohlédněte si **[Přehled pravomocí](#page-10-0) a**<br> **alsizate in Software of the Koordinators**<br> **alsizate were not also provide the contribution of the contribution of the contribution of the contribution of the contribution of the contribution of the contribution of t** 

[Krok 7: Nastavení uživatelů](#page-33-0)

Krok 8: Nastavení přístupu [uživatelů k produktům a službám](#page-38-0)

[Krok 9: Stažení a instalace](#page-43-0)  produktů

[Krok 10: Spuštění softwaru](#page-52-0)

# [Podpora](#page-57-0) **+**

[Průběžná správa](#page-70-0)

[Nejčastější dotazy](#page-76-0) 

[Další zdroje](#page-77-0)

# **Nastavení softwarového koordinátora (je-li potřeba)**

*POZNÁMKA: Postup uvedený v této kapitole využijete pouze v případě, chcete-li určit osobu, která vám pomůže se správou uživatelů a předplatného.*

Ne každý správce smlouvy potřebuje softwarového koordinátora. Existují ovšem větší týmy nebo situace, kdy je jediný pracovník / manažer IT – kromě správy předplatného – zaneprázdněn také instalováním softwaru. V takových případech je softwarový koordinátor potřebný.

POZNÁMKA: Softwarové koordinátory mohou určovat (nebo měnit) pouze správci smlouvy. Není-li softwarový koordinátor určen, pravomoci této role jsou standardně přiřazeny správci smlouvy.

UPOZORNĚNÍ NA ČAS **Délka zpracování požadavku:** Může trvat až několik hodin, než systém správce informuje, že byli nově určeni softwaroví koordinátoři.

BOSVĚDČENÉ POSTUPY Víte-li, že budete potřebovat softwarového koordinátora, určete jej včas. Pokud víte, že za správu uživatelů bude odpovědný softwarový koordinátor, určete jej jako prvního, poté jej nechte provést následné kroky. Při nastavení uživatelů a jejich přístupu k produktům a výhodám předplatného se tak může seznámit s fungováním systému.

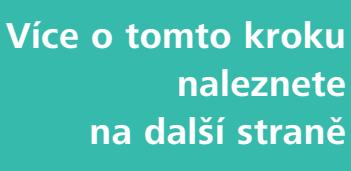

<span id="page-30-0"></span>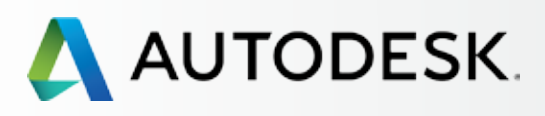

31

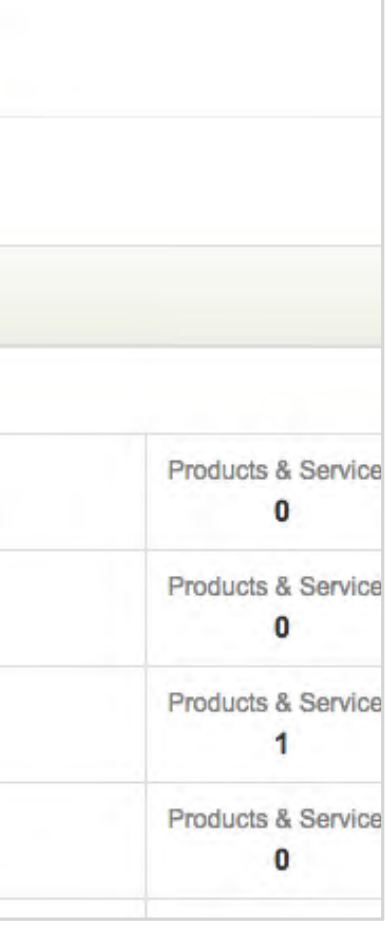

[Než začnete: Připravte se](#page-7-0) na nastavení

[Krok 2: E-mail s názvem](#page-17-0)  "Začínáme" (e-mail č. 2)

# [Nastavení a Instalace](#page-14-0)

[Postup nastavení](#page-15-0) 

Krok 1: E-mail s názvem ["Objednávka byla zpracována"](#page-16-0)  (email č. 1)

[Krok 3: Přihlášení k účtu Autodesk](#page-18-0)

[Krok 4: Kontrola předplatného](#page-22-0)  produktů a služeb

[Krok 5: Nastavení/aktualizace](#page-25-0)  profilu

### **[Krok 6: Nastavení softwarového](#page-29-0)  koordinátora (je-li potřeba)**

[Krok 7: Nastavení uživatelů](#page-33-0)

Krok 8: Nastavení přístupu [uživatelů k produktům a službám](#page-38-0)

[Krok 9: Stažení a instalace](#page-43-0)  produktů

[Krok 10: Spuštění softwaru](#page-52-0)

# [Podpora](#page-57-0) **+**

[Průběžná správa](#page-70-0) V

[Nejčastější dotazy](#page-76-0) 

[Další zdroje](#page-77-0)

# **Nastavení softwarového koordinátora (je-li potřeba)**

# *Postup přidání softwarového koordinátora*

1. Pro zobrazení produktů a služeb zvolte v horní nabídce účtu Autodesk položku **Správa** (Management).

**POKRAČOVÁ** 

- 2. Klikněte na položku **Uživatelé** (Users) na levé navigační liště.
- 3. Klikněte na odkaz **Správa softwarových koordinátorů** (Manage Software Coordinators) v části s rychlými odkazy na obrazovce správy uživatelů.
- 4. Otevře se nové okno pro správu softwarových koordinátorů.

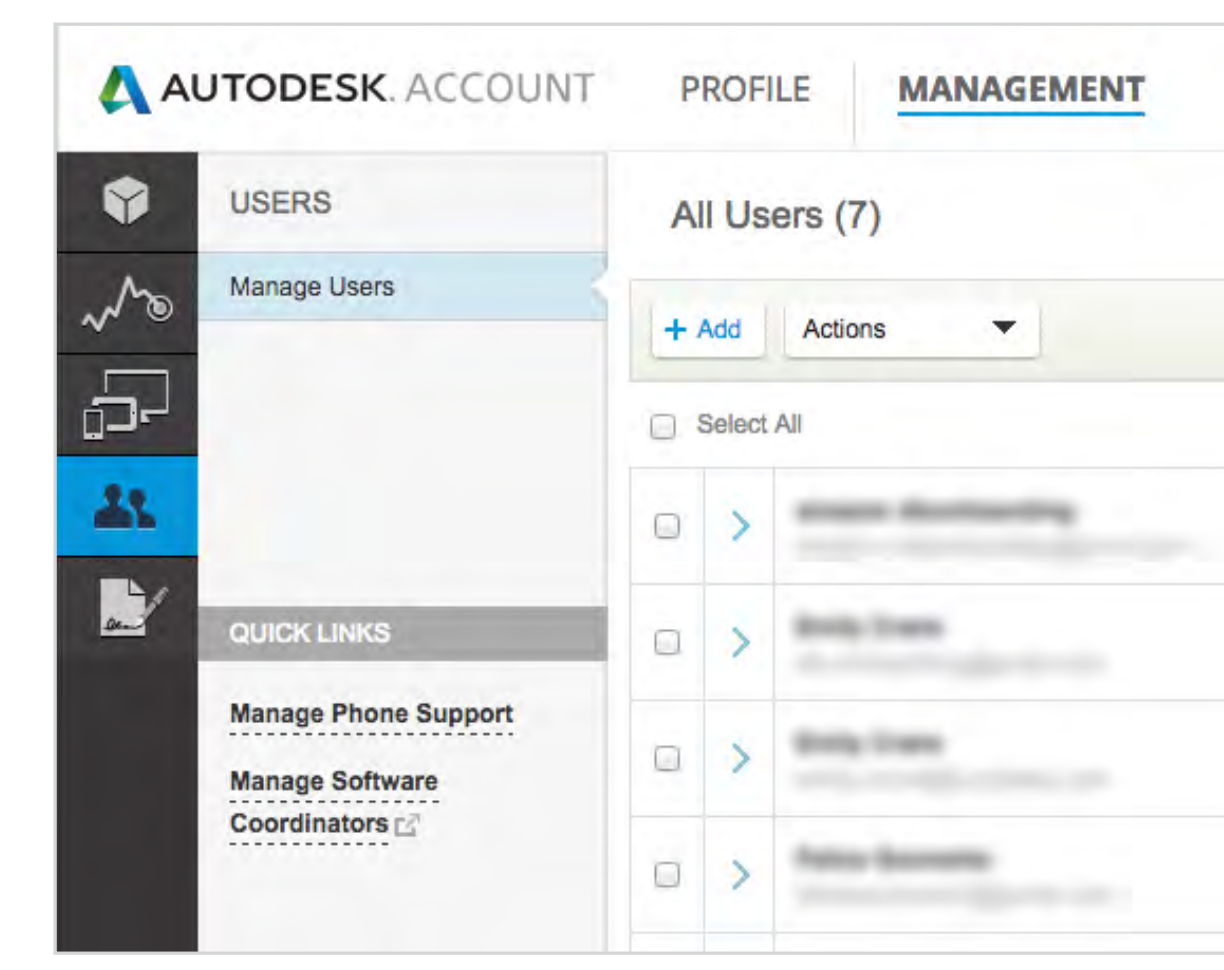

POZNÁMKA: Standardně je v rámci účtu Autodesk jako softwarový koordinátor určen správce smlouvy, a to až do okamžiku, kdy je tato role přidělena jinému uživateli.

5. Na této obrazovce vyberte **Číslo smlouvy** (Contract #) přidružené k softwaru a uživateli, kterého chcete spravovat.

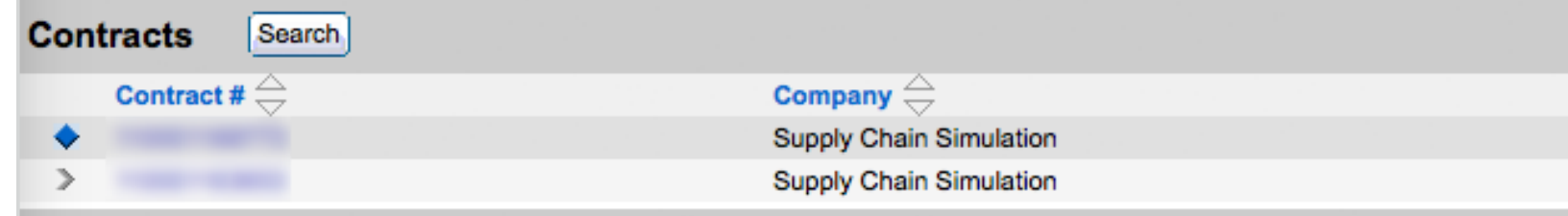

6. Pro přidání softwarového koordinátora klikněte na kartu **Produkty** (Products), čímž zobrazíte možnosti přiřazení koordinátora k produktu nebo skupině produktů.

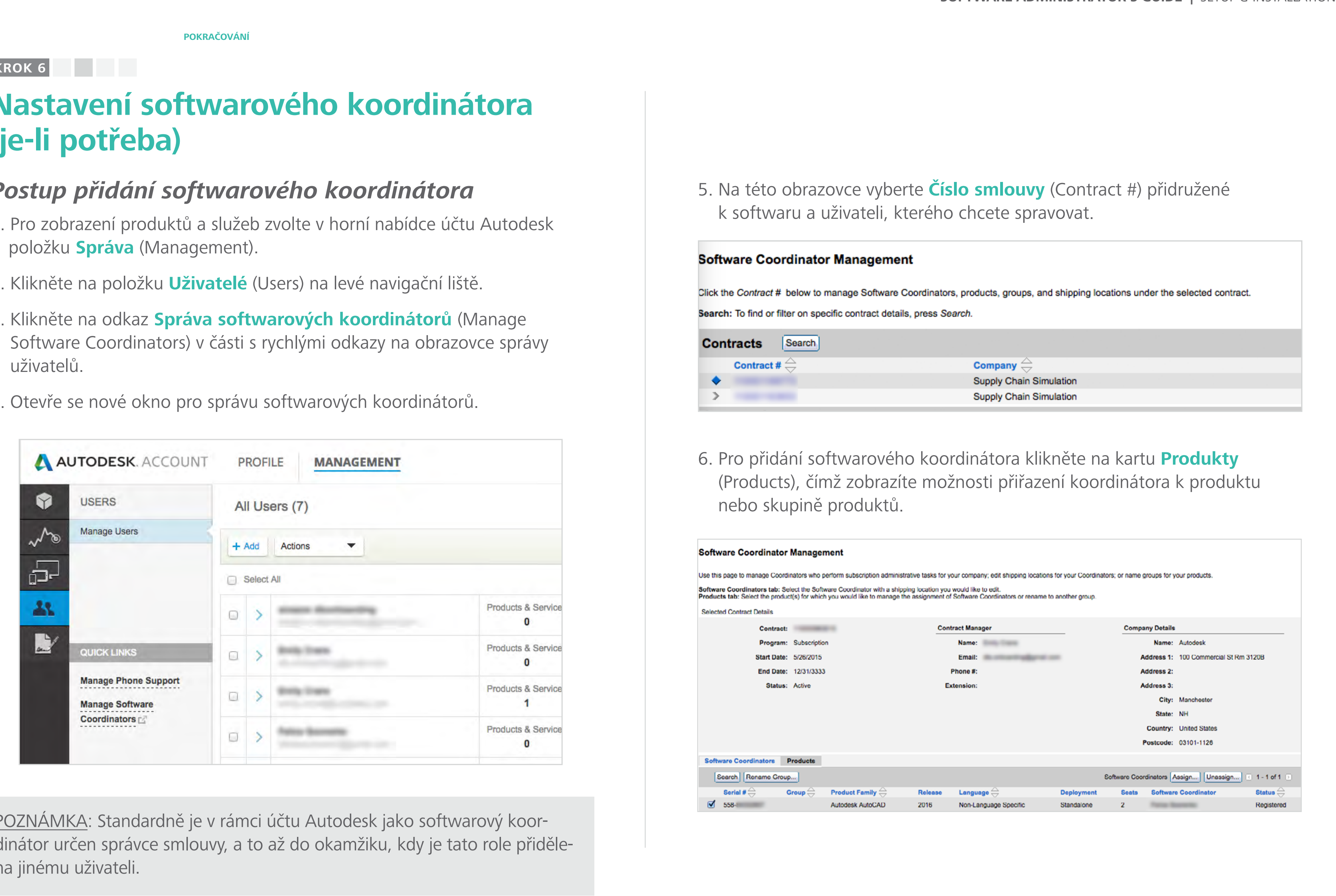

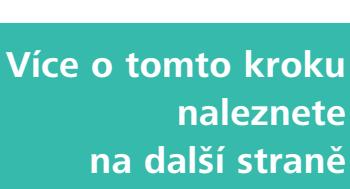

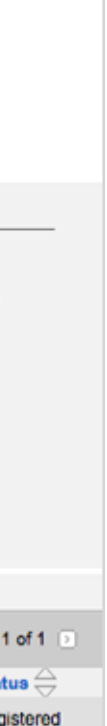

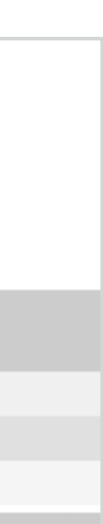

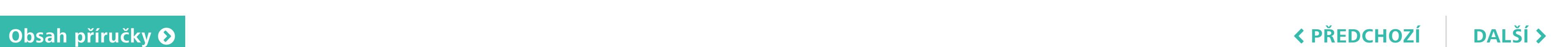

32

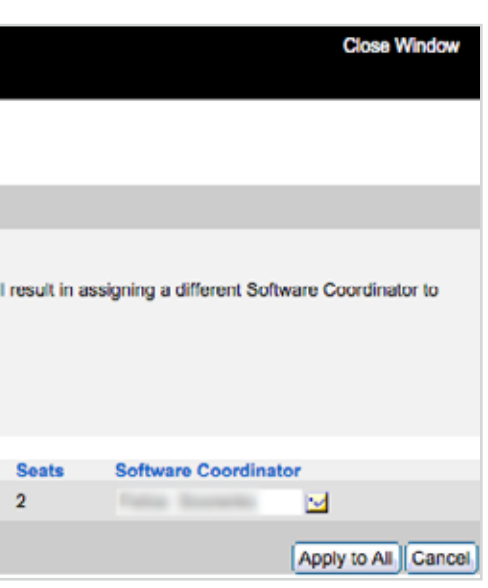

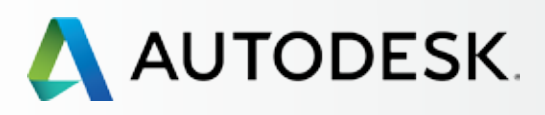

# [Přehled](#page-1-0)

[Než začnete: Připravte se](#page-7-0) na nastavení

[Krok 2: E-mail s názvem](#page-17-0)  "Začínáme" (e-mail č. 2)

# [Nastavení a Instalace](#page-14-0)

[Postup nastavení](#page-15-0) 

Krok 1: E-mail s názvem ["Objednávka byla zpracována"](#page-16-0)  (email č. 1)

[Krok 3: Přihlášení k účtu Autodesk](#page-18-0)

[Krok 4: Kontrola předplatného](#page-22-0)  produktů a služeb

[Krok 5: Nastavení/aktualizace](#page-25-0)  profilu

### **[Krok 6: Nastavení softwarového](#page-29-0)  koordinátora (je-li potřeba)**

[Krok 7: Nastavení uživatelů](#page-33-0)

Krok 8: Nastavení přístupu [uživatelů k produktům a službám](#page-38-0)

[Krok 9: Stažení a instalace](#page-43-0)  produktů

[Krok 10: Spuštění softwaru](#page-52-0)

# [Podpora](#page-57-0) de la provincia de la provincia de la provincia de la provincia de la provincia de la provincia de la p

[Průběžná správa](#page-70-0) V

[Nejčastější dotazy](#page-76-0) 

[Další zdroje](#page-77-0)

**POKRAČOVÁNÍ**

# **Nastavení softwarového koordinátora (je-li potřeba)**

# *Postup přidání softwarového koordinátora*

7.**Zaškrtněte** produkty, které si přejete přiřadit ke koordinátorovi a klikněte na tlačítko **Přiřadit** (Assign).

NOTE: A Contract Manager can set up separate Software Coordinators for separate products.

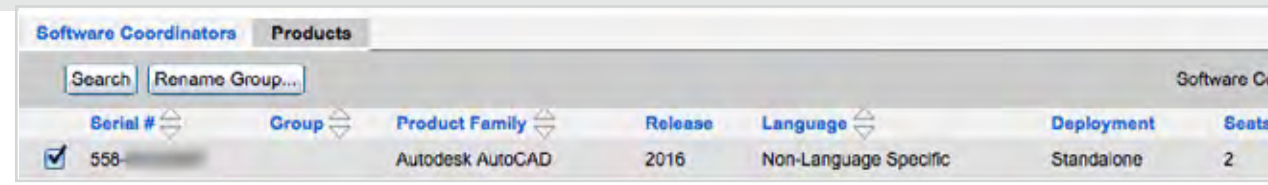

8. Klikněte na **ikonu e-mailu** vedle pole s názvem Softwarový koordinátor, čímž otevřete kontextové okno pro přiřazení softwarového koordinátora (Assign Software Coordinator).

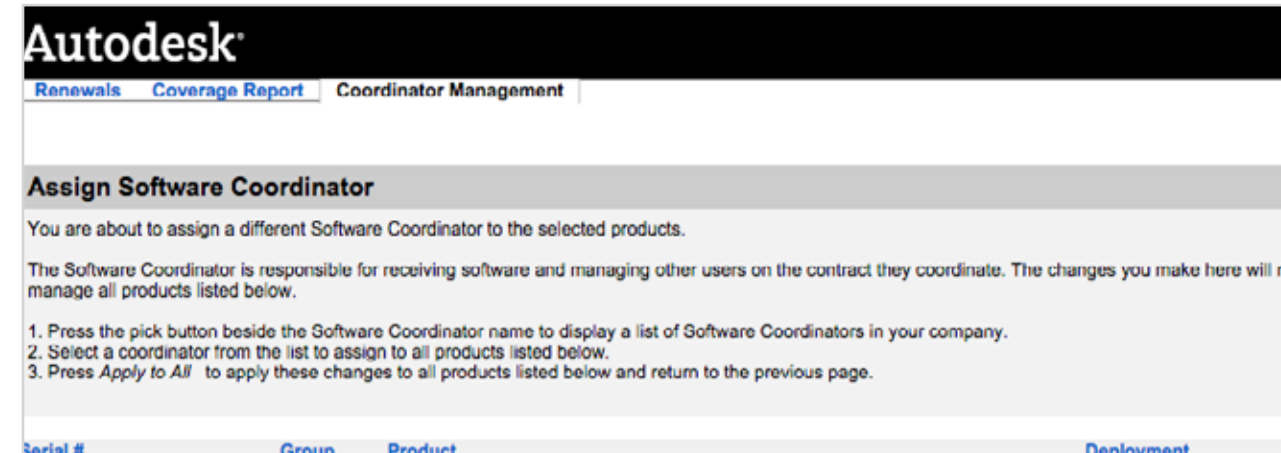

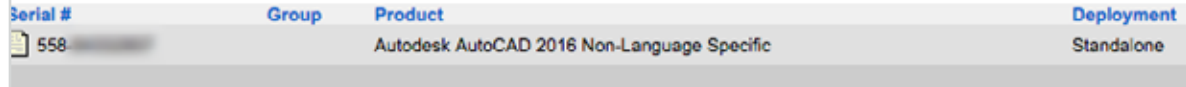

9. Pro určení NOVÉHO softwarového koordinátora klikněte na tlačítko **Přidat** (Add) nebo zadejte jméno do pole pro vyhledávání a klikněte na tlačítko Hledat (Go), případně vyberte osobu ze seznamu stávajících softwarových koordinátorů kliknutím na šipku v prvním sloupci vedle jména uživatele. Jakmile budete hotovi, potvrďte zadání kliknutím na tlačítko **Přiřadit** (Assign).

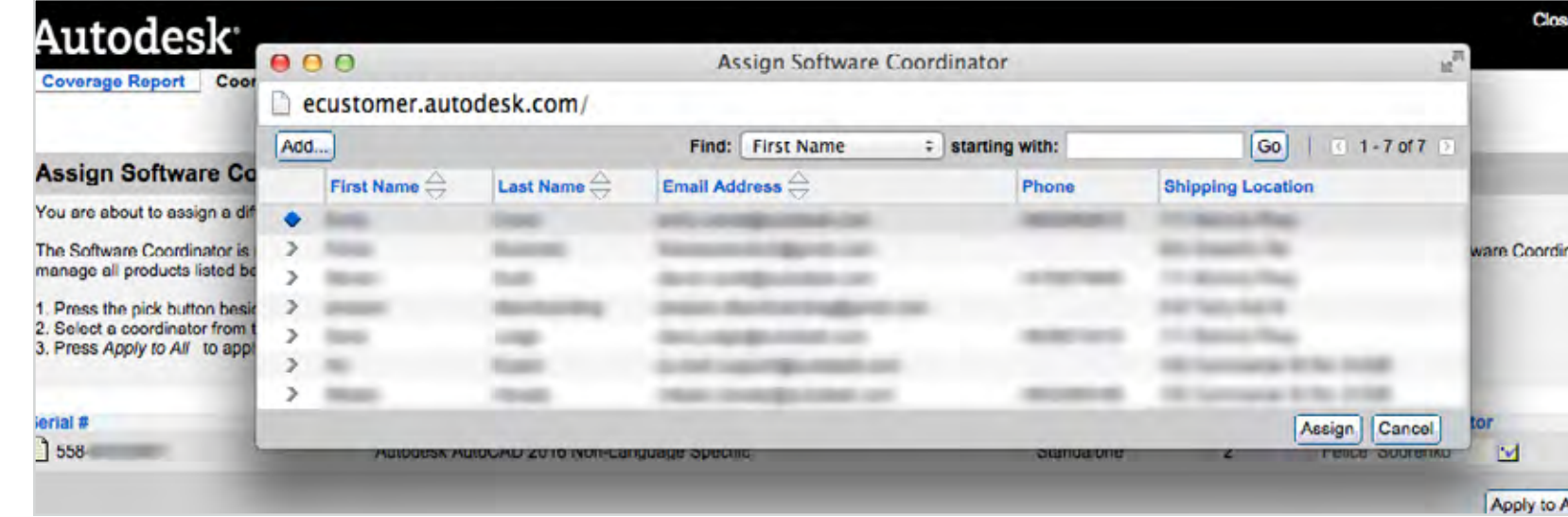

10. Přidáváte-li nového softwarového koordinátora, který se neobjeví ve výsledcích vyhledávání, klikněte na tlačítko "Přidat" (v předchozím kroku), vyplňte požadované údaje a klikněte na tlačítko Přidat v tomto okně.

### **KROK 6**

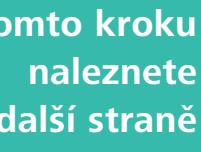

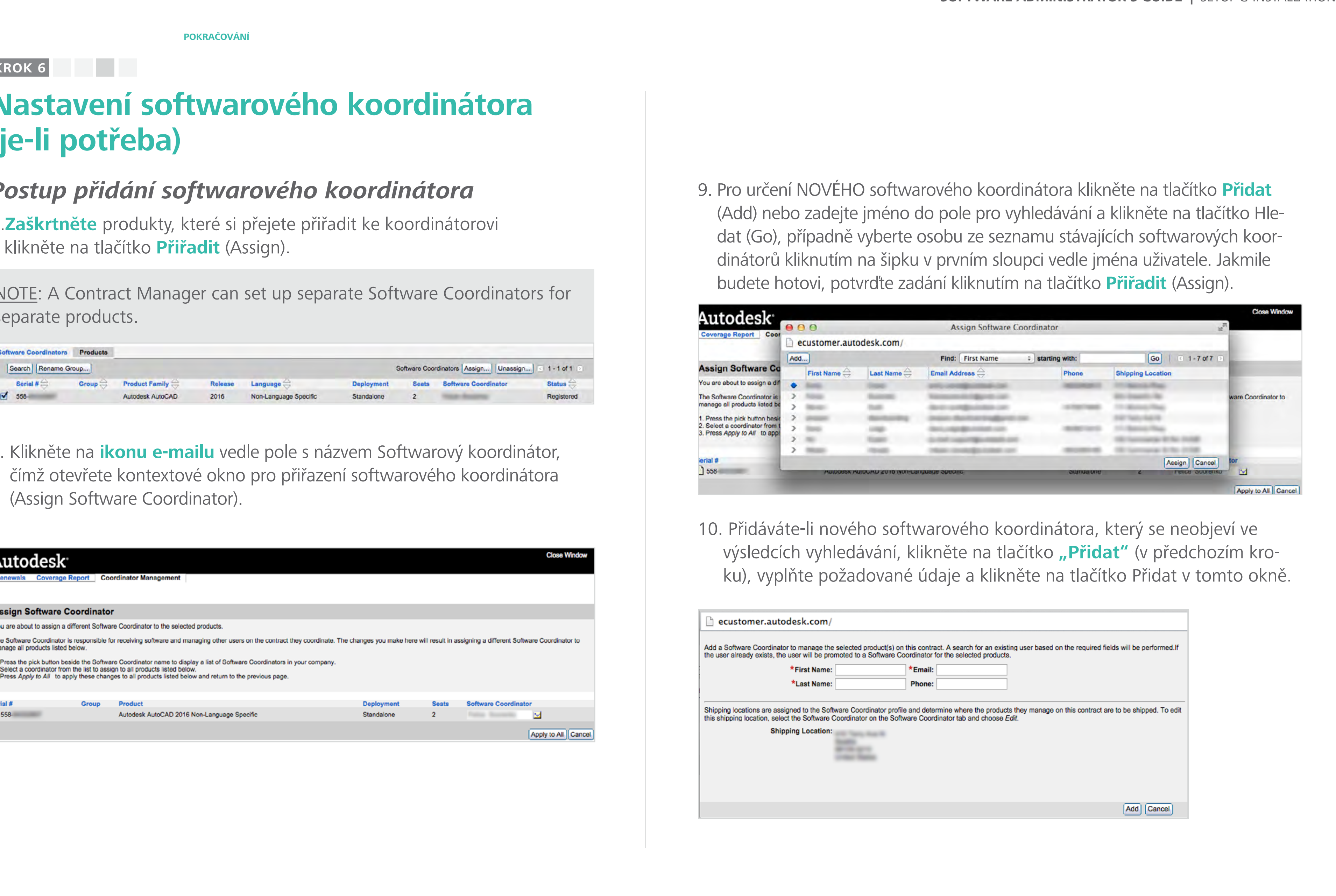

**Obsah příručky PŘEDCHOZÍ DALŠÍ** 

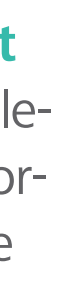

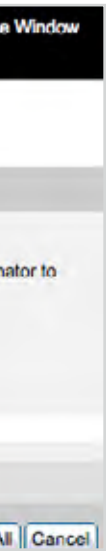

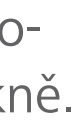

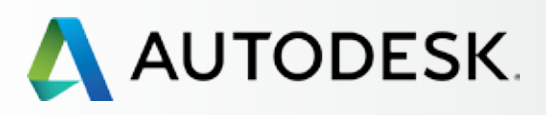

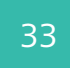

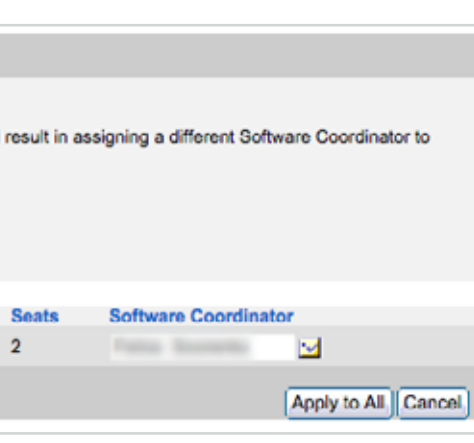

[Než začnete: Připravte se](#page-7-0) na nastavení

# ◆ Nastavení a Instalace

[Krok 2: E-mail s názvem](#page-17-0)  "Začínáme" (e-mail č. 2)

[Postup nastavení](#page-15-0) 

Krok 1: E-mail s názvem ["Objednávka byla zpracována"](#page-16-0)  (email č. 1)

[Krok 3: Přihlášení k účtu Autodesk](#page-18-0)

[Krok 4: Kontrola předplatného](#page-22-0)  produktů a služeb

[Krok 5: Nastavení/aktualizace](#page-25-0)  profilu

### **[Krok 6: Nastavení softwarového](#page-29-0)  koordinátora (je-li potřeba)**

[Krok 7: Nastavení uživatelů](#page-33-0)

Krok 8: Nastavení přístupu [uživatelů k produktům a službám](#page-38-0)

[Krok 9: Stažení a instalace](#page-43-0)  produktů

[Krok 10: Spuštění softwaru](#page-52-0)

# [Podpora](#page-57-0) **+**

[Průběžná správa](#page-70-0) V

[Nejčastější dotazy](#page-76-0) 

[Další zdroje](#page-77-0)

13.Po dokončení nastavení obdrží noví softwaroví koordinátoři **e-mail**  s názvem "Oprávnění byla změněna", kde naleznou informace o změně role a nových výhodách předplatného.

# **POKRAČOVÁ 1 2 3 4 5 6 7 8 9 10**

 Noví softwaroví koordinátoři musejí po přihlášení k účtu Autodesk souhlasit s aktualizovanými smluvními podmínkami, aby následně získali přístup k dalším nástrojům pro správu uživatelů a k informacím o předplatném.

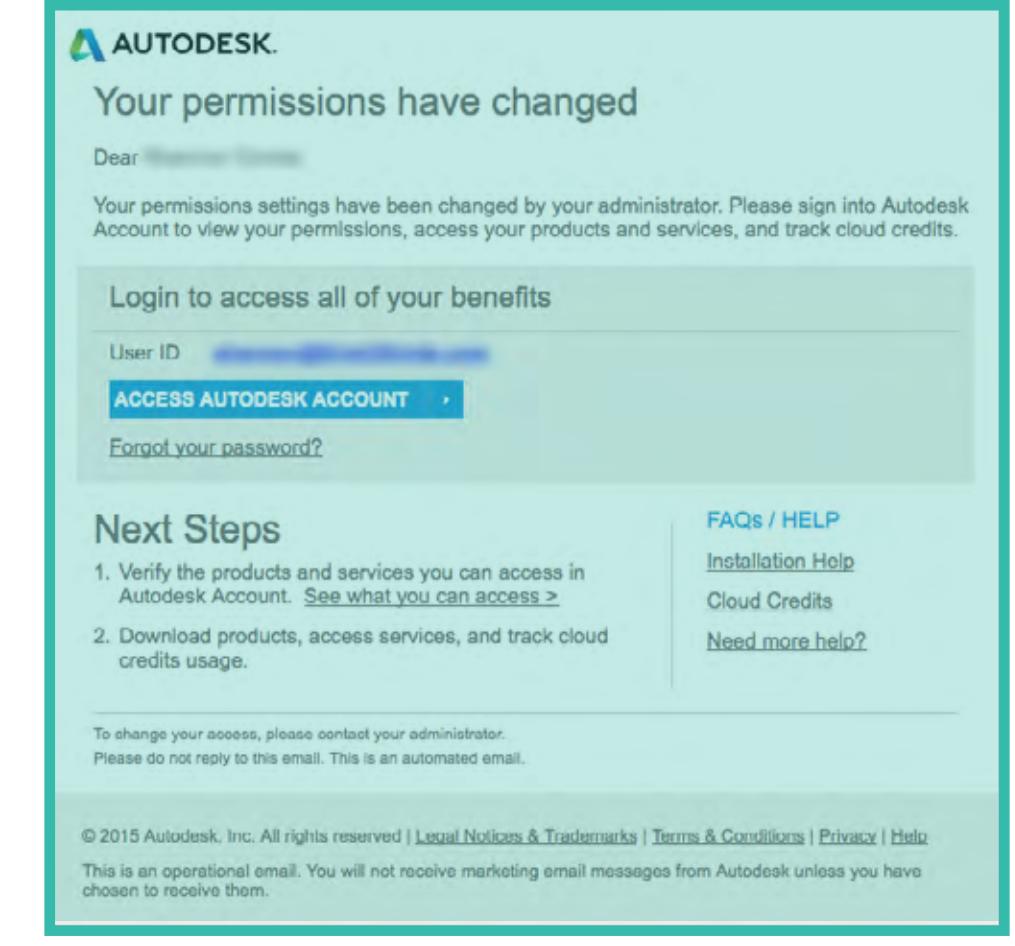

# **a**

# OSVĚDČENÝ POSTUP

**Zkontrolujte stav role softwarového koordinátora.**

Správci smlouvy (SS) by měli ověřit na stránce správy uživatelů, že softwaroví koordinátoři byli úspěšně určeni. Pokud se tato informace nezobrazí během 24 hodin, měl by SS odeslat žádost o podporu a zajistit tak co nejrychlejší vyřešení problému.

# **Nastavení softwarového koordinátora (je-li potřeba)**

*Postup přidání softwarového koordinátora*

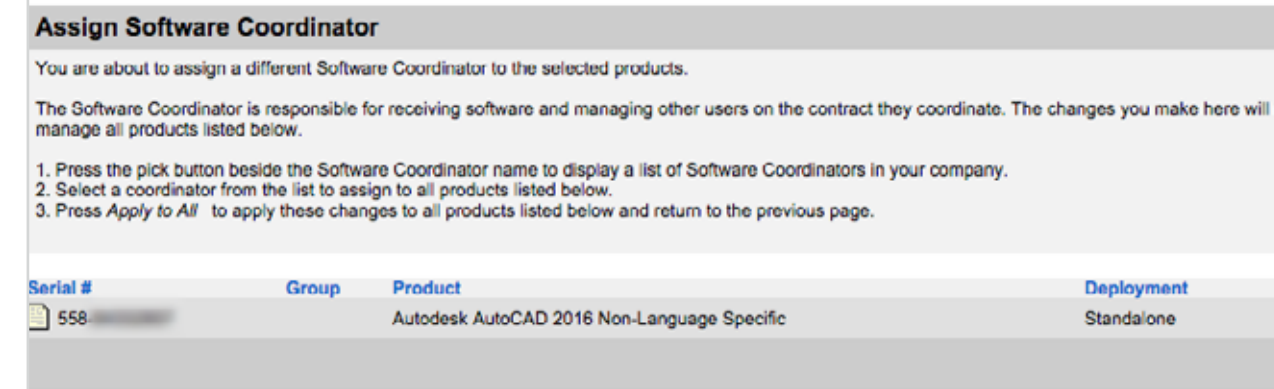

- 11. Pro uložení změn klikněte na tlačítko **Použít pro všechny** (Apply to All).
- 12. Na následující obrazovce s potvrzením (Confirmation) klikněte na tlačítko **OK.** Tím se také odešle e-mail nově určenému softwarovému koordinátorovi.

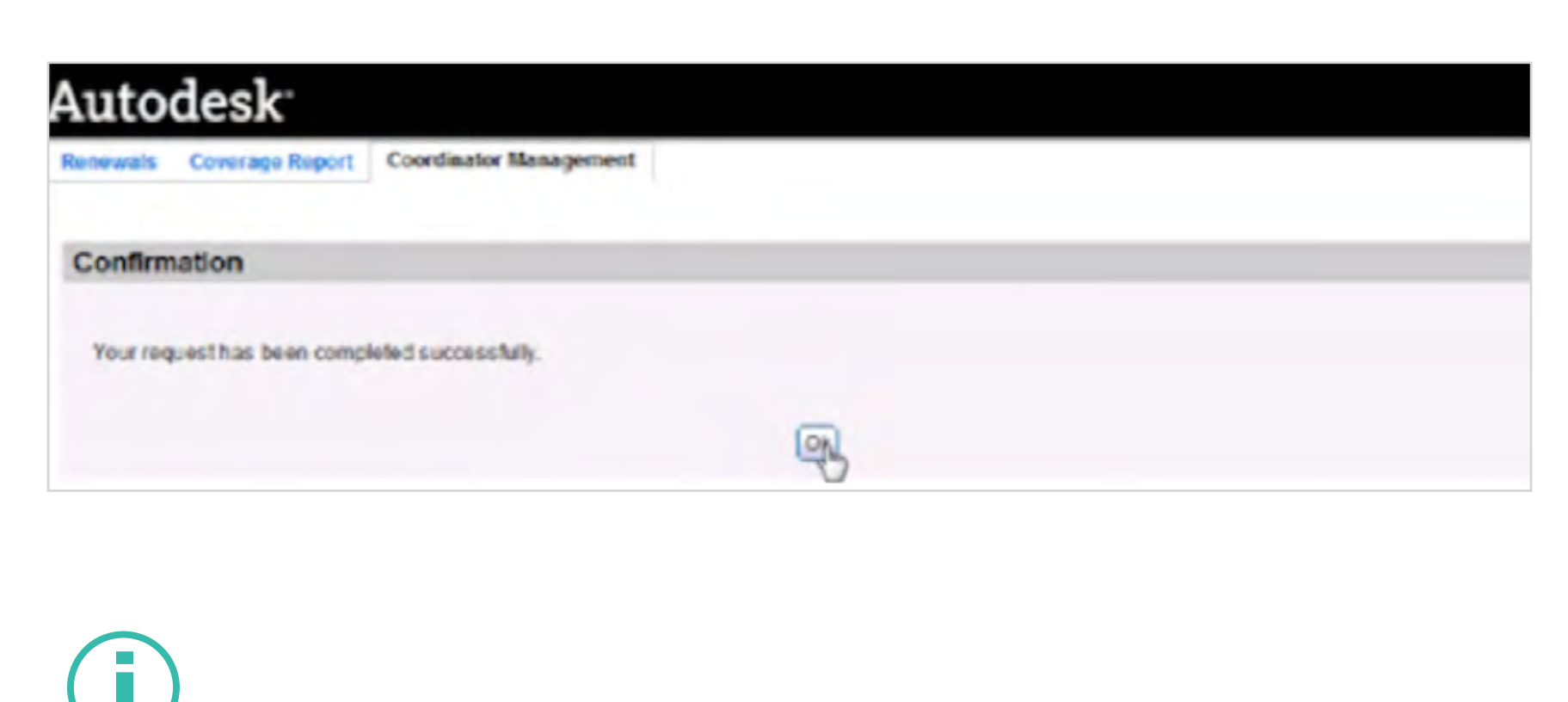

Více informací: **Postup změny softwarového koordinátora** 

<span id="page-33-0"></span>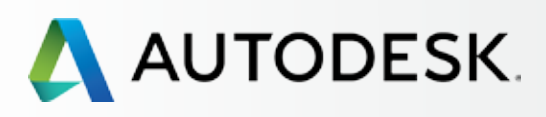

34

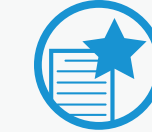

[Než začnete: Připravte se](#page-7-0) na nastavení

# ◆ Nastavení a Instalace

[Krok 2: E-mail s názvem](#page-17-0)  "Začínáme" (e-mail č. 2)

### [Postup nastavení](#page-15-0)

Krok 1: E-mail s názvem ["Objednávka byla zpracována"](#page-16-0)  (email č. 1)

[Krok 3: Přihlášení k účtu Autodesk](#page-18-0)

[Krok 4: Kontrola předplatného](#page-22-0)  produktů a služeb

[Krok 5: Nastavení/aktualizace](#page-25-0)  profilu

[Krok 6: Nastavení softwarového](#page-29-0)  koordinátora (je-li potřeba)

# **Krok 7: Nastavení uživatelů**

Krok 8: Nastavení přístupu [uživatelů k produktům a službám](#page-38-0)

[Krok 9: Stažení a instalace](#page-43-0)  produktů

[Krok 10: Spuštění softwaru](#page-52-0)

# [Podpora](#page-57-0) +

[Průběžná správa](#page-70-0)

[Nejčastější dotazy](#page-76-0) 

[Další zdroje](#page-77-0)

# **Nastavení uživatelů**

**Buďte připraveni.** Jak je zmíněno již v kapitole **[Než začnete](#page-7-0) O** je nutné shromáždit potřebné údaje o jednotlivých uživatelích: jméno, příjmení, ID uživatele a přidruženou e-mailovou adresu.

Než mohou uživatelé začít stahovat, instalovat a používat produkty a výhody plynoucí z předplatného, správce smlouvy nebo softwarový koordinátor MUSÍ (1) přidat uživatele v rámci účtu Autodesk A (2) nastavit uživatelům přístup k produktům a výhodám předplatného.

Tento postup, který sestává ze dvou kroků, je často nazýván jmenování uživatelů, případně správa uživatelů.

# **NASTAVENÍ JEDNOHO NEBO VÍCE UŽIVATELŮ**

Účet Autodesk umožňuje přidat jednoho uživatele nebo zadat seznam několika uživatelů a přidělit stejné výhody předplatného všem uživatelům najednou. Uživatelé jsou o všech rozšířeních smlouvy nebo změnách výhod předplatného informováni prostřednictvím e-mailové adresy přidružené k jejich ID uživatele.

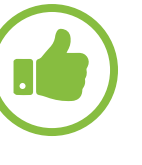

# OSVĚDČENÝ POSTUP

### DŮLEŽITÉ NEJSOU DOSUD VYTVOŘENA ŽÁDNÁ ID UŽIVATELE?

Během nastavení uživatelů se vytvářejí ID uživatele pro všechny osoby, které ho dosud nemají. Uživatelé by měli počkat na doručení e-mailu s názvem "Začínáme" (nebo "Výhody předplatného byly změněny") a přihlásit se pomocí uvedených přihlašovacích údajů. Uživatelé by si neměli vytvářet vlastní nové účty.

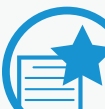

# NASTAVENÍ VOLAJÍCÍCH

Postup nastavení/jmenov ání volajících pro účely telefonické podpory se liší od jmenování uživatelů pro přístup k produktům a službám. Správci smlouvy a softwaroví koordinátoři s plánem rozšířené podpory mohou určovat, kteří uživatelé smí v rámci rozšířené podpory používat telefonickou podporu 1:1. Tímto způsobem se z uživa tele stává také JMENOVITÝ VOLAJÍCÍ.

Jmenovití volající MUSEJÍ BÝT NEJDŘÍVE jmenovitými uživateli. Prohlédněte si postup **[Jmenování](#page-60-0)  [volajících](#page-60-0)**

# **1 2 3 4 5 6 7 8 9 10**

## **KROK 7**

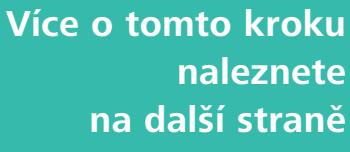

**Obsah příručky PŘEDCHOZÍ DALŠÍ** 

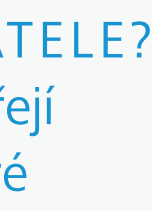

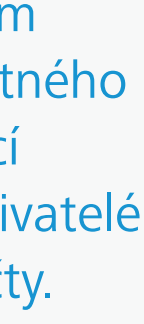

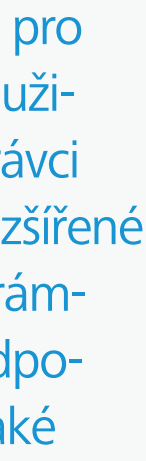

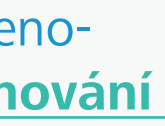

35

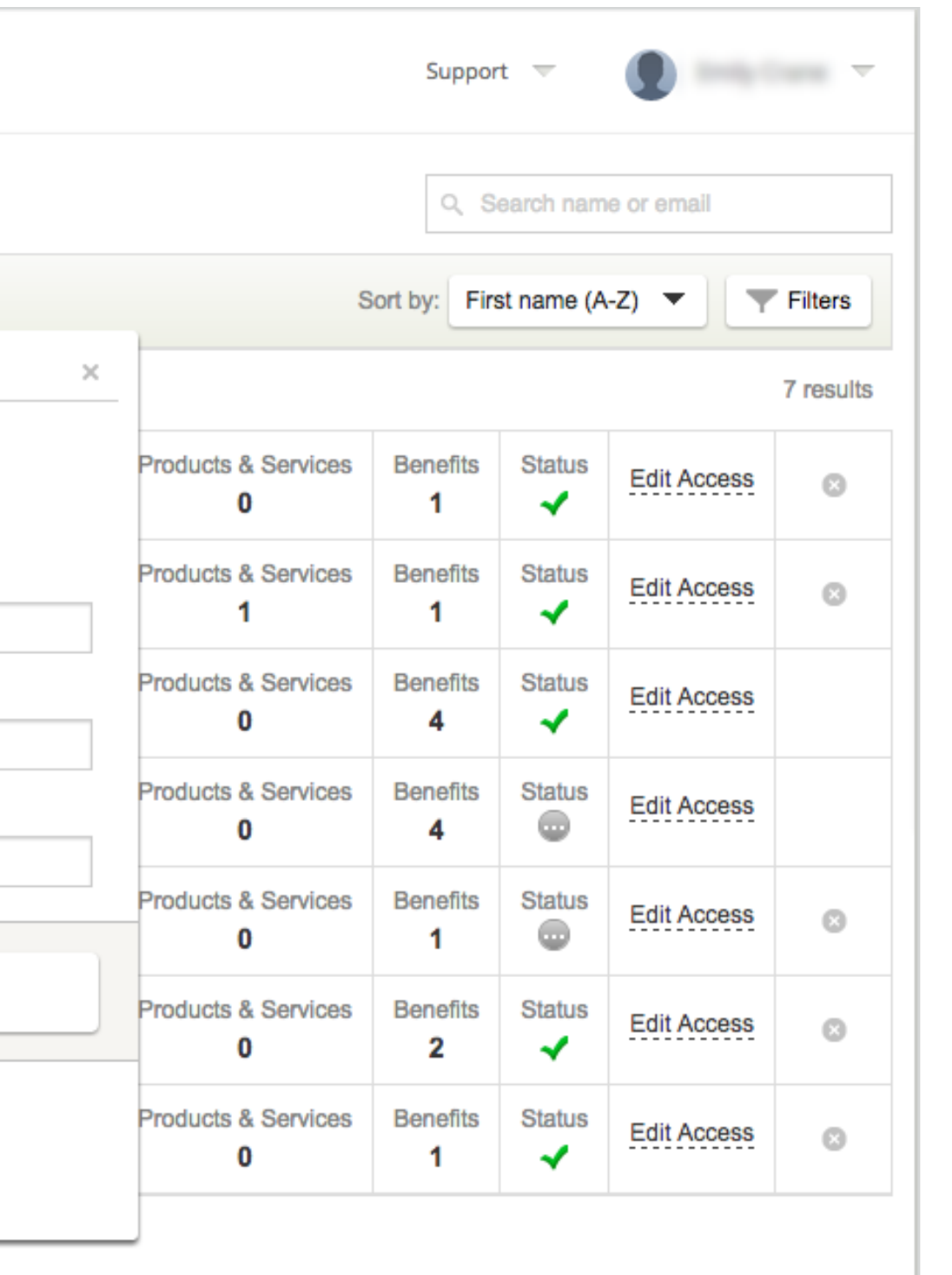

# $\begin{pmatrix} \bullet & \bullet \end{pmatrix}$

[Než začnete: Připravte se](#page-7-0) na nastavení ╋

╉

t

÷

<span id="page-34-0"></span>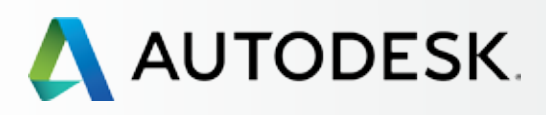

# [Přehled](#page-1-0)

[Krok 2: E-mail s názvem](#page-17-0)  "Začínáme" (e-mail č. 2)

# [Nastavení a Instalace](#page-14-0)

### [Postup nastavení](#page-15-0)

Krok 1: E-mail s názvem ["Objednávka byla zpracována"](#page-16-0)  (email č. 1)

[Krok 3: Přihlášení k účtu Autodesk](#page-18-0)

[Krok 4: Kontrola předplatného](#page-22-0)  produktů a služeb

[Krok 5: Nastavení/aktualizace](#page-25-0)  profilu

[Krok 6: Nastavení softwarového](#page-29-0)  koordinátora (je-li potřeba)

## **[Krok 7: Nastavení uživatelů](#page-33-0)**

Krok 8: Nastavení přístupu [uživatelů k produktům a službám](#page-38-0)

[Krok 9: Stažení a instalace](#page-43-0)  produktů

[Krok 10: Spuštění softwaru](#page-52-0)

# [Podpora](#page-57-0)

[Průběžná správa](#page-70-0)

[Nejčastější dotazy](#page-76-0) 

# [Další zdroje](#page-77-0)

# **Nastavení uživatelů**

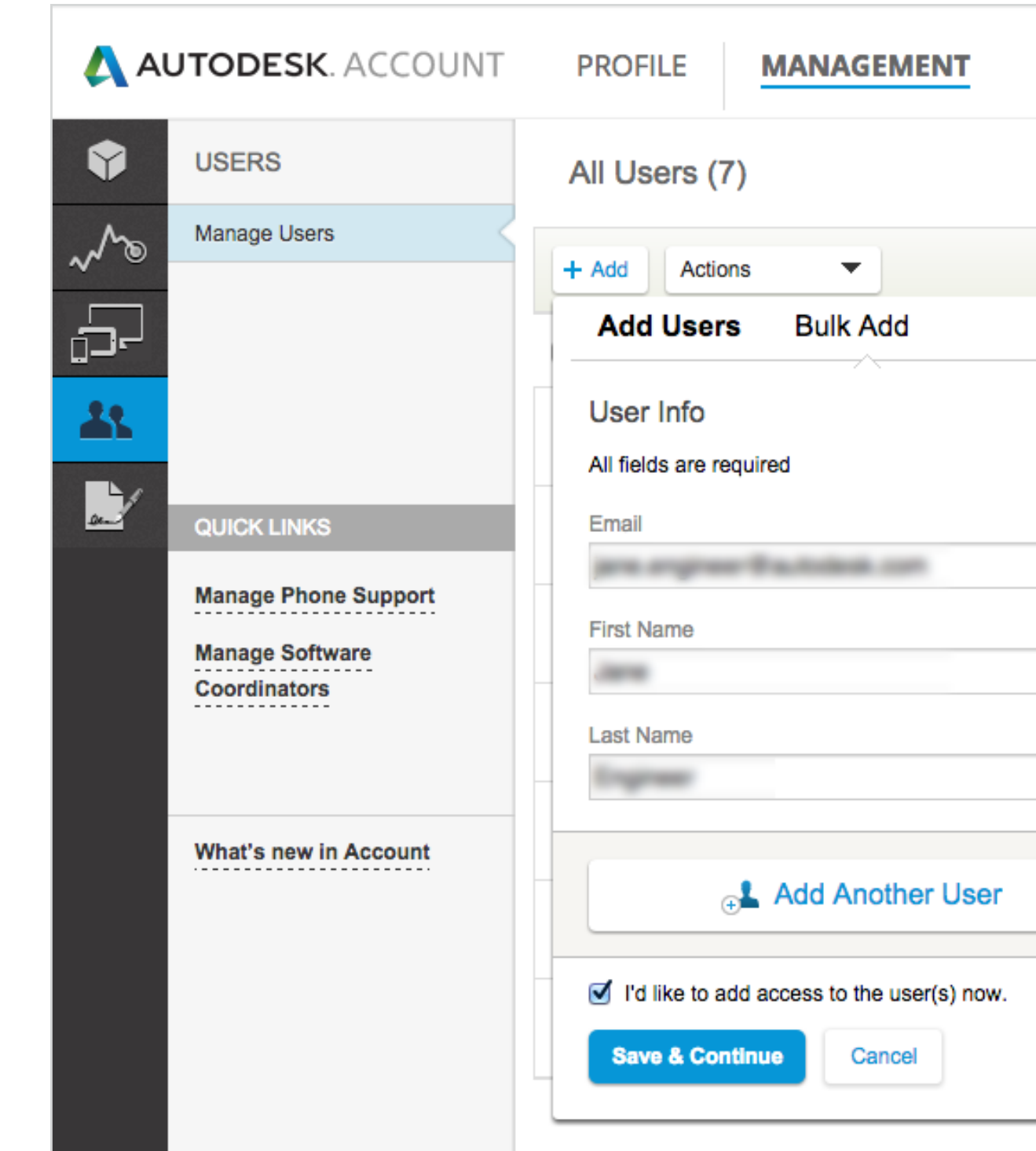

# *Postup přidání jednoho uživatele*

*Chcete-li najednou přidat více než jednoho uživatele,přečtěte si další kapitolu s postupem přidání několika uživatelů.*

- 1. Pro zobrazení produktů a služeb zvolte v horní nabídce účtu Autodesk položku **Správa** (Management).
- 2. Klikněte na položku **Uživatelé** (Users) na levé navigační liště.
- 3. Kliknutím na tlačítko **+Přidat** (+ Add) otevřete okno Přidání uživatelů (Add Users).
- 4. Zadejte **e-mailovou adresu (email address), jméno (first name) a příjmení (last name)** – všechna pole musí být vyplněna. Zkontrolujte, že zadáváte e-mailovou adresu, která je již přidružena k ID uživatele.

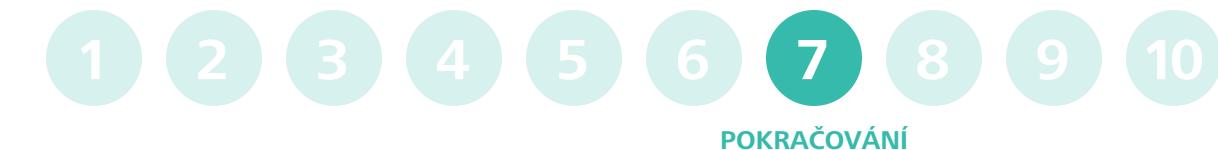

POZNÁMKA: Pokud toto ID uživatele již existuje, systém přiřadí uživatele k vaší smlouvě k předplatnému. Pokud dosud neexistuje, systém podle zadaných údajů vytvoří nové ID uživatele.

**KROK 7**

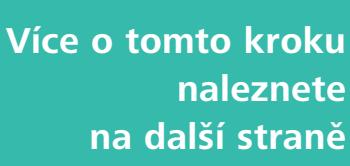

**Obsah příručky** 

 **PŘEDCHOZÍ DALŠÍ** 

36

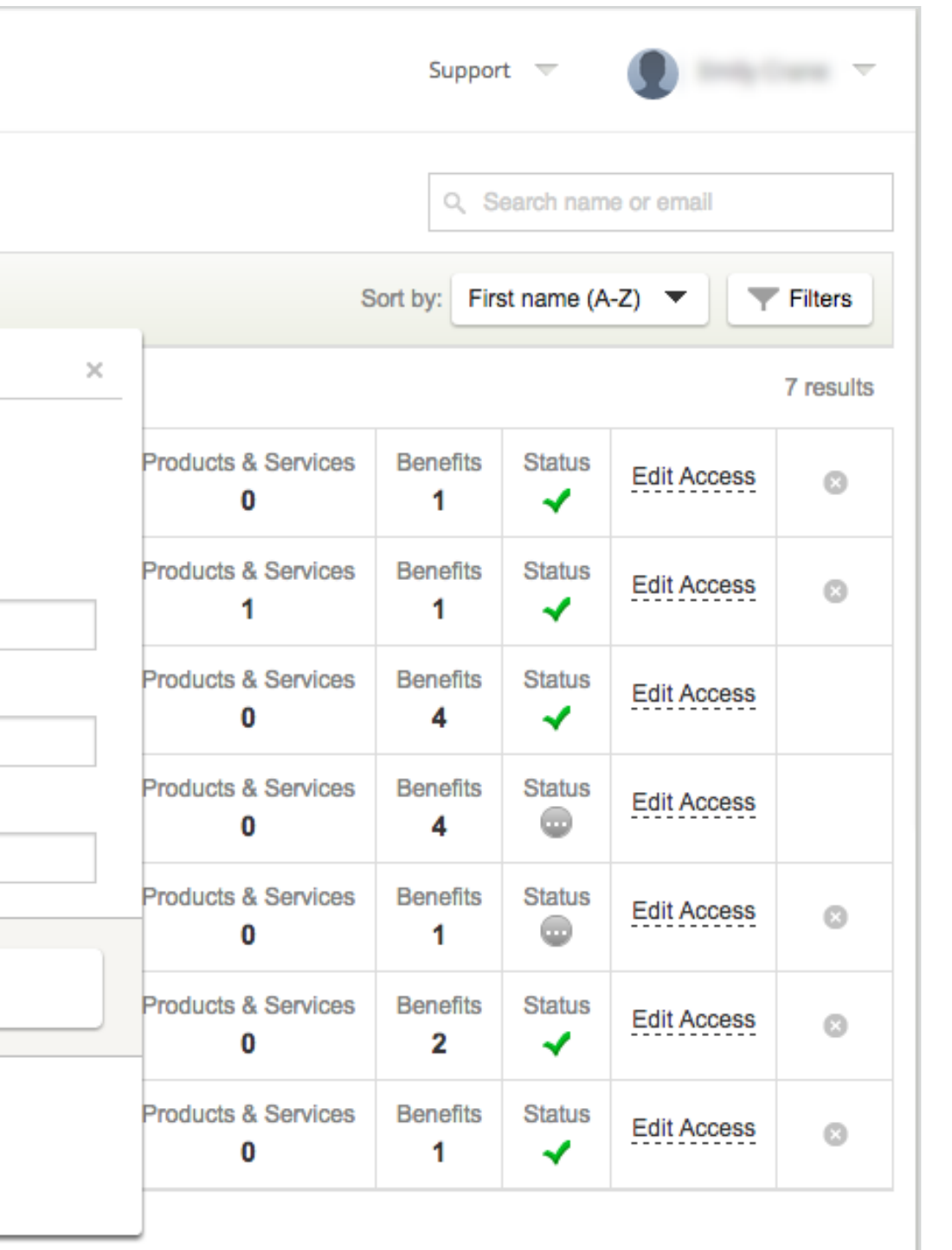

[Než začnete: Připravte se](#page-7-0) na nastavení ╋

╋

U

 $\ddot{\phantom{1}}$ 

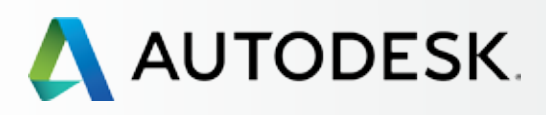

# [Přehled](#page-1-0)

[Krok 2: E-mail s názvem](#page-17-0)  "Začínáme" (e-mail č. 2)

# [Nastavení a Instalace](#page-14-0)

### [Postup nastavení](#page-15-0)

Krok 1: E-mail s názvem ["Objednávka byla zpracována"](#page-16-0)  (email č. 1)

[Krok 3: Přihlášení k účtu Autodesk](#page-18-0)

[Krok 4: Kontrola předplatného](#page-22-0)  produktů a služeb

[Krok 5: Nastavení/aktualizace](#page-25-0)  profilu

[Krok 6: Nastavení softwarového](#page-29-0)  koordinátora (je-li potřeba)

## **[Krok 7: Nastavení uživatelů](#page-33-0)**

Krok 8: Nastavení přístupu [uživatelů k produktům a službám](#page-38-0)

[Krok 9: Stažení a instalace](#page-43-0)  produktů

[Krok 10: Spuštění softwaru](#page-52-0)

# [Podpora](#page-57-0)

[Průběžná správa](#page-70-0)

[Nejčastější dotazy](#page-76-0) 

# [Další zdroje](#page-77-0)

7. Pokud jste zaškrtli možnost "Chci nyní přidat přístup těmto uživatelům", další postup naleznete v následující kapitole: **Krok 8: [Nastavení přístupu](#page-38-0)  [uživatelů.](#page-38-0)** .

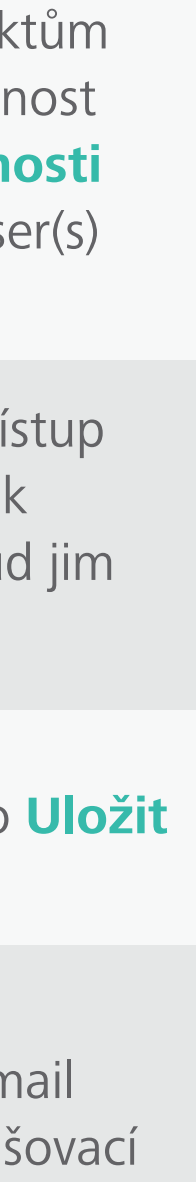

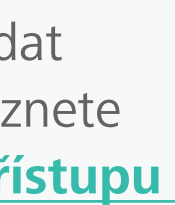

5. Pokud si přejete nastavit přístupy k produktům a výhodám předplatného, zaškrtněte možnost **"Chci těmto uživatelům nastavit možnosti**  přístupu" (I'd like to add access to the user(s) now).

POZNÁMKA **:** Přidaní uživatelé budou mít přístup k účtu Autodesk, ale NEBUDOU mít přístup k produktům a výhodám předplatného, dokud jim nebude nastaven (krok 8).

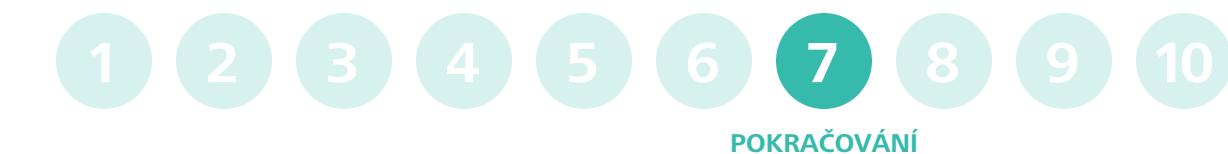

6. Jakmile budete hotovi, klikněte na tlačítko **Uložit a pokračovat** (Save & Continue).

POZNÁMKA **:** Po kliknutí na tlačítko Uložit a pokračovat se novému uživateli odešle e-mail s názvem "Začínáme", který obsahuje přihlašovací údaje.

# **Nastavení uživatelů**

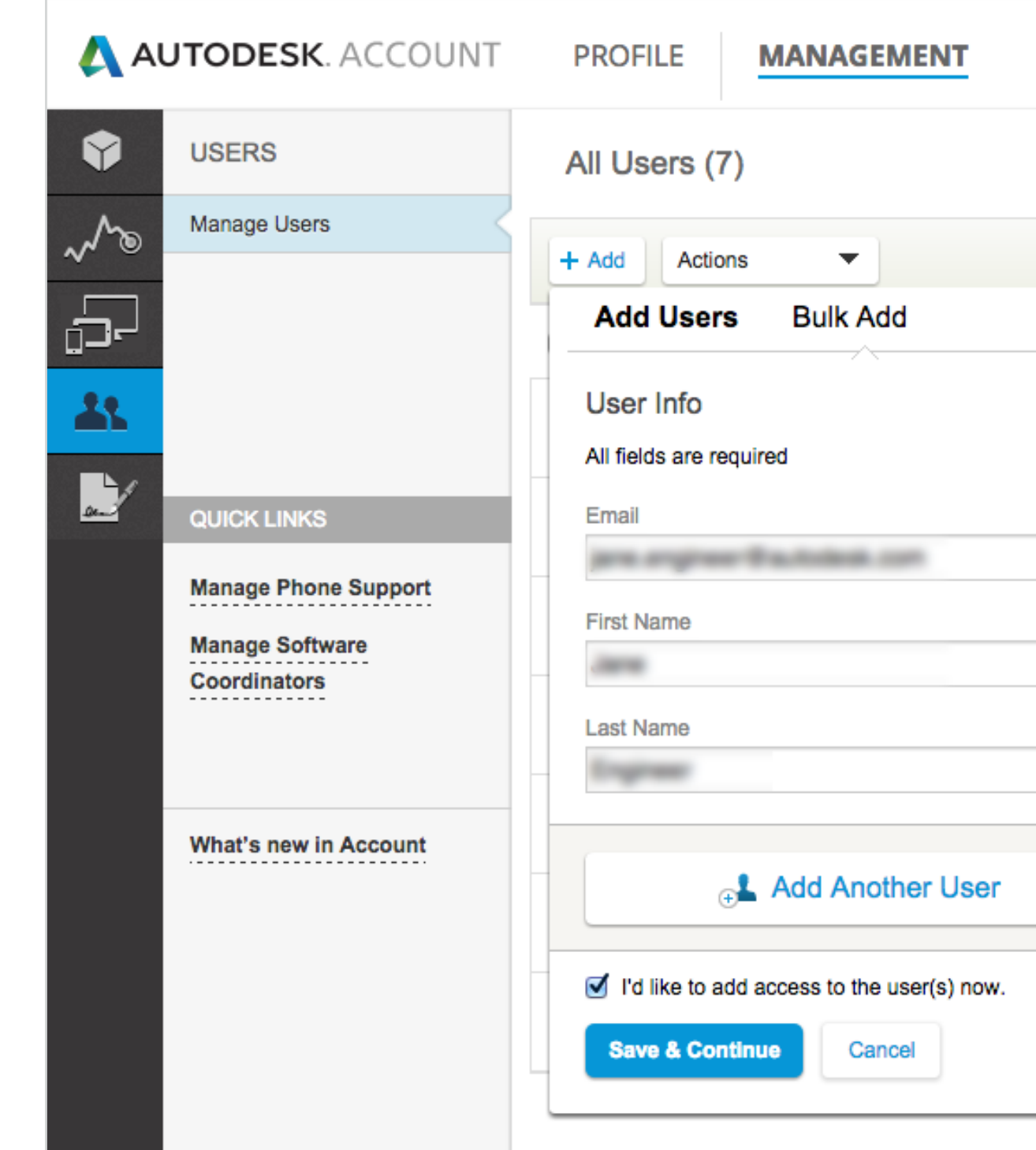

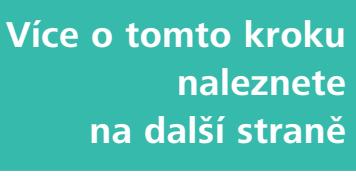
### Support **Della Corra 11** Q Search name or email Sort by: First name (A-Z)  $\blacktriangledown$  $\overline{\mathbf{y}}$  Filters 7 results users) Products & Services **Benefits Status** Edit Access  $\circ$ Products & Services **Status Benefits Edit Access**  $\odot$ **Products & Services Benefits Status** Edit Access l.com> Products & Services **Status Benefits Edit Access**  $\bigcirc$ Products & Services **Benefits Status Edit Access**  $\odot$  $\bigcirc$ **Status** Products & Services **Benefits Edit Access**  $\circ$ **Products & Services Benefits Status** Edit Access  $\circ$ ↵

# $\bigcirc$

[Než začnete: Připravte se](#page-7-0) na nastavení ╋

╉

U

ŧ

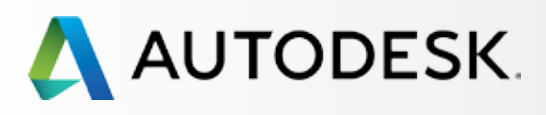

## [Přehled](#page-1-0)

[Krok 2: E-mail s názvem](#page-17-0)  "Začínáme" (e-mail č. 2)

## [Nastavení a Instalace](#page-14-0)

## [Postup nastavení](#page-15-0)

Krok 1: E-mail s názvem ["Objednávka byla zpracována"](#page-16-0)  (email č. 1)

[Krok 3: Přihlášení k účtu Autodesk](#page-18-0)

[Krok 4: Kontrola předplatného](#page-22-0)  produktů a služeb

[Krok 5: Nastavení/aktualizace](#page-25-0)  profilu

[Krok 6: Nastavení softwarového](#page-29-0)  koordinátora (je-li potřeba)

## **[Krok 7: Nastavení uživatelů](#page-33-0)**

Krok 8: Nastavení přístupu [uživatelů k produktům a službám](#page-38-0)

[Krok 9: Stažení a instalace](#page-43-0)  produktů

[Krok 10: Spuštění softwaru](#page-52-0)

## [Podpora](#page-57-0)

[Průběžná správa](#page-70-0)

[Nejčastější dotazy](#page-76-0) 

## [Další zdroje](#page-77-0)

## **POKRAČOVÁN 1 2 3 4 5 6 7 8 9 10**

## **Nastavení uživatelů**

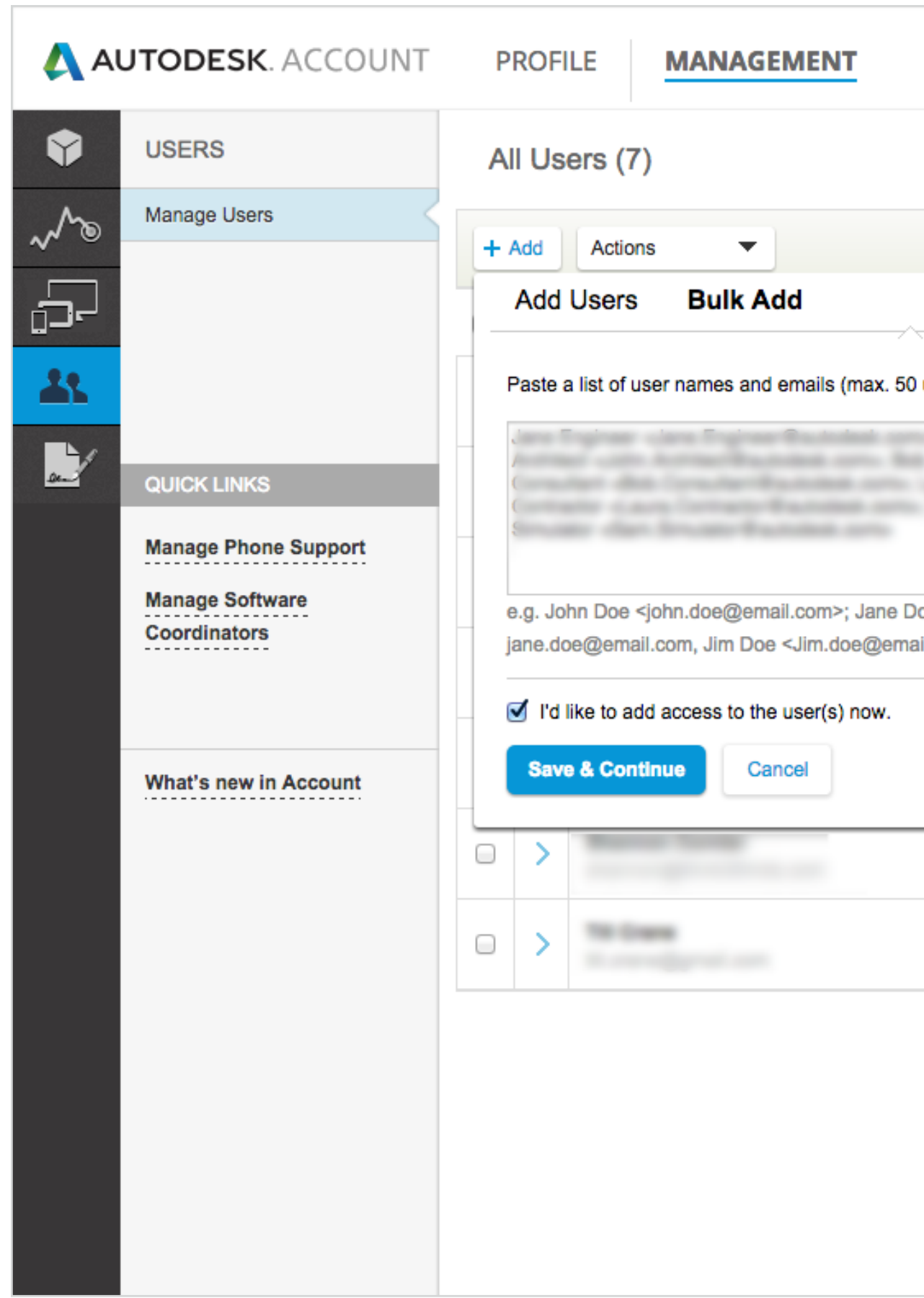

## *Postup přidání několika jmenovitých uživatelů*

- 1. Pro zobrazení produktů a služeb zvolte v horní nabídce účtu Autodesk položku **Správa** (Management).
- 2. Klikněte na položku **Uživatelé** (Users) na levé navigační liště.
- 3. Kliknutím na tlačítko **+ Přidat** (+ Add) otevřete okno Přidání uživatelů (Add Users).
- 4. Klikněte na možnost **Hromadné přidání**  (Bulk Add).
- 5. Podle uvedeného příkladu zadejte nebo vložte do **vstupního pole** seznam uživatelů. Najednou lze zadat až 50 uživatelů.

POZNÁMKA: Pokud již zadané ID uživatele existuje, systém všechny takové osoby přidruží k vašemu předplatnému. Pro všechny nové uživatele systém vytvoří nové ID.

**Obsah příručky**  $\odot$  **<b>DALŠÍ**  $\rightarrow$ 

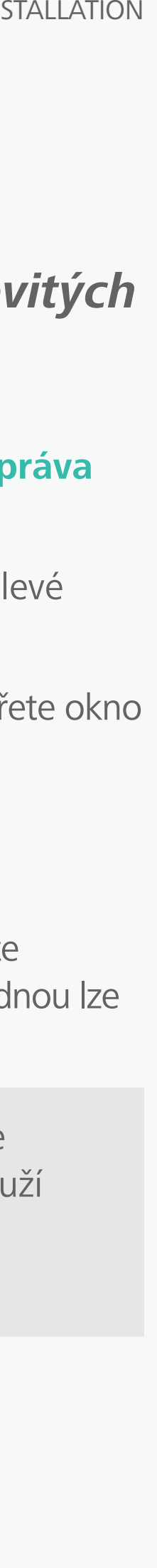

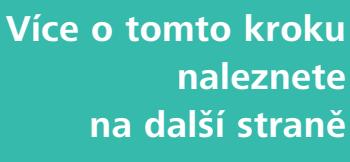

[Než začnete: Připravte se](#page-7-0) na nastavení ╋

╋

U

 $\ddot{\phantom{1}}$ 

## **→ Nastavení a Instalace**

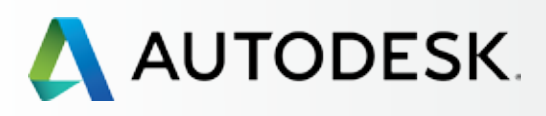

## [Přehled](#page-1-0)

[Krok 2: E-mail s názvem](#page-17-0)  "Začínáme" (e-mail č. 2)

## [Postup nastavení](#page-15-0)

Krok 1: E-mail s názvem ["Objednávka byla zpracována"](#page-16-0)  (email č. 1)

[Krok 3: Přihlášení k účtu Autodesk](#page-18-0)

[Krok 4: Kontrola předplatného](#page-22-0)  produktů a služeb

[Krok 5: Nastavení/aktualizace](#page-25-0)  profilu

[Krok 6: Nastavení softwarového](#page-29-0)  koordinátora (je-li potřeba)

## **[Krok 7: Nastavení uživatelů](#page-33-0)**

Krok 8: Nastavení přístupu [uživatelů k produktům a službám](#page-38-0)

[Krok 9: Stažení a instalace](#page-43-0)  produktů

[Krok 10: Spuštění softwaru](#page-52-0)

## [Podpora](#page-57-0)

[Průběžná správa](#page-70-0)

[Nejčastější dotazy](#page-76-0) 

## [Další zdroje](#page-77-0)

6. Pokud si přejete nastavit přístupy k produktům a výhodám předplatného, zaškrtněte možnost **"Chci nyní přidat přístup těmto uživatelům"** (I'd like to add access to the user(s) now).

8. Pokud jste zaškrtli volbu "Chci nyní přidat přístup těmto uživatelům", po kliknutí na tlačítko Uložit a pokračovat pokračujte v nastavení podle pokynů v následující kapitole. **Krok 8: Nastavení přístupu uživatelů** .

 POZNÁMKA **:** Přidaní uživatelé budou mít přístup k účtu Autodesk, ale NEBUDOU mít přístup k produktům a výhodám předplatného, dokud jim nebude nastaven (krok 8).

## **POKRAČOVÁN 1 2 3 4 5 6 7 8 9 10**

Nastavujete-li více uživatelů a zaškrtli jste možnost "Chci těmto uživatelům nastavit možnosti přístupu", budou VŠEM uživatelům nastaveny shodné přístupy a oprávnění. Pokud si přejete přístup k výhodám předplatného, produktům a službám nastavit individuálně, doporučujeme tyto uživatele přidat jednotlivě nebo nezaškrtávat výše uvedenou volbu.

7. Klikněte na tlačítko **Uložit a pokračovat.** Přidaní uživatelé obdrží e-mail s názvem "Začínáme", který je uvítá v rámci předplatného.

 POZNÁMKA: Po kliknutí na tlačítko Uložit a pokračovat se všem uživatelům v seznamu odešle e-mail s názvem "Začínáme", který obsahuje přihlašovací údaje.

> Více informací : **Video školení ke správě uživatelů**

## **Nastavení uživatelů**

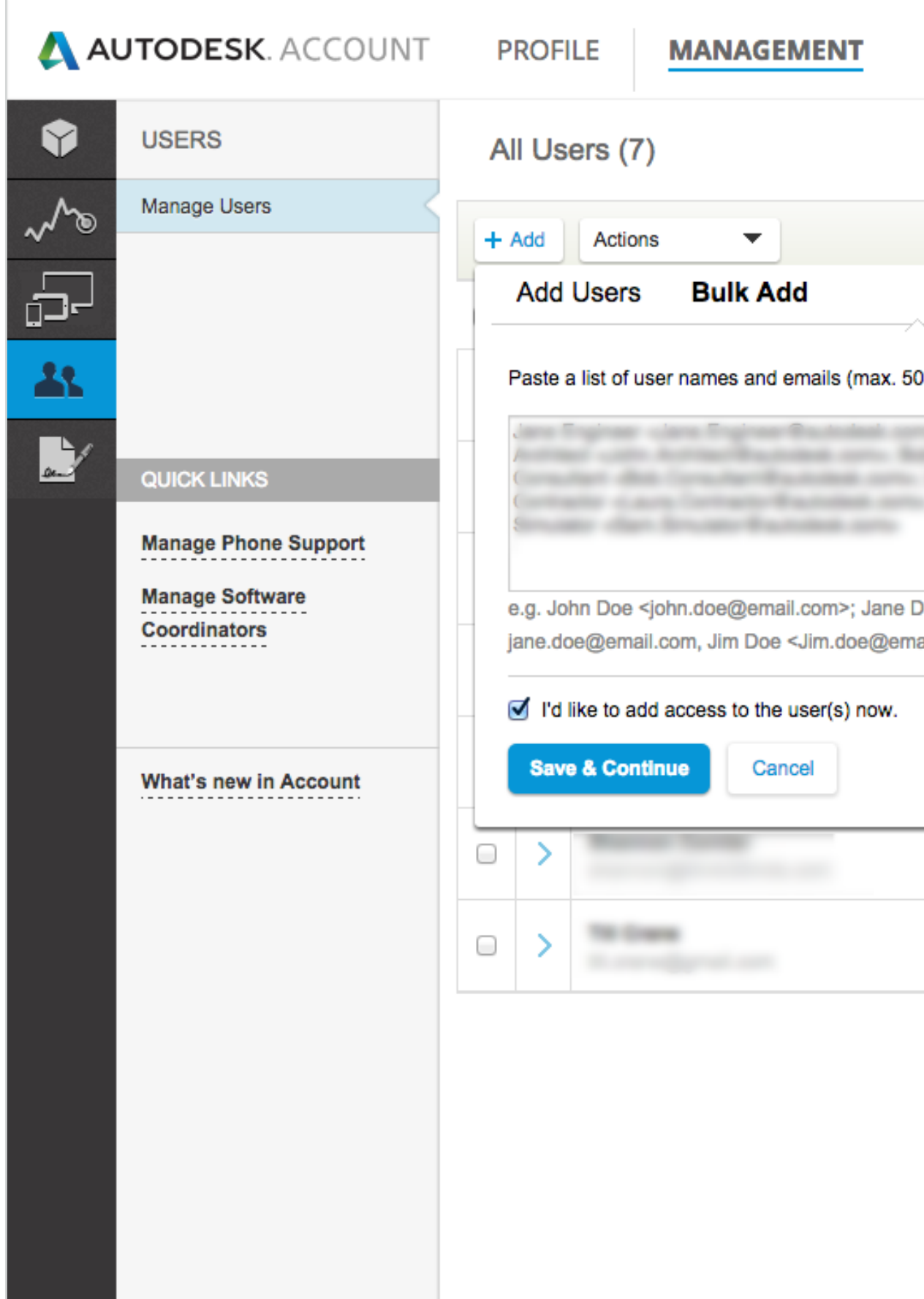

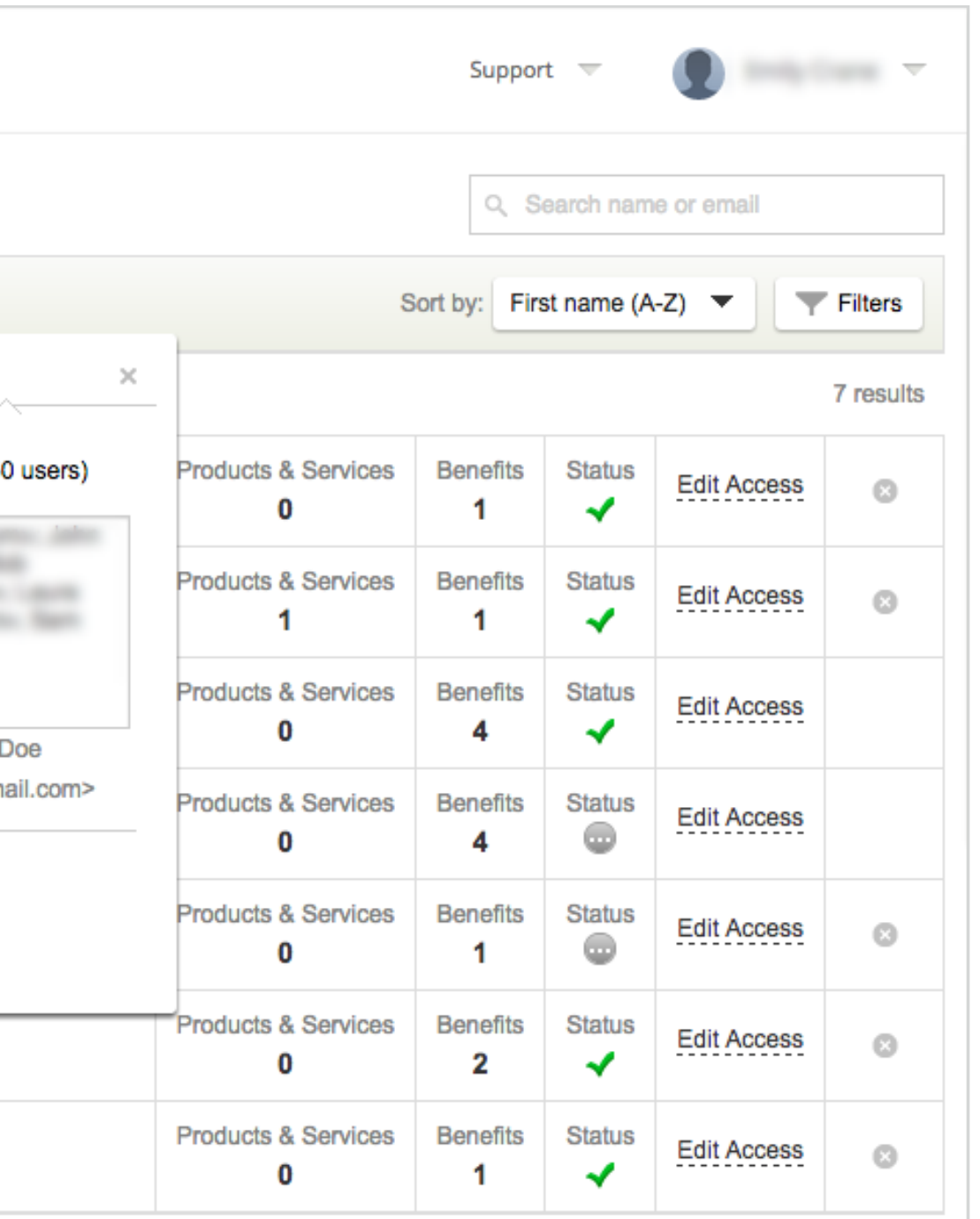

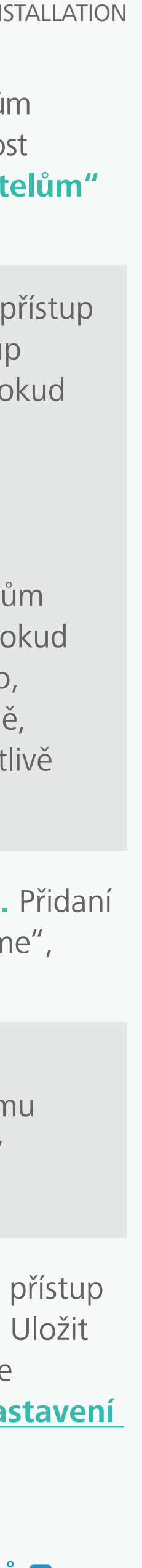

<span id="page-38-0"></span>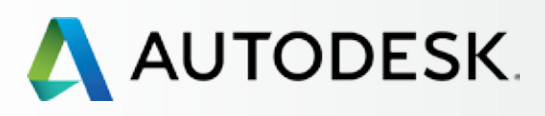

39

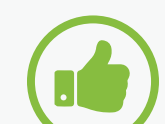

[Než začnete: Připravte se](#page-7-0) na nastavení

## **→ Nastavení a Instalace**

[Krok 2: E-mail s názvem](#page-17-0)  "Začínáme" (e-mail č. 2)

[Postup nastavení](#page-15-0) 

Krok 1: E-mail s názvem ["Objednávka byla zpracována"](#page-16-0)  (email č. 1)

[Krok 3: Přihlášení k účtu Autodesk](#page-18-0)

[Krok 4: Kontrola předplatného](#page-22-0)  produktů a služeb

[Krok 5: Nastavení/aktualizace](#page-25-0)  profilu

[Krok 6: Nastavení softwarového](#page-29-0)  koordinátora (je-li potřeba)

[Krok 7: Nastavení uživatelů](#page-33-0)

### **Krok 8: Nastavení přístupu uživatelů k produktům a službám**

[Krok 9: Stažení a instalace](#page-43-0)  produktů

[Krok 10: Spuštění softwaru](#page-52-0)

## [Podpora](#page-57-0) **+**

[Průběžná správa](#page-70-0)

[Nejčastější dotazy](#page-76-0) 

[Další zdroje](#page-77-0)

## **Nastavení přístupu uživatelů k produktům a službám**

Správci smlouvy a softwaroví koordinátoři mohou v rámci účtu Autodesk udělovat nebo odnímat uživatelům přidruženým ke smlouvě k předplatnému přístup k produktům, cloudovým službám a výhodám předplatného. Aby mohl být uživatelům udělen přístup k výhodám předplatného, je nutné nejprve provést jejich prvotní nastavení.

## OSVĚDČENÝ POSTUP

Ihned po přidání uživatelů jim udělte přístupová práva (krok 7). V rámci tohoto přímočarého postupu se okno Upravit přístup (Edit Access), kde můžete udělit přístup uživatelům, po dokončení kroku 7 automaticky otevře v případě, že je zaškrtnuta volba "Chci těmto uživatelům nastavit možnosti přístupu".

POZNÁMKA: Oprávnění uživatelů lze v rámci účtu Autodesk kdykoli snadno spravovat a měnit pomocí seznamu uživatelů a funkcí na obrazovce "Upravit přístup".

**Zjistěte víc[e](http://knowledge.autodesk.com/customer-service/account-management/subscription-management/users-permissions/set-user-permissions)**

## **KROK 8**

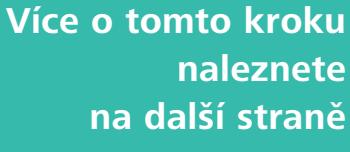

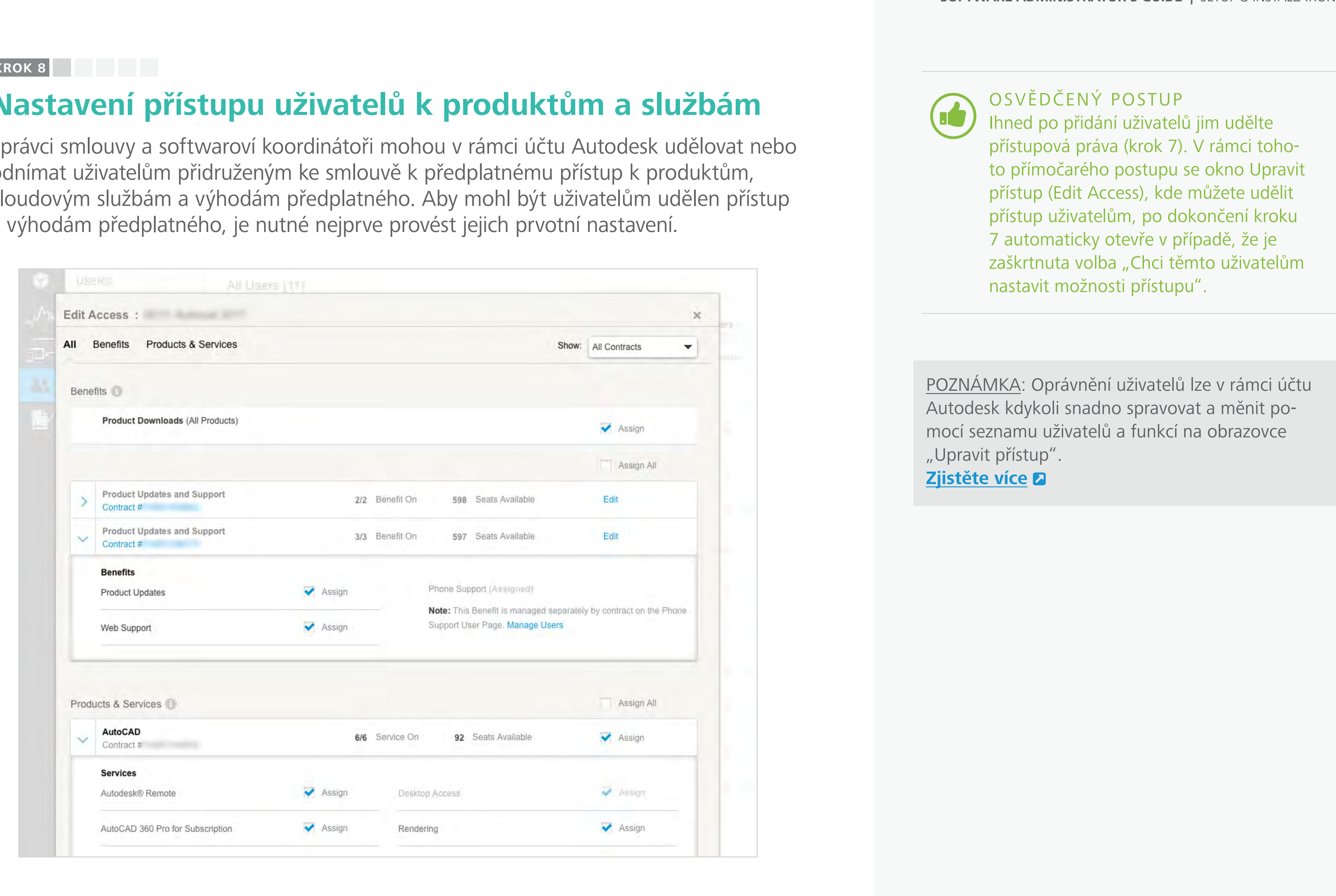

**Obsah příručky PŘEDCHOZÍ DALŠÍ** 

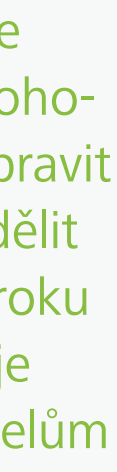

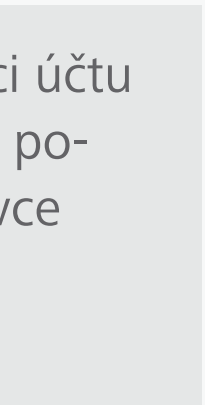

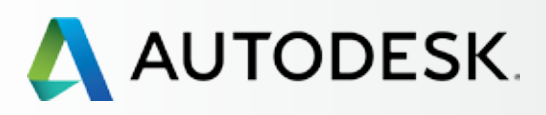

40

[Než začnete: Připravte se](#page-7-0) na nastavení

[Krok 2: E-mail s názvem](#page-17-0)  "Začínáme" (e-mail č. 2)

## [Nastavení a Instalace](#page-14-0)

[Postup nastavení](#page-15-0) 

Krok 1: E-mail s názvem ["Objednávka byla zpracována"](#page-16-0)  (email č. 1)

[Krok 3: Přihlášení k účtu Autodesk](#page-18-0)

[Krok 4: Kontrola předplatného](#page-22-0)  produktů a služeb

[Krok 5: Nastavení/aktualizace](#page-25-0)  profilu

[Krok 6: Nastavení softwarového](#page-29-0)  koordinátora (je-li potřeba)

[Krok 7: Nastavení uživatelů](#page-33-0)

### **Krok 8: Nastavení přístupu [uživatelů k produktům a službám](#page-38-0)**

[Krok 9: Stažení a instalace](#page-43-0)  produktů

[Krok 10: Spuštění softwaru](#page-52-0)

## [Podpora](#page-57-0) **+**

[Průběžná správa](#page-70-0)

[Nejčastější dotazy](#page-76-0) 

[Další zdroje](#page-77-0)

# **POKRAČOVÁNÍ**

2. Kliknutím na *informační ikonu "i"* zobrazíte podrobnosti o svých výhodách předplatného.

**Obsah příručky**  $\odot$  **<b>DALŠÍ**  $\rightarrow$ 

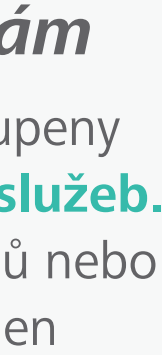

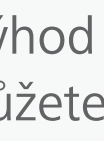

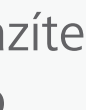

# **Nastavení přístupu uživatelů k produktům a službám**

POZNÁMKA: Věnujte pozornost **jménům** v horní části okna. Je-li zde uveden více než jeden uživatel, bude VŠEM uživatelům standardně nastaven stejný přístup.

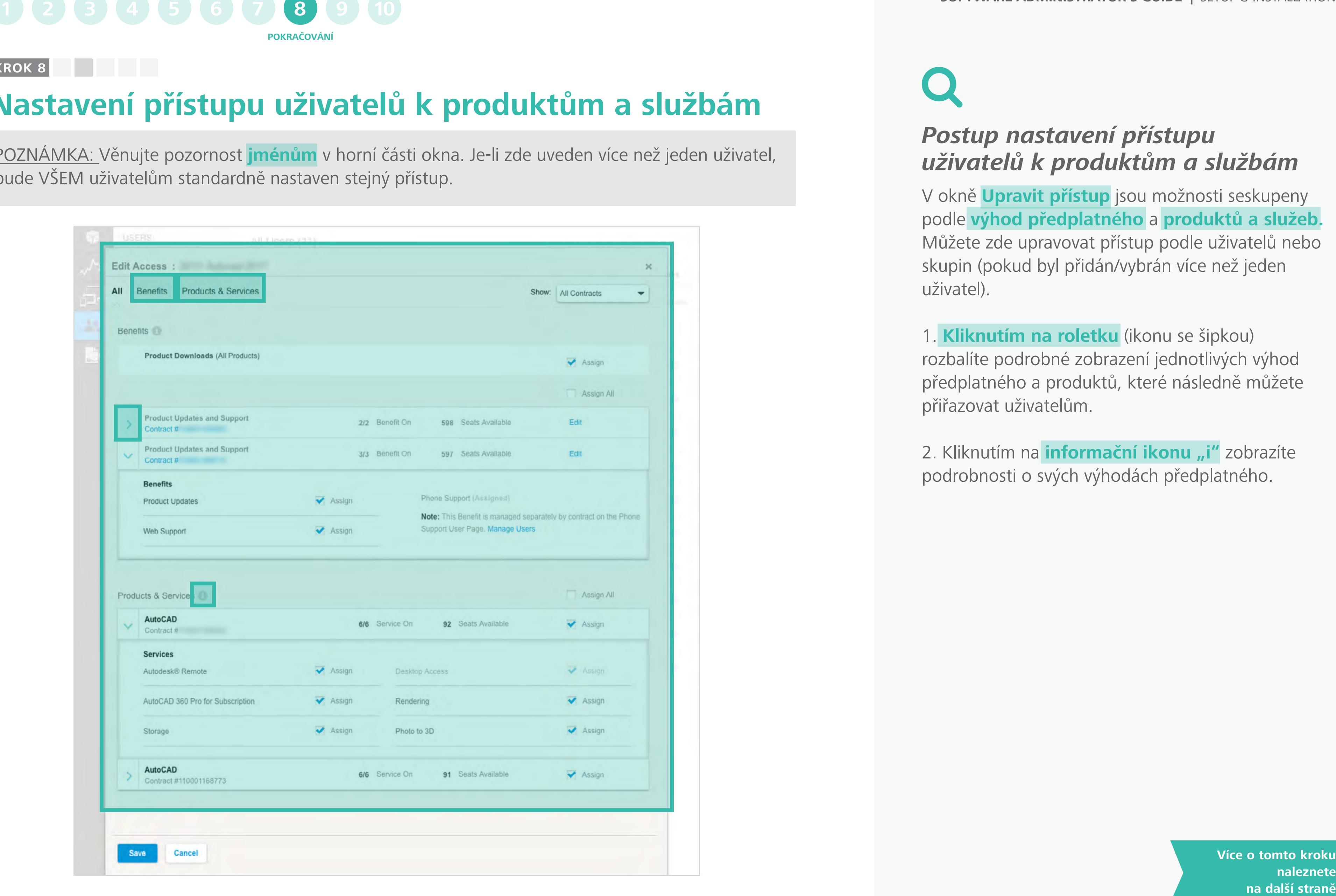

## *Postup nastavení přístupu uživatelů k produktům a službám*

V okně **Upravit přístup** jsou možnosti seskupeny podle **výhod předplatného** a **produktů a služeb.** Můžete zde upravovat přístup podle uživatelů nebo skupin (pokud byl přidán/vybrán více než jeden uživatel).

1. **Kliknutím na roletku** (ikonu se šipkou) rozbalíte podrobné zobrazení jednotlivých výhod předplatného a produktů, které následně můžete přiřazovat uživatelům.

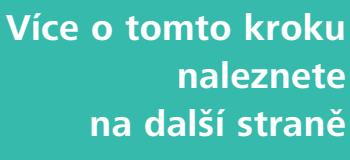

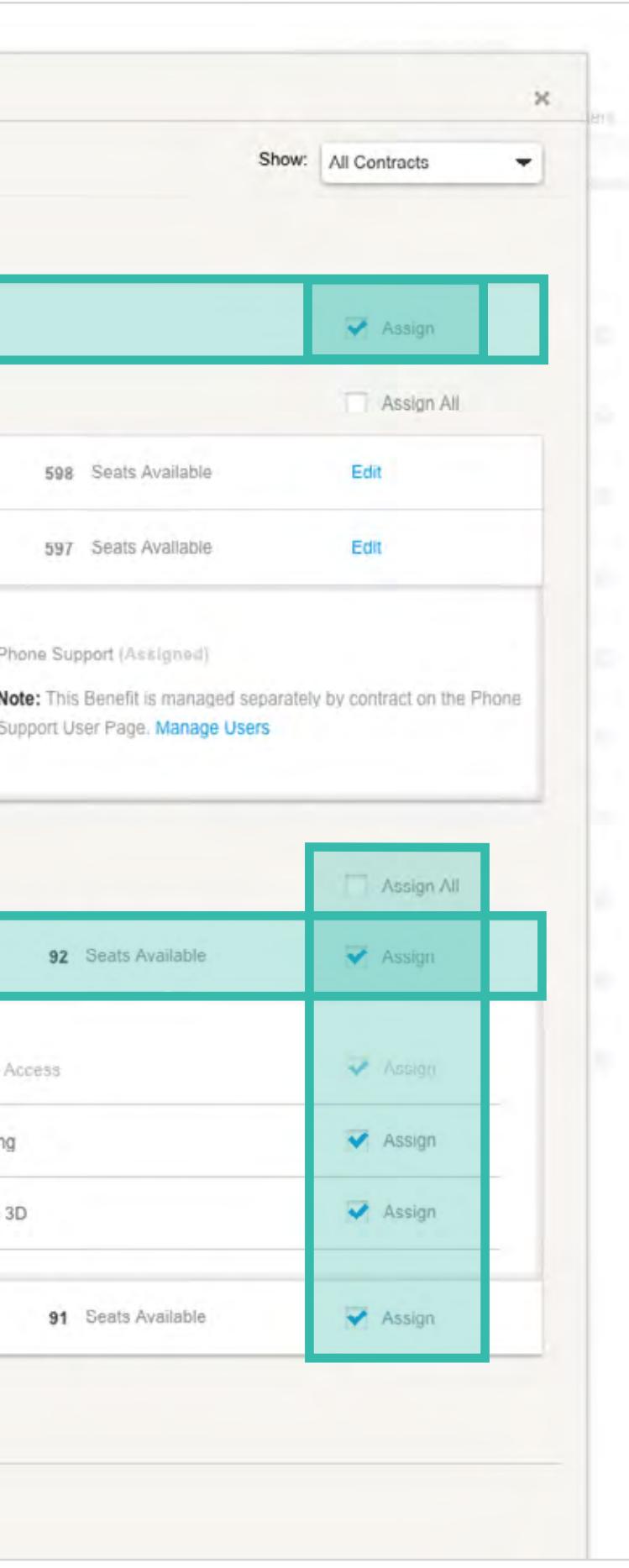

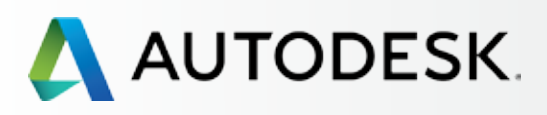

## [Přehled](#page-1-0)

[Než začnete: Připravte se](#page-7-0) na nastavení

## ◆ Nastavení a Instalace

[Krok 2: E-mail s názvem](#page-17-0)  "Začínáme" (e-mail č. 2)

[Postup nastavení](#page-15-0) 

Krok 1: E-mail s názvem ["Objednávka byla zpracována"](#page-16-0)  (email č. 1)

[Krok 3: Přihlášení k účtu Autodesk](#page-18-0)

[Krok 4: Kontrola předplatného](#page-22-0)  produktů a služeb

[Krok 5: Nastavení/aktualizace](#page-25-0)  profilu

[Krok 6: Nastavení softwarového](#page-29-0)  koordinátora (je-li potřeba)

[Krok 7: Nastavení uživatelů](#page-33-0)

### **Krok 8: Nastavení přístupu [uživatelů k produktům a službám](#page-38-0)**

[Krok 9: Stažení a instalace](#page-43-0)  produktů

[Krok 10: Spuštění softwaru](#page-52-0)

## [Podpora](#page-57-0)

[Průběžná správa](#page-70-0)

[Nejčastější dotazy](#page-76-0) 

[Další zdroje](#page-77-0)

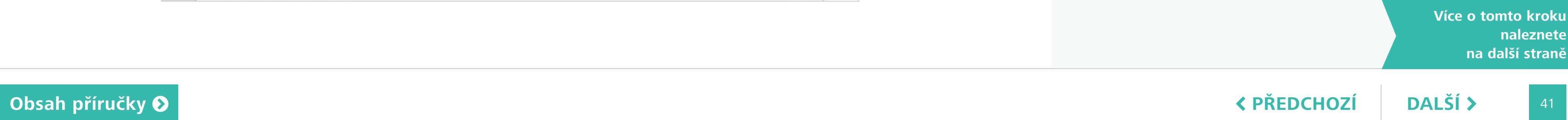

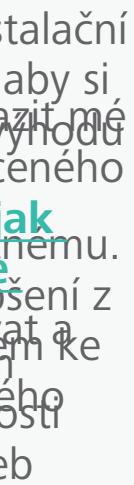

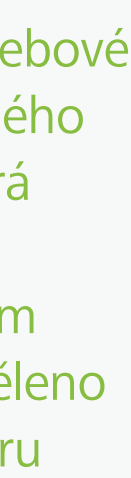

3. **Přiřazovat přístup ručně** můžete zaškrtnutím políčka nebo rozbalením nabídky a zaškrtnutím KAŽDÉ požadované funkce (v případě více uživatelů), čímž můžete uživatelům přesně přiřazovat výhody předplatného a služby podle produktu.

## OSVĚDČENÝ POSTUP

Udělte VŠEM uživatelům přístup k webové podpoře. Všichni uživatelé předplatného mají přístup k základní podpoře, která zahrnuje webovou podporu 1:1 a zrychlenou podporu prostřednictvím fóra. Uživatelům musí být ovšem uděleno oprávnění používat webovou podporu před tím, než budou moci k těmto výhodám předplatného přistupovat.

# **Nastavení přístupu uživatelů k produktům a službám**

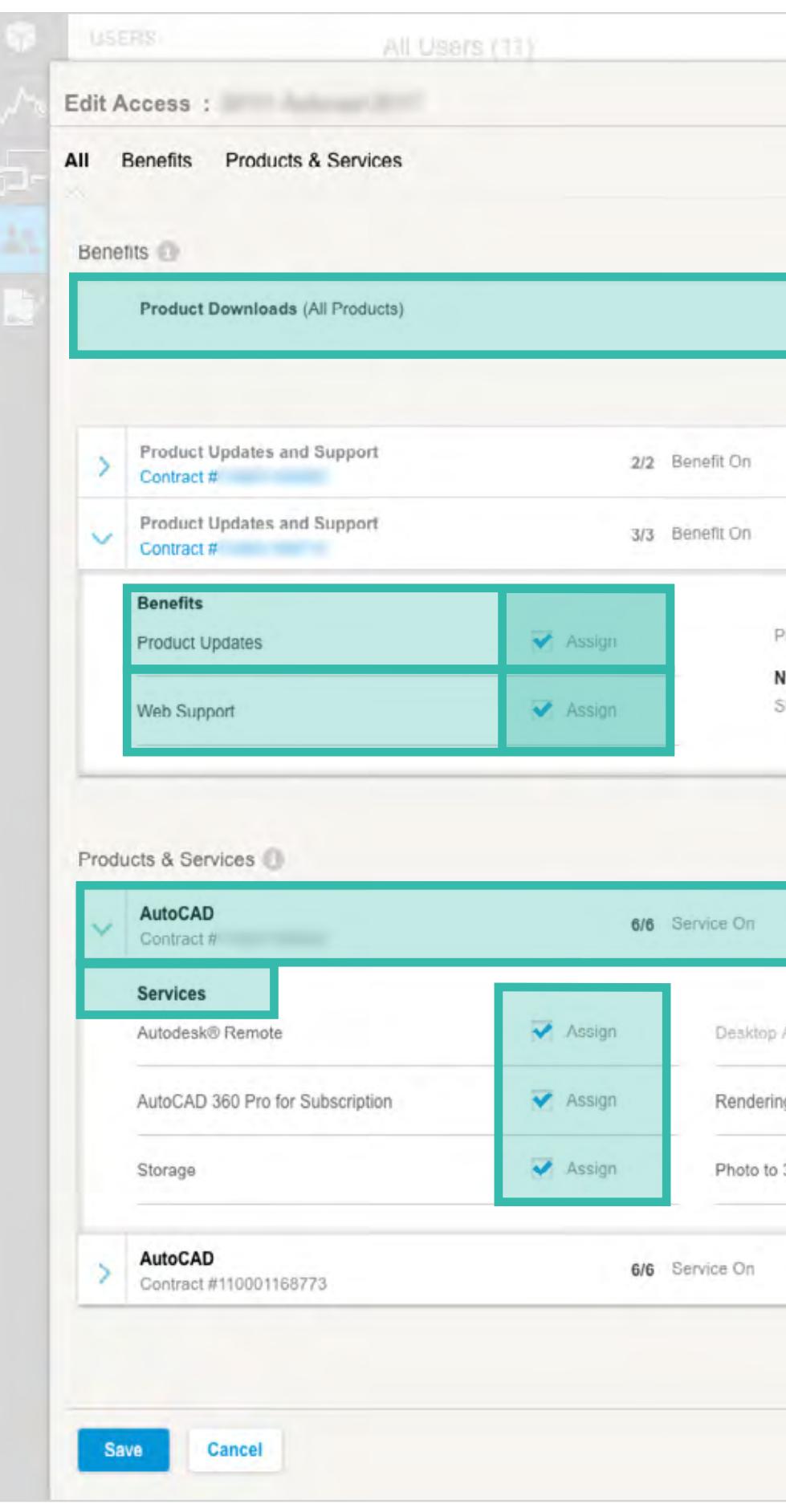

## **PRO VÍCE INFORMACÍ O VÝHODÁCH PŘEDPLATNÉHO, PRODUKTECH A SLUŽBÁCH KLIKNĚTE NA TÉMATA:**

Řídí přístupnosti přístup k on-line úložištím a ostatním cloudovým službám souvisejícím se softwarovým titulem. Možnosti Repěld služte.<br>Přoděluk tyvislosti na prodktu. Popis dostupných služeb **O ROZŠÍŘETAPOLICI I MEČÍFENÍ UNITEREDATE**<br>
Služby Produktý v Rozšíření produktu. Popis do **Služby** UZIV SLOVENI PODLE SOFTWARD TITULUR PROPINSKÝ SOFTWARE adostupné licence umožné licence u učitvateli aktivovat a používat uvedený software. Umožňuje uživatelům prohlížet seznam vylepšení a rozšířený produktů uvedených ve stalouvě k předblatnému. Uživatelé mohou stahovat a instalovat vybraná vylepšení z to sezname li češko-li mítovo sezname přístupem kardiva kali kontrolu na přístupem ke powzya FUNGUENY SOFTWARE... tuto výhodu předplažného Zobrazí v nabídce podpory uživatele možnost "Zobrazit mé žádosti o podporu" a umožní mu v rámci výhod placeného předplatného odesílat žádosti o podporu. **Zjistěte, jak**  uživaty předstupe v telefonické podpořední se podpořední pr **prostřední český a prování volajících stanování volajících stanování volajících stanování volajících stanování v Rozšíření produkty**<br> **Rozšíření produkty**<br> **Rozšíření podporaze**<br> **Rozšíření podporaze**<br> **Rozšíření podporaze**<br> **Rozšíření podporaze**<br> **Rozšíření podporaze**<br> **Rozšíření podporaze**<br> **Rozšíření podporaze** Umožňuje pomocí účtu Autodesk stahovat úplné instalační soubory produktů od Autodesk. Pokud si nepřejete, aby si **ásprážick napjoráloval a vyhodu stalovali** soprvale, tred výhodu **předsta nepřídředná jum native.**<br>Předsta nepřídělu představe POZZINÁMY KIO OTRAJ oprávnění se vztahuje na všechny. Slahování produktů<br>
Služby produktů od Autodesk. Politické produktů od Autodesk. Politické produktů od Autodesk. Politické produktů<br>
Služby produktů od Autodesk. Politické produktů<br>
Služby stanování produktů produktůlní pr

# **S** Produkty<br> **Služby**

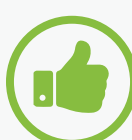

**KROK 8**

## **1 2 3 4 5 6 7 8 9 10**

**POKRAČOVÁN** 

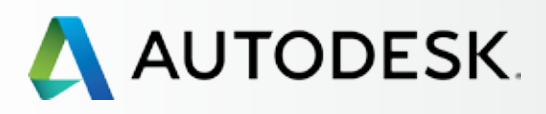

42

# $\bigcup$

[Než začnete: Připravte se](#page-7-0) na nastavení

## **→ Nastavení a Instalace**

[Krok 2: E-mail s názvem](#page-17-0)  "Začínáme" (e-mail č. 2)

[Postup nastavení](#page-15-0) 

Krok 1: E-mail s názvem ["Objednávka byla zpracována"](#page-16-0)  (email č. 1)

[Krok 3: Přihlášení k účtu Autodesk](#page-18-0)

[Krok 4: Kontrola předplatného](#page-22-0)  produktů a služeb

[Krok 5: Nastavení/aktualizace](#page-25-0)  profilu

[Krok 6: Nastavení softwarového](#page-29-0)  koordinátora (je-li potřeba)

[Krok 7: Nastavení uživatelů](#page-33-0)

### **Krok 8: Nastavení přístupu [uživatelů k produktům a službám](#page-38-0)**

[Krok 9: Stažení a instalace](#page-43-0)  produktů

[Krok 10: Spuštění softwaru](#page-52-0)

## [Podpora](#page-57-0)

[Průběžná správa](#page-70-0)

[Nejčastější dotazy](#page-76-0) 

[Další zdroje](#page-77-0)

# **Nastavení přístupu uživatelů k produktům a službám**

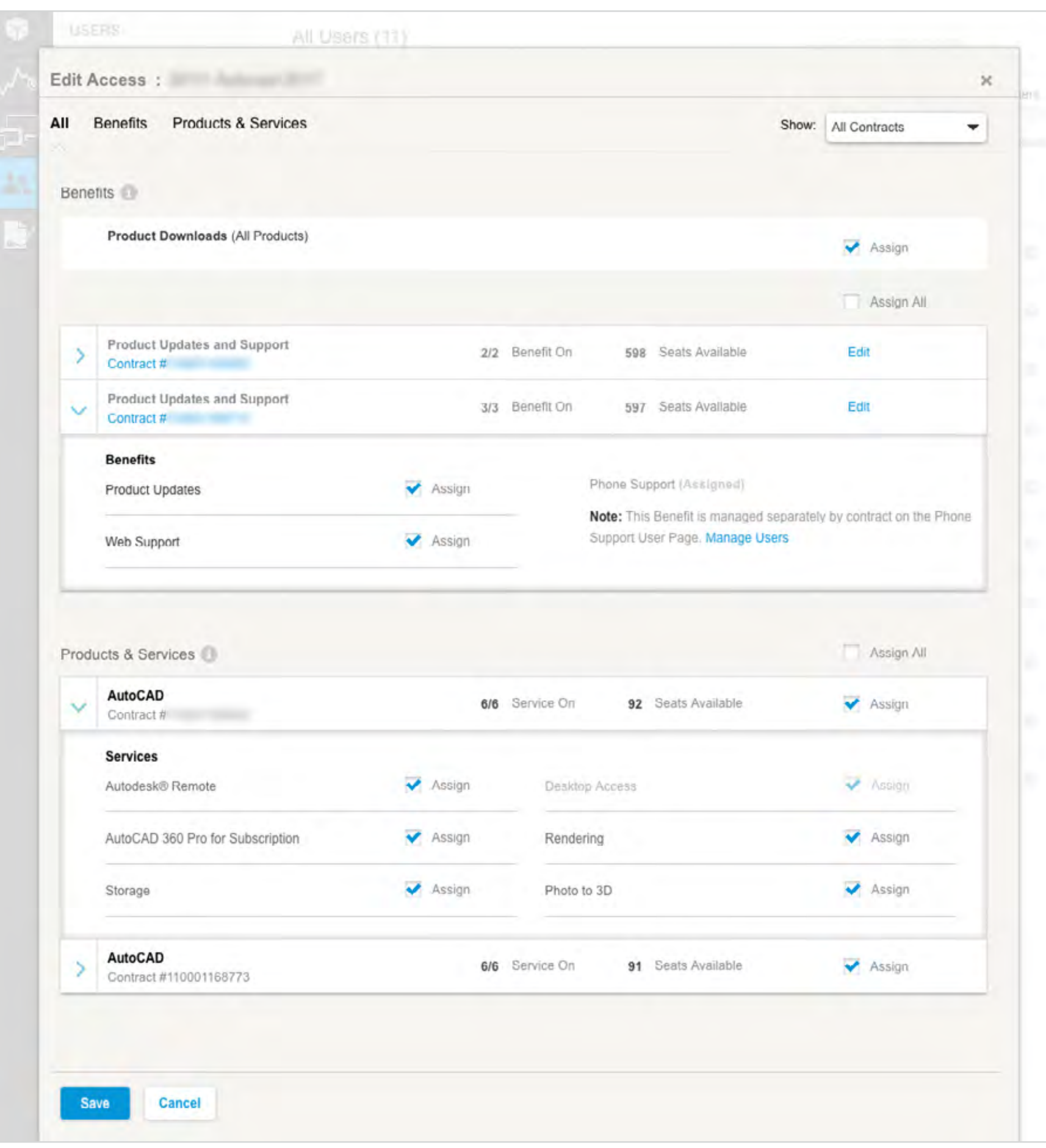

**obsah příručky Ø** 

4. **Přístup ke speciálním webovým a cloudovým službám,** například k rendrování, přidělujte POUZE těm uživatelům, kteří je potřebují.

 POZNÁMKA: Některé webové a cloudové služby, například rendrování, vyžadují použití kreditů cloudových služeb\*. Všichni oprávnění uživatelé mají přístup ke společnému účtu s kredity cloudových služeb. Pokud udělíte oprávnění používat rendrování všem uživatelům, tým může kredity vyčerpat dříve, než očekáváte. **Zjistěte více**

*\*Předplatné může zahrnovat určitý počet kreditů cloudových služeb. V případě potřeby můžete zakoupit další kredity.*

5. Jakmile u všech uživatelů dokončíte přidělování výhod předplatného, produktů a služeb, pokračujte kliknutím na tlačítko **Uložit** (Save).

 POZNÁMKA: Jakmile jsou správcem smlouvy nebo softwarovým koordinátorem uživateli přiděleny výhody předplatného, produkty a služby, uživatel obdrží e-mail s informací, že jeho oprávnění byla změněna. Tento e-mail obsahuje odkaz pro přihlášení k účtu Autodesk, který uživateli umožní získat přístup k aktualizovaným výhodám předplatného a službám.

**KROK 8** 

## **1 2 3 4 5 6 7 8 9 10**

**POKRAČOVÁI** 

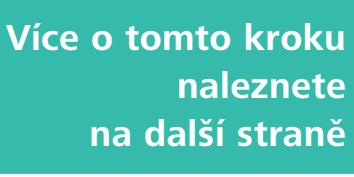

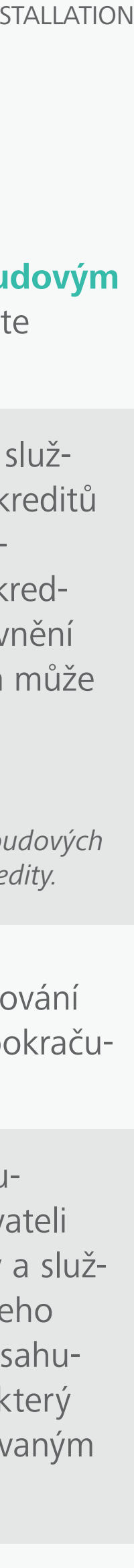

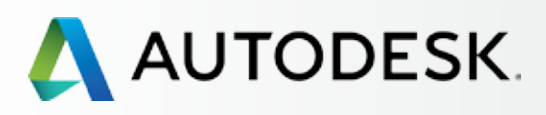

43

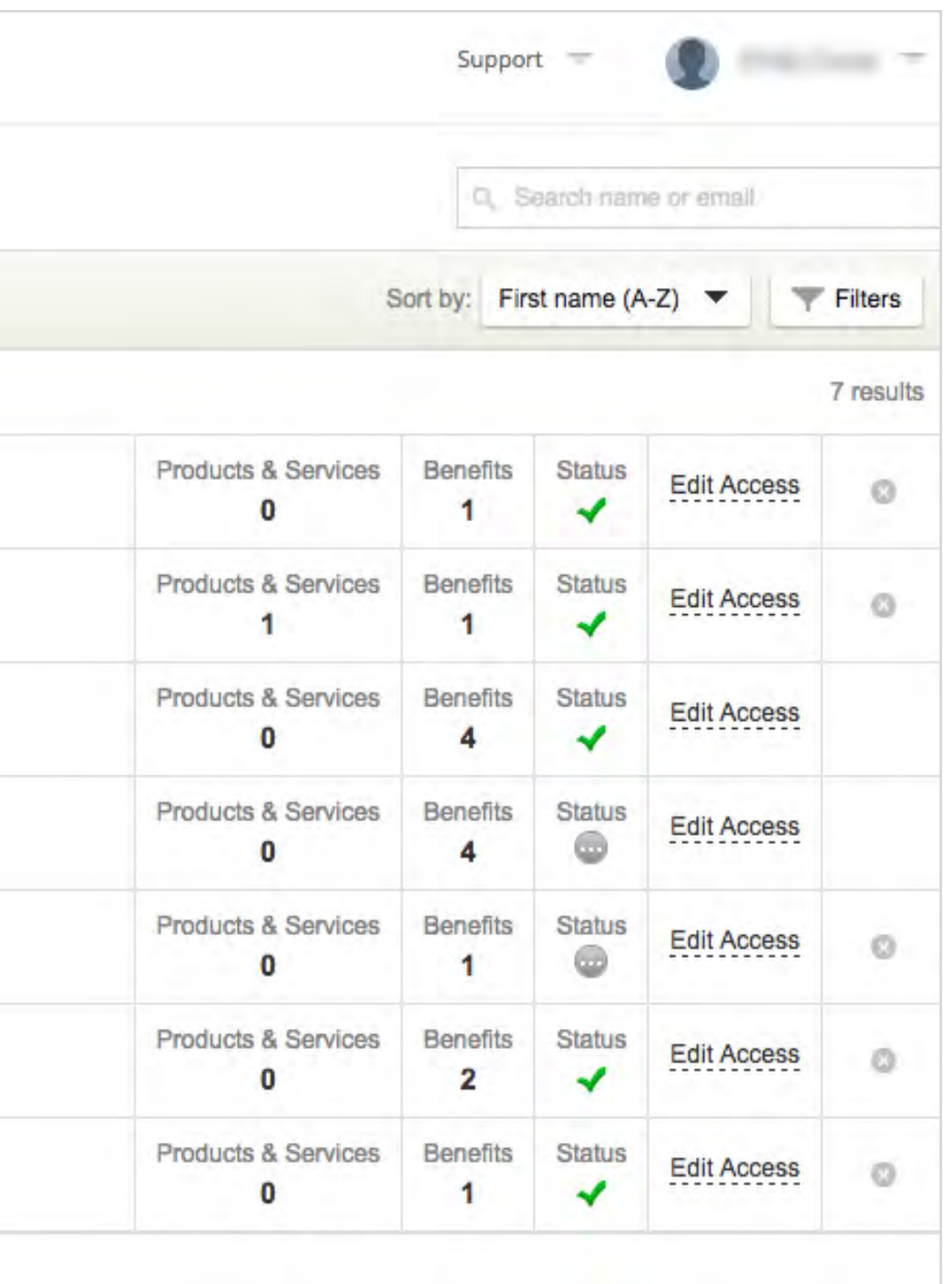

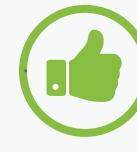

[Než začnete: Připravte se](#page-7-0) na nastavení

[Krok 2: E-mail s názvem](#page-17-0)  "Začínáme" (e-mail č. 2)

## [Nastavení a Instalace](#page-14-0)

[Postup nastavení](#page-15-0) 

Krok 1: E-mail s názvem ["Objednávka byla zpracována"](#page-16-0)  (email č. 1)

[Krok 3: Přihlášení k účtu Autodesk](#page-18-0)

[Krok 4: Kontrola předplatného](#page-22-0)  produktů a služeb

[Krok 5: Nastavení/aktualizace](#page-25-0)  profilu

[Krok 6: Nastavení softwarového](#page-29-0)  koordinátora (je-li potřeba)

[Krok 7: Nastavení uživatelů](#page-33-0)

### **Krok 8: Nastavení přístupu [uživatelů k produktům a službám](#page-38-0)**

[Krok 9: Stažení a instalace](#page-43-0)  produktů

[Krok 10: Spuštění softwaru](#page-52-0)

## [Podpora](#page-57-0) **+**

[Průběžná správa](#page-70-0)

[Nejčastější dotazy](#page-76-0) 

[Další zdroje](#page-77-0)

**POKRAČOVÁNÍ**

# **Nastavení přístupu uživatelů k produktům a službám** OSVĚDČENÉ POSTUPY

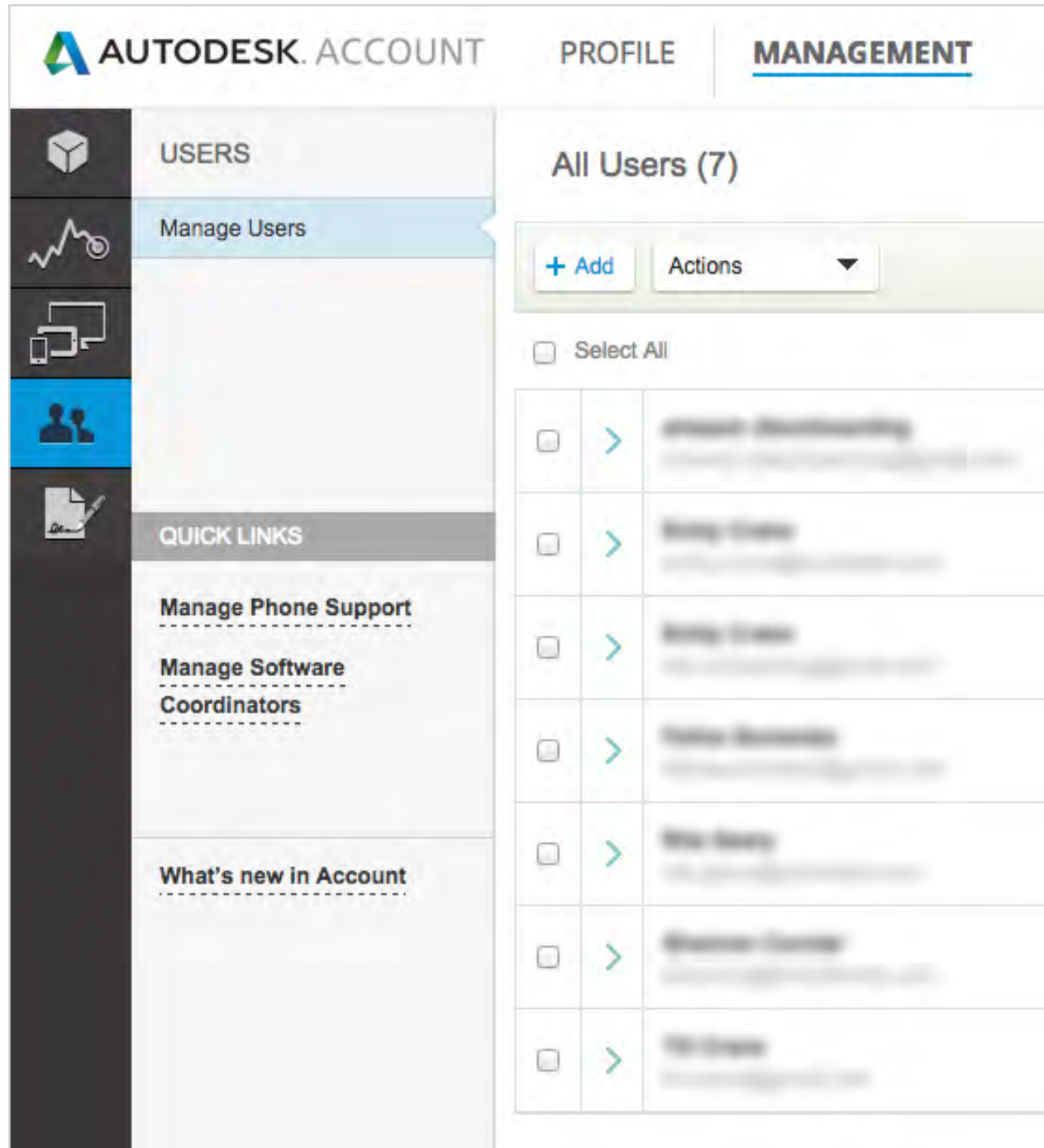

# **Ptejte se uživatelů**

Je důležité se nových uživatelů zeptat, zda mohou přistupovat k produktům a výhodám předplatného. Pokud se vyskytly problémy, povinností správce smlouvy nebo softwarového koordinátora je odeslat žádost o podporu společnosti Autodesk, která zajistí jejich rychlé vyřešení.

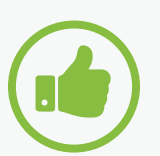

## **Kontrolujte stav uživatelů**

Správci smlouvy a softwaroví koordinátoři by měli znovu navštívit stránku pro správu uživatelů produktů a služeb a zkontrolovat, zda se uživatelé s přidělenými produkty a výhodami předplatného úspěšně přihlásili ke svým účtům Autodesk. Ve sloupci se stavem se zobrazí zaškrtnutí, pokud se úspěšně přihlásili, nebo šedá značka, pokud se dosud nepřihlásili.

Více informací: **Nastavení oprávnění uživatelů**

**Videoprůvodce ke správě uživatelů**

**KROK 8** 

# **1 2 3 4 5 6 7 8 9 10**

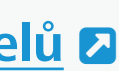

<span id="page-43-0"></span>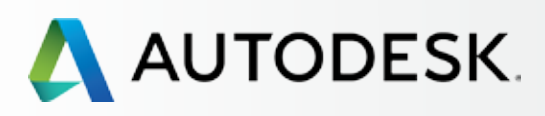

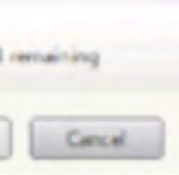

[Než začnete: Připravte se](#page-7-0) na nastavení

[Krok 2: E-mail s názvem](#page-17-0)  "Začínáme" (e-mail č. 2)

## [Nastavení a Instalace](#page-14-0)

[Postup nastavení](#page-15-0) 

Krok 1: E-mail s názvem ["Objednávka byla zpracována"](#page-16-0)  (email č. 1)

[Krok 3: Přihlášení k účtu Autodesk](#page-18-0)

[Krok 4: Kontrola předplatného](#page-22-0)  produktů a služeb

Důrazně doporučujeme, aby správci smlouvy a softwaroví koordinátoři zkontrolovali všechny systémové požadavky před instalací softwaru a ujistili se tak, že je daný systém připraven pro stažení, instalaci a používání softwaru. **na decision of the controller of the controller of the controller of the controller of the controller of the controller of the controller of the controller of the controller of the controller of the controller of the cont** 

[Krok 5: Nastavení/aktualizace](#page-25-0)  profilu

[Krok 6: Nastavení softwarového](#page-29-0)  koordinátora (je-li potřeba)

[Krok 7: Nastavení uživatelů](#page-33-0)

Krok 8: Nastavení přístupu [uživatelů k produktům a službám](#page-38-0)

## **Krok 9: Stažení a instalace produktů**

[Krok 10: Spuštění softwaru](#page-52-0)

## [Podpora](#page-57-0) **+**

[Průběžná správa](#page-70-0)

[Nejčastější dotazy](#page-76-0) 

[Další zdroje](#page-77-0)

## **Stažení a instalace produktů**

## *Příprava systému na instalaci*

Buďte iniciativní. Proveďte výchozí kontrolu systému ještě před stažením produktů. Další informace získáte kliknutím na následující odkazy:

**Úplný seznam systémových požadavků pro software společnosti Autodesk**

## **Příprava systému pro instalaci**

POZNÁMKA: Můžete také použít odkaz **Systémové požadavky** (System Requirements) ve spodní části okna zobrazeného během instalace produktu.

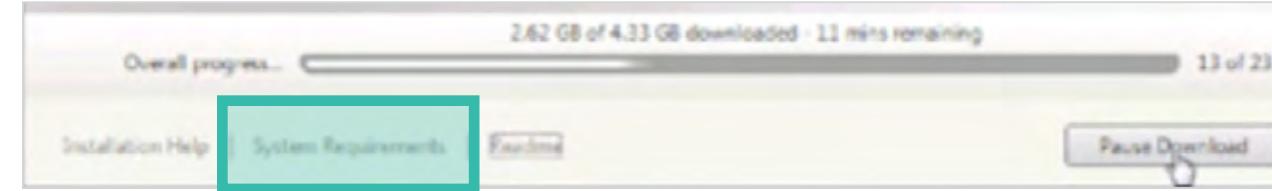

OSVĚDČENÝ POSTUP Věnujte několik minut kontrole všech systémových požadavků před instalací softwaru.

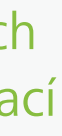

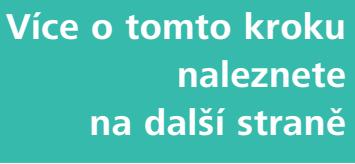

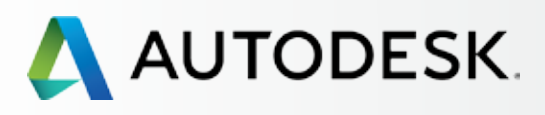

45

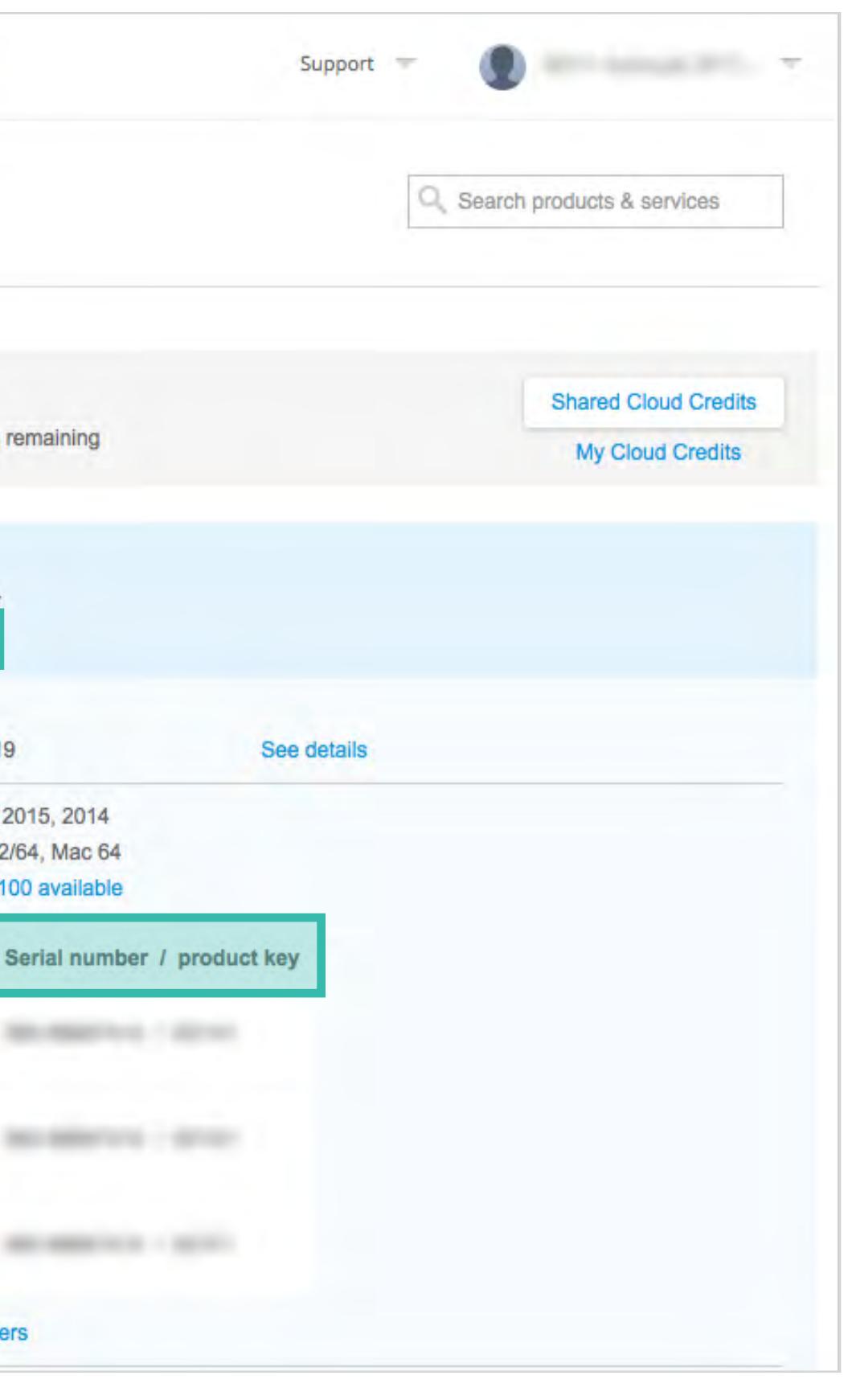

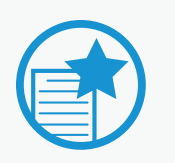

[Než začnete: Připravte se](#page-7-0) na nastavení

## ◆ Nastavení a Instalace

[Krok 2: E-mail s názvem](#page-17-0)  "Začínáme" (e-mail č. 2)

[Postup nastavení](#page-15-0) 

Krok 1: E-mail s názvem ["Objednávka byla zpracována"](#page-16-0)  (email č. 1)

[Krok 3: Přihlášení k účtu Autodesk](#page-18-0)

[Krok 4: Kontrola předplatného](#page-22-0)  produktů a služeb

[Krok 5: Nastavení/aktualizace](#page-25-0)  profilu

[Krok 6: Nastavení softwarového](#page-29-0)  koordinátora (je-li potřeba)

[Krok 7: Nastavení uživatelů](#page-33-0)

Krok 8: Nastavení přístupu [uživatelů k produktům a službám](#page-38-0)

## **[Krok 9: Stažení a instalace](#page-43-0)  produktů**

1. Klikněte na **tlačítko "Soubory ke stažení"**(Downloads) u požadovaného produktu. Otevře se nové okno.

[Krok 10: Spuštění softwaru](#page-52-0)

## [Podpora](#page-57-0) **+**

[Průběžná správa](#page-70-0) V

[Nejčastější dotazy](#page-76-0) 

[Další zdroje](#page-77-0)

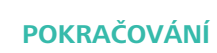

## **Stažení a instalace produktů**

## *Stahování*

Správci smlouvy, softwaroví koordinátoři a uživatelé s oprávněním pro stahování mohou stahovat přímo ze stránky Produkty a služby (Products & Services).

## DŮLEŽITÉ

Instalace je dné vs. více licencí: Následující kroky vás provedou instalací jedné licence. U smluv s více licencemi probíhají jednotlivé instalace stejným způsobem.

## *Postup stahování a instalace*

## POZNÁMKY:

- a. **Kliknutím na roletku** zobrazíte další soubory. Naleznete zde také **sériová čísla a produktové klíče.**
- b. **Nabídka "Více akcí"** (More actions) obsahuje přímé odkazy na správu přístupu uživatelů k verzím produktu.

**Obsah příručky**  $\odot$  **<b>DALŠÍ**  $\rightarrow$ 

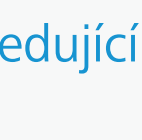

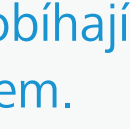

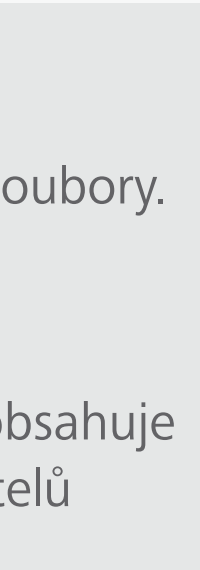

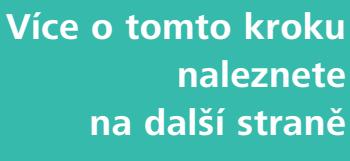

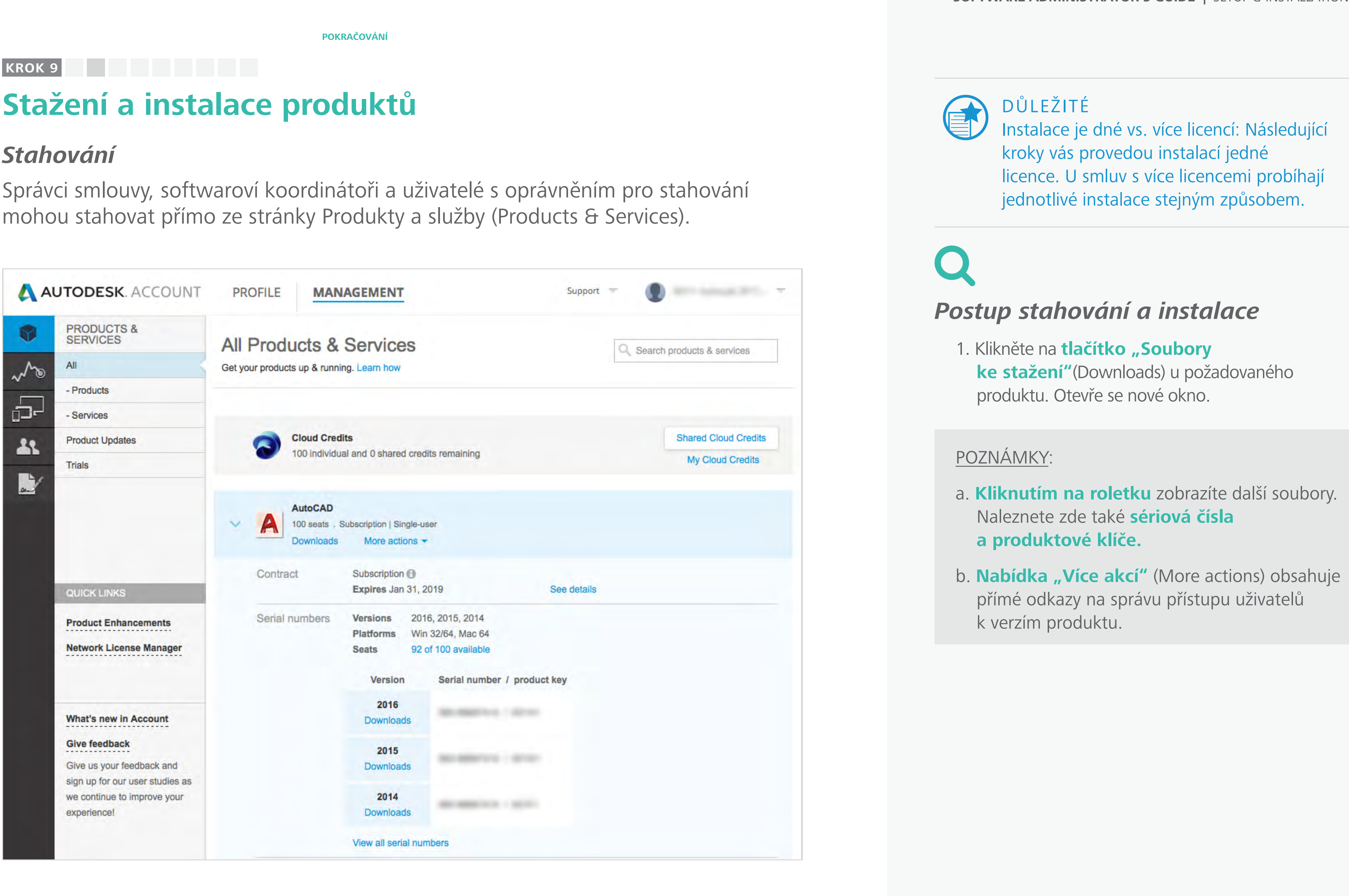

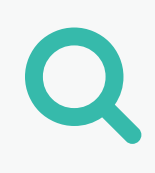

[Než začnete: Připravte se](#page-7-0) na nastavení ╋

╋

U

÷

## ◆ Nastavení a Instalace

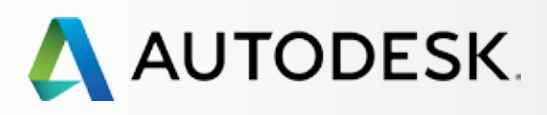

## [Přehled](#page-1-0)

[Krok 2: E-mail s názvem](#page-17-0)  "Začínáme" (e-mail č. 2)

[Postup nastavení](#page-15-0) 

Krok 1: E-mail s názvem ["Objednávka byla zpracována"](#page-16-0)  (email č. 1)

[Krok 3: Přihlášení k účtu Autodesk](#page-18-0)

[Krok 4: Kontrola předplatného](#page-22-0)  produktů a služeb

[Krok 5: Nastavení/aktualizace](#page-25-0)  profilu

[Krok 6: Nastavení softwarového](#page-29-0)  koordinátora (je-li potřeba)

[Krok 7: Nastavení uživatelů](#page-33-0)

Krok 8: Nastavení přístupu [uživatelů k produktům a službám](#page-38-0)

## **[Krok 9: Stažení a instalace](#page-43-0)  produktů**

[Krok 10: Spuštění softwaru](#page-52-0)

## [Podpora](#page-57-0)

[Průběžná správa](#page-70-0)

[Nejčastější dotazy](#page-76-0) 

[Další zdroje](#page-77-0)

2. Vyberte požadovanou **Verzi (Version), Platformu (Platform)** a **Jazyk (Language).** 

 POZNÁMKA: Licence opravňuje uživatele ke stažení některých starších verzí softwaru.

3. V tomto okně je uvedena také **velikost souboru.**

 POZNÁMKA: Jedná se o komprimovanou velikost prostažení, nikoli o rozbalenou velikost pro instalaci.

4. Klikněte na tlačítko **Stáhnout nyní** (Download Now) nebo **Instalovat nyní** (Install Now).

V závislosti na produktu, ke kterému máte zřízené předplatné, mohou být k dispozici až tři různé způsoby stažení a instalace softwaru – Instalovat nyní, Stáhnout a Stáhnout do prohlížeče (Install Now, Download Now, Browser Download).

## **POKRAČOVÁNÍ 1 2 3 4 5 6 7 8 9 10**

Ve většině případů je nejrychlejší volbou (a současně nejlepší možností pro koncové uživatele) možnost Instalovat. Doporučujeme, abyste software instalovali způsobem, který je vám nabídnut jako výchozí.

 POZNÁMKA: Společnost Autodesk nastaví výchozí možnost v závislosti na typu uživatele a na dostupnosti instalačního souboru produktu. Je-li uživatel jmenovitým uživatelem nebo správcem (SS/SK) se smlouvou pro jednu licenci, standardně se zobrazí tlačítko Instalovat. Je-li uživatel správcem smlouvy s více licencemi, zobrazí se standardně možnost Stáhnout.

## **Stažení a instalace produktů KROK 9**

## *Stahování*

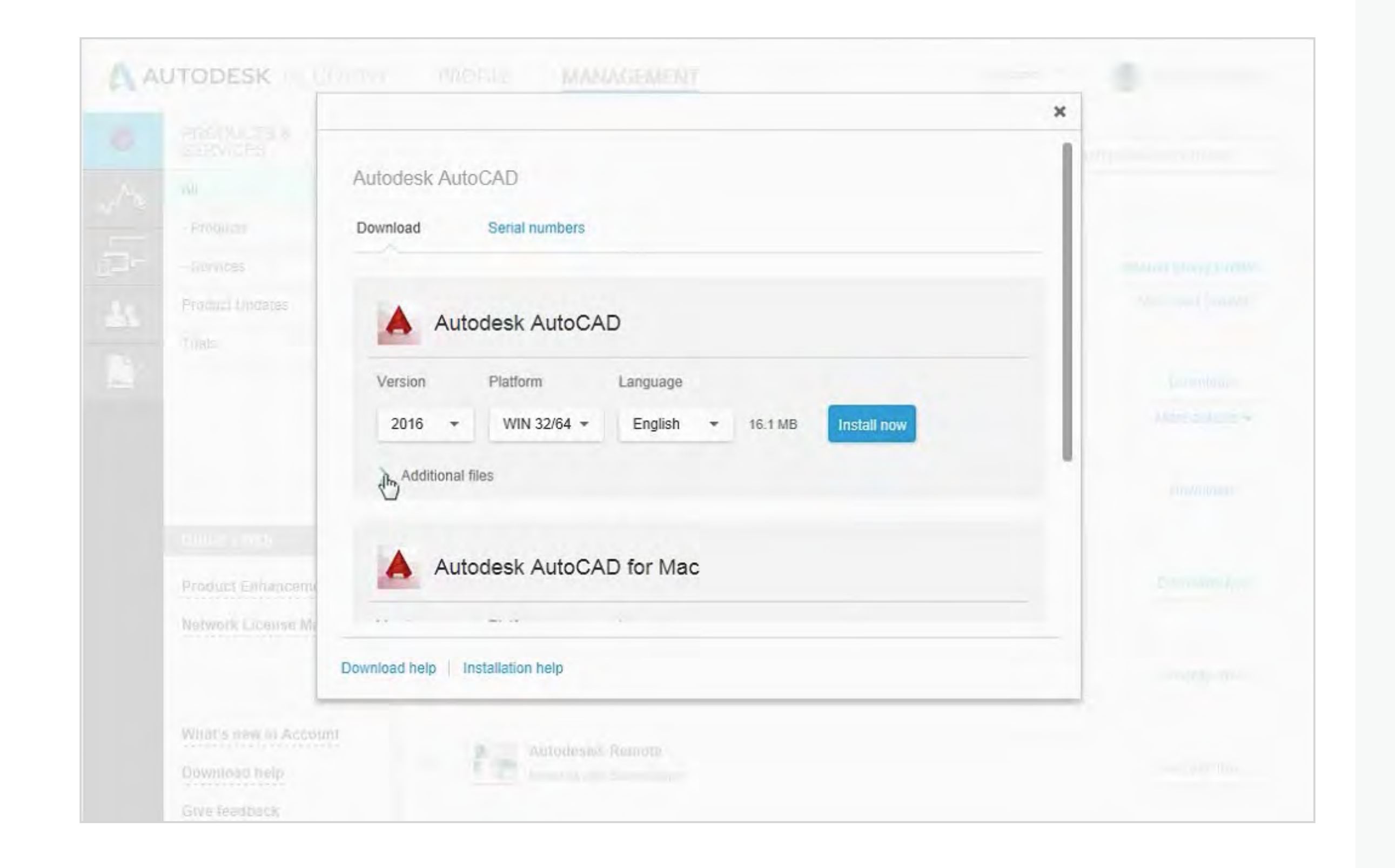

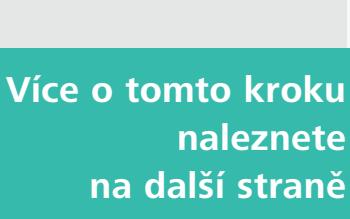

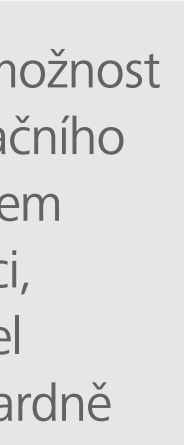

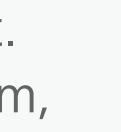

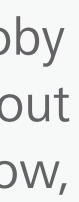

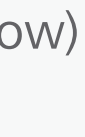

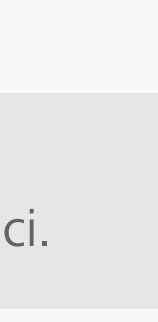

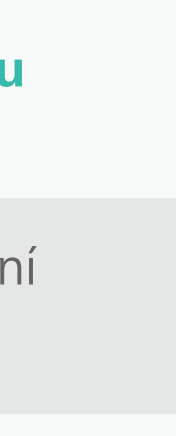

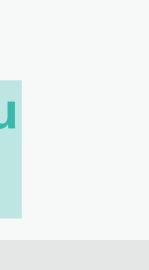

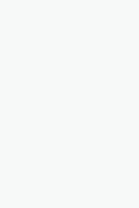

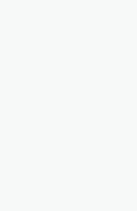

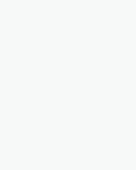

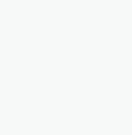

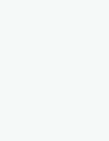

 **PŘEDCHOZÍ DALŠÍ** 

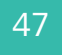

[Než začnete: Připravte se](#page-7-0) na nastavení ╋

╉

T

 $\ddagger$ 

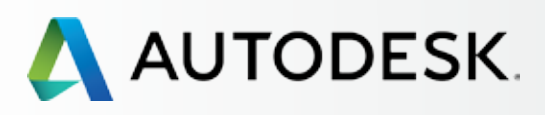

## [Přehled](#page-1-0)

[Krok 2: E-mail s názvem](#page-17-0)  "Začínáme" (e-mail č. 2)

## [Nastavení a Instalace](#page-14-0)

[Postup nastavení](#page-15-0) 

Krok 1: E-mail s názvem ["Objednávka byla zpracována"](#page-16-0)  (email č. 1)

[Krok 3: Přihlášení k účtu Autodesk](#page-18-0)

[Krok 4: Kontrola předplatného](#page-22-0)  produktů a služeb

[Krok 5: Nastavení/aktualizace](#page-25-0)  profilu

[Krok 6: Nastavení softwarového](#page-29-0)  koordinátora (je-li potřeba)

[Krok 7: Nastavení uživatelů](#page-33-0)

Krok 8: Nastavení přístupu [uživatelů k produktům a službám](#page-38-0)

### **[Krok 9: Stažení a instalace](#page-43-0)  produktů**

[Krok 10: Spuštění softwaru](#page-52-0)

## [Podpora](#page-57-0)

[Průběžná správa](#page-70-0)

[Nejčastější dotazy](#page-76-0) 

[Další zdroje](#page-77-0)

**POKRAČOVÁNÍ**

# **Stažení a instalace produktů**

## *Stahování*

Více informací: **Metody stahování v rámci účtu Autodesk Podpora softwaru a stahování**

5. Vyjádřete souhlas se smluvními podmínkami a klikněte na tlačítko Instalovat.

6. Měla by se zobrazit zpráva s nadpisem **Děkujeme** (Thank You).

7. Jakmile se zobrazí výzva, můžete zvolit, zda chcete stažený soubor **Spustit** (Run) nebo **Uložit** (Save).

Kliknete-li na možnost SPUSTIT, zahájí se instalace. Při okamžité instalaci se automaticky načte vaše sériové číslo, jde o nejrychlejší způsob, jak můžete začít software používat. Doporučujeme používat tuto metodu.

Pokud kliknete na možnost ULOŽIT, software se stáhne do složky se staženými soubory a v tomto případě se nespustí instalace.

 POZNÁMKA: Všechny produkty lze bez sériového čísla nainstalovat až po dobu 30 dnů (od stažení). Pokud od stažení souboru uběhne více než 30 dnů, je nutné zadat sériové číslo ručně.

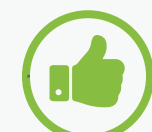

## **OSVĚDČENÝ POSTUP**

Uchovávejte všechny stažené soubory pohromadě. Po stisku tlačítka ULOŽIT se může stáhnout několik souborů. Pokud se tyto soubory rozdělí, může se při pokusu o jejich rozbalení zobrazit chyba, jelikož program před zahájením procesu vyhledává všechny potřebné soubory.

**KROK 9**

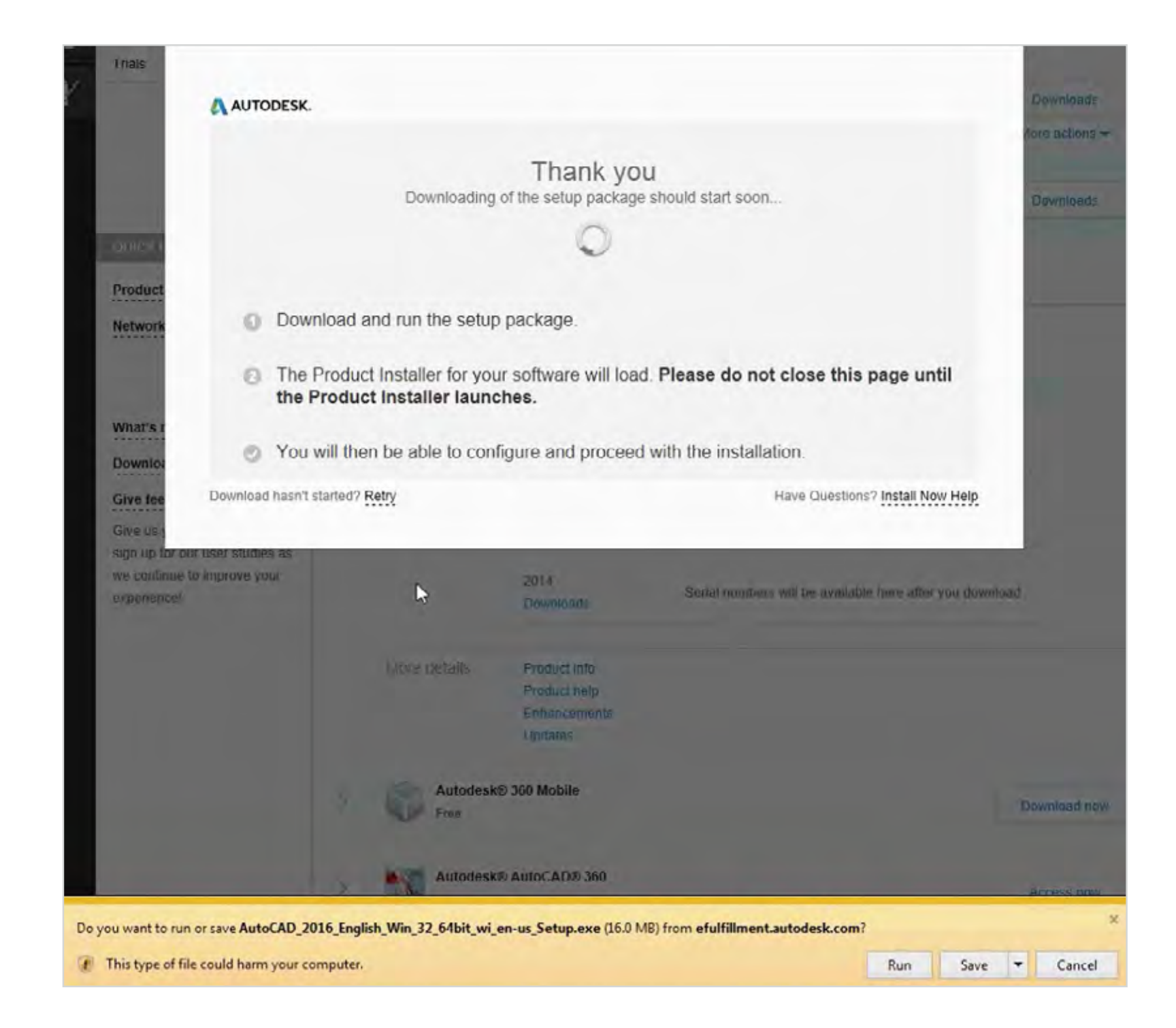

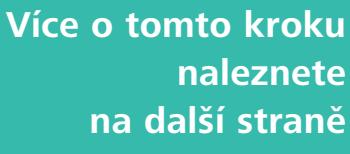

# **1 2 3 4 5 6 7 8 9 10**

**Obsah příručky** 

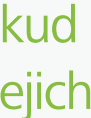

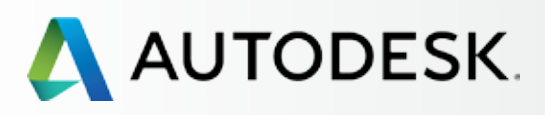

48

**Obsah příručky**  $\odot$  **<b>DALŠÍ**  $\rightarrow$ 

[Než začnete: Připravte se](#page-7-0) na nastavení

[Krok 2: E-mail s názvem](#page-17-0)  "Začínáme" (e-mail č. 2)

## [Nastavení a Instalace](#page-14-0)

[Postup nastavení](#page-15-0) 

Krok 1: E-mail s názvem ["Objednávka byla zpracována"](#page-16-0)  (email č. 1)

[Krok 3: Přihlášení k účtu Autodesk](#page-18-0)

[Krok 4: Kontrola předplatného](#page-22-0)  produktů a služeb

[Krok 5: Nastavení/aktualizace](#page-25-0)  profilu

[Krok 6: Nastavení softwarového](#page-29-0)  koordinátora (je-li potřeba)

[Krok 7: Nastavení uživatelů](#page-33-0)

Krok 8: Nastavení přístupu [uživatelů k produktům a službám](#page-38-0)

### **[Krok 9: Stažení a instalace](#page-43-0)  produktů**

[Krok 10: Spuštění softwaru](#page-52-0)

## [Podpora](#page-57-0)

[Průběžná správa](#page-70-0) V

[Nejčastější dotazy](#page-76-0) 

[Další zdroje](#page-77-0)

**POKRAČOVÁNÍ**

**KROK 9** 

## **Stažení a instalace produktů**

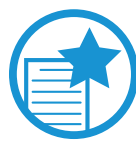

**Hlášení firewallu o aplikaci Akamai NetSession** Pokud se zobrazí hlášení s informací, že firewall zablokoval některé funkce, a dotaz, zda chcete povolit přístup a nainstalovat nástroj Akamai NetSession, měli byste stisknout tlačítko **"Povolit přístup"**. Akamai NetSession je software, který společnost Autodesk používá pro urychlení stahování a instalace tím, že přesune stahovaný obsah na server, který je fyzicky umístěn blíže uživateli.

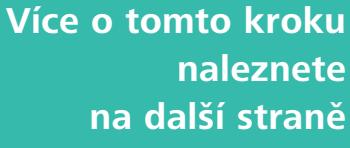

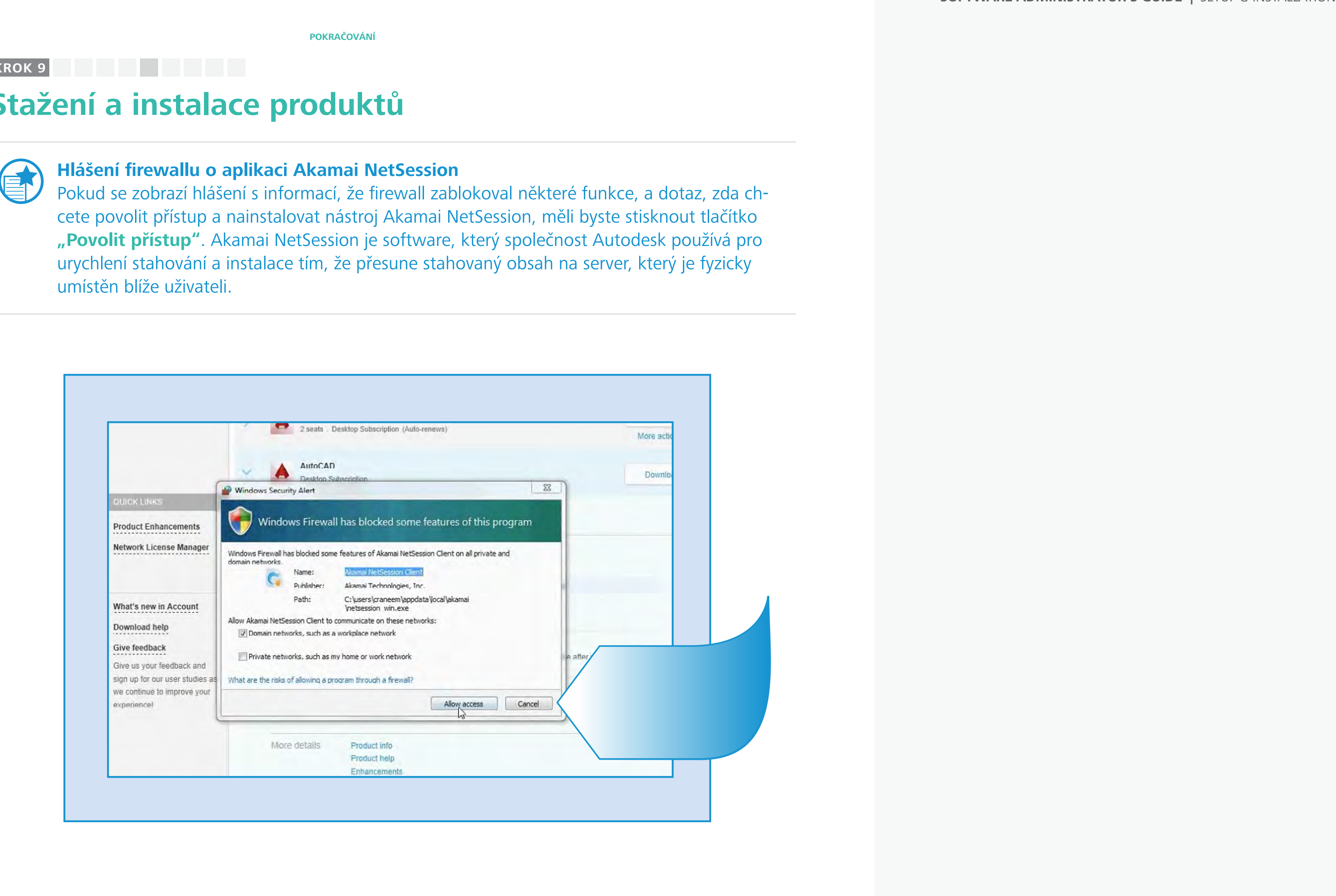

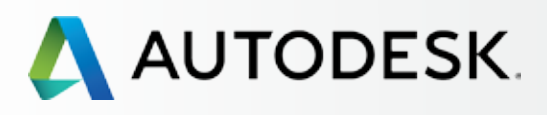

## [Přehled](#page-1-0)

[Než začnete: Připravte se](#page-7-0) na nastavení

## **→ Nastavení a Instalace**

[Krok 2: E-mail s názvem](#page-17-0)  "Začínáme" (e-mail č. 2)

### [Postup nastavení](#page-15-0)

Krok 1: E-mail s názvem ["Objednávka byla zpracována"](#page-16-0)  (email č. 1)

[Krok 3: Přihlášení k účtu Autodesk](#page-18-0)

[Krok 4: Kontrola předplatného](#page-22-0)  produktů a služeb

[Krok 5: Nastavení/aktualizace](#page-25-0)  profilu

[Krok 6: Nastavení softwarového](#page-29-0)  koordinátora (je-li potřeba)

[Krok 7: Nastavení uživatelů](#page-33-0)

Krok 8: Nastavení přístupu [uživatelů k produktům a službám](#page-38-0)

### **[Krok 9: Stažení a instalace](#page-43-0)  produktů**

[Krok 10: Spuštění softwaru](#page-52-0)

## [Podpora](#page-57-0)

[Průběžná správa](#page-70-0)

[Nejčastější dotazy](#page-76-0) 

[Další zdroje](#page-77-0)

# **Stažení a instalace produktů**

## *Instalace produktů*

Instalace softwaru může proběhnout automaticky po kliknutí na tlačítko Nainstalovat (doporučeno), nebo ji lze provést později po stažení instalačních souborů produktu pomocí tlačítek Stáhnout nebo Stáhnout v prohlížeči.

POZNÁMKA: Během instalace – po stisku tlačítka Nainstalovat – musíte zůstat přihlášeni a připojeni k účtu Autodesk, jinak proces selže.

## *Správce instalace vás provede potřebnými kroky.*

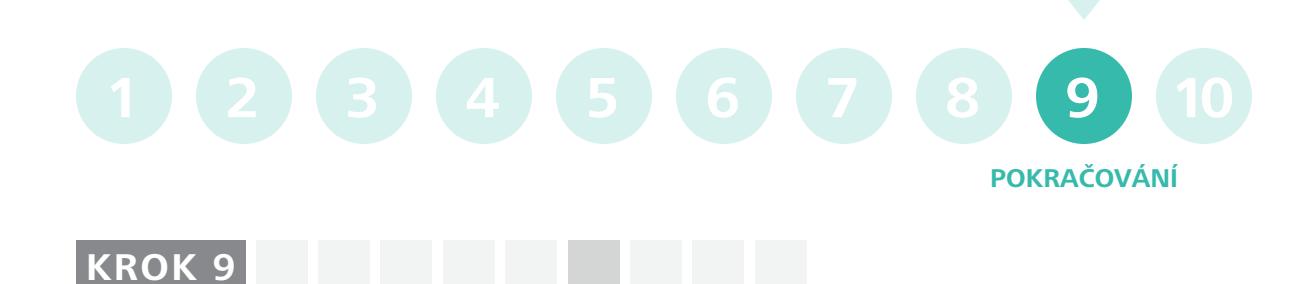

1. **Zkontrolujte systémové požadavky.** Jak je již uvedeno výše, důrazně doporučujeme, abyste zkontrolovali systémové požadavky před instalací softwaru a ujistili se tak, že je systém optimalizován pro stažení, instalaci a používání softwaru. Klikněte na odkaz Systémové požadavky (System Requirements) nebo **Zjistěte více zde** . 2. **Nainstalujte nástroje a pomůcky.** Instalace nástrojů a pomůcek není povinná.

3. **Přečtěte si soubor Čti mě (Read Me).** Pomocí tohoto odkazu zobrazíte nejnovější informace o produktu.

4. Pokračujte kliknutím na tlačítko **Nainstalovat**  (Install).

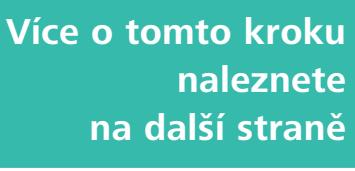

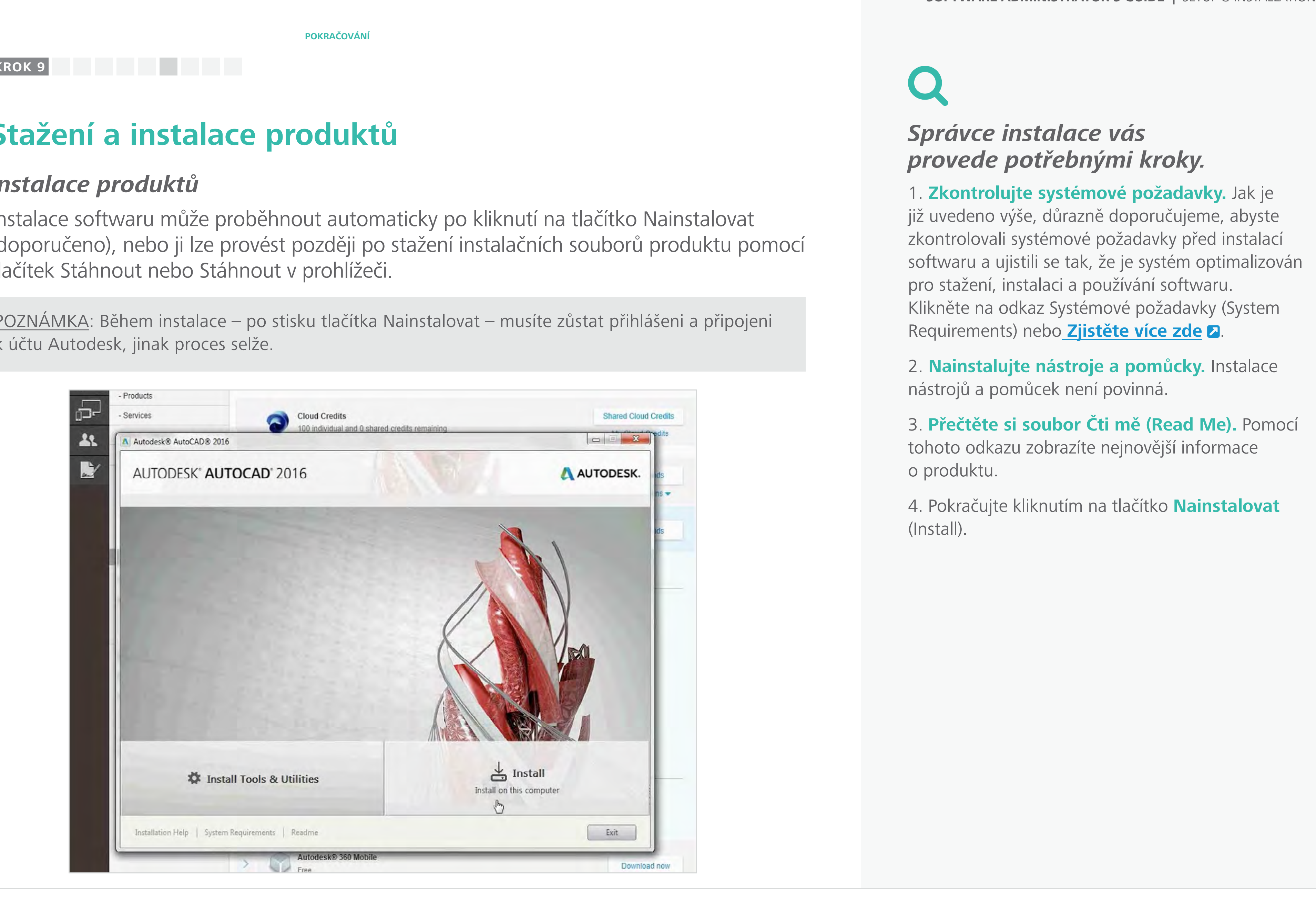

**Obsah příručky PŘEDCHOZÍ DALŠÍ** 

# **Shared Cloud Credit**  $\begin{picture}(180,10) \put(0,0){\line(1,0){10}} \put(10,0){\line(1,0){10}} \put(10,0){\line(1,0){10}} \put(10,0){\line(1,0){10}} \put(10,0){\line(1,0){10}} \put(10,0){\line(1,0){10}} \put(10,0){\line(1,0){10}} \put(10,0){\line(1,0){10}} \put(10,0){\line(1,0){10}} \put(10,0){\line(1,0){10}} \put(10,0){\line(1,0){10}} \put(10,0){\line($ A AUTODESK. Disk space: 9.47 GB required / 109 GB available Browse... Back Install Cancel Download now

[Než začnete: Připravte se](#page-7-0) na nastavení ╋

Ŧ

 $\mathbf +$ 

 $\ddot{\phantom{1}}$ 

## **→ Nastavení a Instalace**

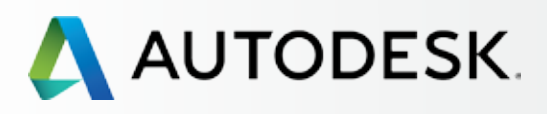

## [Přehled](#page-1-0)

[Krok 2: E-mail s názvem](#page-17-0)  "Začínáme" (e-mail č. 2)

[Postup nastavení](#page-15-0) 

Krok 1: E-mail s názvem ["Objednávka byla zpracována"](#page-16-0)  (email č. 1)

[Krok 3: Přihlášení k účtu Autodesk](#page-18-0)

[Krok 4: Kontrola předplatného](#page-22-0)  produktů a služeb

[Krok 5: Nastavení/aktualizace](#page-25-0)  profilu

[Krok 6: Nastavení softwarového](#page-29-0)  koordinátora (je-li potřeba)

[Krok 7: Nastavení uživatelů](#page-33-0)

Krok 8: Nastavení přístupu [uživatelů k produktům a službám](#page-38-0)

### **[Krok 9: Stažení a instalace](#page-43-0)  produktů**

[Krok 10: Spuštění softwaru](#page-52-0)

## [Podpora](#page-57-0)

[Průběžná správa](#page-70-0)

[Nejčastější dotazy](#page-76-0) 

[Další zdroje](#page-77-0)

5. Správce instalace zkontroluje, které součásti jste již prostřednictvím jiného softwaru Autodesk nainstalovali, a nabídne vám obrazovku pro **výběr součástí,** které chcete nainstalovat.

6. Pokud potřebujete provést vlastní instalaci, přejeďte myší přes název produktu a zobrazte kliknutím na **ikonu se šipkou** podrobnosti o konfiguraci.

POZNÁMKA: Měli byste nainstalovat všechny součásti doporučené společností Autodesk. Tato doporučení jsou založena na typickém nastavení instalace, potřebném pro zajištění nejlepší funkčnosti produktu.

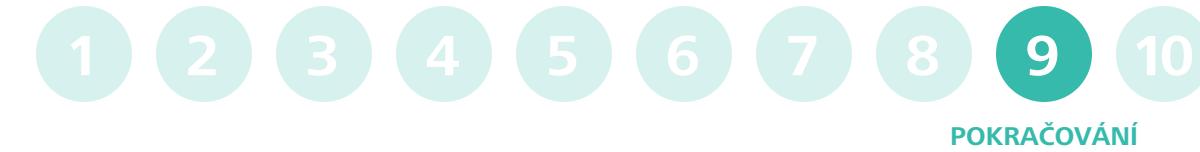

7. Pokračujte kliknutím na tlačítko **Nainstalovat**  (Install).

 $\sqrt{2}$ 

OSVĚDČENÝ POSTUP

Povolte vytvoření zástupce na ploše. Společnost Autodesk doporučuje povolit vytvoření ikony/zástupce na ploše. Po úspěšné instalaci softwaru usnadní jeho spuštění.

## **Stažení a instalace produktů**

## *Instalace produktů*

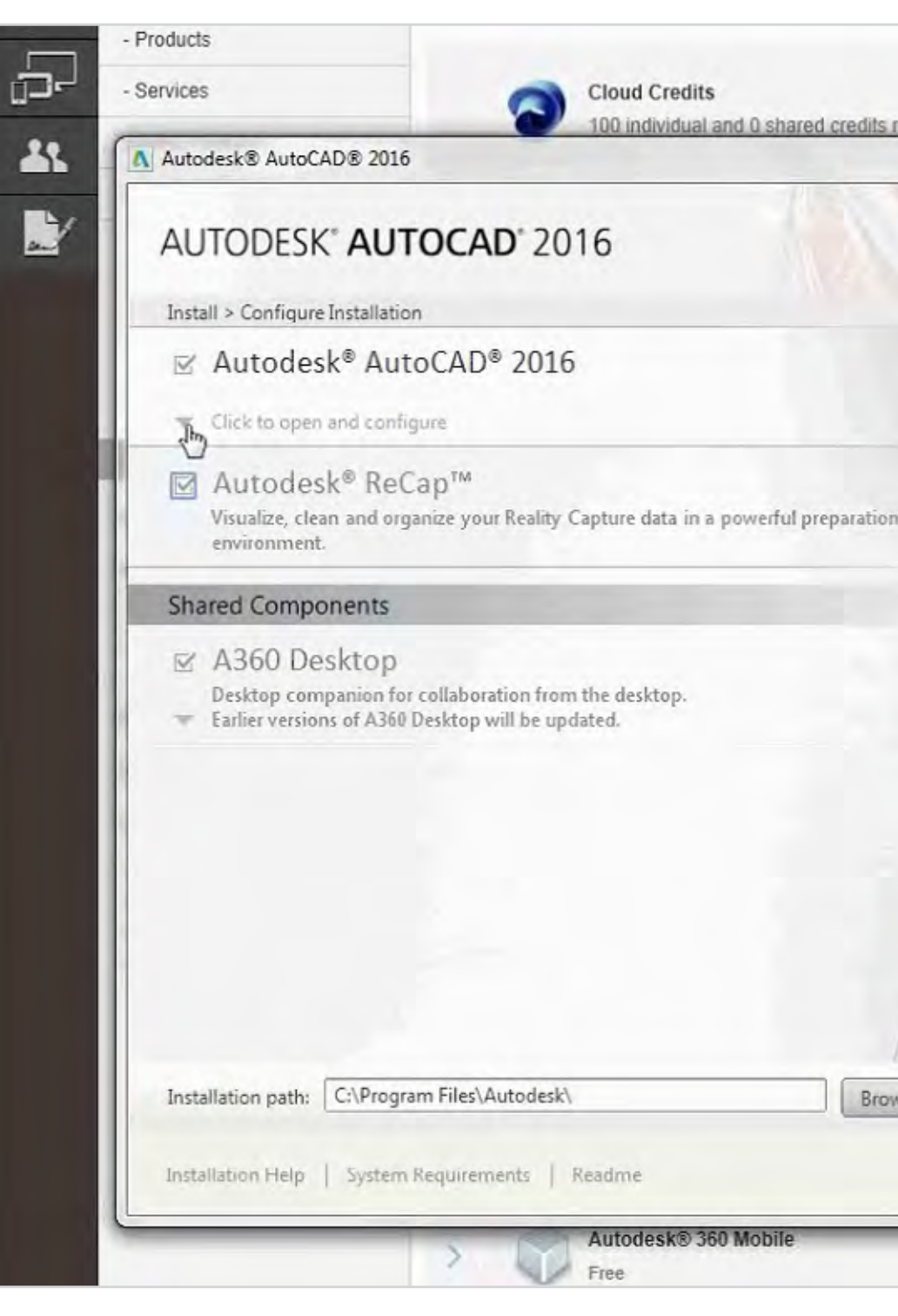

**KROK 9**

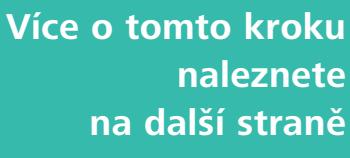

 **PŘEDCHOZÍ DALŠÍ** 

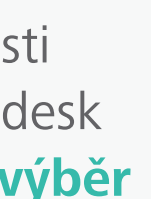

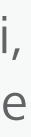

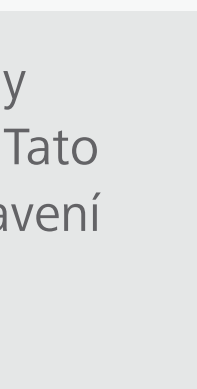

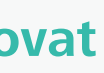

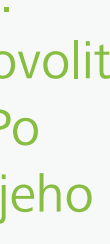

# A AUTODESK. 13 of 23 remaining Pause Dawnload Cancel

[Než začnete: Připravte se](#page-7-0) na nastavení ╋

╋

 $\mathbf +$ 

 $\ddot{\phantom{1}}$ 

## **→ Nastavení a Instalace**

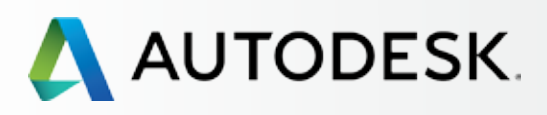

## [Přehled](#page-1-0)

[Krok 2: E-mail s názvem](#page-17-0)  "Začínáme" (e-mail č. 2)

[Postup nastavení](#page-15-0) 

Krok 1: E-mail s názvem ["Objednávka byla zpracována"](#page-16-0)  (email č. 1)

[Krok 3: Přihlášení k účtu Autodesk](#page-18-0)

[Krok 4: Kontrola předplatného](#page-22-0)  produktů a služeb

[Krok 5: Nastavení/aktualizace](#page-25-0)  profilu

[Krok 6: Nastavení softwarového](#page-29-0)  koordinátora (je-li potřeba)

[Krok 7: Nastavení uživatelů](#page-33-0)

Krok 8: Nastavení přístupu [uživatelů k produktům a službám](#page-38-0)

### **[Krok 9: Stažení a instalace](#page-43-0)  produktů**

[Krok 10: Spuštění softwaru](#page-52-0)

## [Podpora](#page-57-0)

[Průběžná správa](#page-70-0)

[Nejčastější dotazy](#page-76-0) 

[Další zdroje](#page-77-0)

8. Během stahování a instalace je zobrazen **zbývající čas,** který se neustále aktualizuje podle rychlosti připojení a zbývajících kroků instalace.

9. **Celková velikost souboru** se také průběžně aktualizuje – spolu s tím, jak se soubory stahují, rozbalují a instalují.

10. Potřebujete-li stahování softwaru z jakéhokoli důvodu přerušit, klikněte na tlačítko "Pozastavit **stahování"** (Pause Download). Může to být užitečné třeba v případě, kdy se uprostřed instalace potřebujete přemístit a nebudete mít dočasně přístup k internetu.

## **POKRAČOVÁNÍ 1 2 3 4 5 6 7 8 9 10**

POZNÁMKA: Systém může potřebovat určitý čas pro dokončení probíhajícího kroku instalace, poté instalaci pozastaví. Jakmile budete připraveni pokračovat, stiskněte tlačítko "Obnovit stahování" (Resume Download).

11. Pokud potřebujete další pomoc se stahováním a instalací softwaru, klikněte na tlačítko **Pomoc s instalací** (Installation Help) v levém dolním rohu okna správce instalace.

POZNÁMKA: Kliknutím na tyto odkazy na stránky podpory žádným způsobem NENARUŠÍTE instalaci produktu.

## **Stažení a instalace produktů**

## *Instalace produktů*

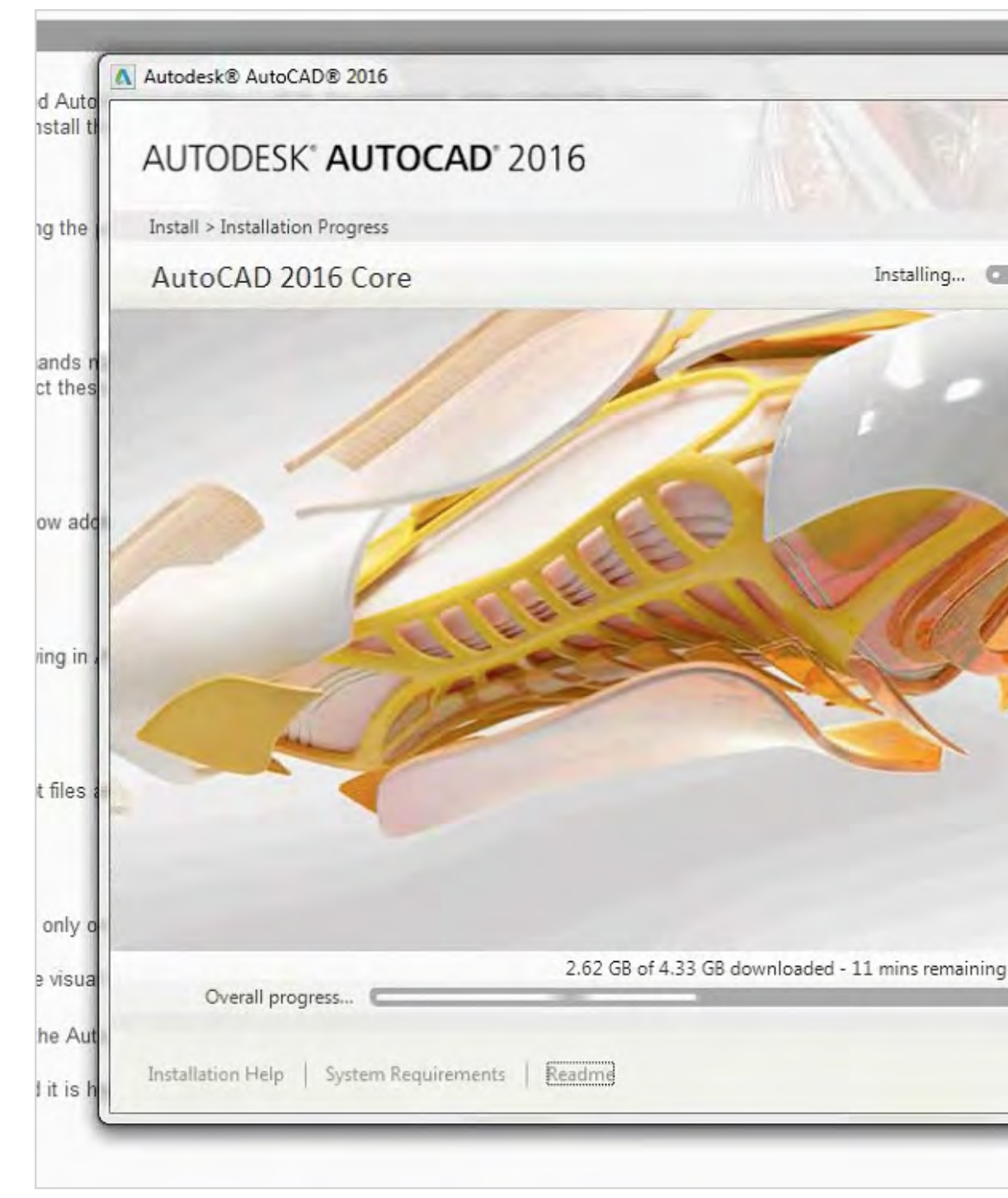

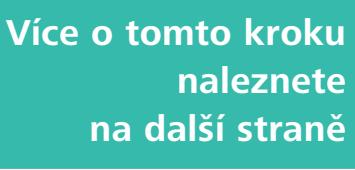

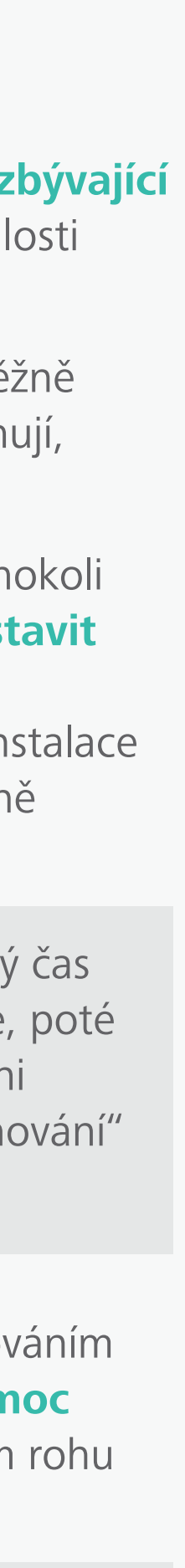

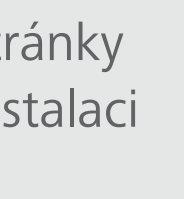

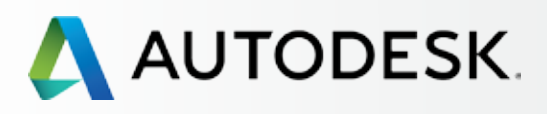

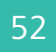

[Než začnete: Připravte se](#page-7-0) na nastavení

[Krok 2: E-mail s názvem](#page-17-0)  "Začínáme" (e-mail č. 2)

## [Nastavení a Instalace](#page-14-0)

[Postup nastavení](#page-15-0) 

Krok 1: E-mail s názvem ["Objednávka byla zpracována"](#page-16-0)  (email č. 1)

[Krok 3: Přihlášení k účtu Autodesk](#page-18-0)

[Krok 4: Kontrola předplatného](#page-22-0)  produktů a služeb

[Krok 5: Nastavení/aktualizace](#page-25-0)  profilu

[Krok 6: Nastavení softwarového](#page-29-0)  koordinátora (je-li potřeba)

[Krok 7: Nastavení uživatelů](#page-33-0)

Krok 8: Nastavení přístupu [uživatelů k produktům a službám](#page-38-0) **KROK 9** . . . .

### **[Krok 9: Stažení a instalace](#page-43-0)  produktů**

[Krok 10: Spuštění softwaru](#page-52-0)

## [Podpora](#page-57-0)

[Průběžná správa](#page-70-0)

[Nejčastější dotazy](#page-76-0) 

[Další zdroje](#page-77-0)

- 12. Po dokončení instalace se zobrazí **zpráva o úspěšné instalaci.**
- 13. Pro ukončení instalačního programu klikněte na tlačítko **Dokončit** (Finish). Po dokončení instalace se zobrazí seznam součástí softwaru, které byly nainstalovány do počítače.
- 14. Budete vyzváni k restartování počítače pro dokončení všech změn.

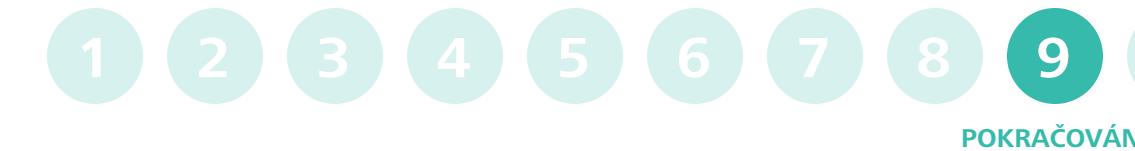

Více informací: **Podpora instalace a konfigurace**

## **Stažení a instalace produktů**

## *Instalace produktů*

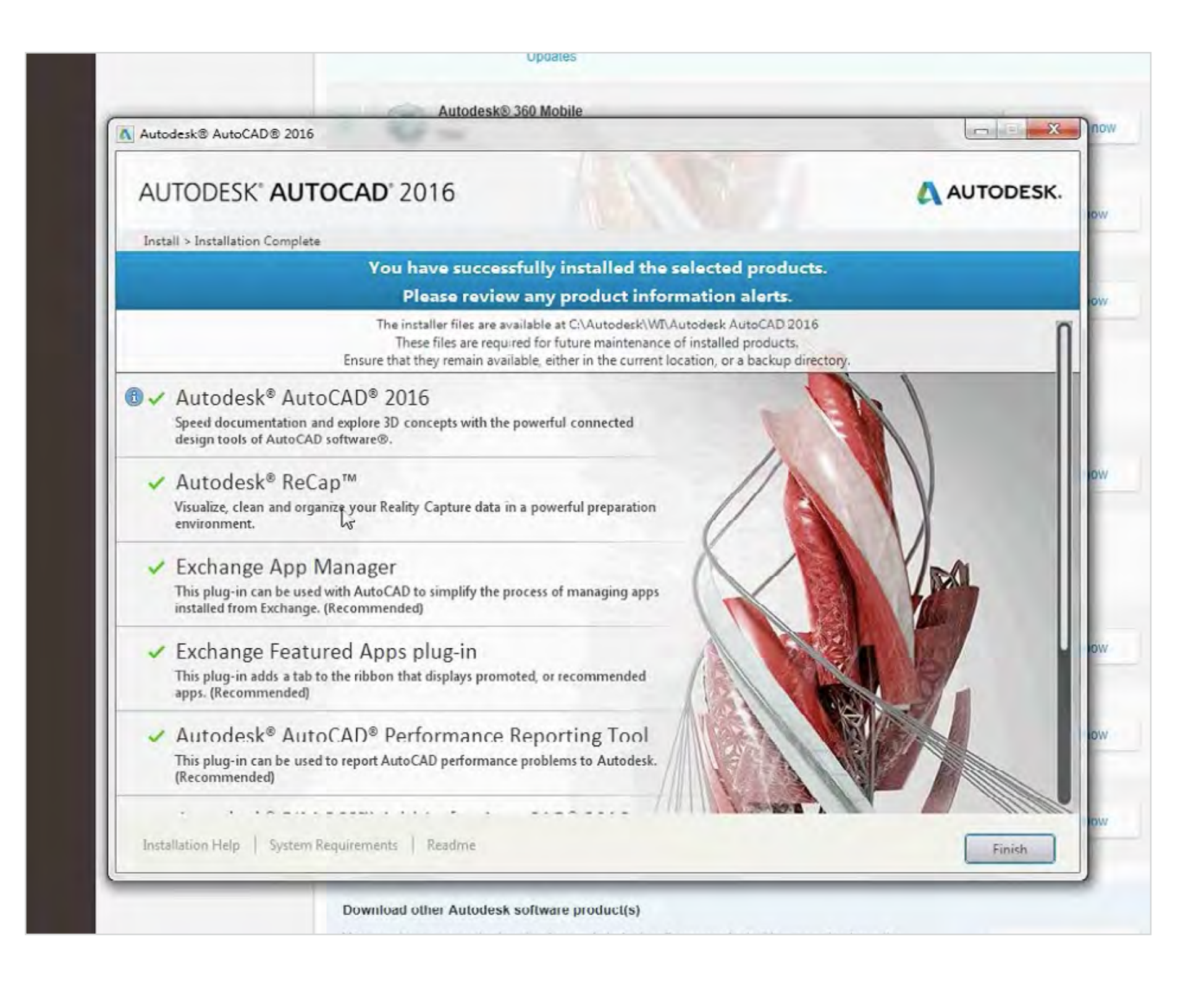

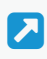

<span id="page-52-0"></span>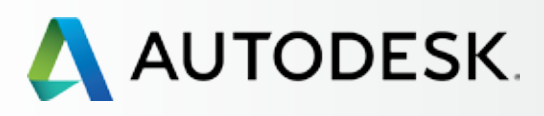

## [Přehled](#page-1-0)

[Než začnete: Připravte se](#page-7-0) na nastavení

[Krok 2: E-mail s názvem](#page-17-0)  "Začínáme" (e-mail č. 2)

## [Nastavení a Instalace](#page-14-0)

[Postup nastavení](#page-15-0) 

Krok 1: E-mail s názvem ["Objednávka byla zpracována"](#page-16-0)  (email č. 1)

[Krok 3: Přihlášení k účtu Autodesk](#page-18-0)

[Krok 4: Kontrola předplatného](#page-22-0)  produktů a služeb

[Krok 5: Nastavení/aktualizace](#page-25-0)  profilu

[Krok 6: Nastavení softwarového](#page-29-0)  koordinátora (je-li potřeba)

[Krok 7: Nastavení uživatelů](#page-33-0)

Krok 8: Nastavení přístupu [uživatelů k produktům a službám](#page-38-0)

[Krok 9: Stažení a instalace](#page-43-0)  produktů

## **Krok 10: Spuštění softwaru**

[Podpora](#page-57-0)

[Průběžná správa](#page-70-0)

[Nejčastější dotazy](#page-76-0) 

[Další zdroje](#page-77-0)

## **Spuštění softwaru**

Po instalaci a restartování systému je čas spustit a aktivovat software. Pro úspěšnou aktivaci musíte být připojeni k internetu.

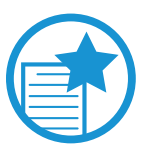

## DŮLEŽITÉ

Technolog ie licencování předplatného vyžaduje občasné připojení k severům společnosti Autodesk. Poprvé je vyžadováno při prvním přístupu k produktu. V průběhu tohoto připojení se ověří uživatel a licence a dokončí instalace. Po dobu trvání předplatného dochází k ověřování pravidelně, zhruba jednou za 30 dnů.

1. Klikněte na zástupce produktu na ploše.

NOTE: Pokud jste zvolili, že si nepřejete vytvářet zástupce na ploše, spusťte produkt kliknutím na tlačítko Start Všechny programy Název produktu.

2. Po zobrazení Prohlášení společnosti Autodesk o ochraně osobních údajů vyjádřete souhlas kliknutím na **Souhlasím** (I Agree).

## **KROK 10**

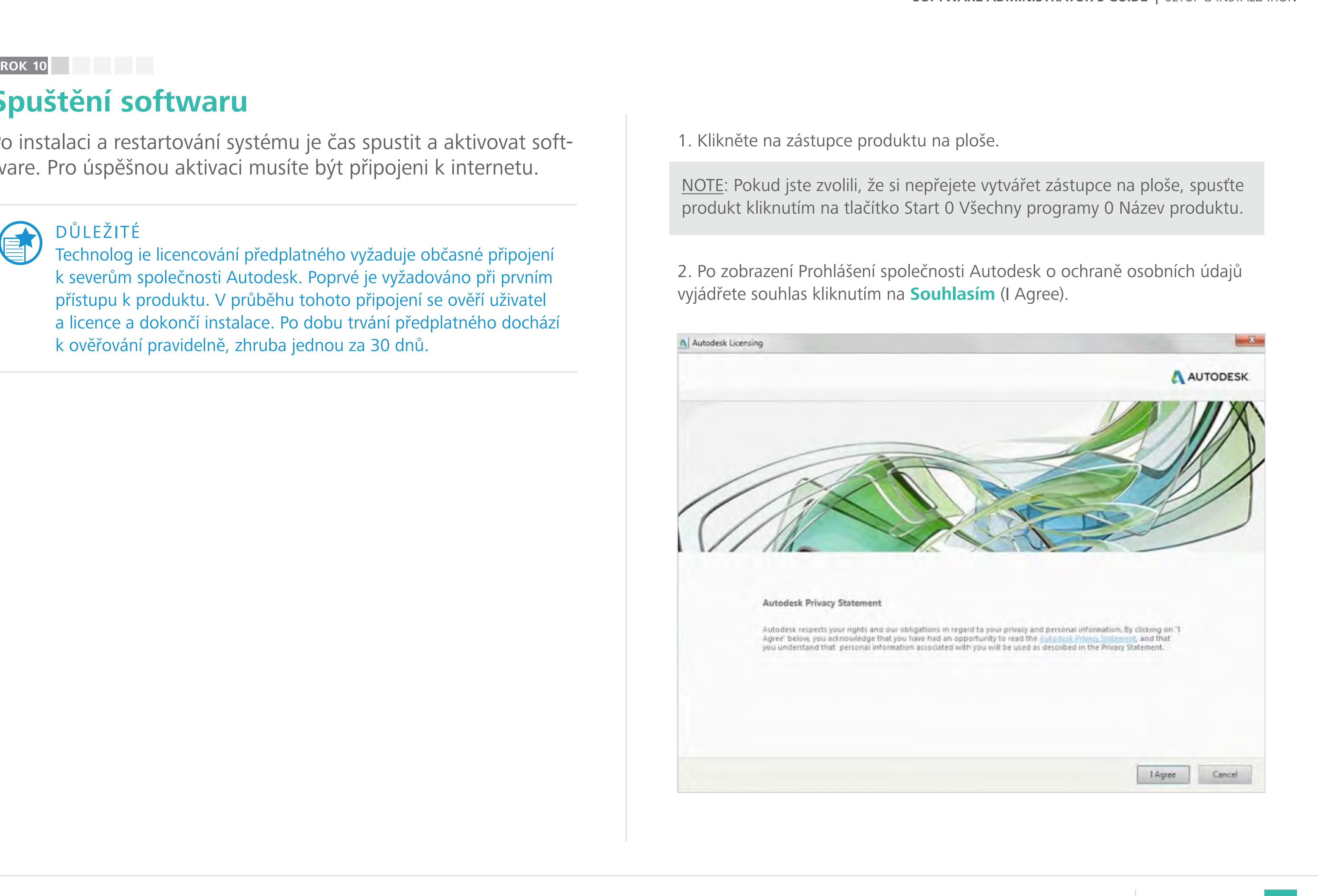

**Obsah příručky PŘEDCHOZÍ DALŠÍ** 

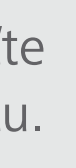

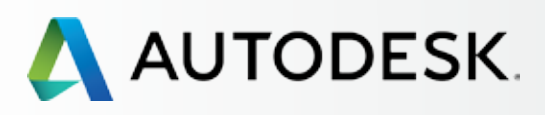

54

[Než začnete: Připravte se](#page-7-0) na nastavení

[Krok 2: E-mail s názvem](#page-17-0)  "Začínáme" (e-mail č. 2)

## [Nastavení a Instalace](#page-14-0)

[Postup nastavení](#page-15-0) 

Krok 1: E-mail s názvem ["Objednávka byla zpracována"](#page-16-0)  (email č. 1)

[Krok 3: Přihlášení k účtu Autodesk](#page-18-0)

[Krok 4: Kontrola předplatného](#page-22-0)  produktů a služeb

[Krok 5: Nastavení/aktualizace](#page-25-0)  profilu

[Krok 6: Nastavení softwarového](#page-29-0)  koordinátora (je-li potřeba)

[Krok 7: Nastavení uživatelů](#page-33-0)

Krok 8: Nastavení přístupu [uživatelů k produktům a službám](#page-38-0)

> POZNÁMKA: Pro ověření vaší identity se musíte přihlásit při prvním spuštění a poté každých 30 dnů.

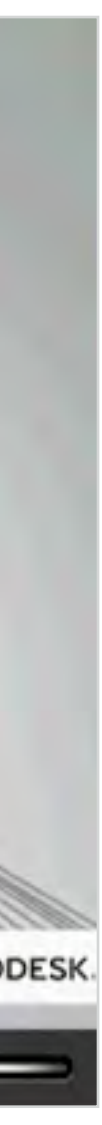

[Krok 9: Stažení a instalace](#page-43-0)  produktů

## **[Krok 10: Spuštění softwaru](#page-52-0)**

[Podpora](#page-57-0)

[Průběžná správa](#page-70-0)

[Nejčastější dotazy](#page-76-0) 

[Další zdroje](#page-77-0)

**POKRAČOVÁN** 

## **Spuštění softwaru**

3. Při spouštění softwaru se zobrazí kontextové okno **ověřování licence Autodesk.** 4. Poté se otevře okno pro **přihlášení k účtu Autodesk.**

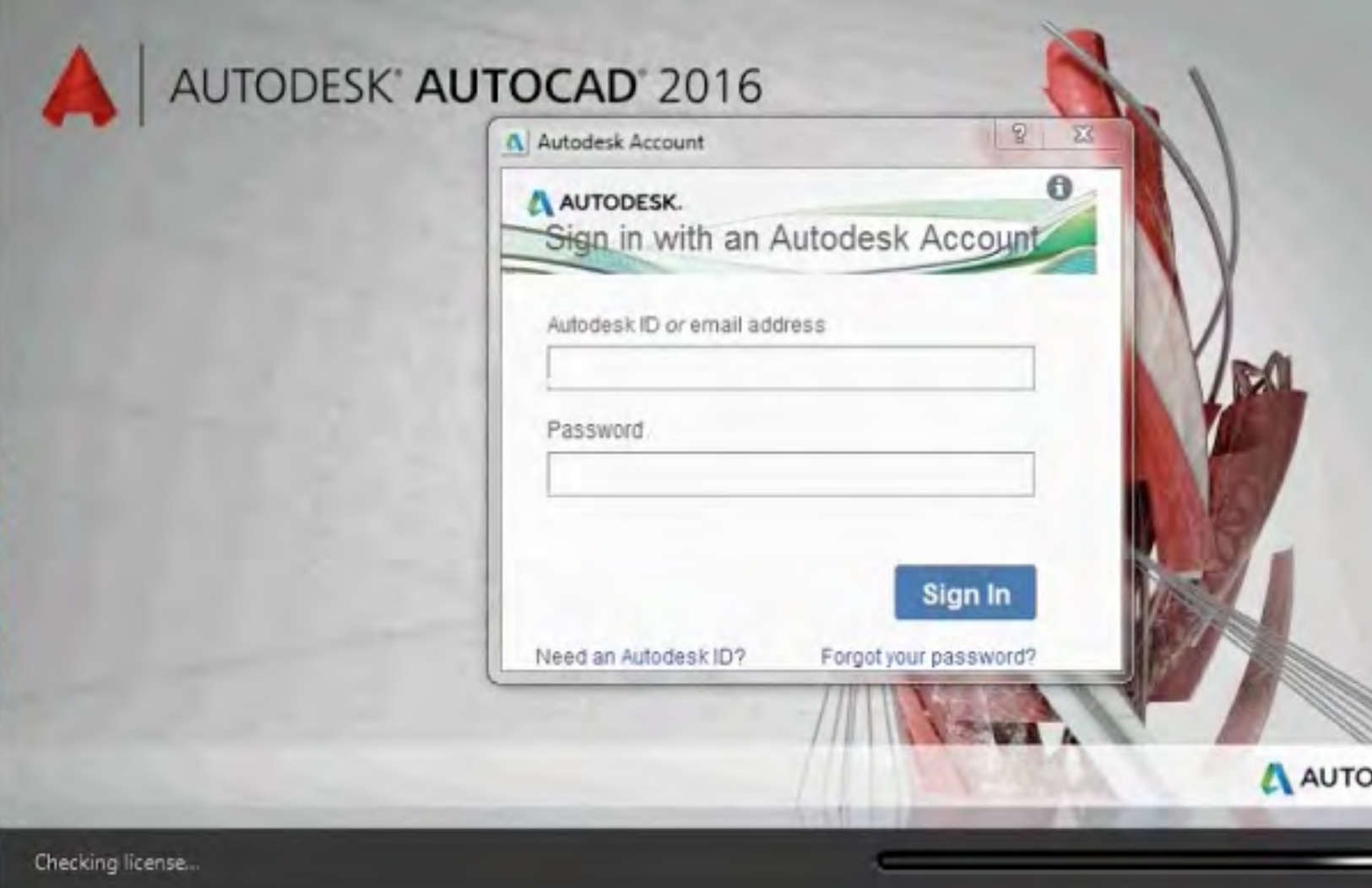

5. Pro ověření identity a licence se přihlaste pomocí ID uživatele a hesla. Toto okno se zobrazí i v případě, že jste již k účtu Autodesk přihlášeni ve webovém prohlížeči.

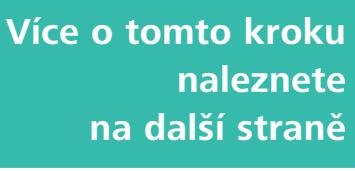

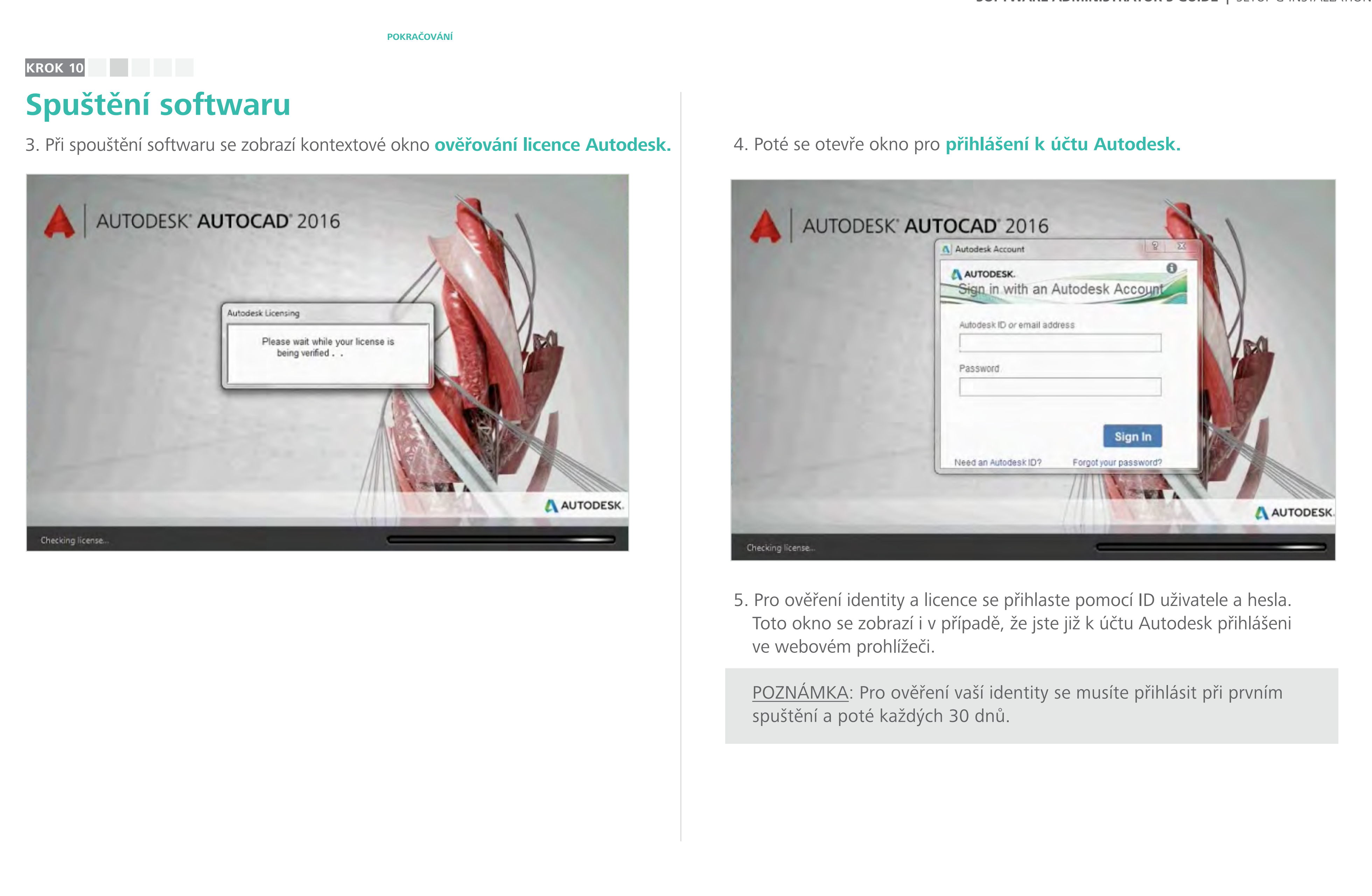

**POKRAČOVÁ** 

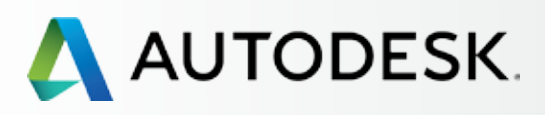

## [Přehled](#page-1-0)

[Než začnete: Připravte se](#page-7-0) na nastavení

[Krok 2: E-mail s názvem](#page-17-0)  "Začínáme" (e-mail č. 2)

## [Nastavení a Instalace](#page-14-0)

[Postup nastavení](#page-15-0) 

Krok 1: E-mail s názvem ["Objednávka byla zpracována"](#page-16-0)  (email č. 1)

[Krok 3: Přihlášení k účtu Autodesk](#page-18-0)

[Krok 4: Kontrola předplatného](#page-22-0)  produktů a služeb

[Krok 5: Nastavení/aktualizace](#page-25-0)  profilu

[Krok 6: Nastavení softwarového](#page-29-0)  koordinátora (je-li potřeba)

[Krok 7: Nastavení uživatelů](#page-33-0)

Krok 8: Nastavení přístupu [uživatelů k produktům a službám](#page-38-0)

[Krok 9: Stažení a instalace](#page-43-0)  produktů

## **[Krok 10: Spuštění softwaru](#page-52-0)**

[Podpora](#page-57-0)

[Průběžná správa](#page-70-0)

[Nejčastější dotazy](#page-76-0) 

[Další zdroje](#page-77-0)

8. Podrobnosti o produktu, včetně sériového čísla, můžete zobrazit kliknutím na tlačítko **O produktu** (About) (v pravém horním rohu).

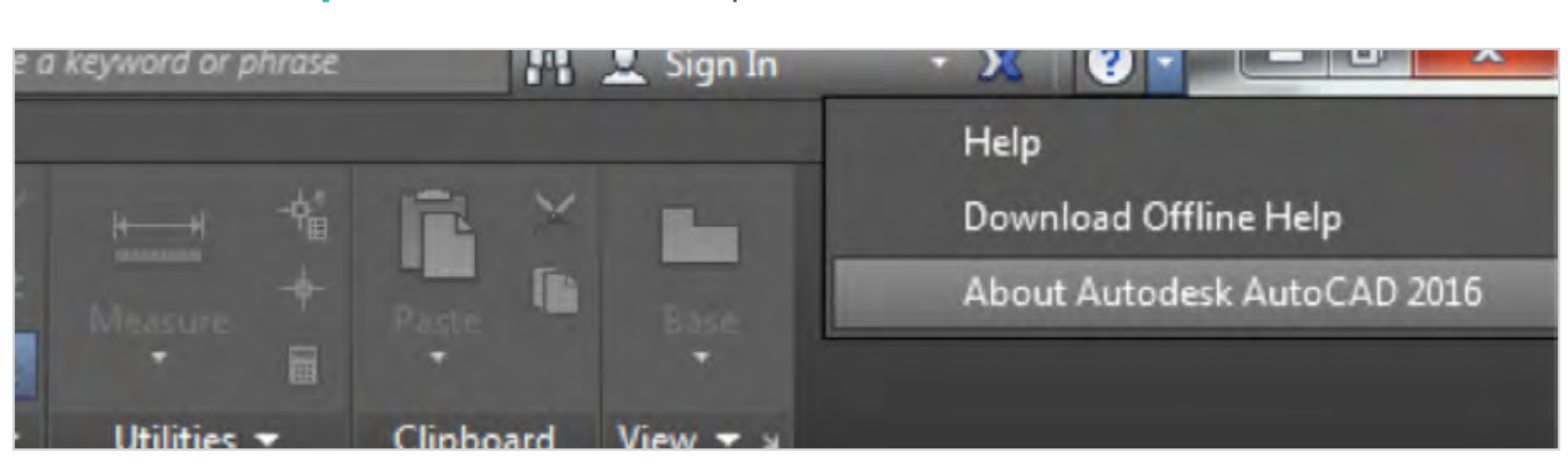

9. Poté klikněte na tlačítko **Informace o produktu** (Product Information).

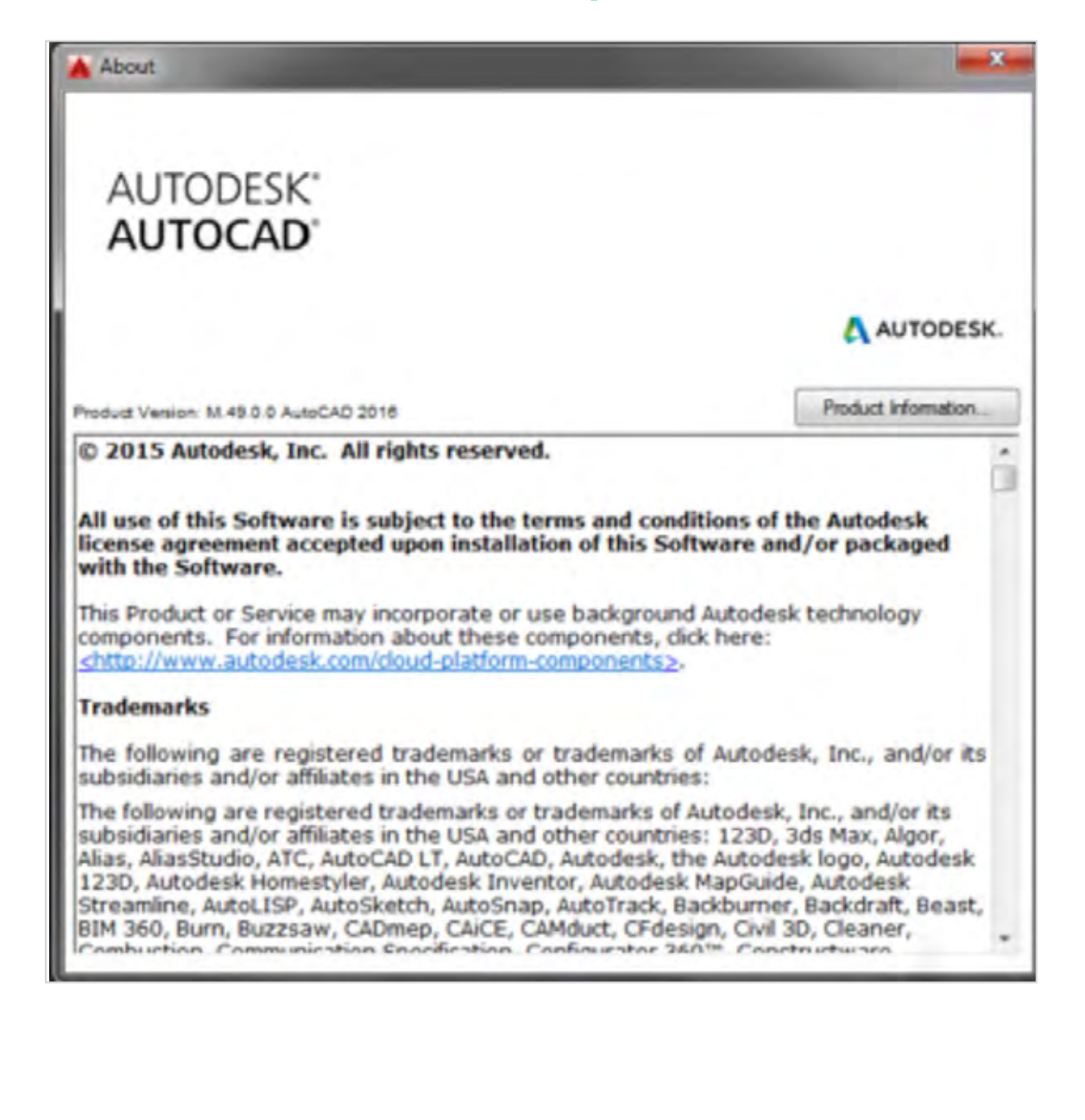

## **Spuštění softwaru**

- 6. Po spuštění produktu by se mělo zobrazit hlavní uživatelské prostředí.
- 7. Na této obrazovce se také můžete přihlásit k nástroji **A360 collaboration** a ostatním nástrojům.

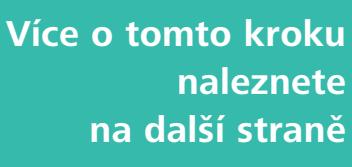

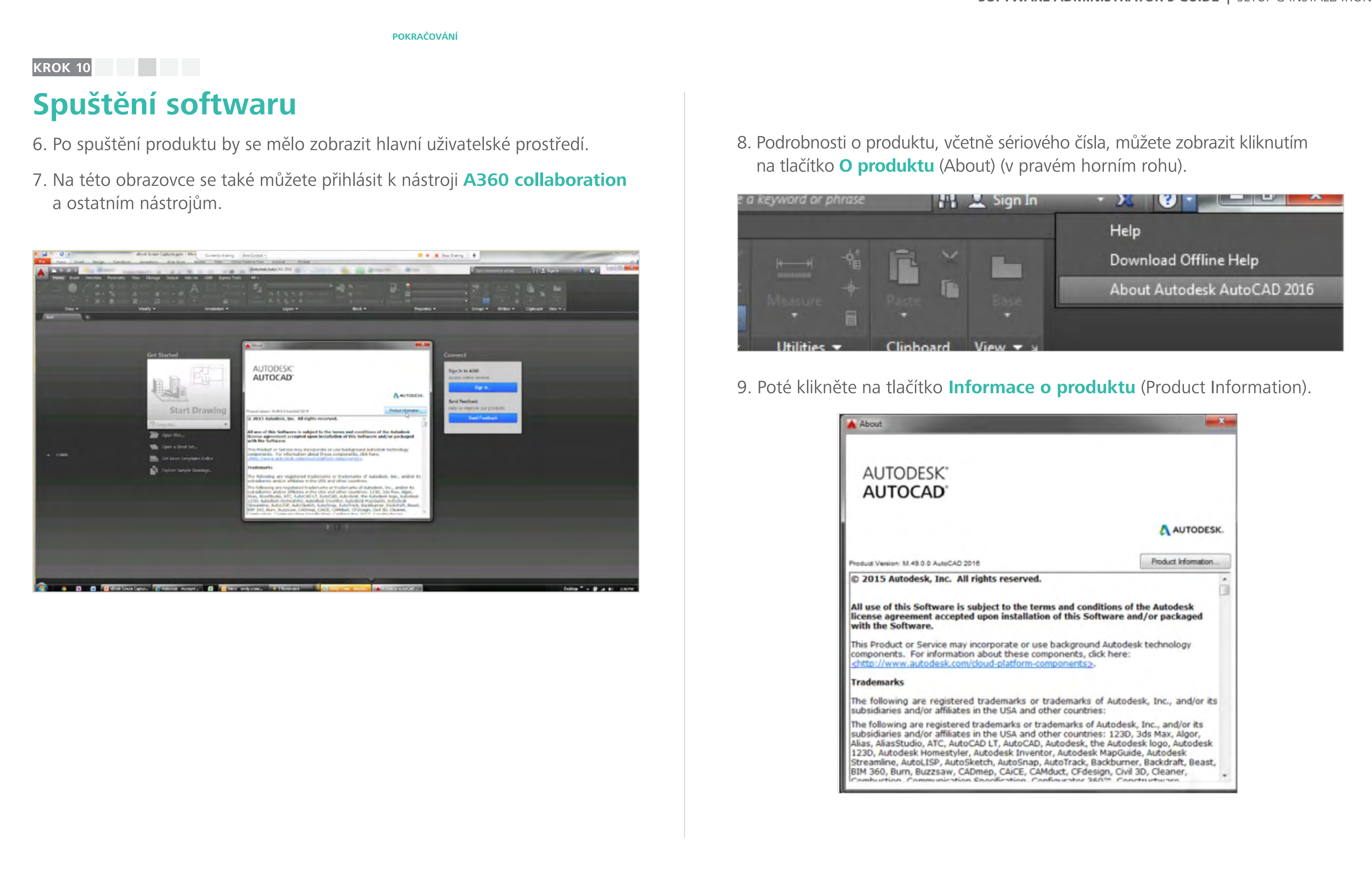

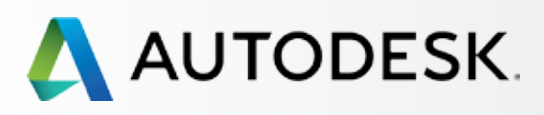

56

[Než začnete: Připravte se](#page-7-0) na nastavení

[Krok 2: E-mail s názvem](#page-17-0)  "Začínáme" (e-mail č. 2)

## [Nastavení a Instalace](#page-14-0)

[Postup nastavení](#page-15-0) 

Krok 1: E-mail s názvem ["Objednávka byla zpracována"](#page-16-0)  (email č. 1)

[Krok 3: Přihlášení k účtu Autodesk](#page-18-0)

[Krok 4: Kontrola předplatného](#page-22-0)  produktů a služeb

[Krok 5: Nastavení/aktualizace](#page-25-0)  profilu

[Krok 6: Nastavení softwarového](#page-29-0)  koordinátora (je-li potřeba)

[Krok 7: Nastavení uživatelů](#page-33-0)

Krok 8: Nastavení přístupu [uživatelů k produktům a službám](#page-38-0)

[Krok 9: Stažení a instalace](#page-43-0)  produktů

## **[Krok 10: Spuštění softwaru](#page-52-0)**

[Podpora](#page-57-0) **+** 

[Průběžná správa](#page-70-0) V

[Nejčastější dotazy](#page-76-0) 

[Další zdroje](#page-77-0)

**POKRAČOVÁNÍ**

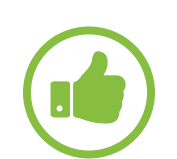

## **Spuštění softwaru**

10. Na obrazovce s informacemi o licenci produktu je uvedeno přidružené **sériové číslo.** Potřebujete-li sériové číslo (poskytnuté správcem) zadat nebo změnit, klikněte na tlačítko **Aktualizovat** (Update), zadejte číslo a poté klikněte na tlačítko Zavřít (Close).

## OSVĚDČENÝ POSTUP

Smlouvu aktualizujte pouze prostřednictvím sériového čísla. Pokud z jakéhokoli důvodu změníte smlouvu, nejlepším řešením je přejít na obrazovku s informacemi o licenci produktu a aktualizovat sériové číslo. Pokud například používáte opakující se měsíční smlouvu a poté přejdete na roční smlouvu s obnovením, stačí pouze, abyste zadali nově přidělené sériové číslo. Produkt tak nemusíte odinstalovat, přeinstalovat a znovu aktivovat.

### **KROK 10**

**1 2 3 4 5 6 7 8 9 10**

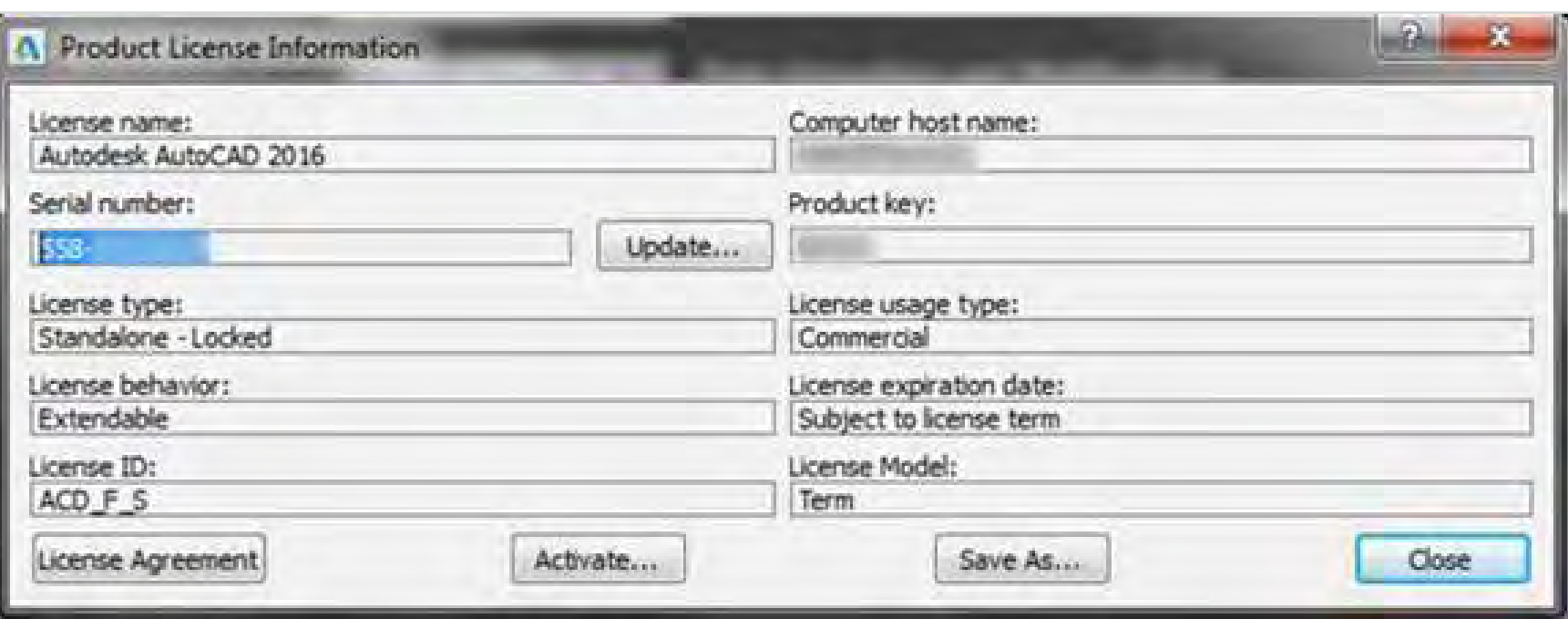

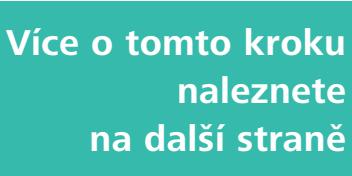

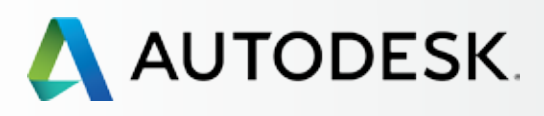

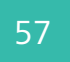

[Než začnete: Připravte se](#page-7-0) na nastavení

## **→ Nastavení a Instalace**

[Krok 2: E-mail s názvem](#page-17-0)  "Začínáme" (e-mail č. 2)

[Postup nastavení](#page-15-0) 

Krok 1: E-mail s názvem ["Objednávka byla zpracována"](#page-16-0)  (email č. 1)

[Krok 3: Přihlášení k účtu Autodesk](#page-18-0)

[Krok 4: Kontrola předplatného](#page-22-0)  produktů a služeb

[Krok 5: Nastavení/aktualizace](#page-25-0)  profilu

[Krok 6: Nastavení softwarového](#page-29-0)  koordinátora (je-li potřeba)

[Krok 7: Nastavení uživatelů](#page-33-0)

Pro společnosti, které zcela blokují připojení k internetu (blokují porty 443 [HTTPS] a 80 [HTTP]), není v současnosti možné zřídit předplatné produktů od Autodesku. Pokud ovšem vaše společnost pro ochranu sítě přesměrovává internetovou komunikaci přes proxy server (standardní proxy server nebo proxy server s ověřováním a ochranou heslem), můžete předplatné softwaru využívat díky řešení zvanému "whitelisting".

Krok 8: Nastavení přístupu [uživatelů k produktům a službám](#page-38-0)

[Krok 9: Stažení a instalace](#page-43-0)  produktů

## **[Krok 10: Spuštění softwaru](#page-52-0)**

[Podpora](#page-57-0) **+** 

[Průběžná správa](#page-70-0)

[Nejčastější dotazy](#page-76-0) 

[Další zdroje](#page-77-0)

**POKRAČOVÁNÍ**

## **Spuštění softwaru**

## *Řešení problémů s aktivací, chyby při aktivaci*

Máte-li problémy s aktivací produktu nebo dochází k chybám, přečtěte si následující informace a také informace na níže uvedených odkazech na stránkách podpory.

**Chyba licencování předplatného: "Pro pokračování se připojte k internetu" (Establish an Internet connection to continue**

## **CHYBY PŘIPOJENÍ: INTERNETOVÉ PORTY 443 A 80 BY MĚLY BY BÝT PRŮCHOZÍ.**

Přečtěte si následující články ze znalostní báze, které obsahují seznam domén společnosti Autodesk využitelných i v případě, používáte-li zabezpečení proxy serverem:

**Změny nastavení proxy serveru potřebné pro odblokování služeb Autodesk A360**

Více informací: **DALŠÍ CHYBY A ZDROJE**

> **Nastavení nástroje McAfee ePolicy Orchestrator pro fungování produktů Autodesk v rámci předplatnéh[on](http://knowledge.autodesk.com/search-result/caas/sfdcarticles/sfdcarticles/How-to-set-up-McAfee-ePolicy-Orchestrator-to-allow-Autodesk-Products-to-work-with-Desktop-Subscription.html)**

> **Chyba připojení (Connection Error): Tato chyba může být způsobena nepřesným nastavením času systémových hodin nebo dočasnou nedostupností systému**

**On-line aktivace a registrace produktů od Autodesku**

**Instalace softwaru v rámci předplatného**

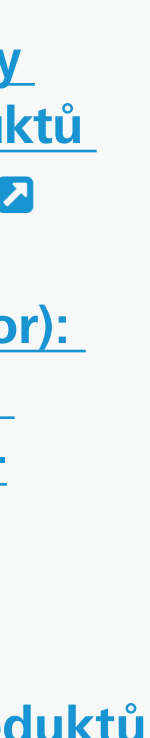

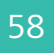

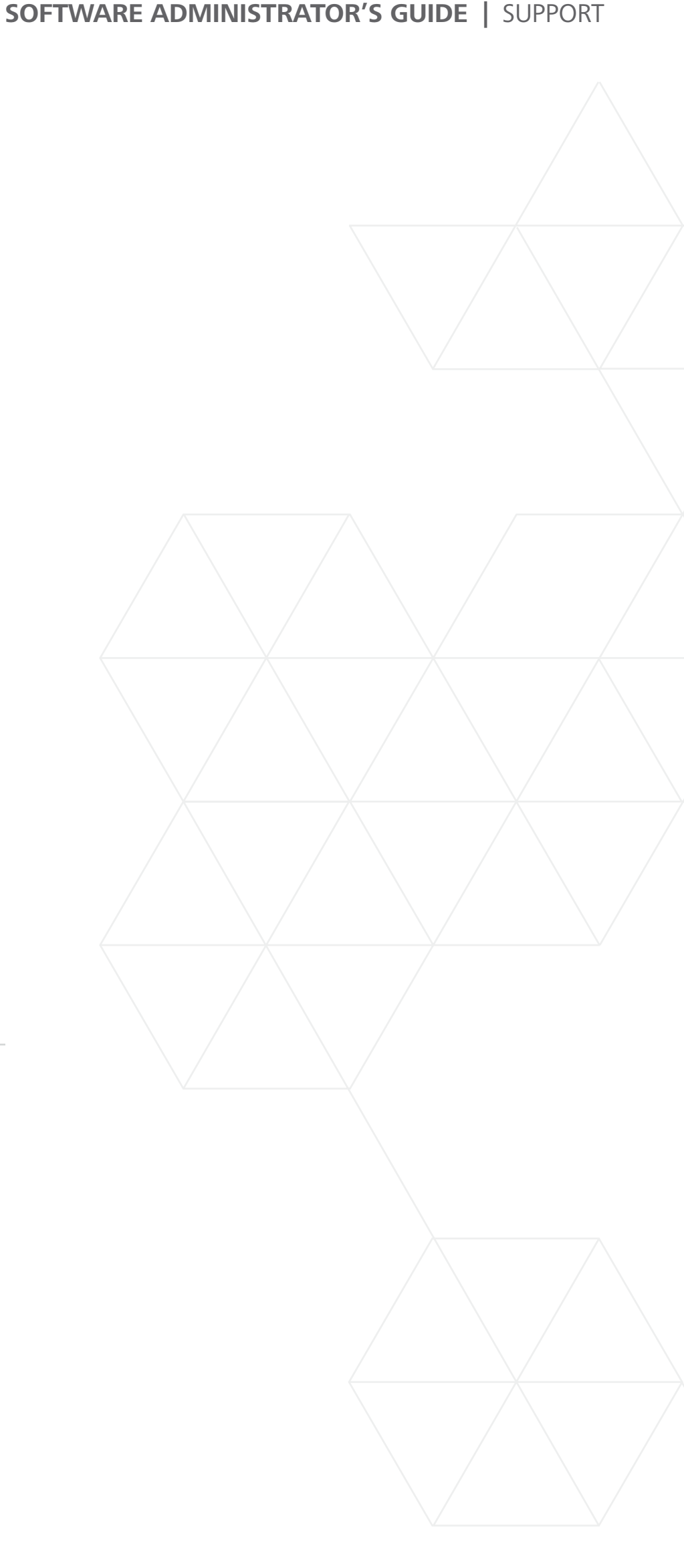

<span id="page-57-0"></span>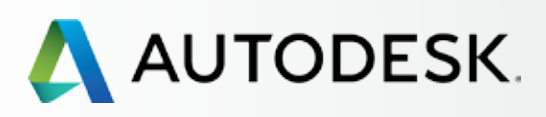

## [Přehled](#page-1-0)

[Než začnete: Připravte se](#page-7-0) na nastavení

[Nastavení a Instalace](#page-14-0) 

## $\rightarrow$  Podpora

[Kterou úroveň podpory](#page-58-0)  mohu používat?

[Přístup k možnostem podpory](#page-59-0) 

## [Telefonická podpora](#page-60-0)

*[Nastavení jmenovitých volajících](#page-60-0)  pro rozšířenou telefonickou podporu 1:1 [Vyhledání informací o telefonické](#page-62-0)* 

*podpoře* 

[Webová podpora](#page-63-0)

*[Vytvoření žádosti o podporu](#page-64-0) [Zobrazení žádosti o podporu](#page-67-0)*

[Nastavení oprávnění prodejce pro](#page-68-0)  rozšířenou podporu

## [Průběžná správa](#page-70-0) vzdrou v

[Nejčastější dotazy](#page-76-0) 

[Další zdroje](#page-77-0)

# **PODPORA**

TELEFONICKÁ PODPORA: Uživatelé s oprávněním využívat telefonickou podporu se nazývají jmenovití volající. Zjistěte více [telefonické podpoře](#page-60-0) O and [jmenovitých volajících](#page-8-0) O

Všichni předplatitelé mají přístup k základní podpoře. Dostupnost rozšířené podpory závisí na produktu nebo edici sady aplikací a na vaší smlouvě. Základní podpora zahrnuje webovou podporu 1:1, zrychlenou podporu prostřednictvím fóra, přístup k užitečným školením a další on-line podporu produktu. Rozšířená podpora je doplňková služba předplatného, která zahrnuje základní podporu a neomezenou přednostní telefonickou podporu 1:1 po 24 hodin denně, 5 dnů v týdnu.

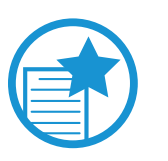

## DŮLEŽITÉ

Přístup k webové a telefonické podpoře musí uživatelům udělit SS nebo SK. SS a SK mají standardně přístup k veškeré dostupné podpoře.

WEBOVÁ PODPORA: Přístup k webové podpoře je uživateli udělen v okamžiku, kdy obdrží přístup k produktům a službám nebo kdykoli prostřednictvím modulu pro správu uživatelů v rámci účtu Autodesk.

<span id="page-58-0"></span>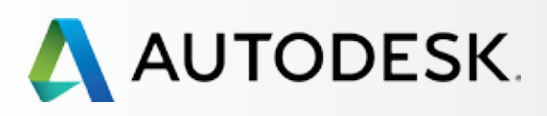

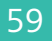

[Než začnete: Připravte se](#page-7-0) na nastavení

 $\overline{\phantom{a}}$ 

[Nastavení a Instalace](#page-14-0) 

## $\rightarrow$  [Podpora](#page-57-0)

### **Kterou úroveň podpory mohu používat?**

[Přístup k možnostem podpory](#page-59-0) 

## [Telefonická podpora](#page-60-0)

*[Nastavení jmenovitých volajících](#page-60-0)  pro rozšířenou telefonickou podporu 1:1 [Vyhledání informací o telefonické](#page-62-0)  podpoře* 

[Webová podpora](#page-63-0)

*[Vytvoření žádosti o podporu](#page-64-0) [Zobrazení žádosti o podporu](#page-67-0)*

[Nastavení oprávnění prodejce pro](#page-68-0)  rozšířenou podporu

## [Průběžná správa](#page-70-0) vzdě**+**

[Nejčastější dotazy](#page-76-0) 

[Další zdroje](#page-77-0)

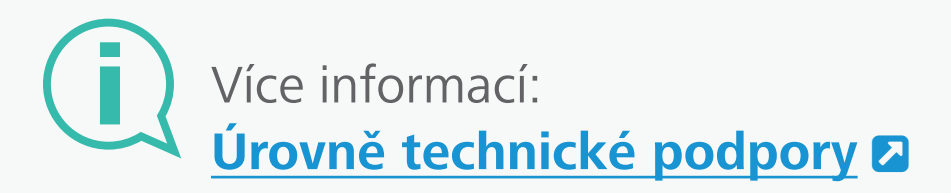

**Správa technické podpory produktů a služeb v rámci předplatného**

# Kterou úroveň podpory mohu využívat?

Jste-li správcem, ale nejste si jisti, kterou úroveň podpory můžete využívat, podívejte se na podrobnosti o předplatném – v nabídce **Správa (Management) Fakturace a objednávky (Billing & Orders).** Po kliknutí na související smlouvu se v horní části obrazovky zobrazí **úroveň podpory** – spolu s počtem produktů a licencí v rámci smlouvy – a v části s podrobnostmi pak úroveň podpory podle produktů.

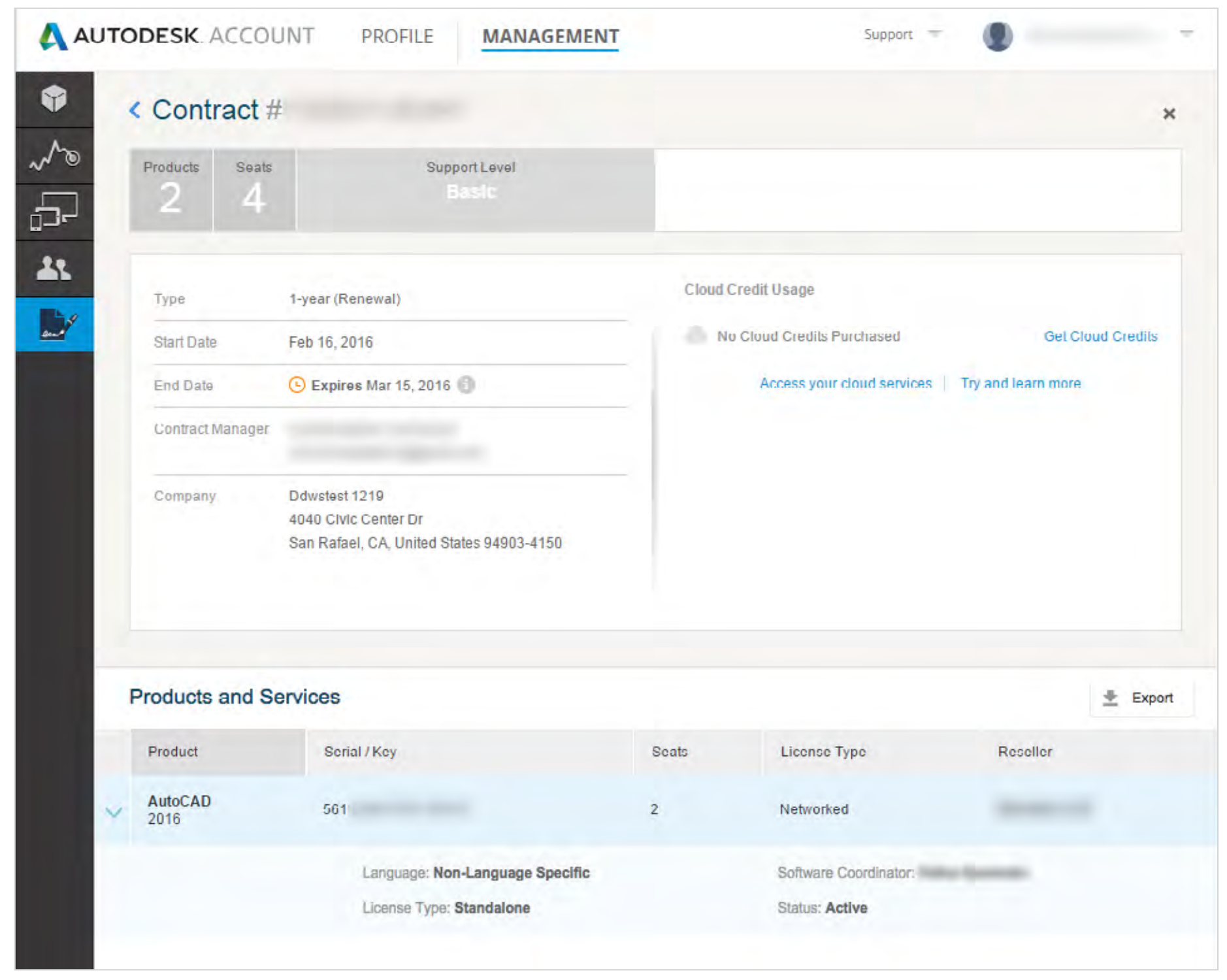

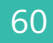

<span id="page-59-0"></span>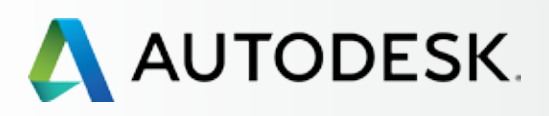

## [Přehled](#page-1-0)

[Než začnete: Připravte se](#page-7-0) na nastavení

## [Nastavení a Instalace](#page-14-0)

## $\rightarrow$  [Podpora](#page-57-0)

[Kterou úroveň podpory](#page-58-0)  mohu používat?

## **Přístup k možnostem podpory**

### [Telefonická podpora](#page-60-0)

*[Nastavení jmenovitých volajících](#page-60-0)  pro rozšířenou telefonickou podporu 1:1  [Vyhledání informací o telefonické](#page-62-0)  podpoře* 

[Webová podpora](#page-63-0)

*[Vytvoření žádosti o podporu](#page-64-0) [Zobrazení žádosti o podporu](#page-67-0)*

[Nastavení oprávnění prodejce pro](#page-68-0)  rozšířenou podporu

## [Průběžná správa](#page-70-0) <del>J</del>

[Nejčastější dotazy](#page-76-0) 

[Další zdroje](#page-77-0)

# Přístup k možnostem podpory

POZNÁMKA: Přístup k webové a telefonické podpoře musí uživatelům udělit SS nebo SK.

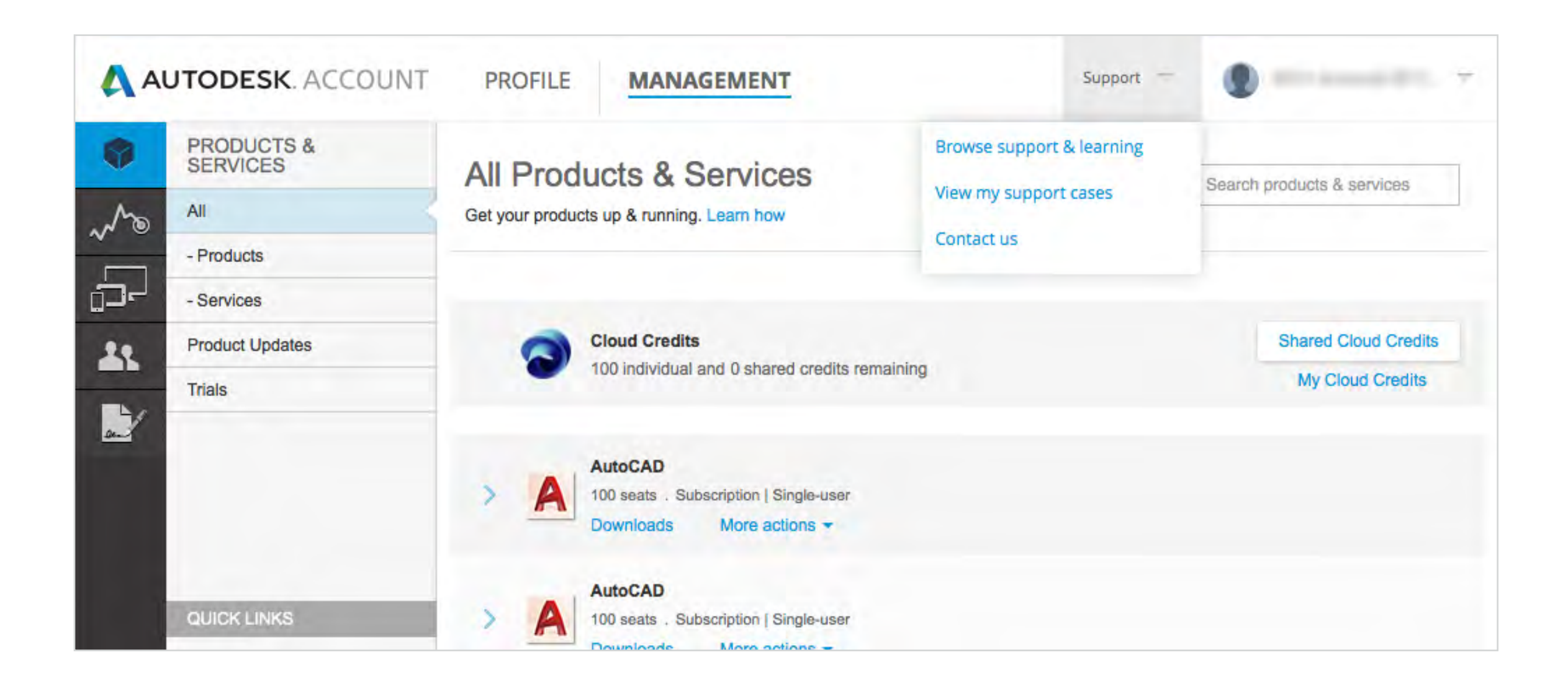

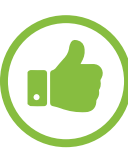

## OSVĚDČENÝ POSTUP

Podporujte znalostní síť Autodesk. Znalostní síť Autodesk je aktivně spravována a sledována specialisty podpory společnosti Autodesk. Ve spodní části téměř každého článku o podpoře nebo řešení problémů svépomocí je v částech Procházet podporu a možnosti výuky (Browse Support & Learning) a Kontaktujte nás (Contact us) uvedena otázka "Byl tento článek užitečný?" (Was this Article Helpful?) – Chceme to vědět. Věnujte prosím několik okamžiků zanechání zpětné vazby, abychom mohli lépe vyhovět potřebám vašeho týmu i potřebám ostatních v rámci komunity Autodesk.

**PRO PŘÍSTUP K PODPOŘE POUŽIJTE HORNÍ ROZBALOVACÍ NABÍDKU A VYBERTE SI Z TROJICE NÁSLEDUJÍCÍCH MOŽNOSTÍ:** 

**Procházet podporu a podporu a školení (Browse Support & Learning):** – Přístup k článkům o řešení problémů svépomocí, k informacím rozděleným podle produktů, sada aplikací a cloudových služeb ve znalostní síti společnosti Autodesk a také přístup do diskuzních fór.

**Zobrazit mé žádosti o moje případy podpory (View my support cases):** – Zobrazení a odesílání žádostí o webovou podporu. Jste-li jmenovitý uživatel, naleznete zde také telefonní čísla technické podpory.

**Kontaktujte nás (Contact us):** – Otevře stránku podpory s nejlepšími řešeními problémů, která jsou aktualizována každý týden. Umožní vám rychle vyřešit vaše potíže. Můžete zde také zadávat dotazy. Tato oblast webových stránek se neustále vyvíjí a v budoucnu bude nabízet další řešení.

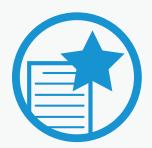

## DŮLEŽITÉ

Vyhledání telefonního čísla technické podpory: Jste-li jmenovitým uživatelem s plánem rozšířené podpory, telefonní číslo podpory naleznete poblíž pravého okraje stránky s názvem **Zobrazit mé žádosti o podporu.**Prohlédněte si postup nastavení **[jmenovitých volajících](#page-60-0)**

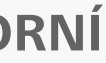

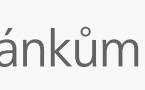

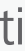

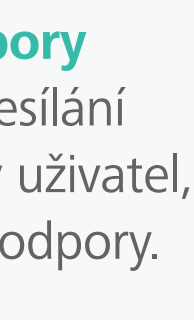

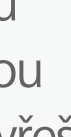

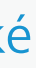

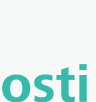

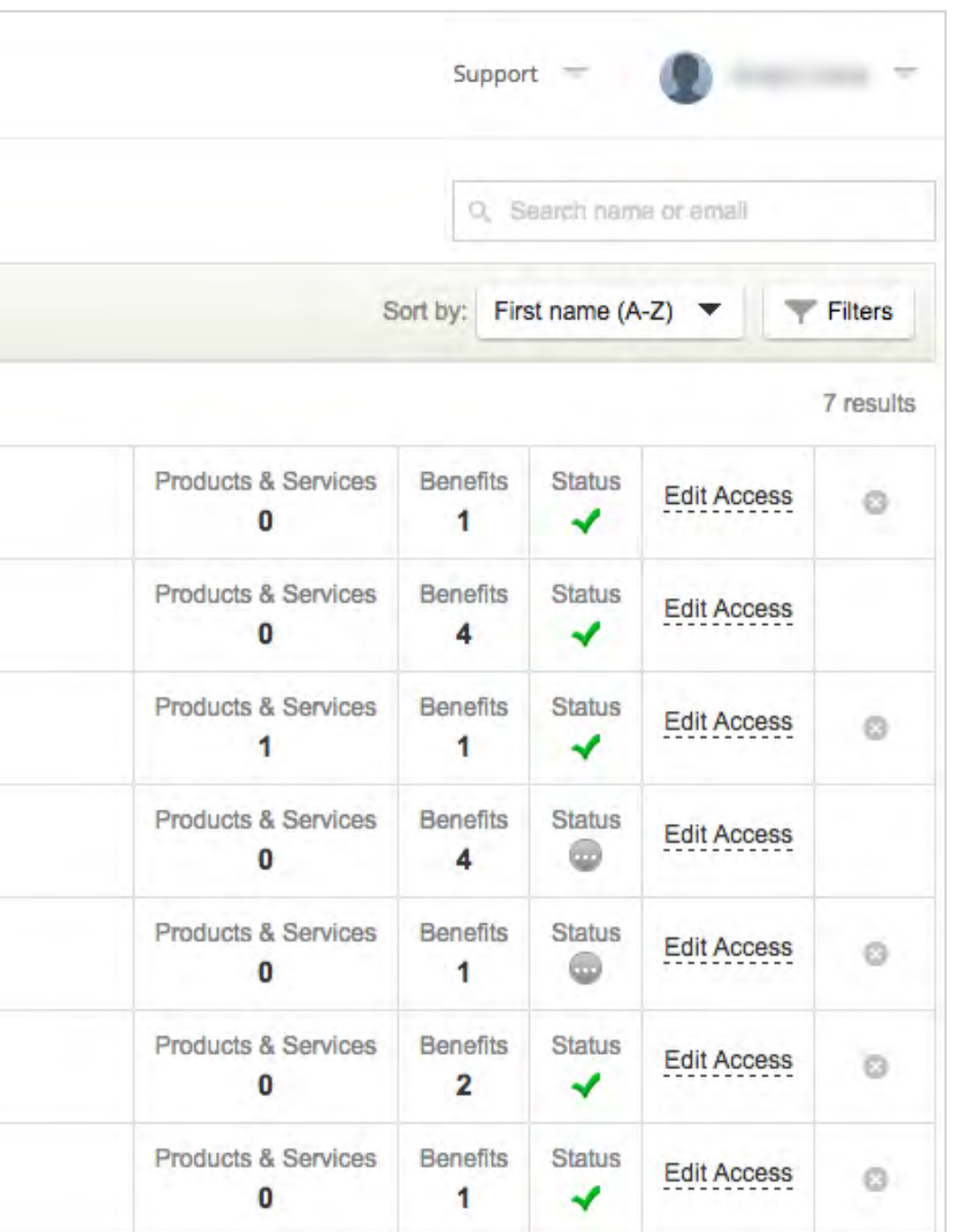

<span id="page-60-0"></span>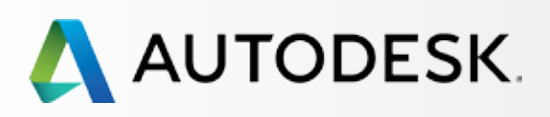

## [Přehled](#page-1-0)

[Než začnete: Připravte se](#page-7-0) na nastavení

[Nastavení a Instalace](#page-14-0) 

## $\rightarrow$  [Podpora](#page-57-0)

[Kterou úroveň podpory](#page-58-0)  mohu používat?

[Přístup k možnostem podpory](#page-59-0) 

## **Telefonická podpora**

*Nastavení jmenovitých volajících pro rozšířenou telefonickou podporu 1:1*

 *[Vyhledání informací o telefonické](#page-62-0)  podpoře*

[Webová podpora](#page-63-0)

*[Vytvoření žádosti o podporu](#page-64-0) [Zobrazení žádosti o podporu](#page-67-0)*

[Nastavení oprávnění prodejce pro](#page-68-0)  rozšířenou podporu

## [Průběžná správa](#page-70-0) vzdě**+**

[Nejčastější dotazy](#page-76-0) 

[Další zdroje](#page-77-0)

# Telefonická podpora

Telefonická podpora je nabízena předplatitelům s rozšířenou podporou. Správci smlouvy, softwaroví koordinátoři a jmenovití volající mohou po zavolání na bezplatné číslo také používat podporu 1:1, poskytovanou týmem podpory produktů společnosti Autodesk.

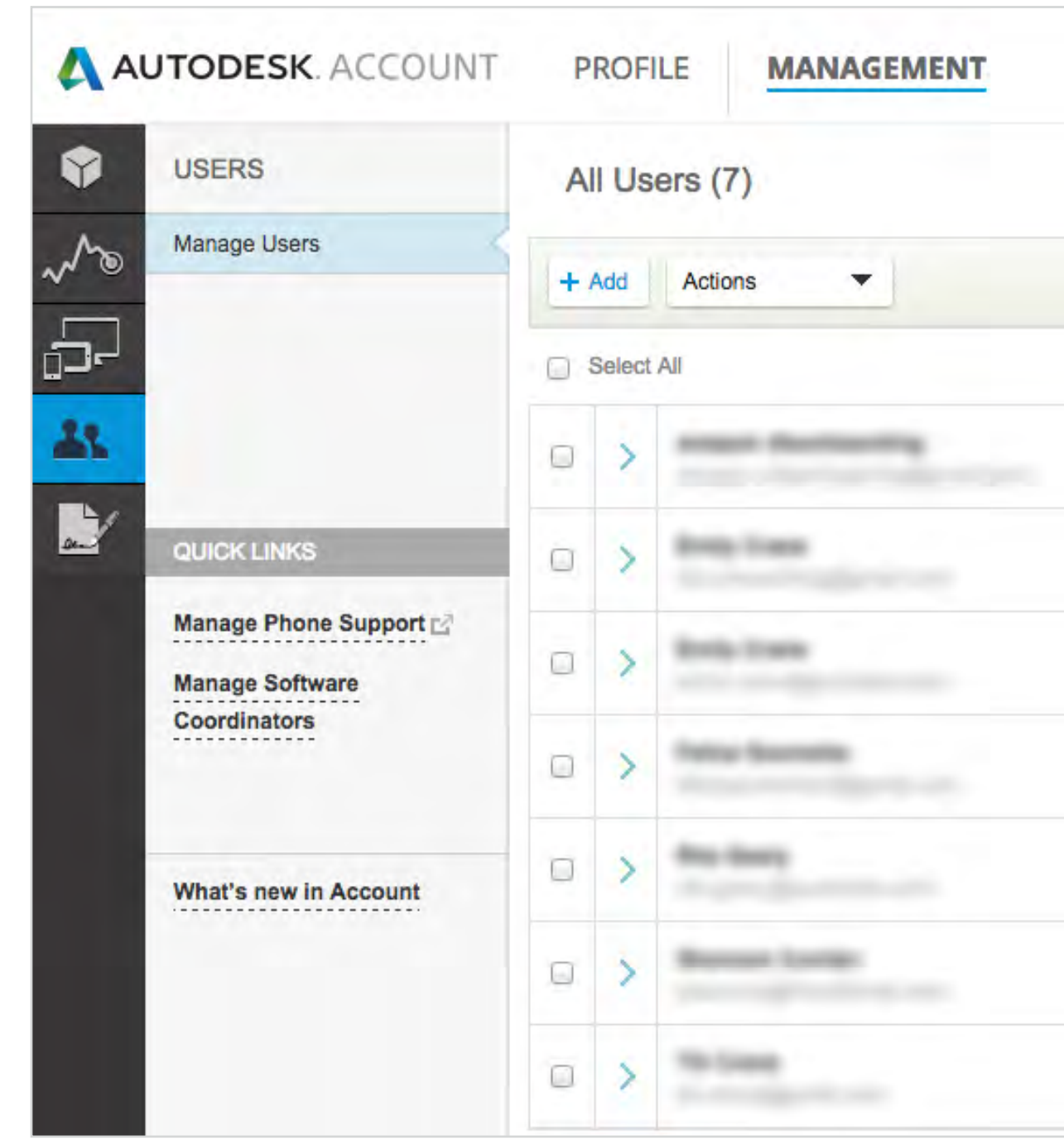

## UPOZORNĚNÍ NA ČAS **Délka zpracování požadavku**

Délka zpracování požadavku Může trvat až 24 hodin, než se v účtu Autodesk zobrazí informace o tom, že bylo uživatelům uděleno oprávnění využívat telefonické podpory.

## *Nastavení jmenovitých volajících pro rozšířenou telefonickou podporu 1:1*

Je-li součástí předplatného rozšířená podpora, standardně bude jako jmenovitý volající určen správce smlouvy a softwarový koordinátor.

Správce smlouvy nebo softwarový koordinátor musí určit ostatní jmenovité volající před tím, než budou moci využívat telefonické podpory. Jmenovití volající MUSEJÍ být nejdříve **[nastaveni jako uživatelé](#page-33-0) O**, teprve poté mohou být povýšeni do této role.

## **POSTUP NASTAVENÍ JMENOVITÉHO VOLAJÍCÍHO**

- 1. Pro zobrazení produktů a služeb zvolte v horní nabídce účtu Autodesk položku **Správa** (Management).
- 2. Klikněte na položku **Uživatelé** (Users) na levé navigační liště.
- 3. Vyberte položku **Správa telefonické podpory**  (Manage Phone Support) v části s rychlými odkazy.

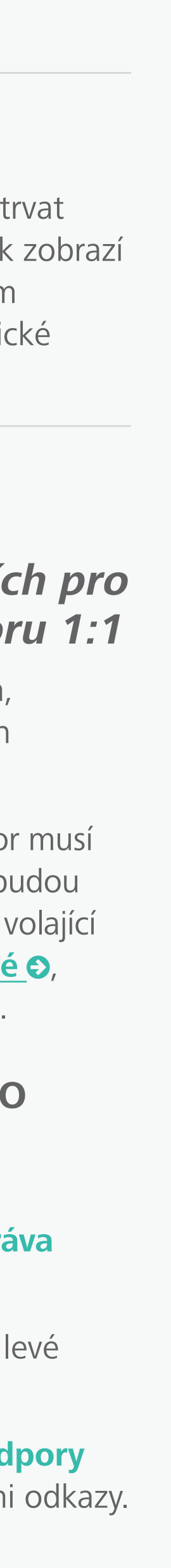

[Než začnete: Připravte se](#page-7-0) na nastavení ╋

╋

÷

Ŧ

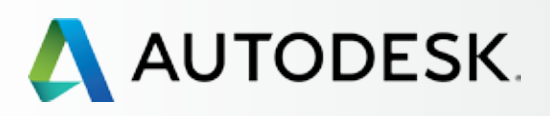

## [Přehled](#page-1-0)

[Nastavení a Instalace](#page-14-0) 

## $\rightarrow$  [Podpora](#page-57-0)

[Kterou úroveň podpory](#page-58-0)  mohu používat?

[Přístup k možnostem podpory](#page-59-0) 

## **[Telefonická podpora](#page-60-0)**

*[Nastavení jmenovitých volajících](#page-60-0)  pro rozšířenou telefonickou podporu 1:1*

 *[Vyhledání informací o telefonické](#page-62-0)  podpoře*

[Webová podpora](#page-63-0)

*[Vytvoření žádosti o podporu](#page-64-0) [Zobrazení žádosti o podporu](#page-67-0)*

[Nastavení oprávnění prodejce pro](#page-68-0)  rozšířenou podporu

## [Průběžná správa](#page-70-0)

[Nejčastější dotazy](#page-76-0) 

[Další zdroje](#page-77-0)

# Telefonická podpora

**PROFILE** 

AUTODESK. ACCOUNT

**MANAGEMENT** 

## Manage phone support users

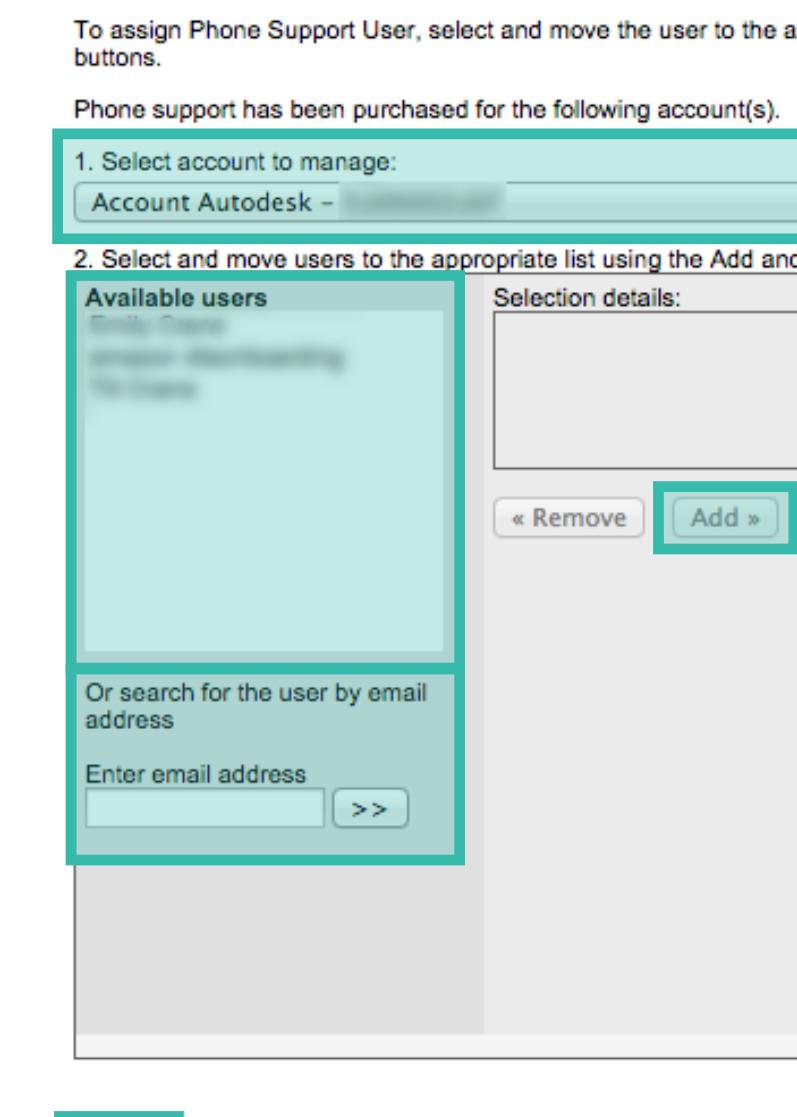

Reset Save

7. Poté by se měla zobrazit zpráva "Seznam uživatelů telefonické podpory byl úspěšně aktualizován" (Phone Support Users have been updated successfully). Uživatelé dále obdrží e-mail s informací, že jejich oprávnění byla změněna.

4. Pro přidání jmenovitého volajícího vyberte v rozevíracím seznamu v části **Spravovaný účet**  (Account to manage) číslo předplatného, poté v části **Dostupní uživatelé** (Available users) vyberte jméno uživatele a klikněte na tlačítko **Přidat** (Add).

5. Není-li uživatel v seznamu uveden, můžete ho **vyhledat** (Search) podle e-mailové adresy. Zkontrolujte, že tento uživatel je již jmenovaným uživatelem. **[Zjistěte jak](#page-33-0)**

6. Pro uložení aktualizovaného seznamu uživatelů telefonické podpory v rámci předplatného klikněte na tlačítko **Uložit** (Save).

NOTE: Doporučujeme také jmenovité volající pří mo informovat o nové telefonické podpoře. Ačkoli obdrží e-mailové upozornění na změnu oprávnění, tato zpráva neobsahuje podrobnosti o nové výhodě předplatného.

 $\blacksquare$ 

OSVĚDČENÝ POSTUP

Přesvědčte se, že byli jmenovití volající přidáni. Správci smlouvy a softwaroví koordinátoři by měli po 24 hodinách znovu zkontrolovat stránku Produkty a služby a ujistit se, že všichni jmenovití uživatelé byli úspěšně přidáni. Pokud ne, odešlete žádost na podporu, čímž zajistíte co nejrychlejší vyřešení problému.

**Obsah příručky** 

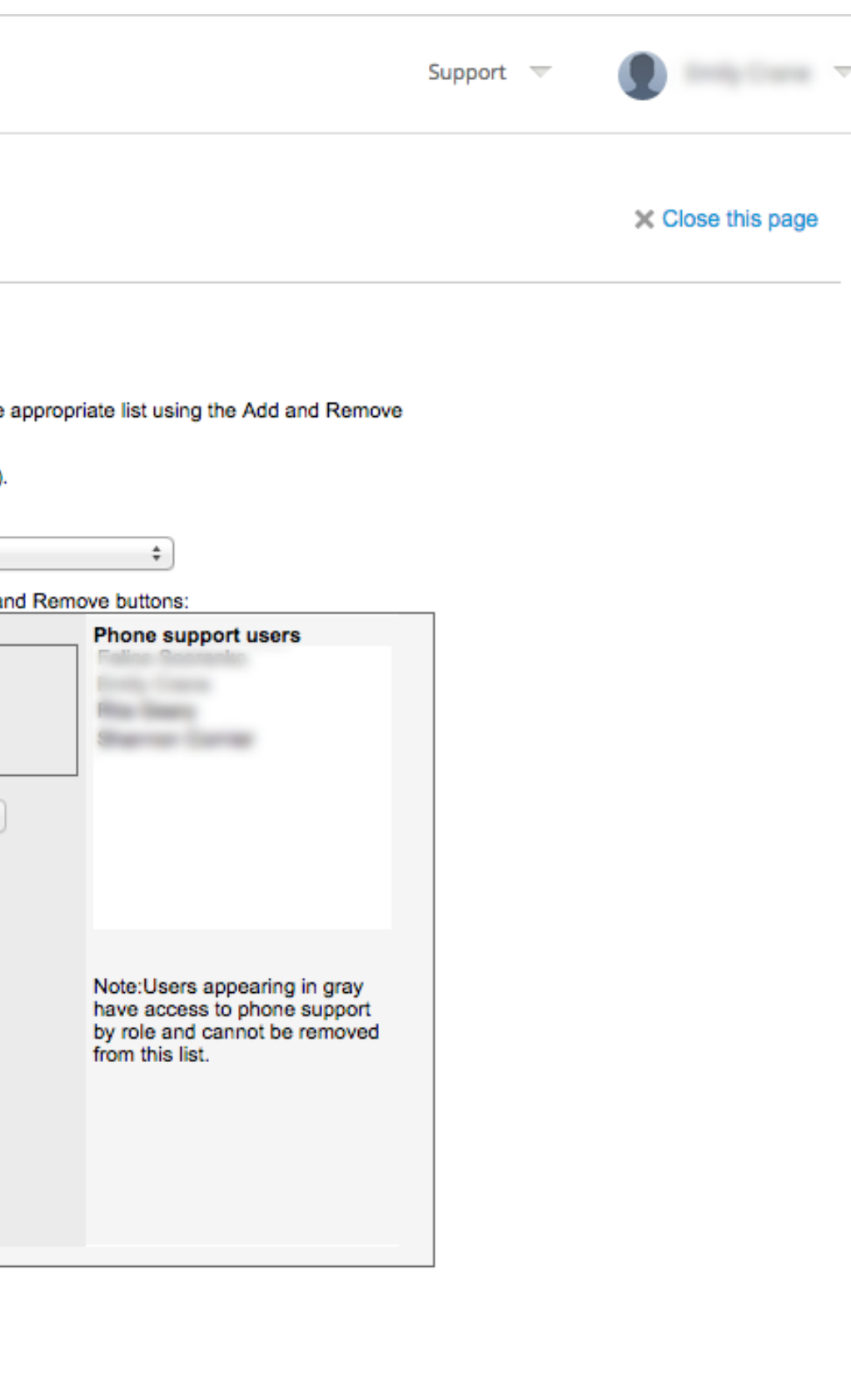

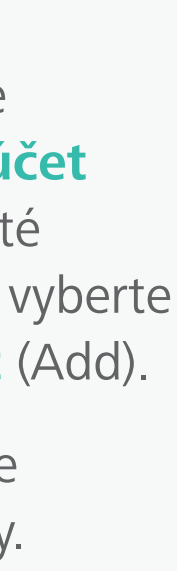

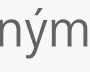

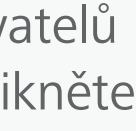

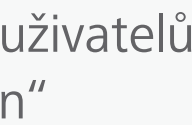

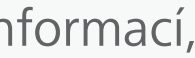

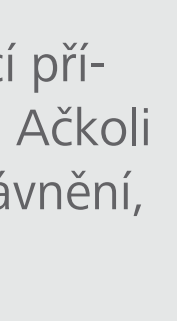

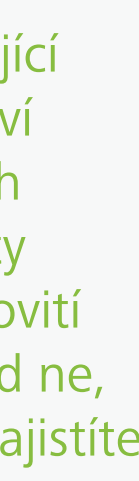

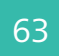

<span id="page-62-0"></span>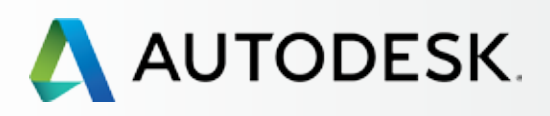

## [Přehled](#page-1-0)

[Než začnete: Připravte se](#page-7-0) na nastavení

[Nastavení a Instalace](#page-14-0) +

## $\rightarrow$  [Podpora](#page-57-0)

[Kterou úroveň podpory](#page-58-0)  mohu používat?

[Přístup k možnostem podpory](#page-59-0) 

## **[Telefonická podpora](#page-60-0)**

*[Nastavení jmenovitých volajících](#page-60-0)  pro rozšířenou telefonickou podporu 1:1 Vyhledání informací o telefonické podpoře*

[Webová podpora](#page-63-0)

*[Vytvoření žádosti o podporu](#page-64-0) [Zobrazení žádosti o podporu](#page-67-0)*

[Nastavení oprávnění prodejce pro](#page-68-0)  rozšířenou podporu

## [Průběžná správa](#page-70-0) vzdě**le**

[Nejčastější dotazy](#page-76-0) 

[Další zdroje](#page-77-0)

## **Vyhledání informací o telefonické podpoře**

Pokud jste určeným uživatelem telefonické podpory (např. jmenovitým volajícím), musíte znát telefonní číslo podpory a ID expresní služby (Express Service ID).

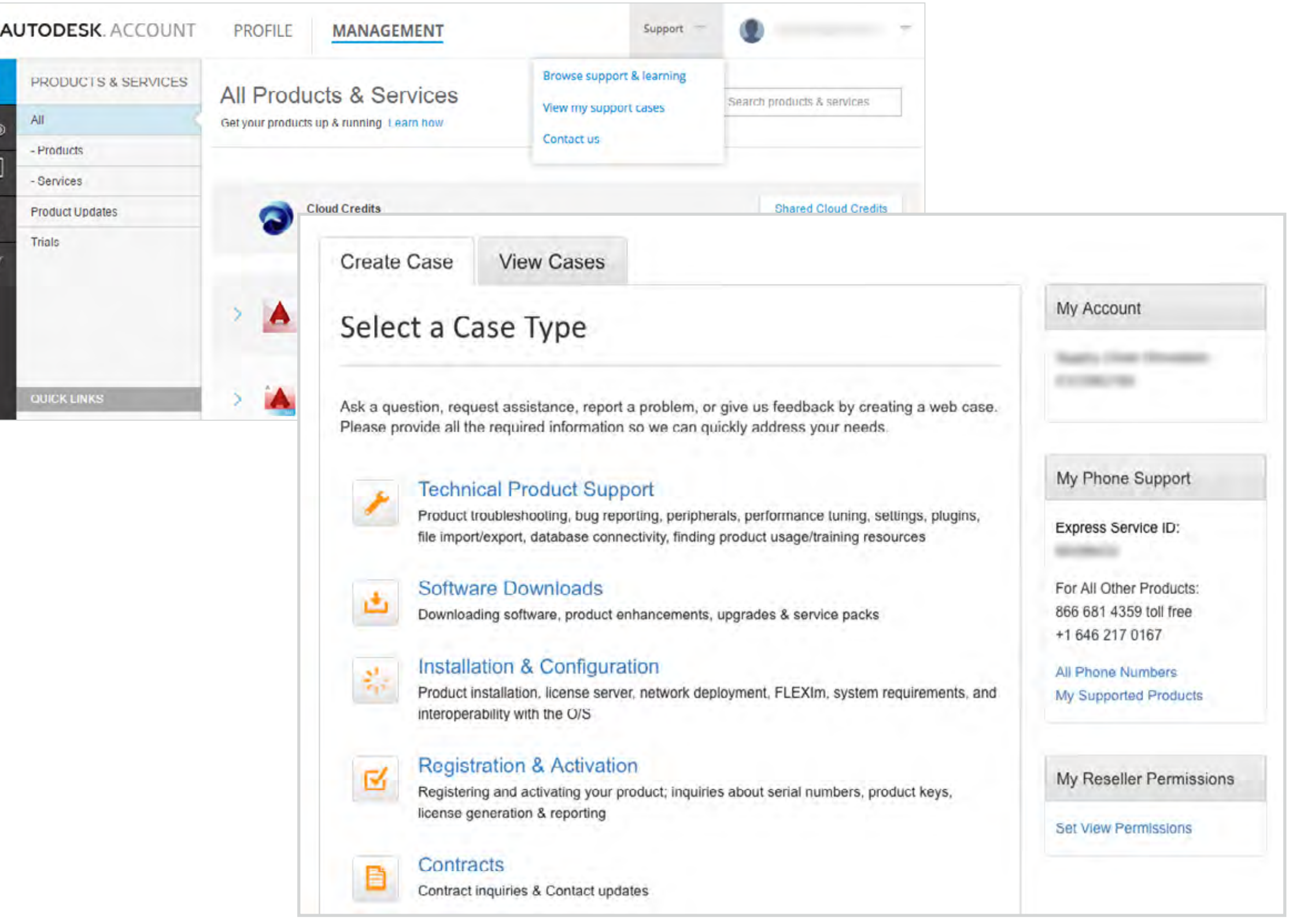

A

## **POSTUP VYHLEDÁNÍ INFORMACÍ O TELEFONICKÉ PODPOŘE V ÚČTU AUTODESK:**

1. Pro zobrazení produktů a služeb zvolte v horní nabídce účtu Autodesk položku **Správa** (Management).

2. Přejeďte myší přes položku Podpora (Support) v horní části stránky a v nabídce vyberte možnost **"Zobrazit mé žádosti o podporu"** (View my support cases).

3. Telefonní čísla živé podpory a ID expresní služby naleznete v části **Moje telefonická podpora**  (My Phone Support) na kartě s názvem Vytvořit žádost (Create Case). Používáte-li produkty nebo služby se speciálními linkami podpory, uvidíte v seznamu několik telefonních čísel, včetně výchozího čísla pro všechny produkty.

 POZNÁMKA:Tato informace se zobrazí pouze předplatitelům s výhodami telefonické podpory.

Více informací: **Vyhledání informací o telefonické podpoře**

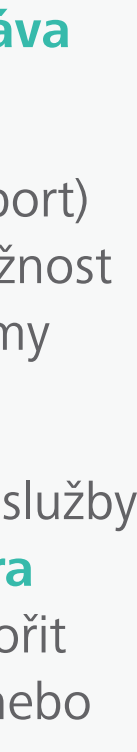

# Telefonická podpora

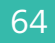

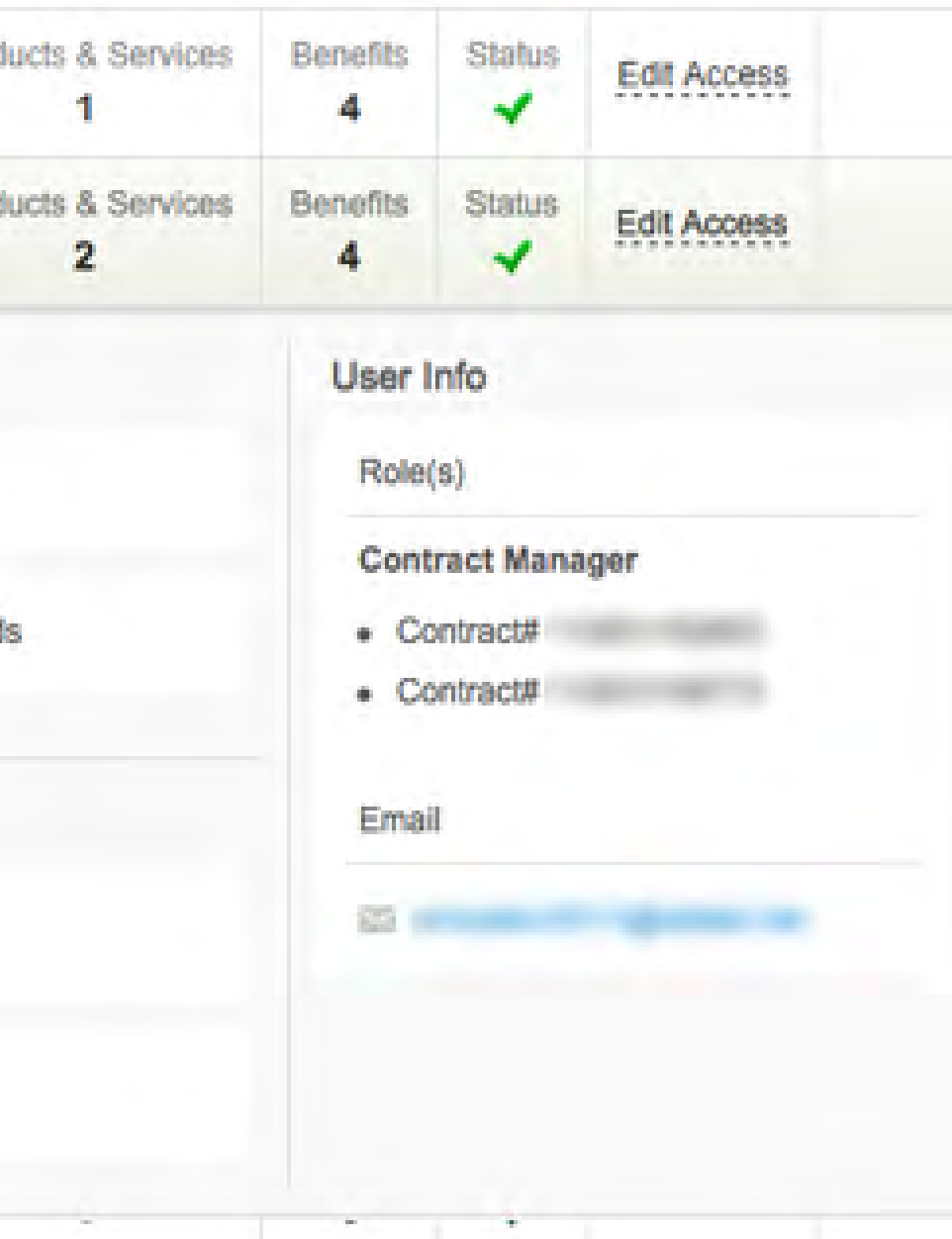

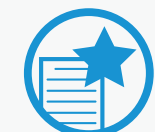

<span id="page-63-0"></span>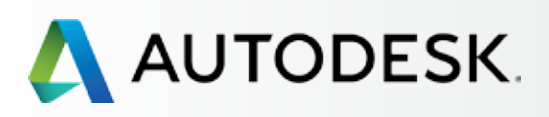

## [Přehled](#page-1-0)

[Než začnete: Připravte se](#page-7-0) na nastavení

[Nastavení a Instalace](#page-14-0) 

## $\rightarrow$  [Podpora](#page-57-0)

[Kterou úroveň podpory](#page-58-0)  mohu používat?

[Přístup k možnostem podpory](#page-59-0) 

## [Telefonická podpora](#page-60-0)

*[Nastavení jmenovitých volajících](#page-60-0)  pro rozšířenou telefonickou podporu 1:1  [Vyhledání informací o telefonické](#page-62-0)  podpoře*

## **Webová podpora**

*[Vytvoření žádosti o podporu](#page-64-0) [Zobrazení žádosti o podporu](#page-67-0)*

[Nastavení oprávnění prodejce pro](#page-68-0)  rozšířenou podporu

## [Průběžná správa](#page-70-0) **+**

[Nejčastější dotazy](#page-76-0) 

[Další zdroje](#page-77-0)

# Webová podpora

Všichni předplatitelé mohou využívat základní podpory, která zahrnuje webovou podporu 1:1 a uživatelům umožňuje zadávat pomocí účtu Autodesk žádosti o podporu a sledovat jejich stav. Podrobnosti o **webové podpoře** jsou uvedeny na stránce pro správu uživatelů v účtu správce a rozděleny podle uživatelů.

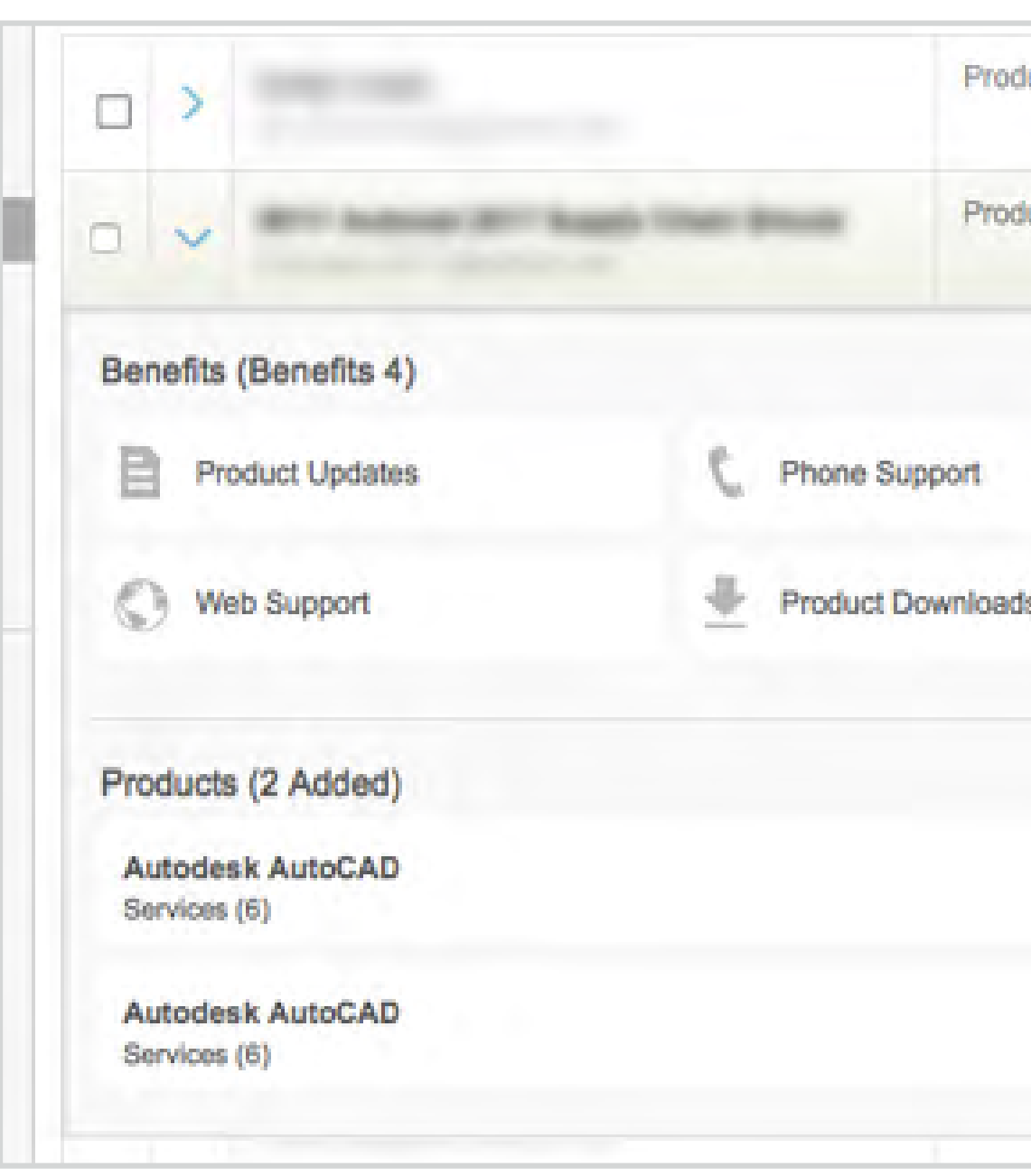

## DŮLEŽITÉ

Ujistěte se, že VŠICHNI uživatelé mají přístup k webové podpoře. Pokud uživatelům nebyl udělen přístup k webové podpoře v okamžiku, kdy jim byly přiřazeny produkty a služby, vyberte na řádku se jménem uživatele možnost Upravit přístup (Edit Access) a přidělte mu tuto základní výhodu předplatného.

POZNÁMKA: Pokud byla uživateli přidělena webová podpora, získá přístup k podpoře všech produktů a služeb v rámci celé smlouvy.

POZNÁMKA: Uživatelé obdrží e-mail s názvem "Oprávnění byla změněna". Buďte iniciativní a sdělte uživatelům, jaké výhody předplatného jste jim přiřadili.

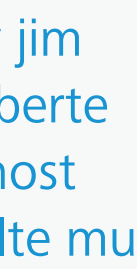

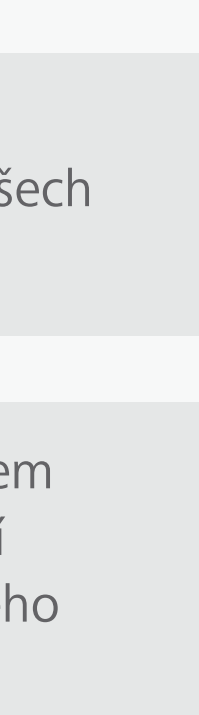

<span id="page-64-0"></span>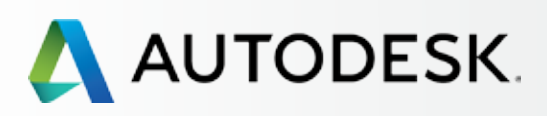

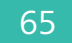

# search products & services **Shared Cloud Credits** My Cloud Credits

m, or give us feedback by creating a web case. an quickly address your needs

ripherals, performance tuning, settings, plugins, nding product usage/training resources

ents, upgrades & service packs

k deployment, FLEXIm, system requirements, and

quiries about serial numbers, product keys,

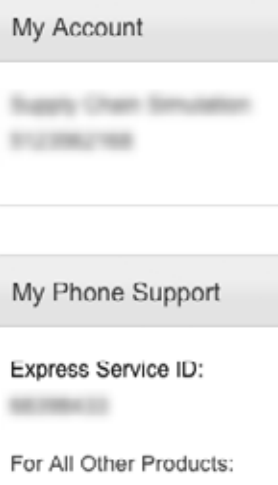

 $\mathcal{L}$ 

+1 646 217 0167 All Phone Numbers

My Supported Products

866 681 4359 toll free

My Reseller Permissions

**Set View Permissions** 

[Než začnete: Připravte se](#page-7-0) na nastavení

[Nastavení a Instalace](#page-14-0) +

## $\rightarrow$  [Podpora](#page-57-0)

[Kterou úroveň podpory](#page-58-0)  mohu používat?

[Přístup k možnostem podpory](#page-59-0) 

## [Telefonická podpora](#page-60-0)

*[Nastavení jmenovitých volajících](#page-60-0)  pro rozšířenou telefonickou podporu 1:1*

# $\begin{array}{c} \bullet \end{array}$ **VYTVOŘENÍ ŽÁDOSTI O PODPORU**

 *[Vyhledání informací o telefonické](#page-62-0)  podpoře*

## **[Webová podpora](#page-63-0)**

## *Vytvoření žádosti o podporu*

*[Zobrazení žádosti o podporu](#page-67-0)*

[Nastavení oprávnění prodejce pro](#page-68-0)  rozšířenou podporu

## [Průběžná správa](#page-70-0) <del>+</del>

[Nejčastější dotazy](#page-76-0) 

[Další zdroje](#page-77-0)

# Webová podpora

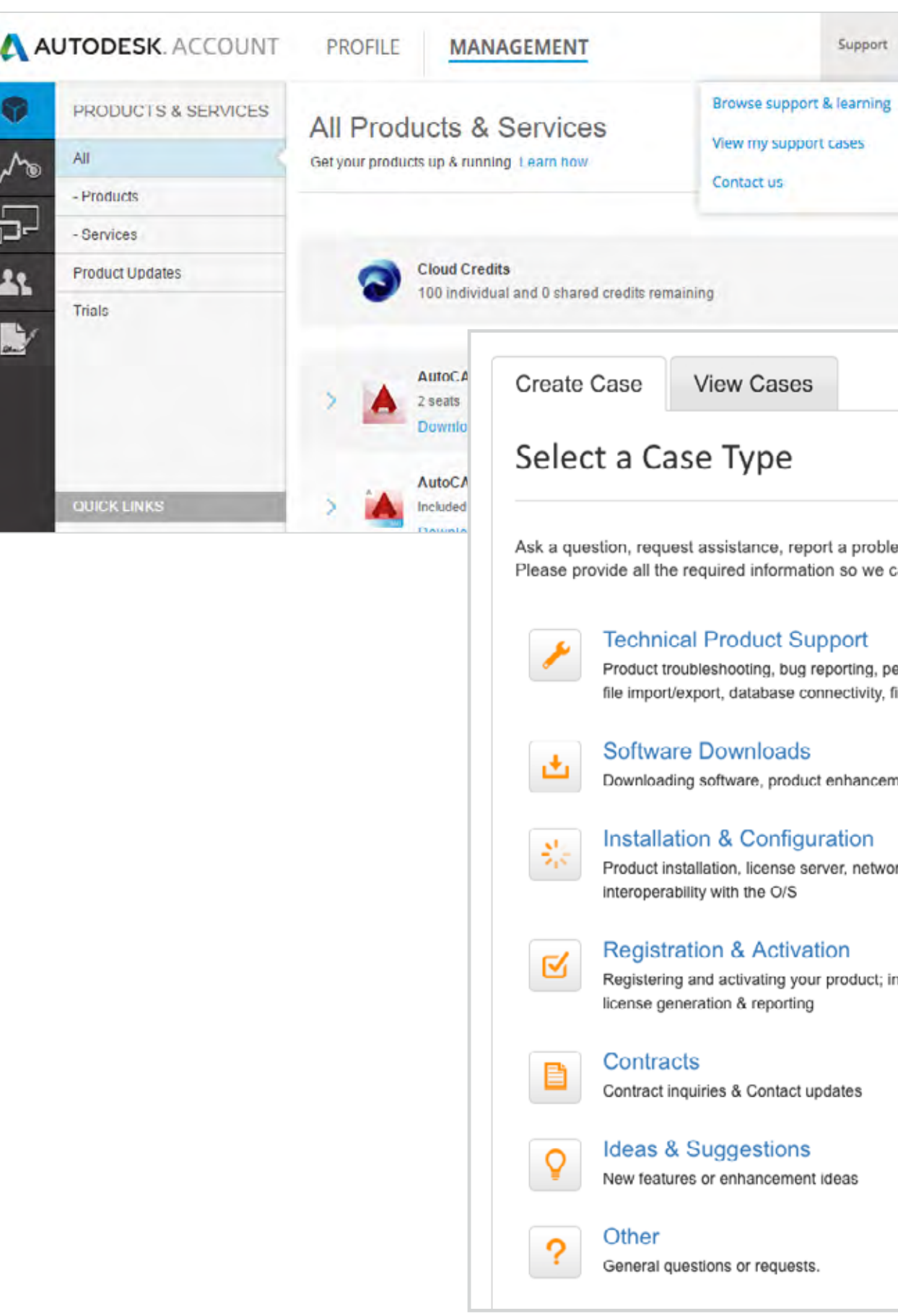

1. Pro zobrazení produktů a služeb zvolte v horní nabídce účtu Autodesk položku **Správa** (Management).

2. Přejeďte myší přes položku Podpora (Support) v horní části stránky a v nabídce vyberte možnost **"Zobrazit mé žádosti o podporu"** (View my support cases).

3. Vyberte **Typ žádosti / téma podpory** (Case Type/ Support Topic), které nejlépe popisuje váš problém.

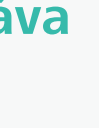

# MY PROFILE SIGN OUT My Account Cancel Amazon Digital Svcs Inc-VCP Subs **BY HELPIN 17 Help Topics** Up & Ready Blog **Installing Products Video** Installation & Licensing FAQs Installation & Licensing **Discussion Groups**

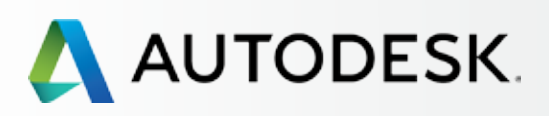

## [Přehled](#page-1-0)

[Než začnete: Připravte se](#page-7-0) na nastavení

[Nastavení a Instalace](#page-14-0) +

## $\rightarrow$  [Podpora](#page-57-0)

[Kterou úroveň podpory](#page-58-0)  mohu používat?

[Přístup k možnostem podpory](#page-59-0) 

## [Telefonická podpora](#page-60-0)

*[Nastavení jmenovitých volajících](#page-60-0)  pro rozšířenou telefonickou podporu 1:1  [Vyhledání informací o telefonické](#page-62-0)  podpoře*

## **[Webová podpora](#page-63-0)**

## *[Vytvoření žádosti o podporu](#page-64-0)*

*[Zobrazení žádosti o podporu](#page-67-0)*

[Nastavení oprávnění prodejce pro](#page-68-0)  rozšířenou podporu

## [Průběžná správa](#page-70-0) **+**

[Nejčastější dotazy](#page-76-0) 

[Další zdroje](#page-77-0)

## 4. Vyplňte **požadované informace** (označené \*).

 POZNÁMKA: Tyto informace se liší podle vybraného tématu. Zadejte co nejvíc informací, abychom vám mohli poskytnout tu nejlepší možnou podporu.

5. Klikněte na tlačítko Procházet (Browse) a **připojte soubory,** které by mohly pomoci specialistovi podpory, například snímky obrazovky nebo soubory s protokolem. Jakmile budete s vyplňováním žádosti hotovi, klikněte na **tlačítko Odeslat** (Submit).

**aó** 

OSVĚDČENÝ POSTUP Uživatelé podpory mohou uložit výchozí hodnoty, čímž se vyhnou nutnosti zadávat tyto informace v každé žádosti. Vznášíteli nejvíce dotazů k určitému produktu, označte jej jako výchozí zaškrtnutím volby "Nastavit tyto volby jako výchozí" (Make these selections my default).

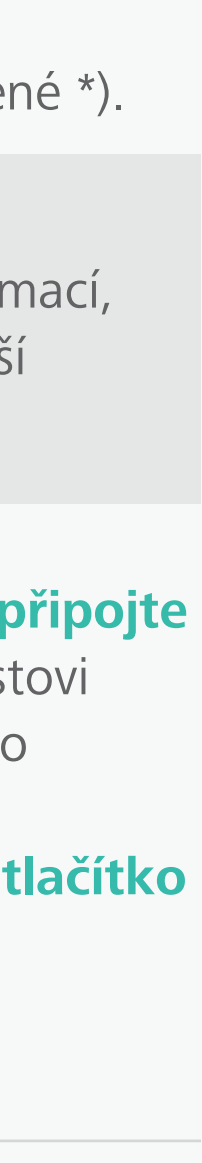

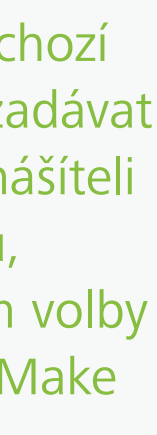

# Webová podpora

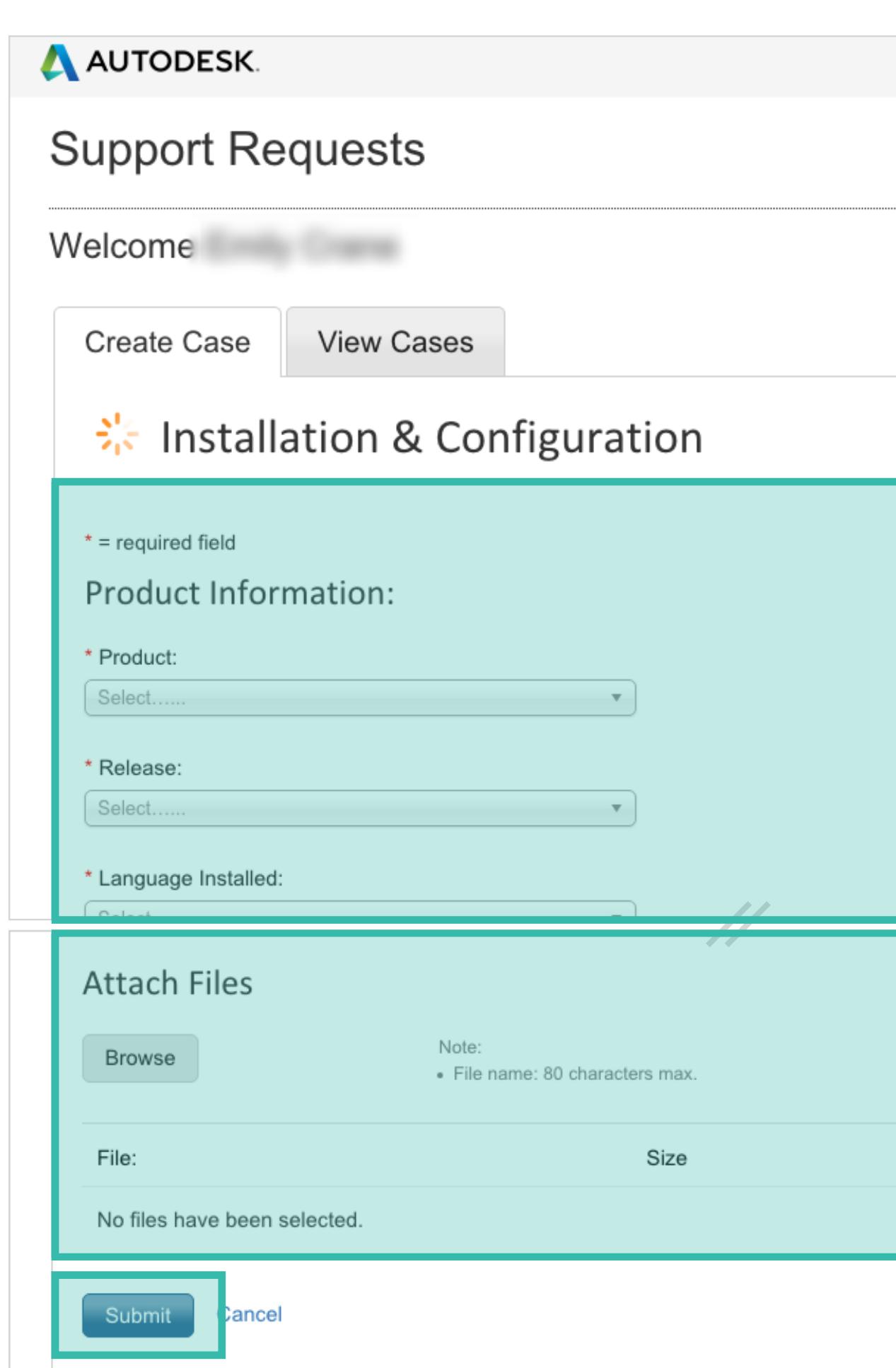

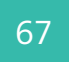

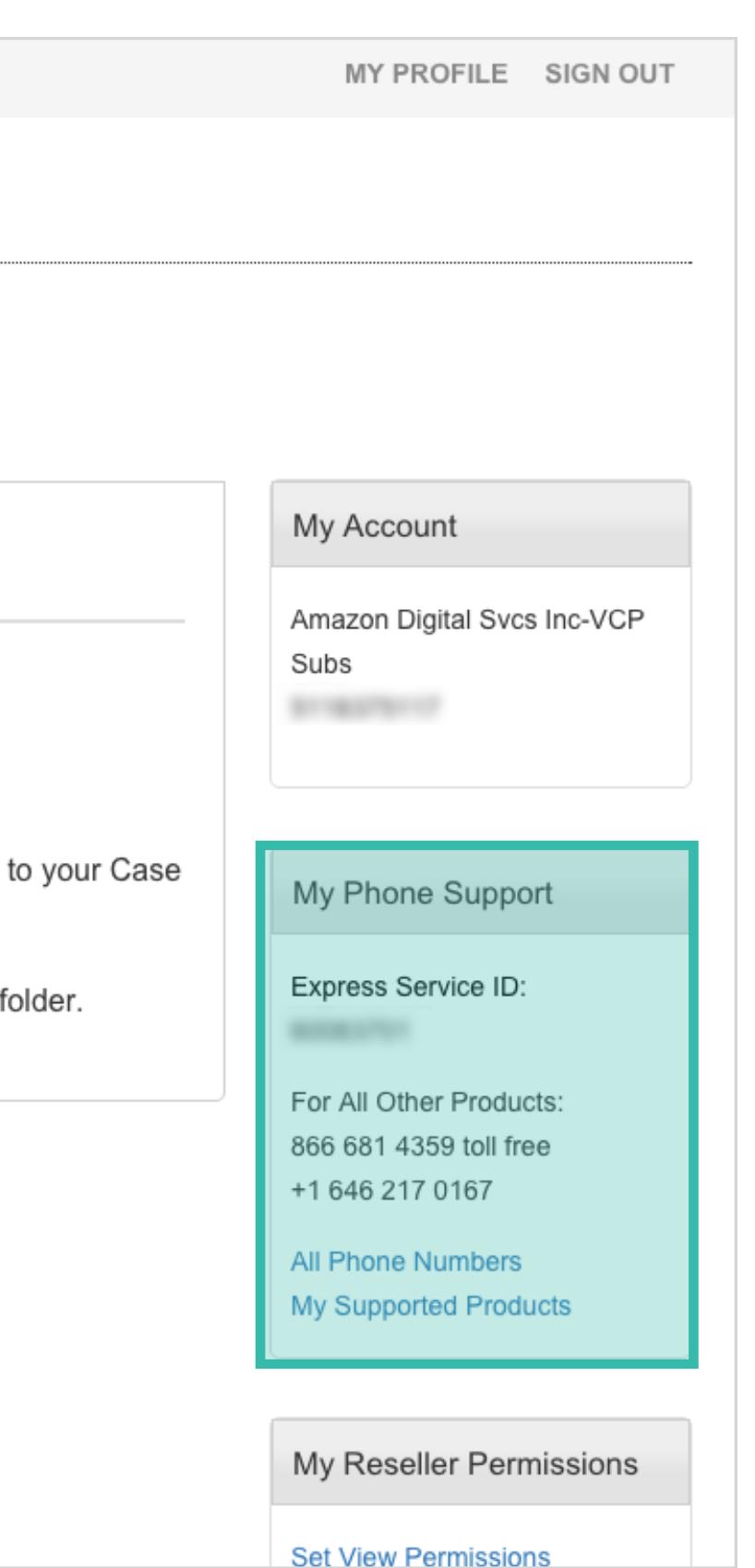

[Než začnete: Připravte se](#page-7-0) na nastavení ╋

╋

÷

╋

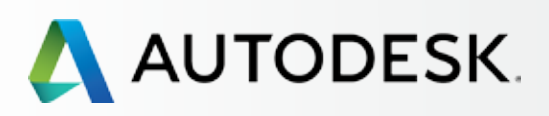

## [Přehled](#page-1-0)

## [Nastavení a Instalace](#page-14-0)

## $\rightarrow$  [Podpora](#page-57-0)

[Kterou úroveň podpory](#page-58-0)  mohu používat?

[Přístup k možnostem podpory](#page-59-0) 

## [Telefonická podpora](#page-60-0)

*[Nastavení jmenovitých volajících](#page-60-0)  pro rozšířenou telefonickou podporu 1:1  [Vyhledání informací o telefonické](#page-62-0)  podpoře*

## **[Webová podpora](#page-63-0)**

## *[Vytvoření žádosti o podporu](#page-64-0)*

*[Zobrazení žádosti o podporu](#page-67-0)*

[Nastavení oprávnění prodejce pro](#page-68-0)  rozšířenou podporu

## [Průběžná správa](#page-70-0)

[Nejčastější dotazy](#page-76-0) 

[Další zdroje](#page-77-0)

# Webová podpora

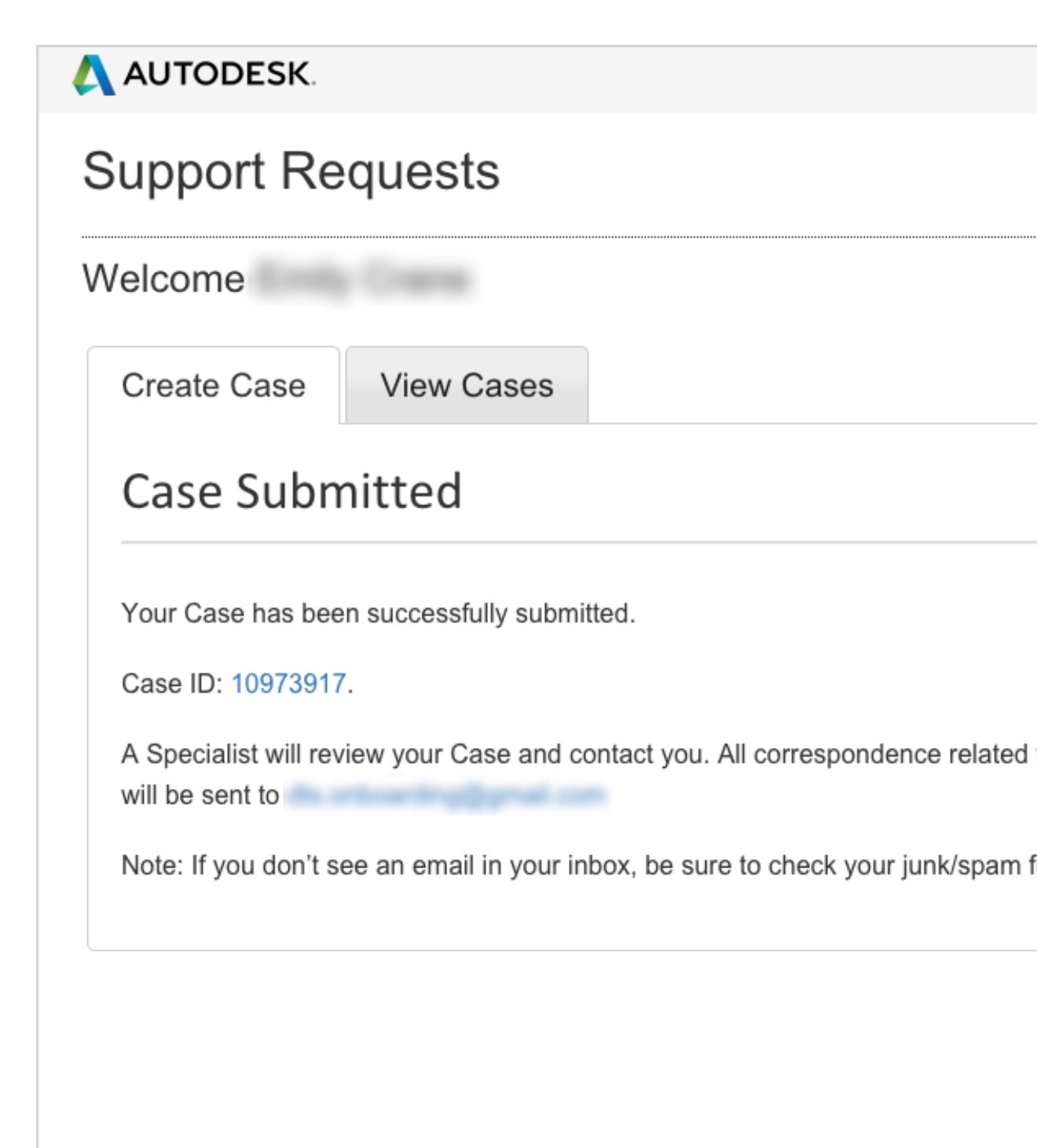

6. Žádost okamžitě obdrží **ID žádosti** (case ID) a specialista společnosti Autodesk se jí začne zabývat. Uživatel odesílající žádost může obdržet následnou e-mailovou komunikaci, ale všichni uživatelé v rámci smlouvy si mohou kdykoli prohlížet všechny zaznamenané žádosti, díky čemuž jsou řešení dostupná všem – bez ohledu na to, kdo žádost odeslal.

POZNÁMKA: Pokud je součásti produktu nebo výhod rozšířené podpory **telefonická podpora,**  jsou kontaktní čísla telefonické podpory uvedena také na pravém okraji stránky.

**A** 

OSVĚDČENÝ POSTUP Aktualizujte informace a informujte uživatele. Správci smlouvy a softwaroví koordinátoři by měli zajistit, aby jejich profil účtu Autodesk, kontaktní údaje a e-mailové adresy byly vždy aktuální a aby uživatelé věděli, kdo jsou správci smlouvy a softwaroví koordinátoři u jejich produktů.

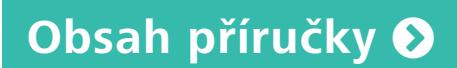

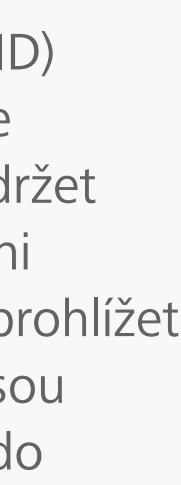

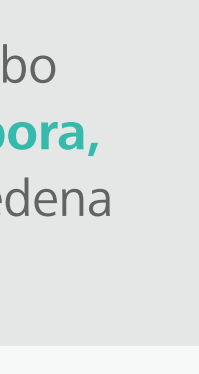

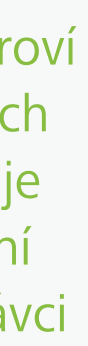

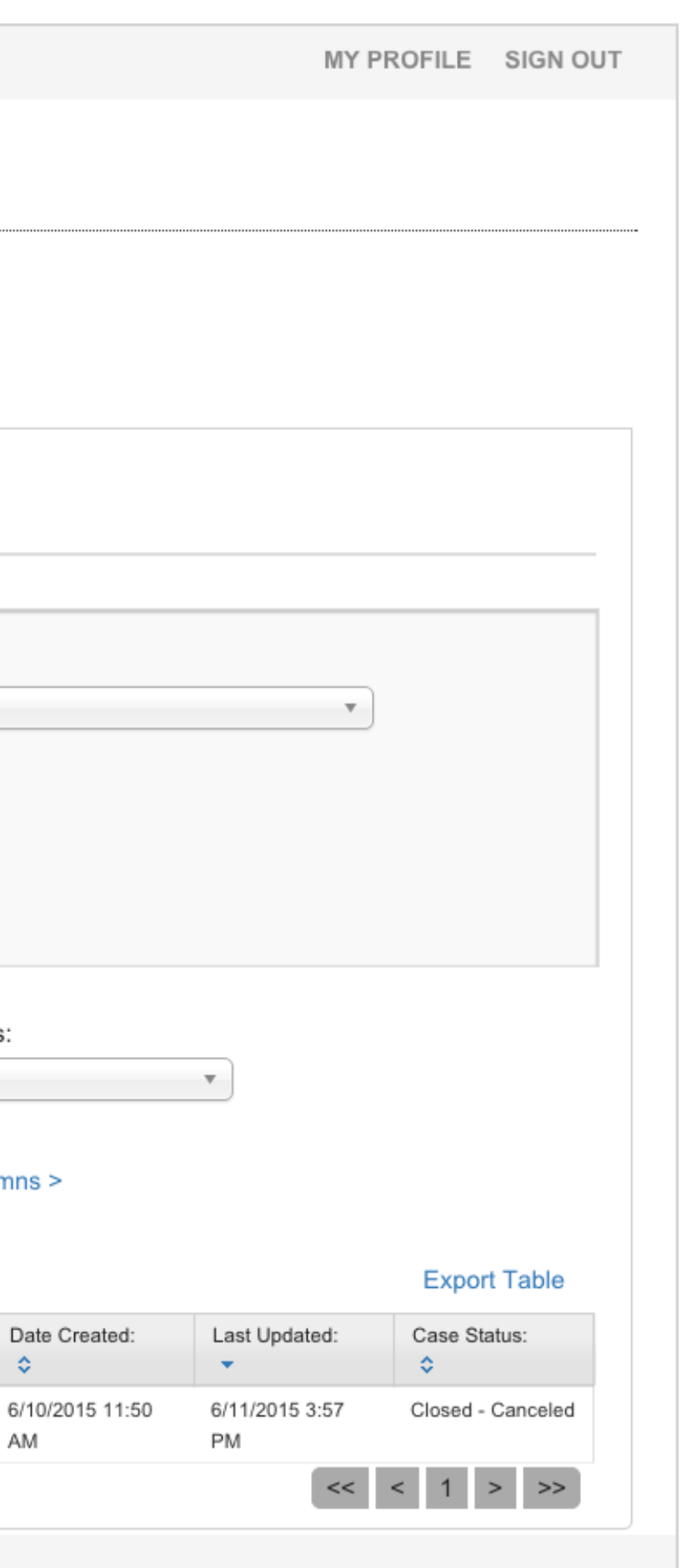

[Než začnete: Připravte se](#page-7-0) na nastavení ╋

╋

╋

÷

<span id="page-67-0"></span>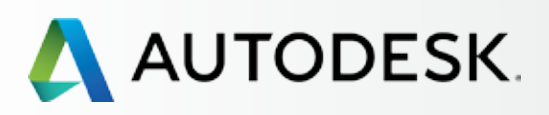

## [Přehled](#page-1-0)

[Nastavení a Instalace](#page-14-0) 

## $\rightarrow$  [Podpora](#page-57-0)

[Kterou úroveň podpory](#page-58-0)  mohu používat?

[Přístup k možnostem podpory](#page-59-0) 

## [Telefonická podpora](#page-60-0)

*[Nastavení jmenovitých volajících](#page-60-0)  pro rozšířenou telefonickou podporu 1:1  [Vyhledání informací o telefonické](#page-62-0)  podpoře*

## **[Webová podpora](#page-63-0)**

*[Vytvoření žádosti o podporu](#page-64-0) Zobrazení žádosti o podporu*

[Nastavení oprávnění prodejce pro](#page-68-0)  rozšířenou podporu

## [Průběžná správa](#page-70-0)

[Nejčastější dotazy](#page-76-0) 

[Další zdroje](#page-77-0)

# Webová podpora

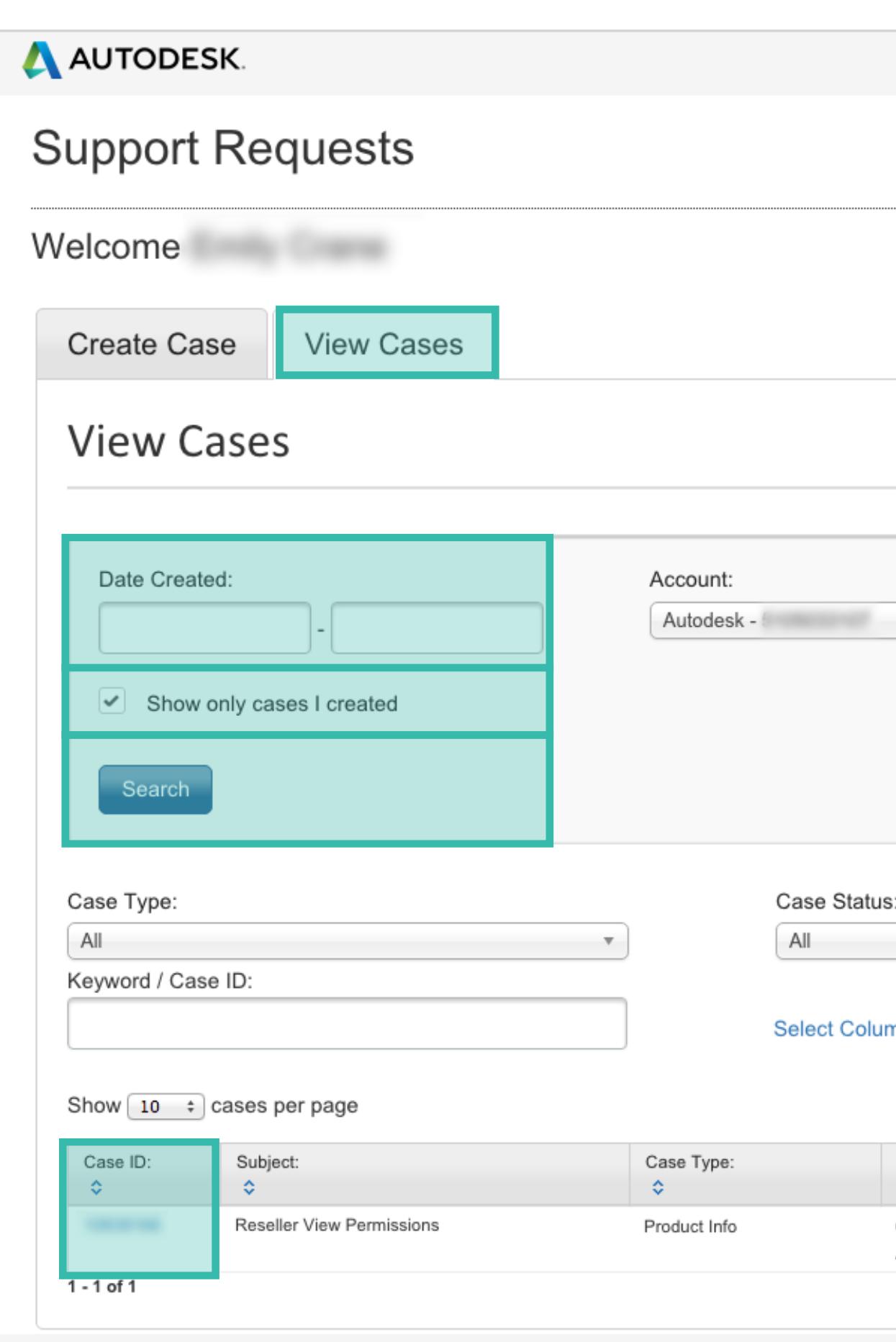

© Copyright 2015 Autodesk, Inc. All rights reserved. Privacy Policy - Legal Notices & Trademarks

## **ZOBRAZENÍ ŽÁDOSTI O PODPORU**

1. Na obrazovce Zákaznické služby a podpora (Customer Service & Support) vyberte kartu **Zobrazit žádosti** (View Cases). Jedná se o stejnou oblast na stránce pro správu účtu Autodesk, ve které jste žádost vytvořili – nabídka Podpora (Support) Zobrazit mé žádosti o podporu (View my support cases).

2. **Hledejte pomocí data** odeslání žádosti, klíčového slova nebo ID žádosti. Údaje o žádosti jsou uvedeny v e-mailovém potvrzení, které jste obdrželi po odeslání žádosti.

## 3. **Zaškrtnutím políčka zobrazte všechny žádosti, nebo pouze vámi vytvořené žádosti.**

Toto uspořádání zobrazení je velmi užitečné, uživatelům umožňuje rychle filtrovat výsledky a získávat informace z ostatních úspěšně vyřešených žádostí.

4. Pro zobrazení výsledků klikněte na tlačítko **Hledat**  (Search).

5. Pro zobrazení podrobností o žádosti klikněte na **číslo ID žádosti.**

**Obsah příručky** 

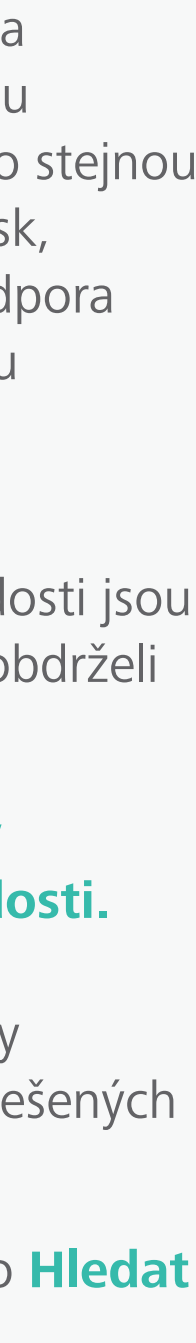

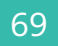

**nó** 

<span id="page-68-0"></span>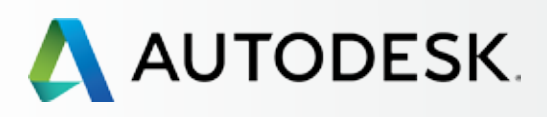

## [Přehled](#page-1-0)

[Než začnete: Připravte se](#page-7-0) na nastavení

[Nastavení a Instalace](#page-14-0) +

## $\rightarrow$  [Podpora](#page-57-0)

[Kterou úroveň podpory](#page-58-0)  mohu používat?

[Přístup k možnostem podpory](#page-59-0) 

## [Telefonická podpora](#page-60-0)

*[Nastavení jmenovitých volajících](#page-60-0)  pro rozšířenou telefonickou podporu 1:1  [Vyhledání informací o telefonické](#page-62-0)  podpoře*

[Webová podpora](#page-63-0)

*[Vytvoření žádosti o podporu](#page-64-0) [Zobrazení žádosti o podporu](#page-67-0)*

**Nastavení oprávnění prodejce pro rozšířenou podporu**

[Průběžná správa](#page-70-0) vzdě**l** 

[Nejčastější dotazy](#page-76-0) 

[Další zdroje](#page-77-0)

## OSVĚDČENÝ POSTUP

Nastavení prodejců. Správci smlouvy nebo softwaroví koordinátoři by měli prodejcům udělit oprávnění pro zobrazování žádostí o podporu, aby (1) byl prodejce informován o těchto žádostech a (2) mohl vám pomoci rychle vyřešit problémy – a uživatelé mohli pokračovat v práci. Pro prodejce je to také příležitost se naučit, jak problém řešit v případě, že se bude v budoucnu opakovat. Informujte svého prodejce o tom, že jste mu udělili oprávnění zobrazovat vaše žádosti, aby vám mohl poskytovat nejlepší možnou podporu.

## **POSTUP NASTAVENÍ OPRÁVNĚNÍ K ZOBRAZENÍ PRO PRODEJCE:**

1. Pro zobrazení produktů a služeb zvolte v účtu Autodesk položku **Správa** (Management).

2. Přejeďte myší přes položku Podpora (Support) v horní části stránky a v nabídce vyberte možnost "Zobrazit mé žádosti o podporu" (View my support cases).

# Nastavení oprávnění prodejce pro rozšířenou podporu

Prodejci standardně nemohou zobrazit žádosti související se smlouvami k předplatnému.

Jako správce smlouvy nebo softwarový koordinátor v rámci smlouvy k předplatnému ovšem můžete toto standardní oprávnění k přístupu změnit. Udělíte tím svému prodejci přístup k oprávněním pouze pro čtení žádostí vaší společnosti (spojených se smlouvami, které jste s prodejcem uzavřeli) a umožníte mu poskytovat uživatelům další řešení nebo školení.

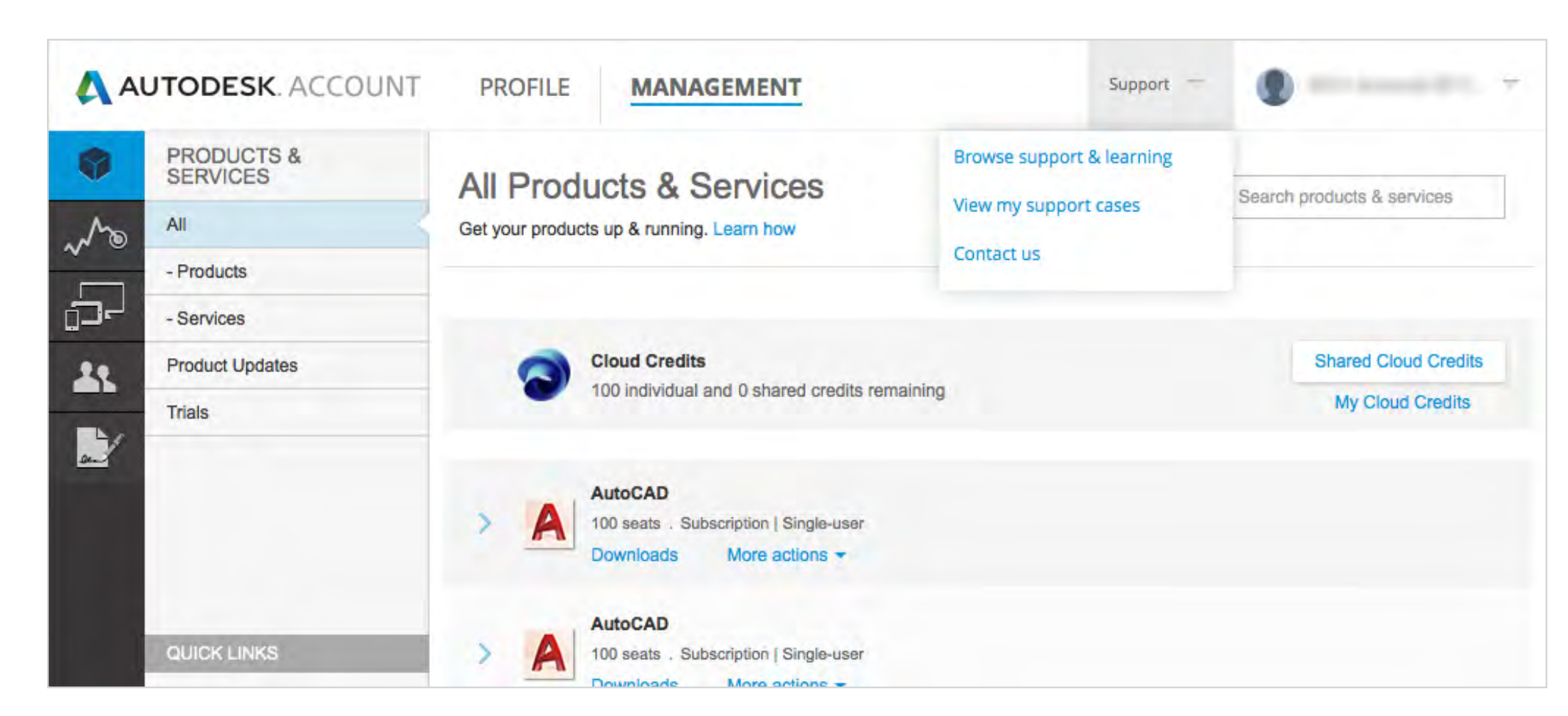

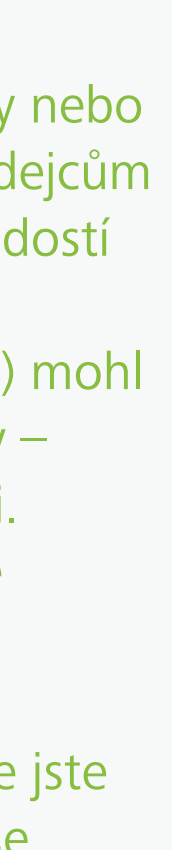

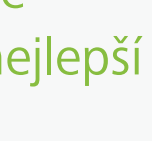

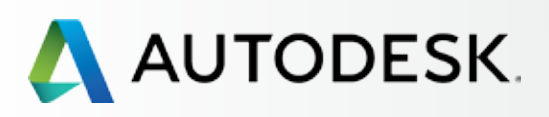

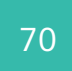

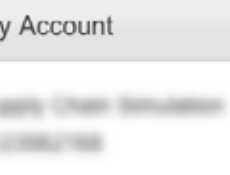

Phone Support

ress Service ID: **Barnette** 

All Other Products: 681 4359 toll free 46 217 0167

hone Numbers upported Products

Reseller Permissions

lew Permissions

Account

odesk-CSC **DOMESTIC** 

Reseller Permissions

Set View Permissions

[Než začnete: Připravte se](#page-7-0) na nastavení

## [Nastavení a Instalace](#page-14-0) +

## $\rightarrow$  [Podpora](#page-57-0)

[Kterou úroveň podpory](#page-58-0)  mohu používat?

[Přístup k možnostem podpory](#page-59-0) 

### [Telefonická podpora](#page-60-0)

*[Nastavení jmenovitých volajících](#page-60-0)  pro rozšířenou telefonickou podporu 1:1  [Vyhledání informací o telefonické](#page-62-0)  podpoře*

4. Vyhledejte smlouvu a prodejce a ve sloupci **Zobrazení žádostí** (View Cases) vyberte požadovanou možnost. Ve většině případů to znamená přepnout výchozí nastavení "Ne" (No) na "Ano" (Yes).

[Webová podpora](#page-63-0)

*[Vytvoření žádosti o podporu](#page-64-0) [Zobrazení žádosti o podporu](#page-67-0)*

**[Nastavení oprávnění prodejce pro](#page-68-0) rozšířenou podporu**

## [Průběžná správa](#page-70-0) **+**

[Nejčastější dotazy](#page-76-0) 

[Další zdroje](#page-77-0)

3. V části Oprávnění prodejce (My Reseller Permissions) klikněte na odkaz **Nastavit oprávnění k zobrazení** (Set View Permissions).

5. Jakmile budete hotovi, klikněte na tlačítko **Uložit změny** (Save Changes).

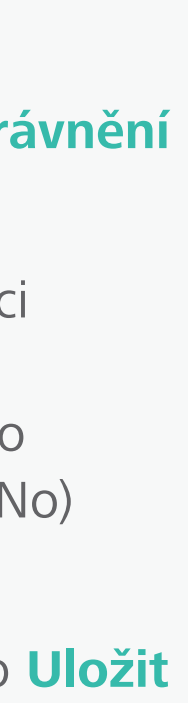

# Nastavení oprávnění prodejce

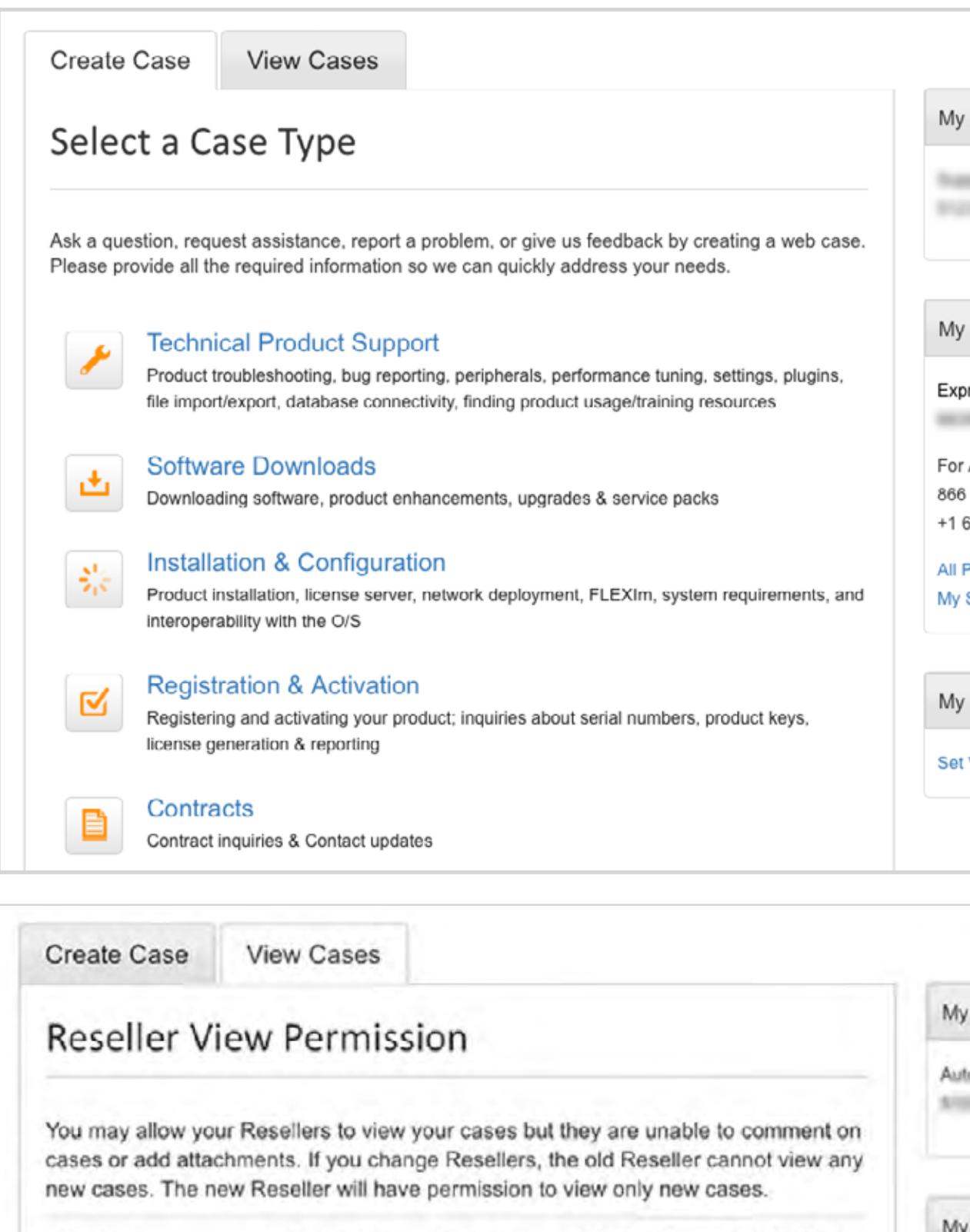

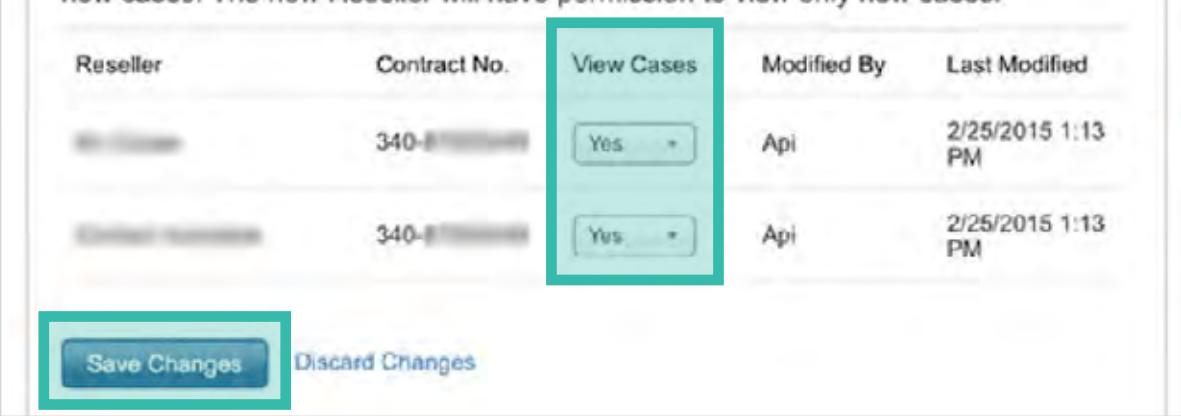

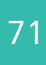

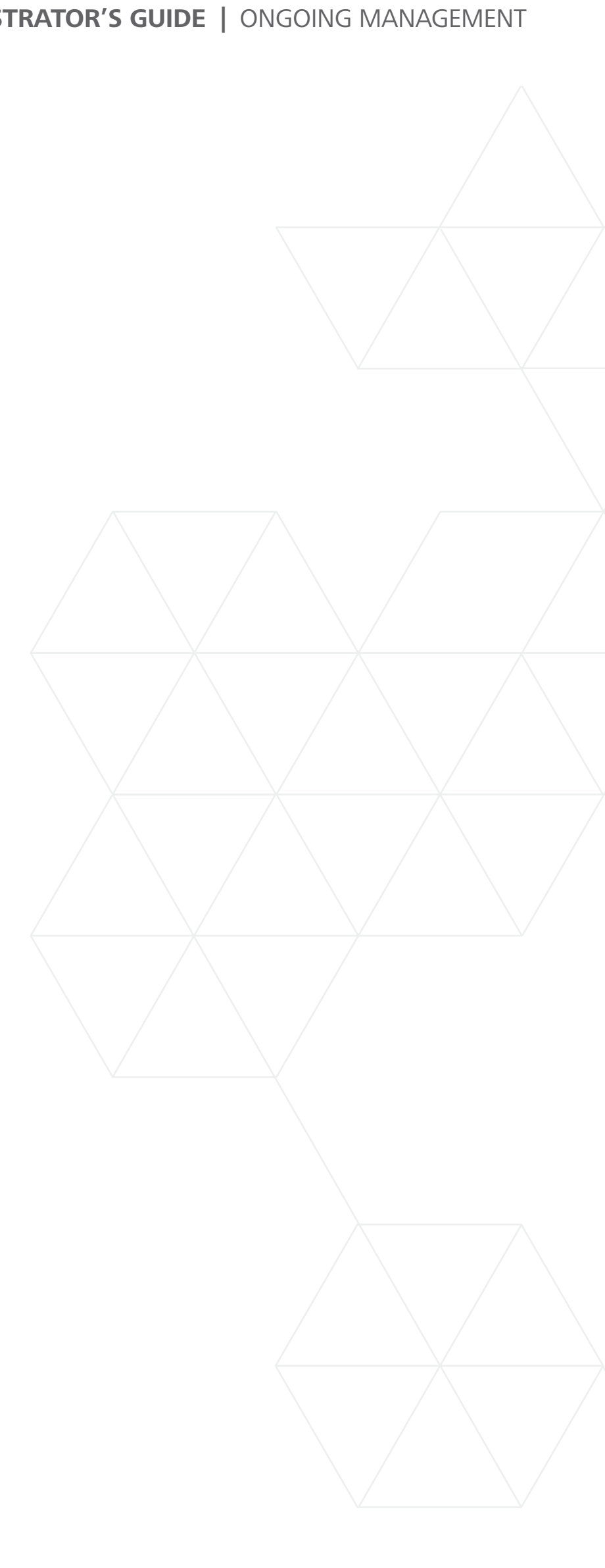

<span id="page-70-0"></span>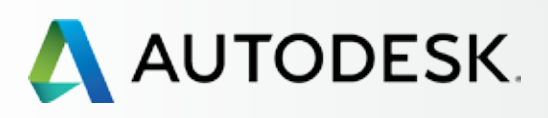

## [Přehled](#page-1-0)

[Než začnete: Připravte se](#page-7-0) na nastavení

[Nastavení a Instalace](#page-14-0) 

## [Podpora](#page-57-0) +

→ Průběžná správa

[Správa fakturace a objednávek](#page-71-0) [Správa uživatelů](#page-73-0) [Hlášení pro potřeby správy](#page-74-0) [Postup obnovení předplatného](#page-75-0)  pomocí účtu Autodesk

[Nejčastější dotazy](#page-76-0) 

[Další zdroje](#page-77-0)

# **PRŮBĚŽNÁ SPRÁVA**

Aktivní správa předplatného vede k menším zpožděním a kratším prostojům pro váš tým. Doporučujeme vám nejen, abyste se seznámili s touto kapitolou, ale také, abyste si přečetli přehled **[Osvědčených postupů](#page-6-0) O** při správě předplatného, který je uveden na začátku této elektronické publikace.

Následující stránky popisují, jak spravovat smlouvy a snadno je obnovovat, jak si udržet přehled o využívání cloudových služeb a další. Nejprve se podíváme na postup při správě smluv a objednávek.

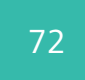

# $\bigcup$

<span id="page-71-0"></span>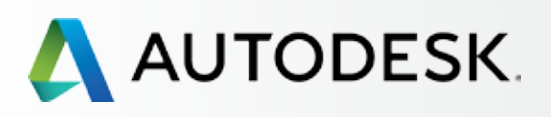

## [Přehled](#page-1-0)

[Než začnete: Připravte se](#page-7-0) na nastavení

[Nastavení a Instalace](#page-14-0) +

## [Podpora](#page-57-0) +

## → [Průběžná správa](#page-70-0)

## **[Správa fakturace a objednávek](#page-70-0)**

[Správa uživatelů](#page-70-0)

[Hlášení pro potřeby správy](#page-70-0)

[Postup obnovení předplatného](#page-70-0)  [pomocí účtu Autodesk](#page-70-0)

## [Nejčastější dotazy](#page-76-0)

[Další zdroje](#page-77-0)

Po přihlášení je rychle zkontrolujte, abyste se ujistili, že podrobnosti o předplatném odpovídají objednávce.

4. Pro zobrazení podrobností o smlouvě klikněte na možnost "Zobrazit podrobnosti" (See details).

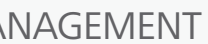

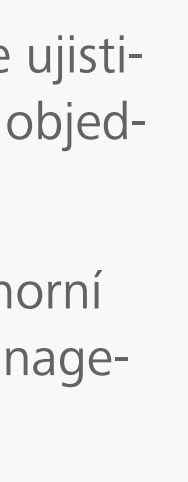

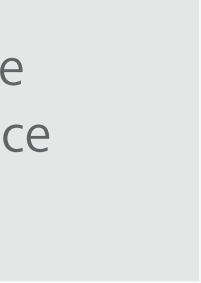

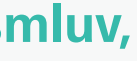

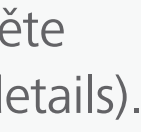

1. Pro zobrazení produktů a služeb zvolte v horní nabídce účtu Autodesk položku **Správa** (Management).

2. Klikněte na **Fakturace a objednávky**

POZNÁMKA: Na tuto obrazovku se můžete dostat také po kliknutí na roletku na stránce Produkty a služby.

3. Naleznete zde hlavní přehled všech svých **smluv,** včetně data jejich vypršení atd.

Správci smlouvy a softwaroví koordinátoři mohou v rámci účtu Autodesk snadno zobrazit podrobnosti o smlouvě i k objednávce.

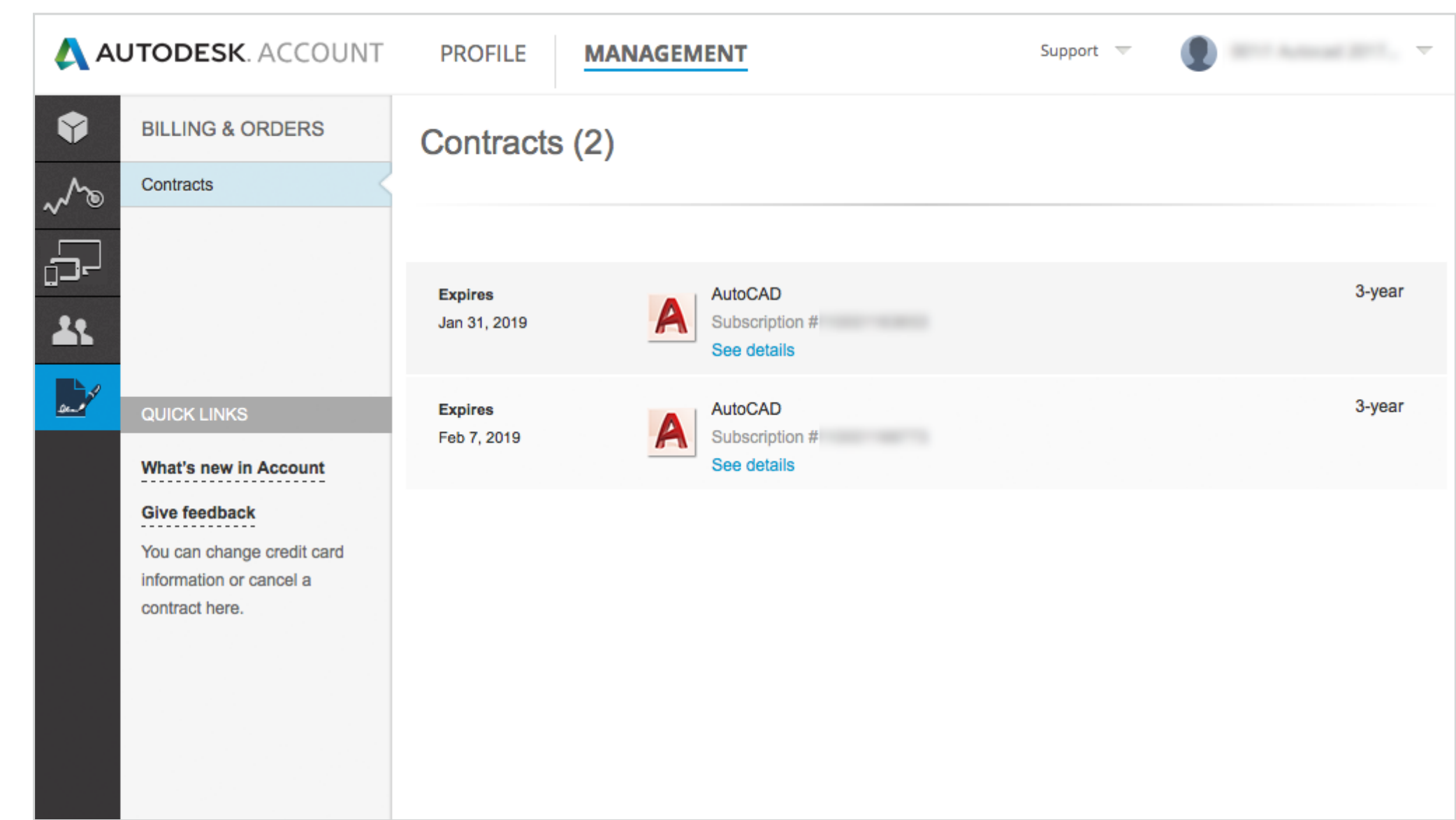

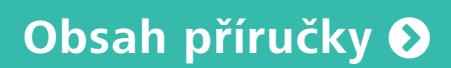

# Správa fakturace a objednávek
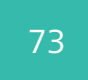

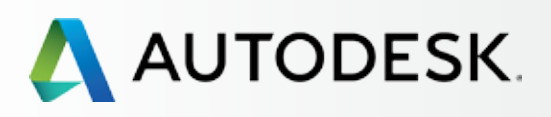

[Než začnete: Připravte se](#page-7-0) na nastavení

[Nastavení a Instalace](#page-14-0) 

### [Podpora](#page-57-0)

## → [Průběžná správa](#page-70-0)

### **[Správa fakturace a objednávek](#page-70-0)**

[Správa uživatelů](#page-70-0)

[Hlášení pro potřeby správy](#page-70-0)

[Postup obnovení předplatného](#page-70-0)  [pomocí účtu Autodesk](#page-70-0)

[Nejčastější dotazy](#page-76-0) 

[Další zdroje](#page-77-0)

5. **Obrazovka s podrobnostmi o smlouvě** obsahuje všechny důležité informace ke smlouvě, včetně produktů, počtu licencí, úrovně podpory (základní nebo rozšířená), dat jejího začátku a konce a informací o správci smlouvy. V případě potřeby zde také můžete získat více kreditů pro cloudové služby.

6. Níže na obrazovce jsou podrobnosti o všech **produktech a službách** přidružených ke smlouvě, včetně údajů o prodejci, sériových čísel a produktových klíčích.

Najdete zde také jméno přiděleného **softwarového koordinátora.**

7. Pro vytvoření souboru CSV (odděleného čárkami) klikněte na tlačítko **Exportovat.**

Více informací: Přečtěte si kapitolu **[Postup obnovení](#page-75-0)** kde naleznete pokyny pro aktualizaci termínů obnovení nebo způsobu platby.

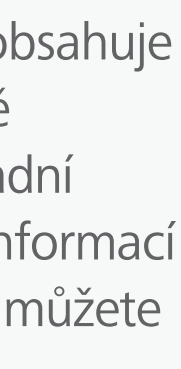

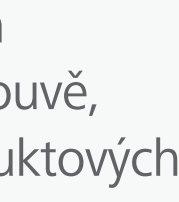

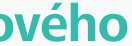

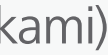

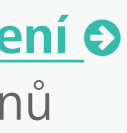

## Správa fakturace a objednávek

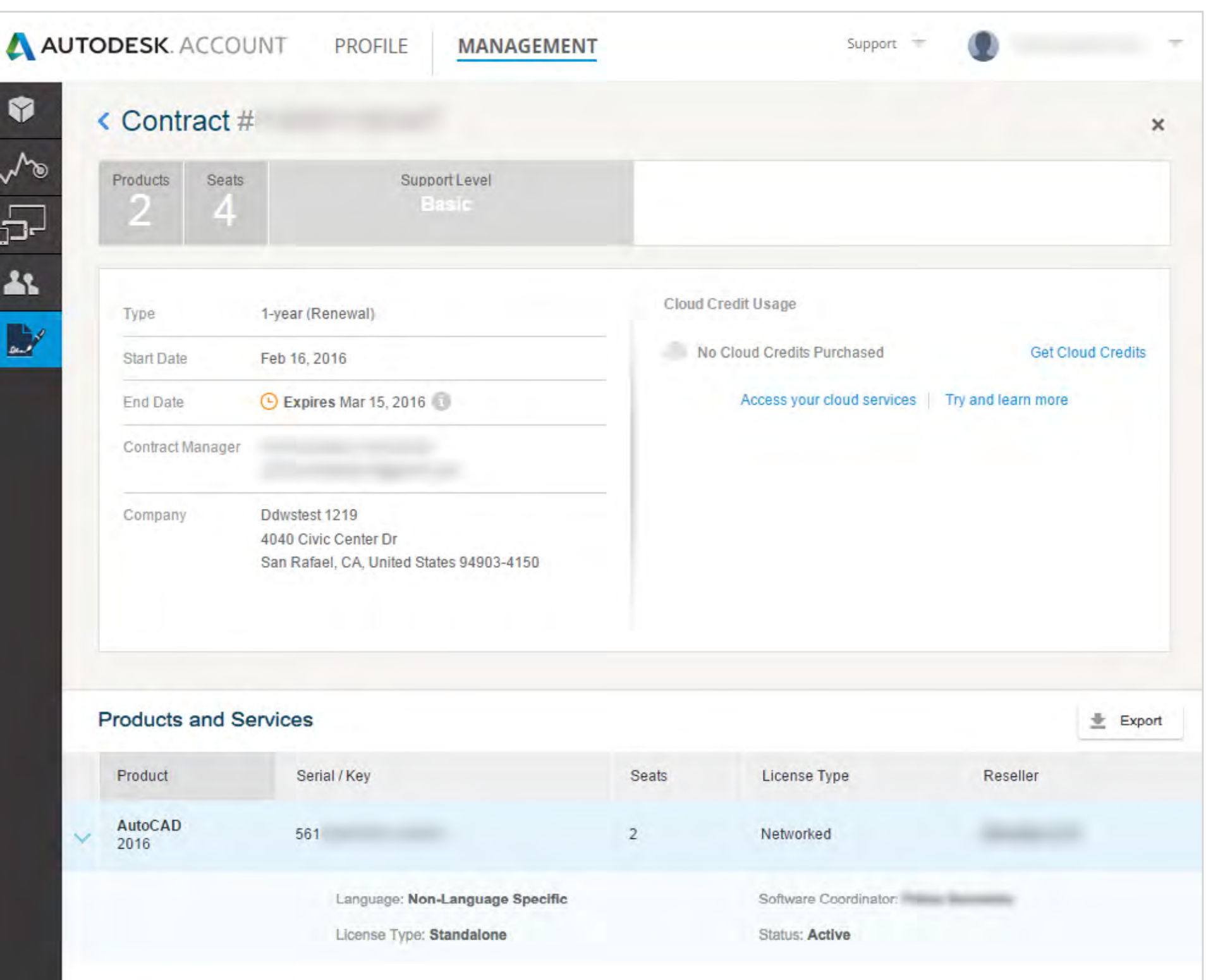

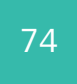

**SOFTWARE ADMINISTRATOR'S GUIDE |** ONGOING MANAGEMENT

## $\bigcup$

<span id="page-73-0"></span>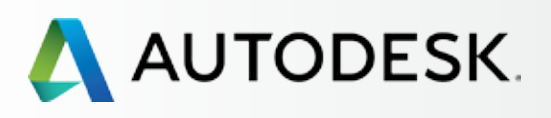

## [Přehled](#page-1-0)

[Než začnete: Připravte se](#page-7-0) na nastavení

[Nastavení a Instalace](#page-14-0) 

### [Podpora](#page-57-0) **+**

→ [Průběžná správa](#page-70-0)

[Správa fakturace a objednávek](#page-70-0)

### **[Správa uživatelů](#page-70-0)**

[Hlášení pro potřeby správy](#page-70-0) [Postup obnovení předplatného](#page-70-0)  [pomocí účtu Autodesk](#page-70-0)

[Nejčastější dotazy](#page-76-0) 

[Další zdroje](#page-77-0)

Hledání, třídění, hromadný výběr a rozšířené filtrování – to vše jsou užitečné nástroje pro zaneprázdněné správce. Můžete zde:

- a. **třídit podle jména** (Sort by name),
- b. kontrolovat **uživatelské údaje** (User info) a **stav** (Status),
- c. **vyhledávat uživatele** podle jména nebo e-mailu (Search name or email),
- d. zobrazovat **informace o produktech a výhodách předplatného uživatelů,**
- e. **upravovat oprávnění k přístupu** (Edit access) pro jednotlivé uživatele nebo více uživatelů vybraných hromadně,
- f. **filtrovat veškeré uživatelské údaje** podle rozšířených kategorií s možností vícenásobného výběru; filtrovat uživatele podle produktů, služeb, výhod předplatného, smluv, stavu (čekající nebo schválený) a role,
- g. **exportovat** uživatelské údaje jako soubory CSV a XLS.

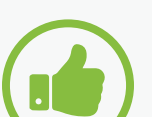

### **OSVĚDČENÝ POSTUP**

Vytvořte pravidla. Doporučujeme, aby správci smlouvy a softwaroví koordinátoři vytvořili interní pravidla a postupy týkající se požadavků na změny rolí nebo uživatelů, včetně mazání uživatelů, kteří už nejsou u společnosti zaměstnáni.

Více informací: **Video školení ke správě uživatelů**

## Správa uživatelů

Na stránce Správa uživatelů (Manage Users) v rámci účtu Autodesk můžete spravovat všechny informace o uživatelích.

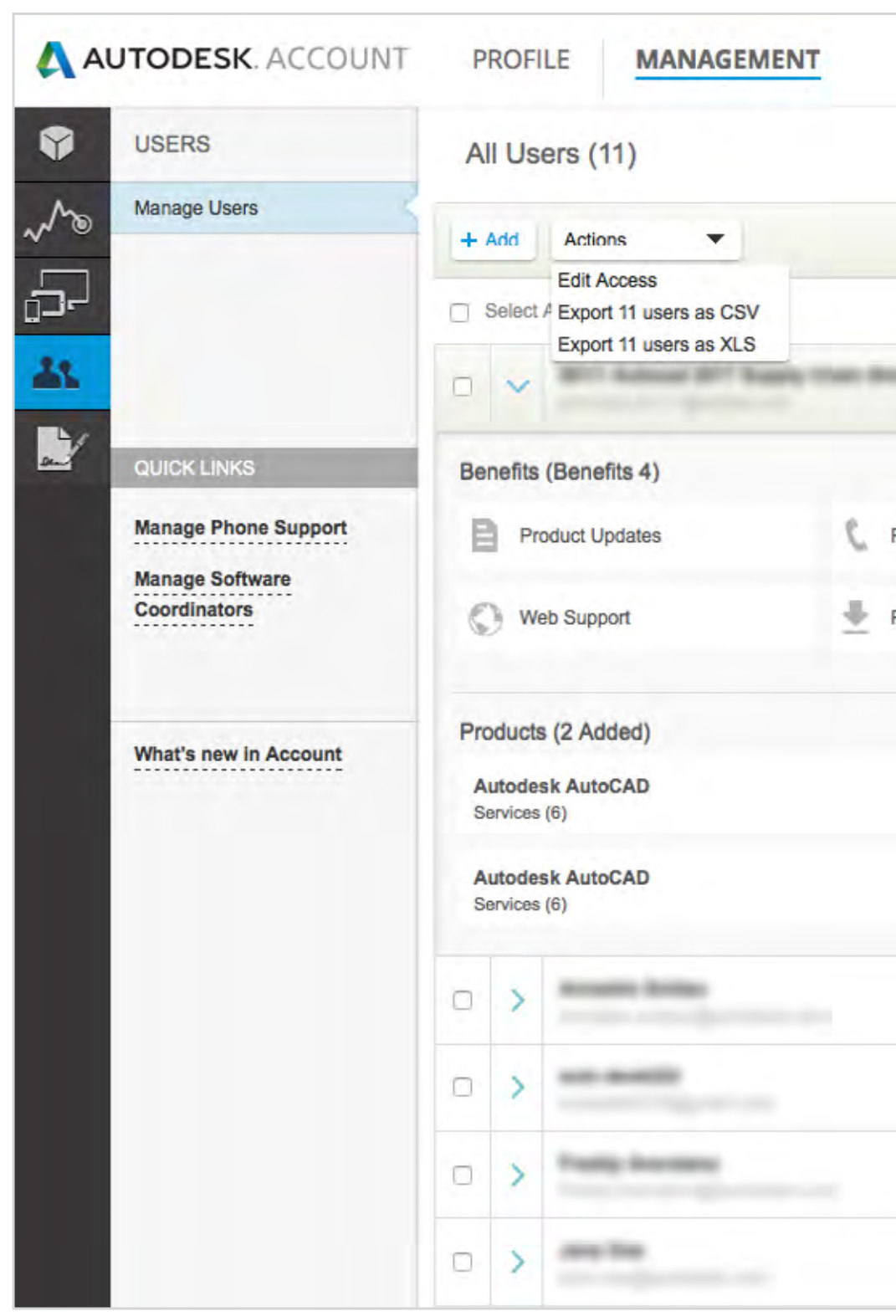

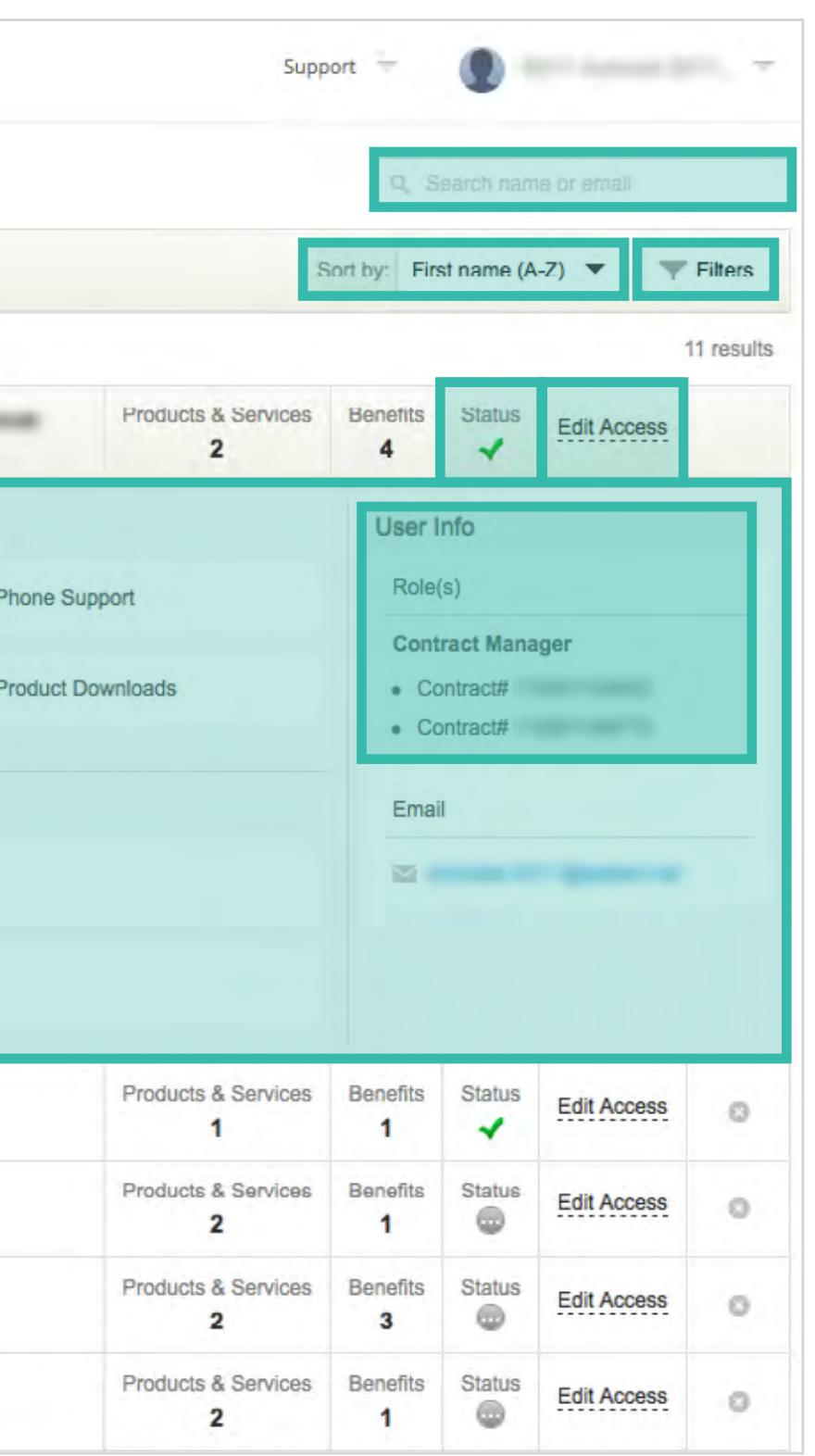

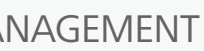

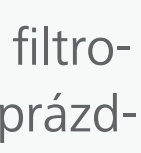

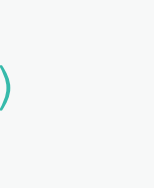

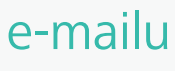

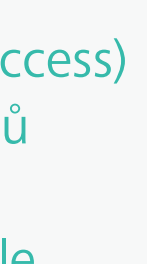

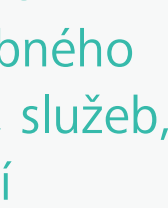

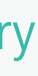

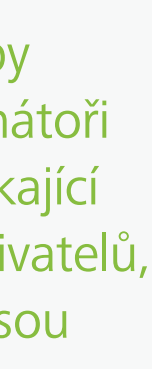

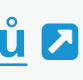

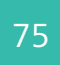

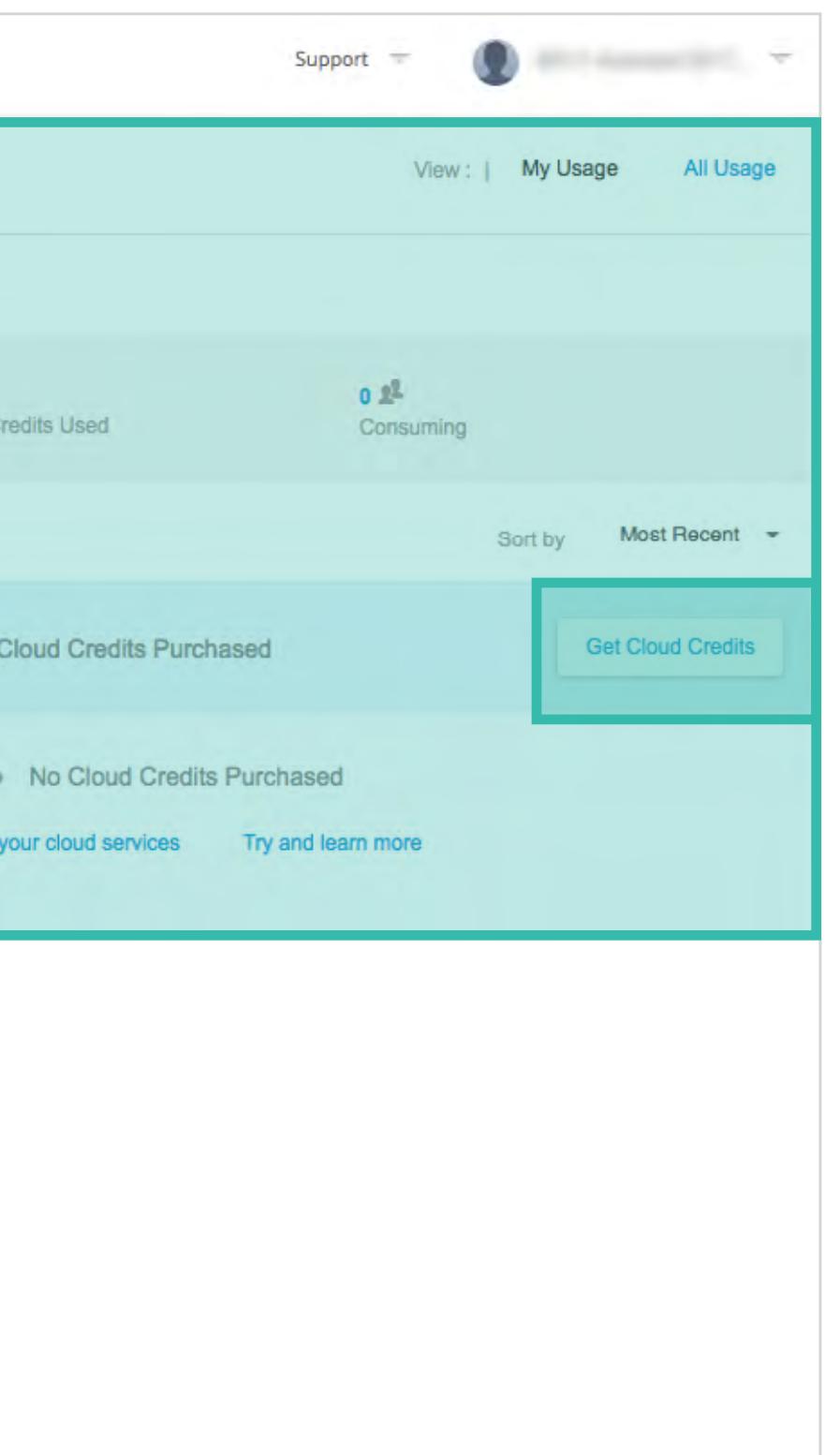

<span id="page-74-0"></span>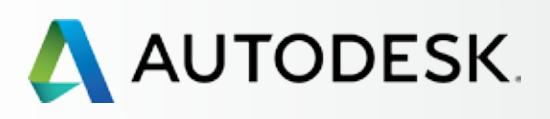

[Než začnete: Připravte se](#page-7-0) na nastavení

[Nastavení a Instalace](#page-14-0) 

## [Podpora](#page-57-0) **+**

## → [Průběžná správa](#page-70-0)

[Správa fakturace a objednávek](#page-70-0) [Správa uživatelů](#page-70-0)

### **[Hlášení pro potřeby správy](#page-70-0)**

[Postup obnovení předplatného](#page-70-0)  [pomocí účtu Autodesk](#page-70-0)

[Nejčastější dotazy](#page-76-0) 

[Další zdroje](#page-77-0)

Možnosti tvorby sestavy v současnosti zahrnují především **využívání cloudových služeb.**  Do budoucna budeme do účtu Autodesk integrovat další funkce pro tvorbu hlášení.

POZNÁMKA: Na obrazovce hlášení můžete objednat nové kredity cloudových služeb.

Uživatelé mohou zobrazit své údaje o používání kreditů cloudových služeb. Jedná se o 100 kreditů cloudových služeb, které obdrží každý uživatel.

Správci mohou zobrazit své údaje o používání kreditů cloudových služeb – a také sdílené kredity cloudových služeb. Sdílené kredity cloudových služeb jsou kredity zakoupené společností a přidružené ke smlouvě.

Správci také mohou zobrazovat kredity cloudových služeb podle uživatelů – a případně přidělovat další kredity.

> Více informací: **[Nejčastější dotazy](http://knowledge.autodesk.com/customer-service/account-management/subscription-management/subscription-types/cloud-service-subscription/autodesk-360-cloud-credits-faq)  [o kreditech cloudových služeb](http://knowledge.autodesk.com/customer-service/account-management/subscription-management/subscription-types/cloud-service-subscription/autodesk-360-cloud-credits-faq)**

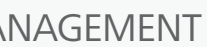

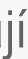

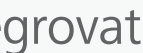

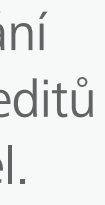

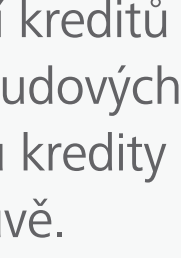

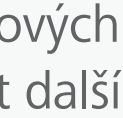

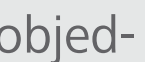

# Sestavy pro potřeby správy

Všichni uživatelé mají v rámci svého účtu Autodesk přístup k určité úrovni funkcí pro vytváření hlášení. Stačí v horní nabídce kliknout na možnost **Správa** (Management) a poté na odkaz **Sestavy** na levé navigační liště.

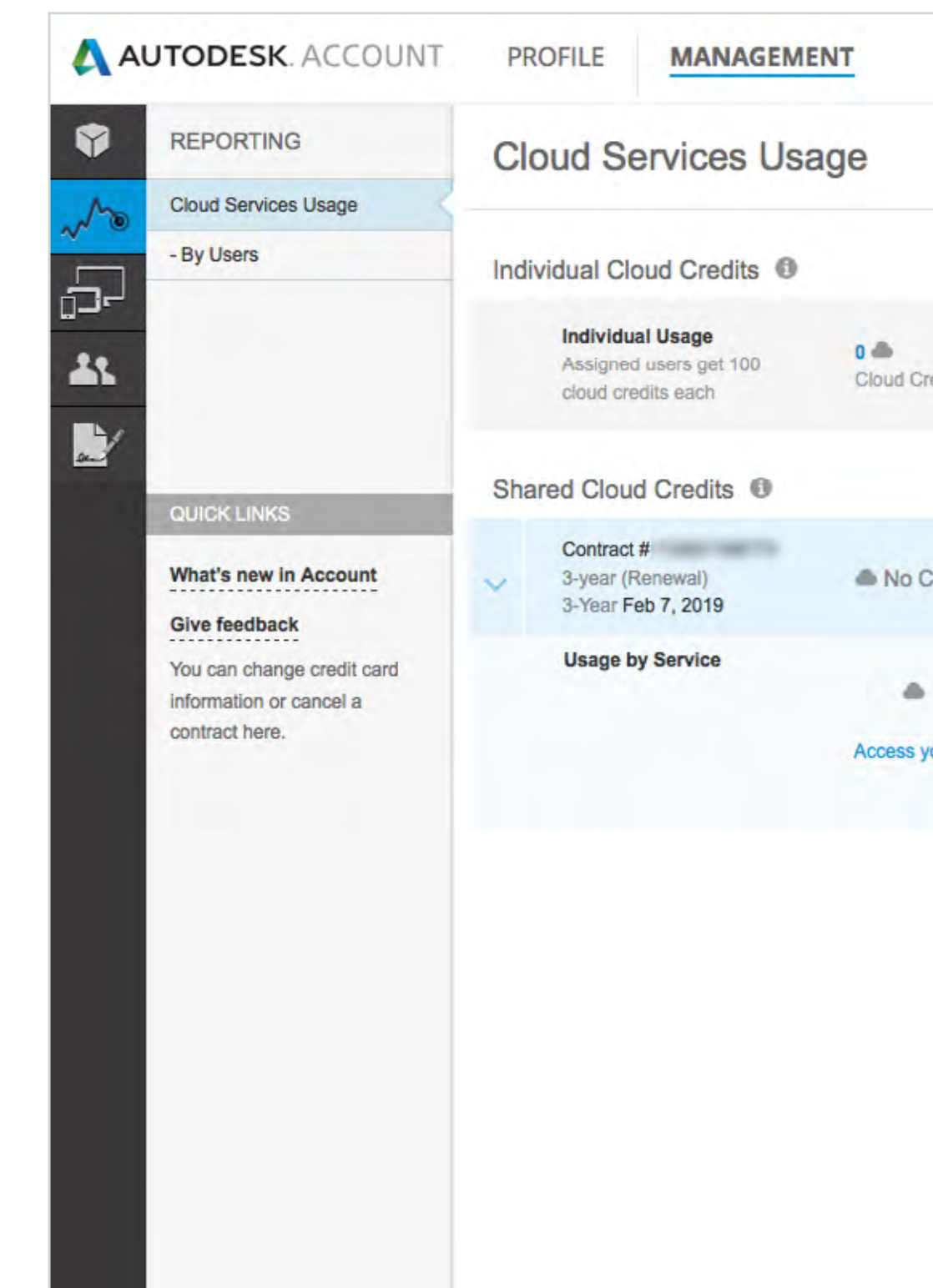

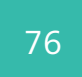

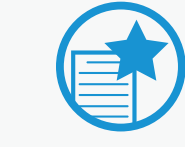

<span id="page-75-0"></span>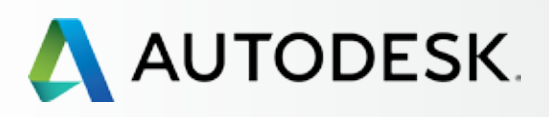

[Než začnete: Připravte se](#page-7-0) na nastavení

[Nastavení a Instalace](#page-14-0) 

## [Podpora](#page-57-0) <del>d</del>

→ [Průběžná správa](#page-70-0)

[Správa fakturace a objednávek](#page-70-0) [Správa uživatelů](#page-70-0)

[Hlášení pro potřeby správy](#page-70-0)

**[Postup obnovení předplatného](#page-70-0)  [pomocí účtu Autodesk](#page-70-0)**

[Nejčastější dotazy](#page-76-0) 

[Další zdroje](#page-77-0)

## DŮLEŽITÉ

Umožněte svému týmu pracovat produktivně – obnovujte VČAS. Obnovte smlouvu k předplatnému PŘED datem vypršení její platnosti, abyste tak předešli ztrátě přístupu ke svému produktu a potenciální povinnosti platit penále. Zkontrolujte, že jsou aktuální údaje o přidružené platební kartě. Tyto jednoduché kroky vám pomohou se v budoucnu vyhnout frustrujícím prostojům.

Více informací: **Obnovení předplatného pomocí účtu Autodesk** 

## Postup obnovení předplatného pomocí účtu Autodesk

Předplatné lze obnovit již 90 dnů před vypršením jeho platnosti. Abyste předešli potenciální ztrátě přístupu k softwaru, službám nebo výhodám předplatného, je důležité obnovit smlouvu k předplatnému před datem jejího vypršení.

Není-li smlouva obnovena, správci smlouvy obdrží e-mailové upozornění 45, 30 a 4 dny před datem vypršení.

PŘEDPLATNÉ ZŘÍZENÉ PROSTŘEDNICTVÍM ON-LINE OBCHODU

Pokud jste si prostřednictvím on-line obchodu zřídili měsíční nebo roční předplatné, jeho obnovení probíhá automaticky. Nemusíte nic dalšího dělat. Z vaší platební karty se každý měsíc nebo rok strhne poplatek dle smlouvy k automatickému obnovení, se kterou jste vyjádřili souhlas v on-line obchodě, a po každém obnovení vám bude zasláno potvrzení.

PŘEDPLATNÉ ZŘÍZENÉ PROSTŘEDNICTVÍM PRODEJCE

Postup obnovení čtvrtletních, ročních a víceletých předplatných zřízených prostřednictvím prodejců Autodesk se u jednotlivých prodejců liší. Informace o prodejci a kontaktní údaje naleznete v účtu Autodesk.

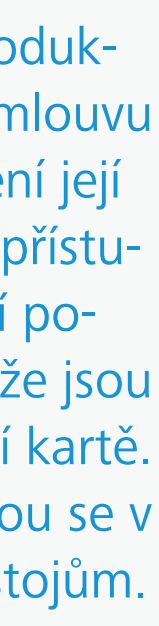

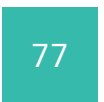

<span id="page-76-0"></span>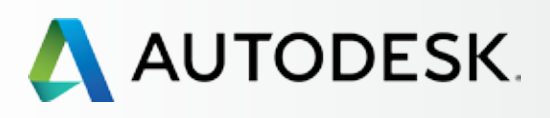

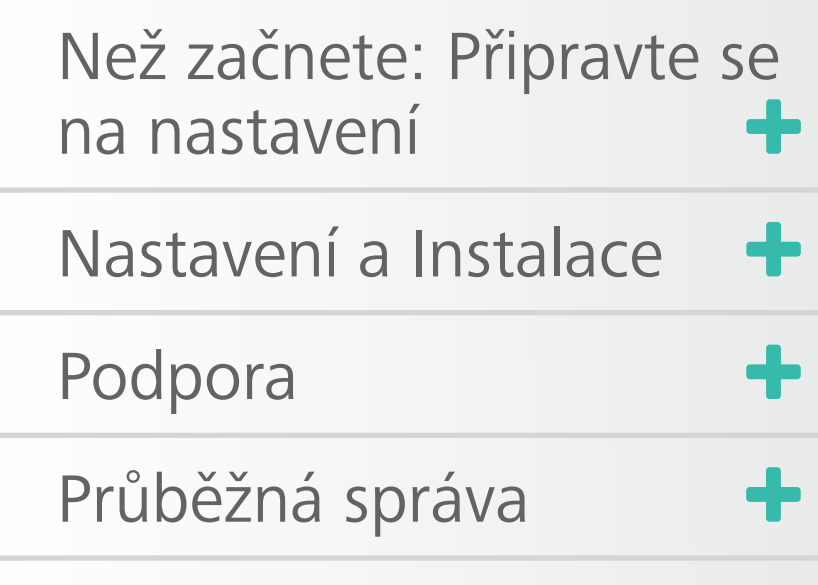

Nejčastější dotazy

[Další zdroje](#page-77-0)

# NEJČASTĚJŠÍ DOTAZY

Zde naleznete odpovědi na nejčastější dotazy týkající se nastavení předplatného, instalace a údržby. Další informace získáte kliknutím na odkazy na související kapitoly v rámci této příručky nebo na články ze znalostní sítě společnosti Autodesk.

- 
- 
- 
- 
- 
- 
- 
- 
- 
- **Po kliknutí na možnost "Upravit obnovení" (Edit Renewal) v části s podrobnostmi o předplatném se systém ptá na číslo objednávky a heslo. Kde mohu tyto informace najít?**
- **Co mám dělat při zobrazení informace, že firewall zablokoval software Akamai NetSession s dotazem, zda chci tento software povolit a nainstalovat?**

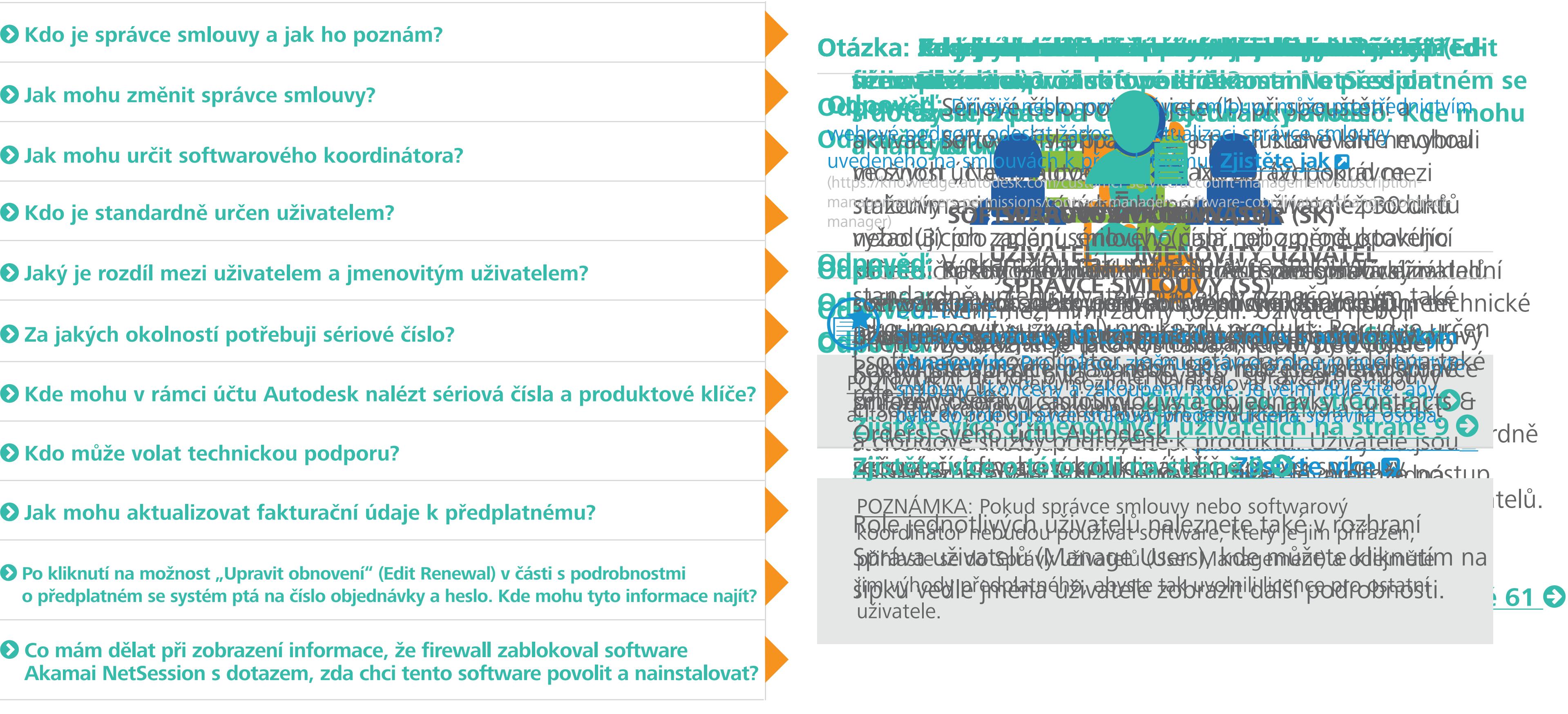

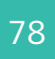

- **nluv k předplatnému 2**
- **Správa technické podpory a služeb k předplatnému a**
- **Ace fakturačních údajů k** předpu

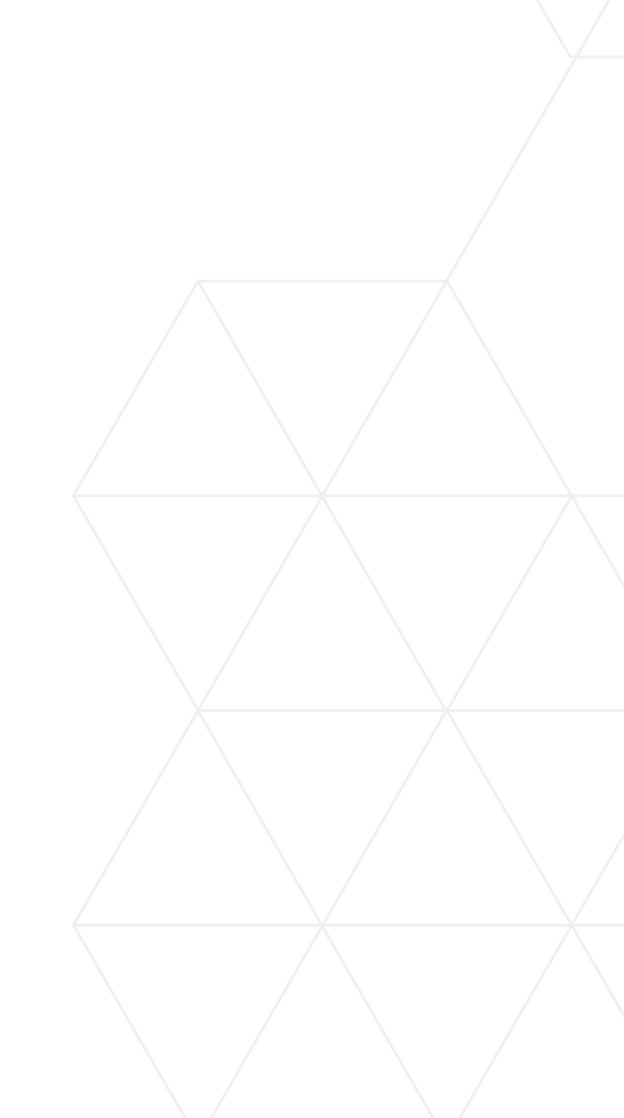

<span id="page-77-0"></span>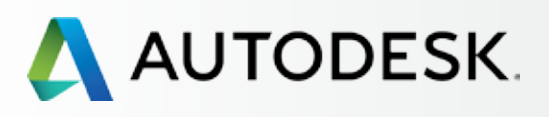

[Než začnete: Připravte se](#page-7-0) na nastavení

[Nastavení a Instalace](#page-14-0) +

[Podpora](#page-57-0)

[Průběžná správa](#page-70-0) <del>de</del>

[Nejčastější dotazy](#page-76-0) 

**→ Další zdroje** 

V mnoha kapitolách této příručky naleznete odkazy označené "Více informací", které vám umožní získat podrobnější informace o příslušných tématech.

Chcete-li prohloubit své znalosti týkající se softwaru a služeb od společnosti Autodesk, doporučujeme vám plně využít možností integrované podpory, která vám pomůže řešit problémy svépomocí, a příležitostí pro výuku vlastním tempem prostřednictvím znalostní sítě společnosti **Autodesk 2.** 

## Další zdroje

Následující odkazy představují zdroje, kde je dobré začít:

## Máte ještě dotazy k předplatnému?

Kontaktujte svého prodejce nebo společnost **[Autodesk](http://knowledge.autodesk.com/contactus)** .

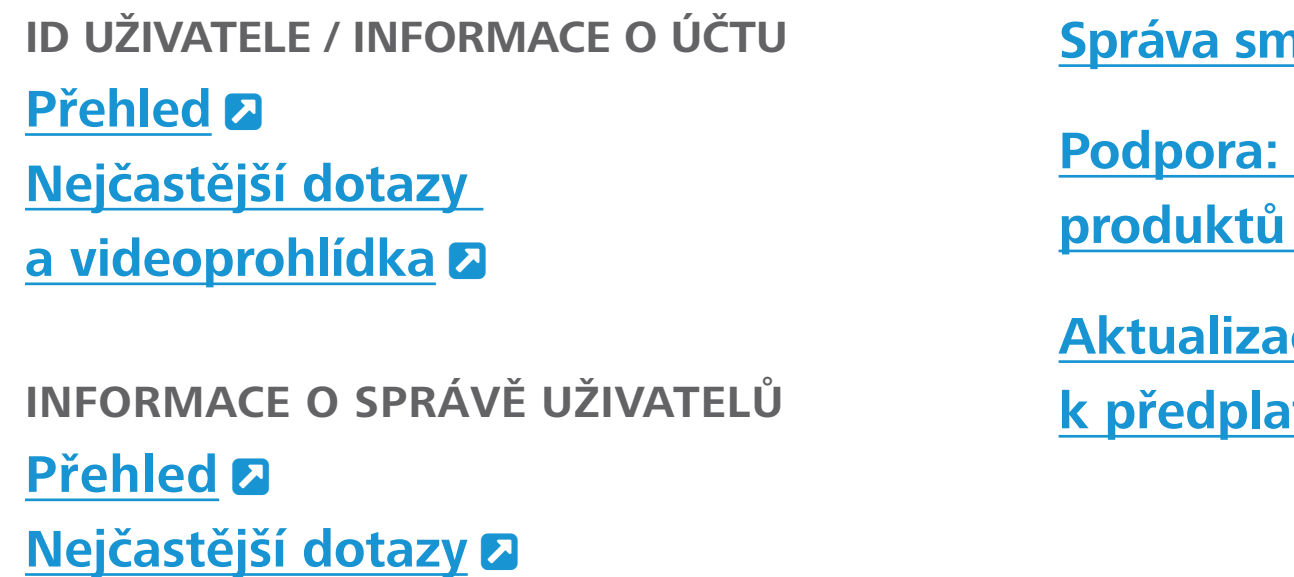

Autodesk a další produkty jsou registrované ochranné známky nebo ochranné známky společnosti Autodesk, Inc., a/nebo jejích poboček ve Spojených státech a/nebo dalších zemích. Všechny ostatní názvy značek, produktů nebo ochranné známky náleží jejich příslušným držitelům. Společnost Autodesk si vyhrazuje právo kdykoli bez upozornění pozměnit nabídku, specifikace a ceny svých produktů a služeb a nezodpovídá za typografické nebo grafické chyby, které se mohou v tomto dokumentu vyskytnout. ©2016 Autodesk, Inc. Všechna práva vyhrazena.

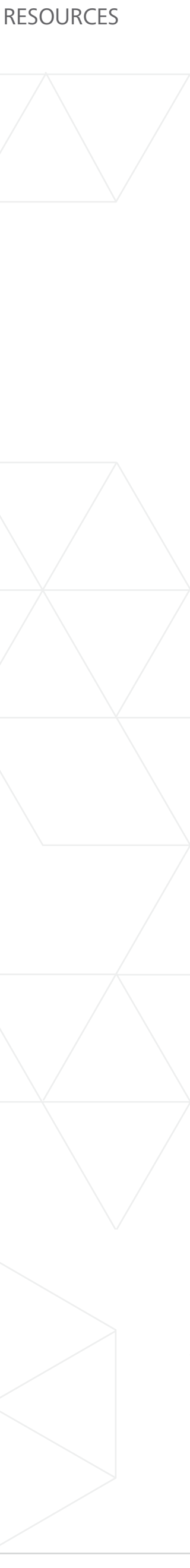